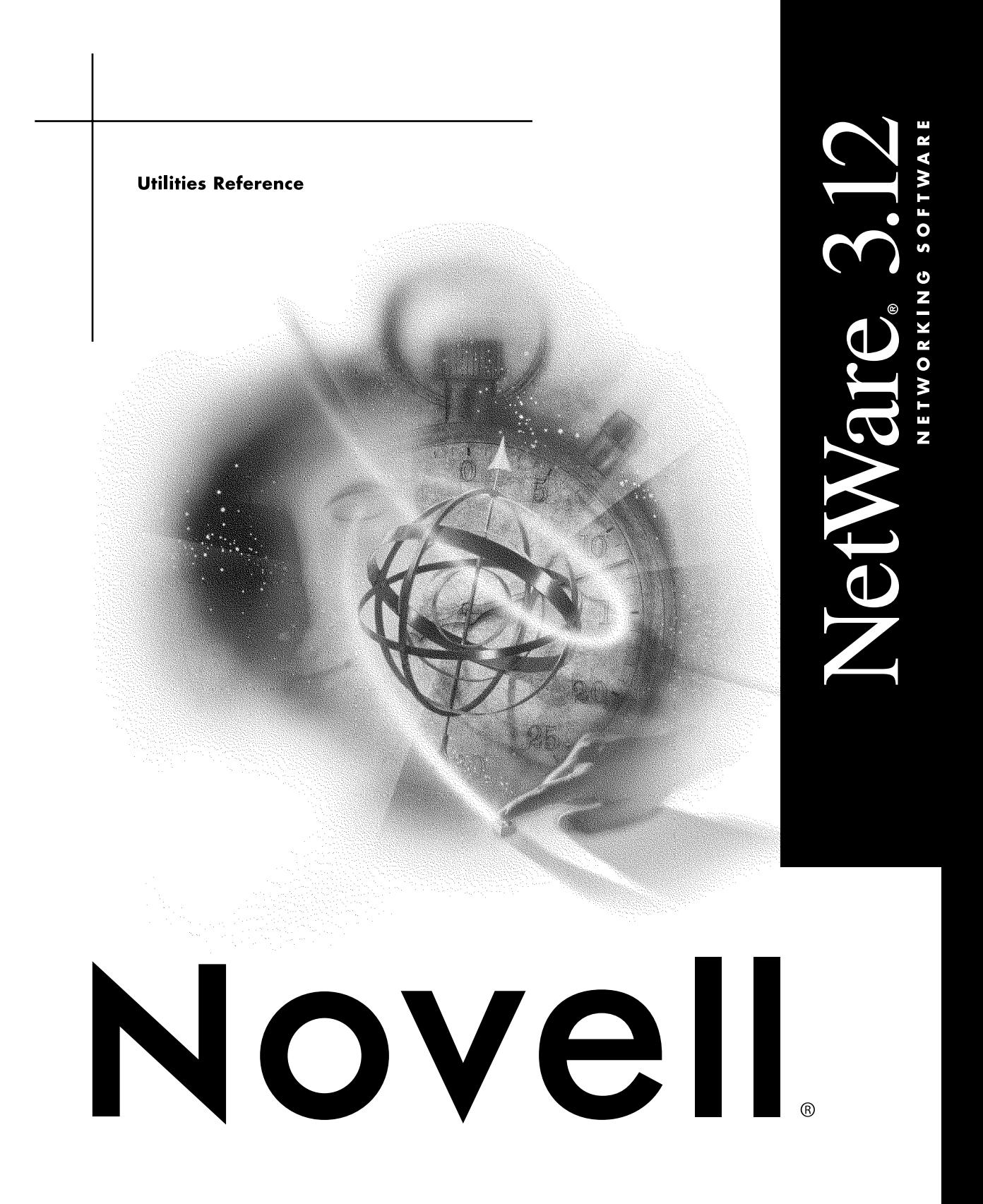

### **Legal Notices**

Novell, Inc. makes no representations or warranties with respect to the contents or use of this documentation, and specifically disclaims any express or implied warranties of merchantability or fitness for any particular purpose. Further, Novell, Inc. reserves the right to revise this publication and to make changes to its content, at any time, without obligation to notify any person or entity of such revisions or changes.

Further, Novell, Inc. makes no representations or warranties with respect to any software, and specifically disclaims any express or implied warranties of merchantability or fitness for any particular purpose. Further, Novell, Inc. reserves the right to make changes to any and all parts of Novell software, at any time, without any obligation to notify any person or entity of such changes.

This product may require export authorization from the U.S. Department of Commerce prior to exporting from the U.S. or Canada.

Copyright © 1990-1993 Novell, Inc. All rights reserved. No part of this publication may be reproduced, photocopied, stored on a retrieval system, or transmitted without the express written consent of the publisher.

Novell, Inc. 122 East 1700 South Provo, UT 84606 U.S.A.

www.novell.com

Utilities Reference July 1993

**Online Documentation:** To access the online documentation for this and other Novell products, and to get updates, see www.novell.com/documentation.

### **Novell Trademarks**

Novell, the N design, and NetWare are registered trademarks of Novell, Inc.

NetWare DOS Requester and NDR, Transaction Tracking System and TTS, Virtual Loadable Module and VLM, Link Support Layer and LSL, and NE2000 are trademarks of of Novell, Inc.

### **Third-Party Trademarks**

All third-party trademarks are the property of their respective owners.

# **Contents**

## **[How to Use This Manual 23](#page-22-0)**

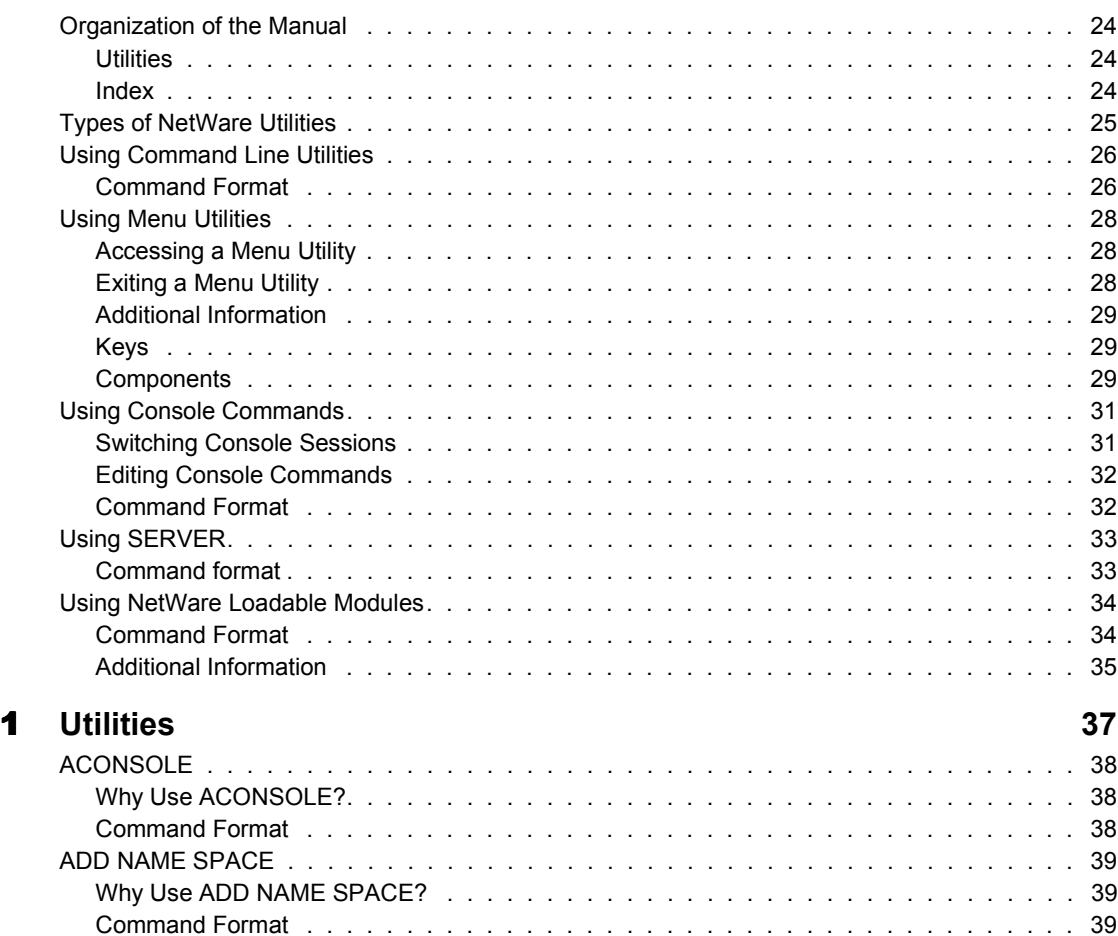

[ALLOW. . . . . . . . . . . . . . . . . . . . . . . . . . . . . . . . . . . . . . . . . . . . . . . 40](#page-39-0) [Why Use ALLOW? . . . . . . . . . . . . . . . . . . . . . . . . . . . . . . . . . . . . . . . 40](#page-39-1) [Command Format . . . . . . . . . . . . . . . . . . . . . . . . . . . . . . . . . . . . . . . 40](#page-39-2) [Additional Information . . . . . . . . . . . . . . . . . . . . . . . . . . . . . . . . . . . . . 40](#page-39-3) [Use ALLOW to Revoke or to Allow Rights . . . . . . . . . . . . . . . . . . . . . . . . . . . 42](#page-41-0)

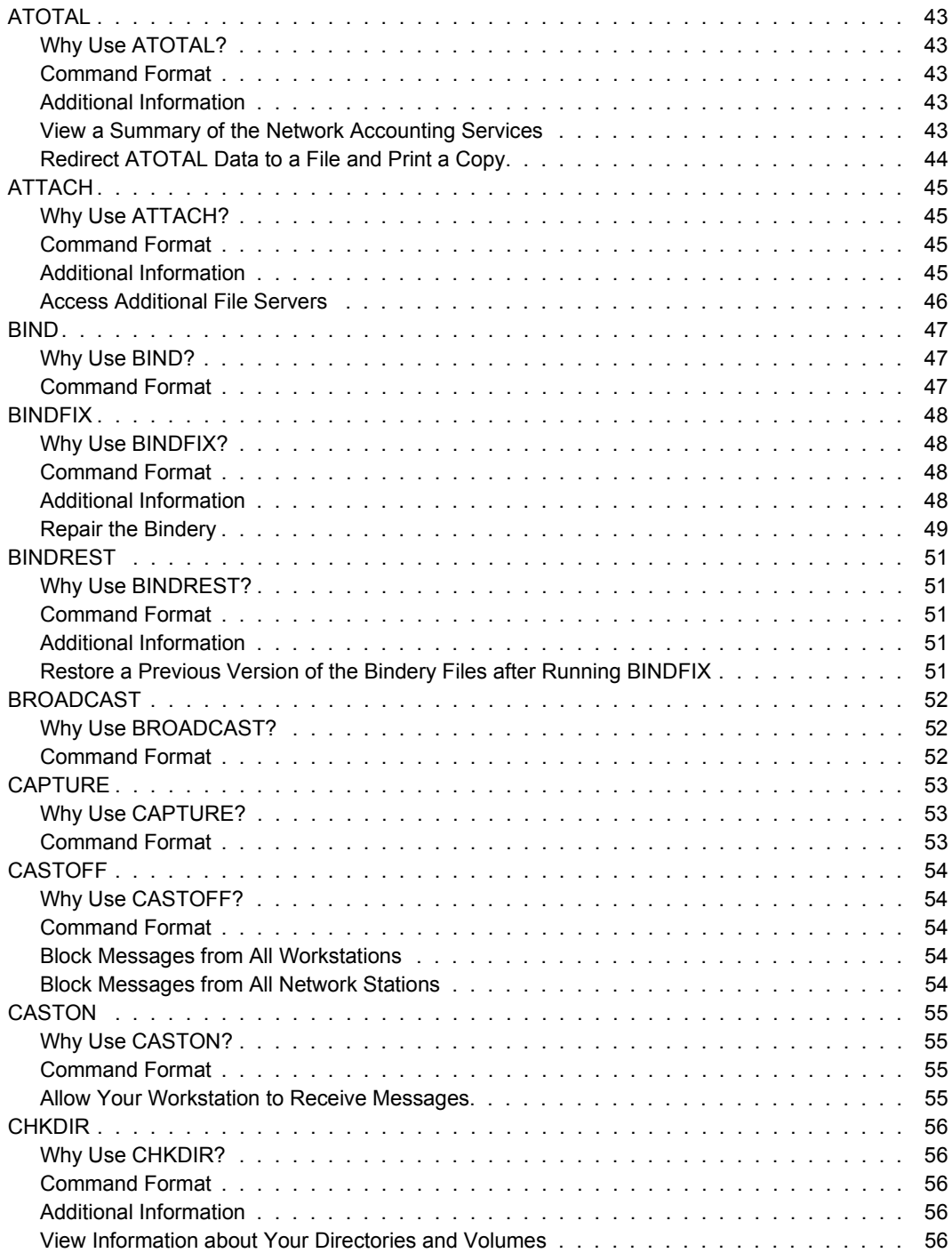

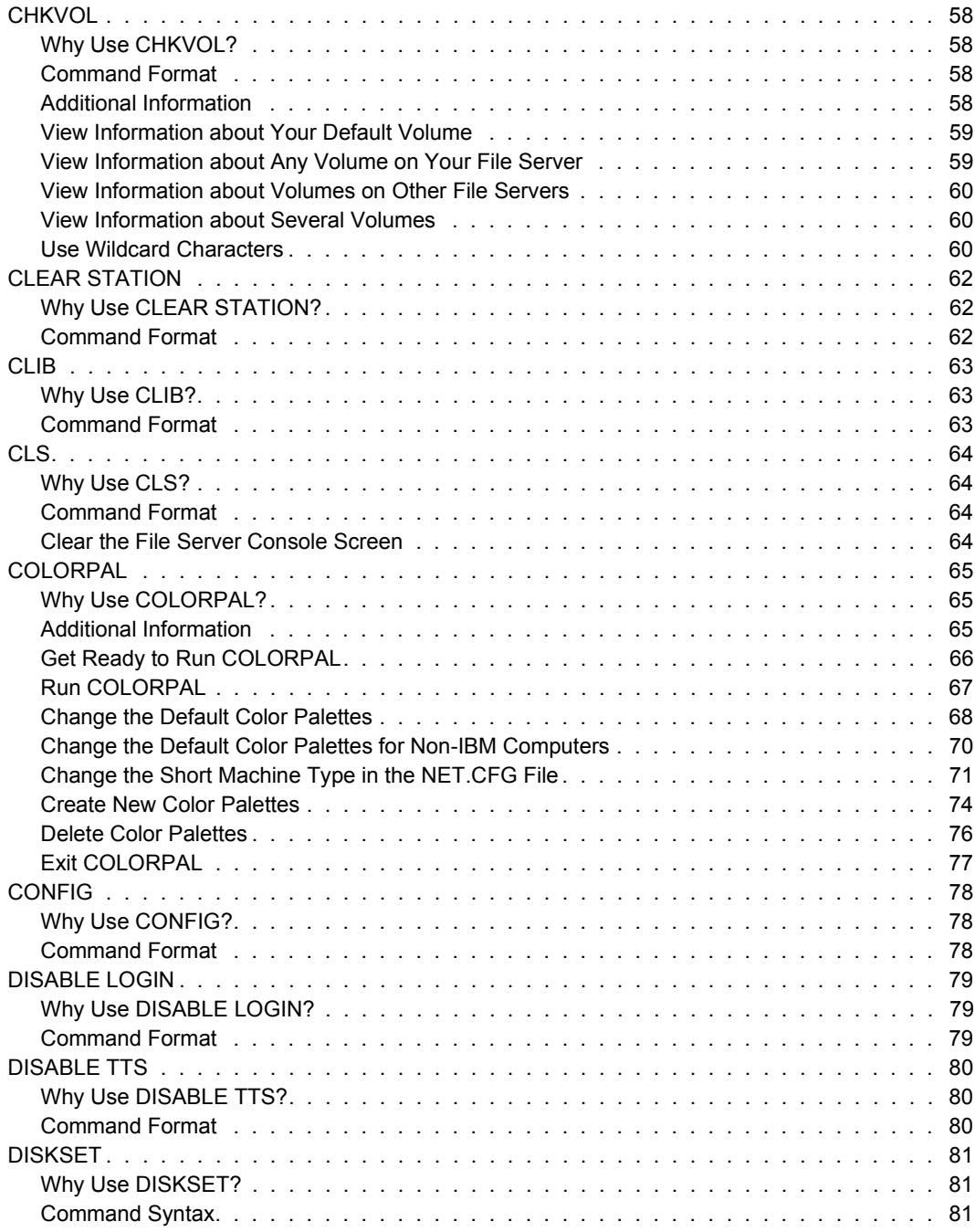

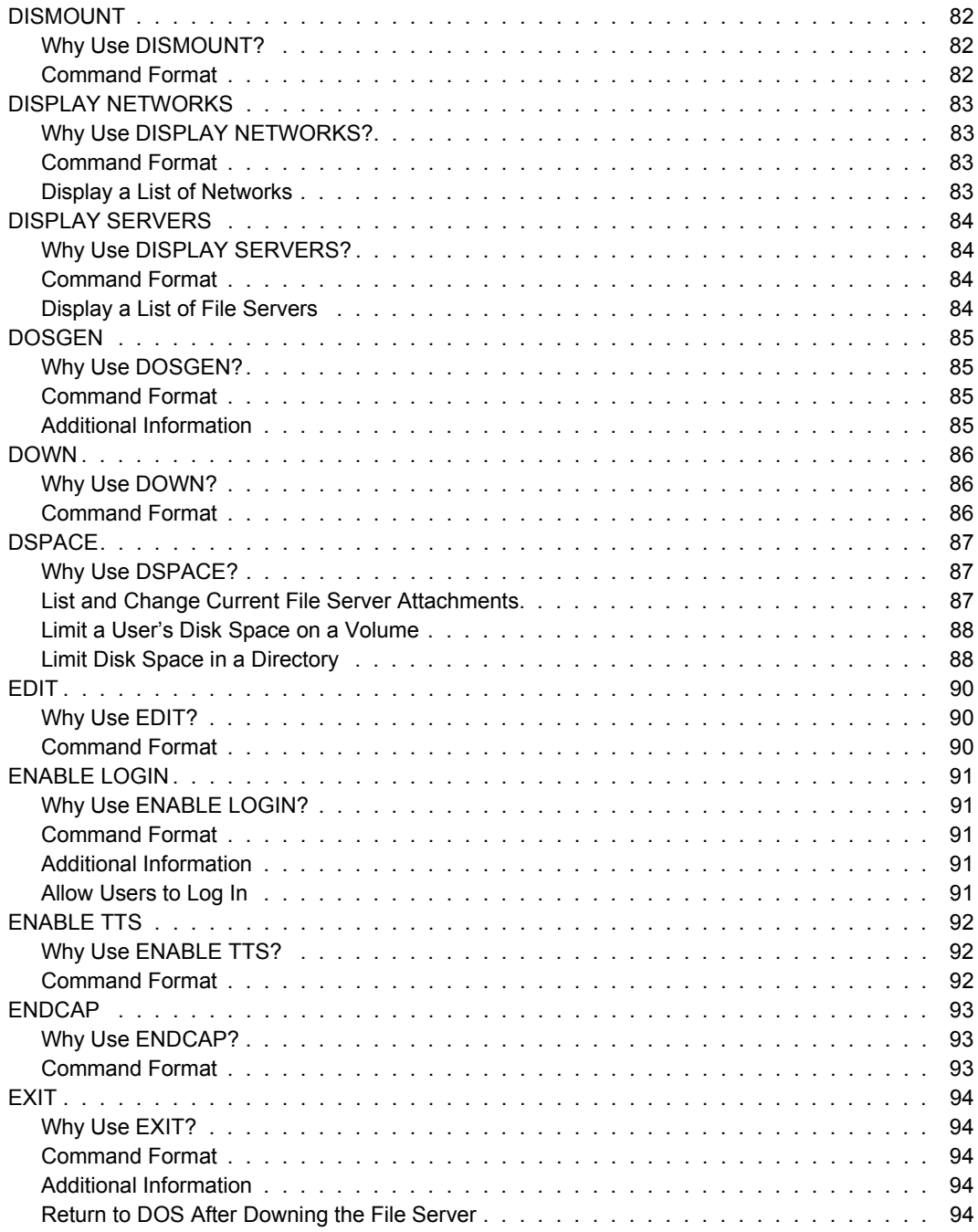

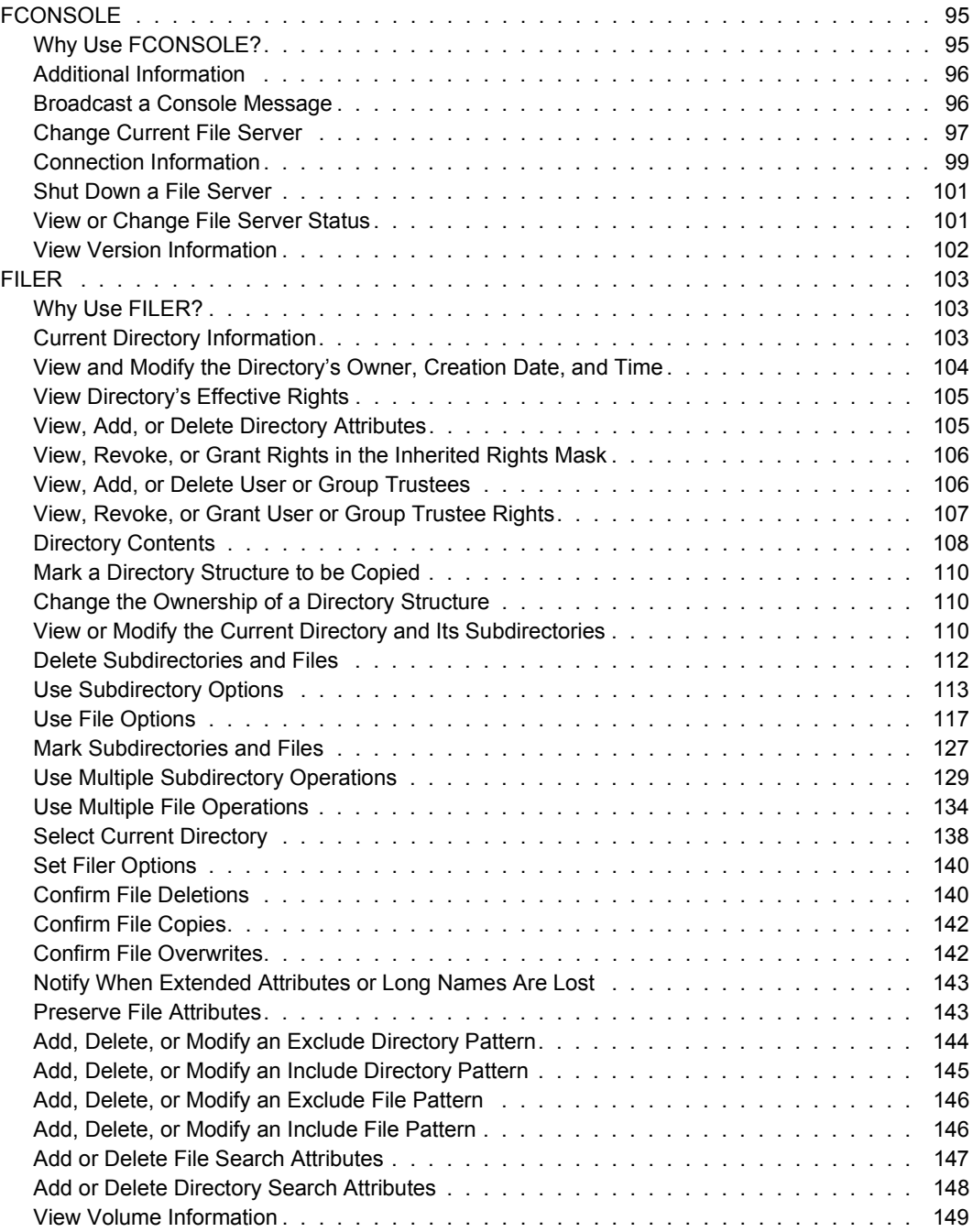

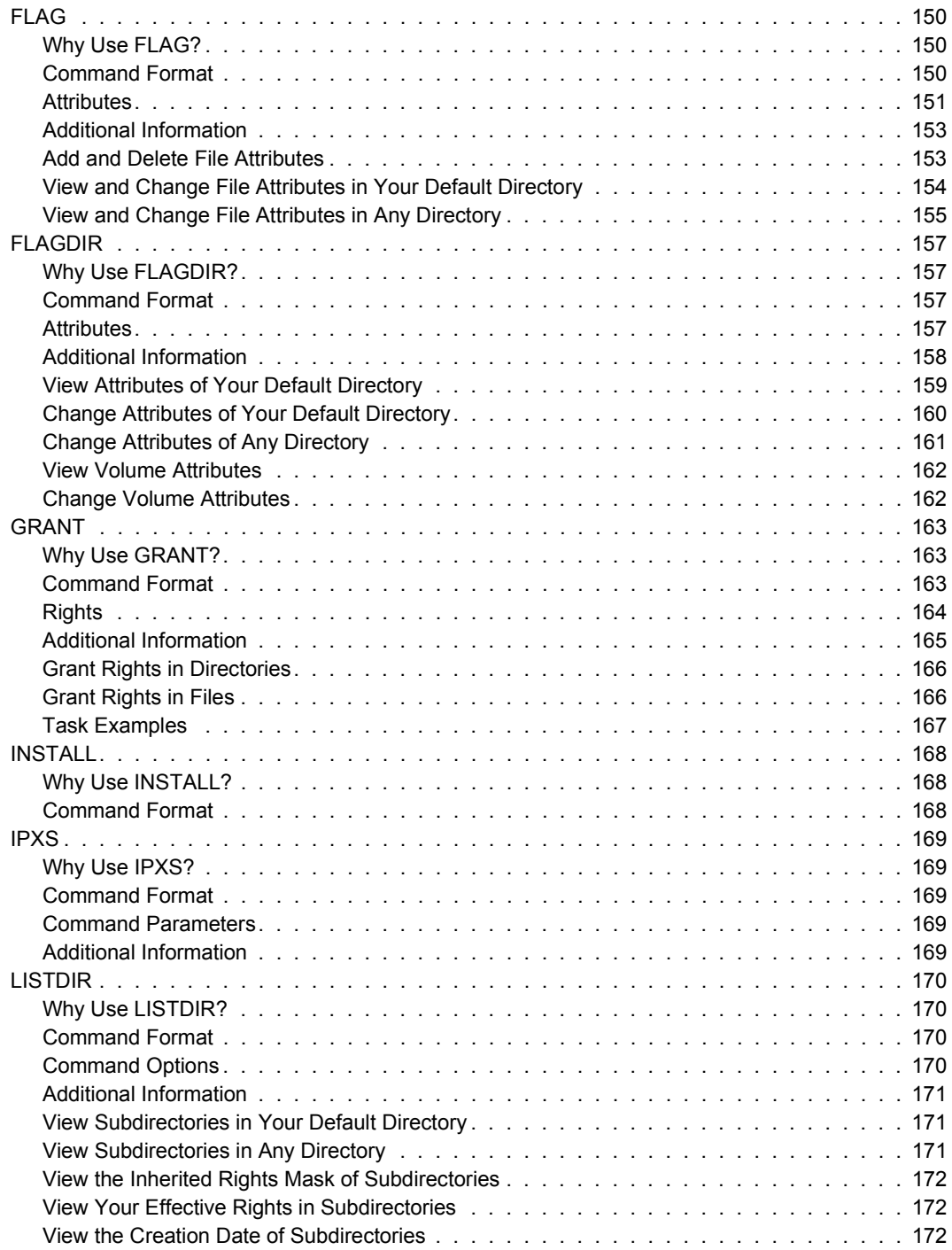

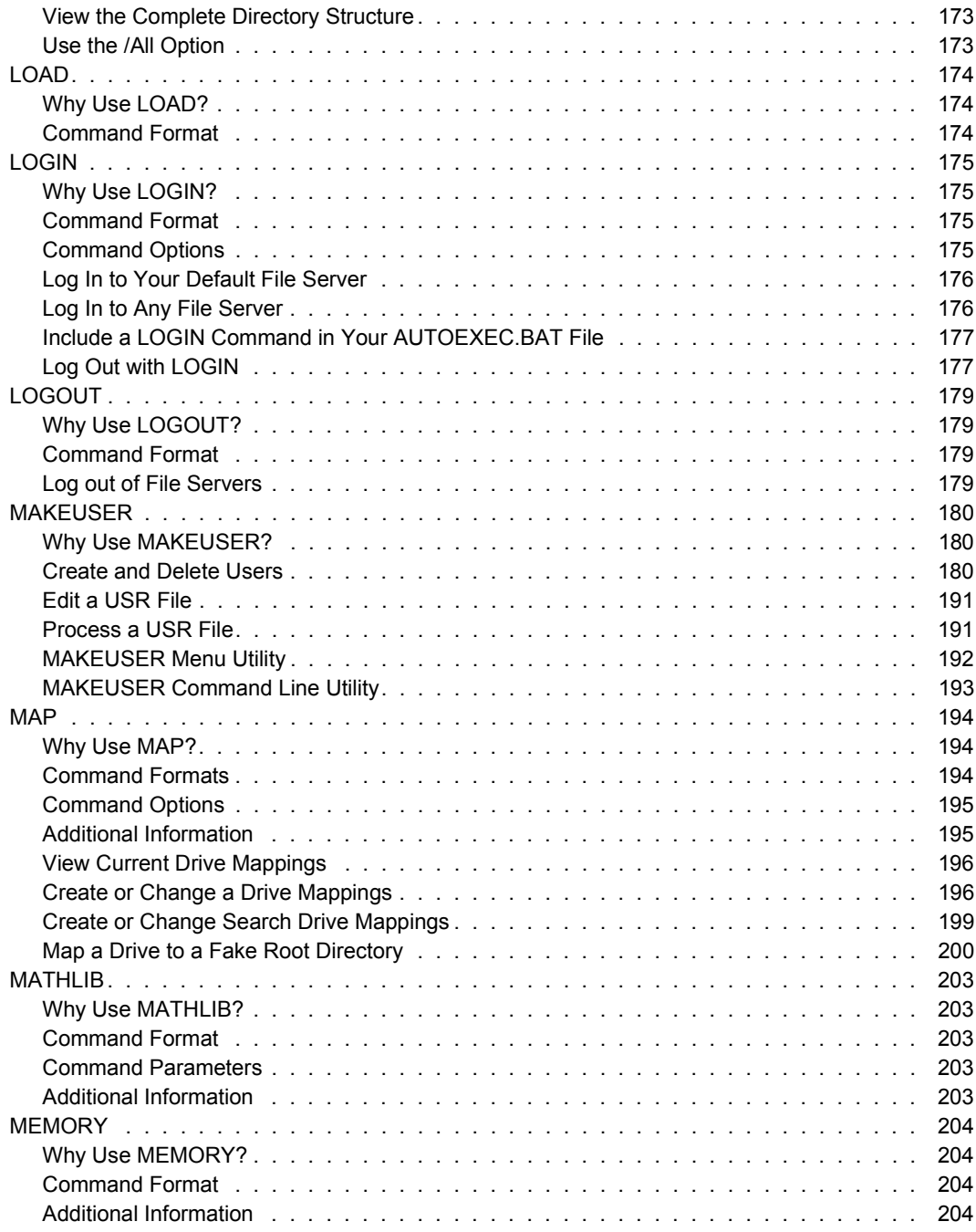

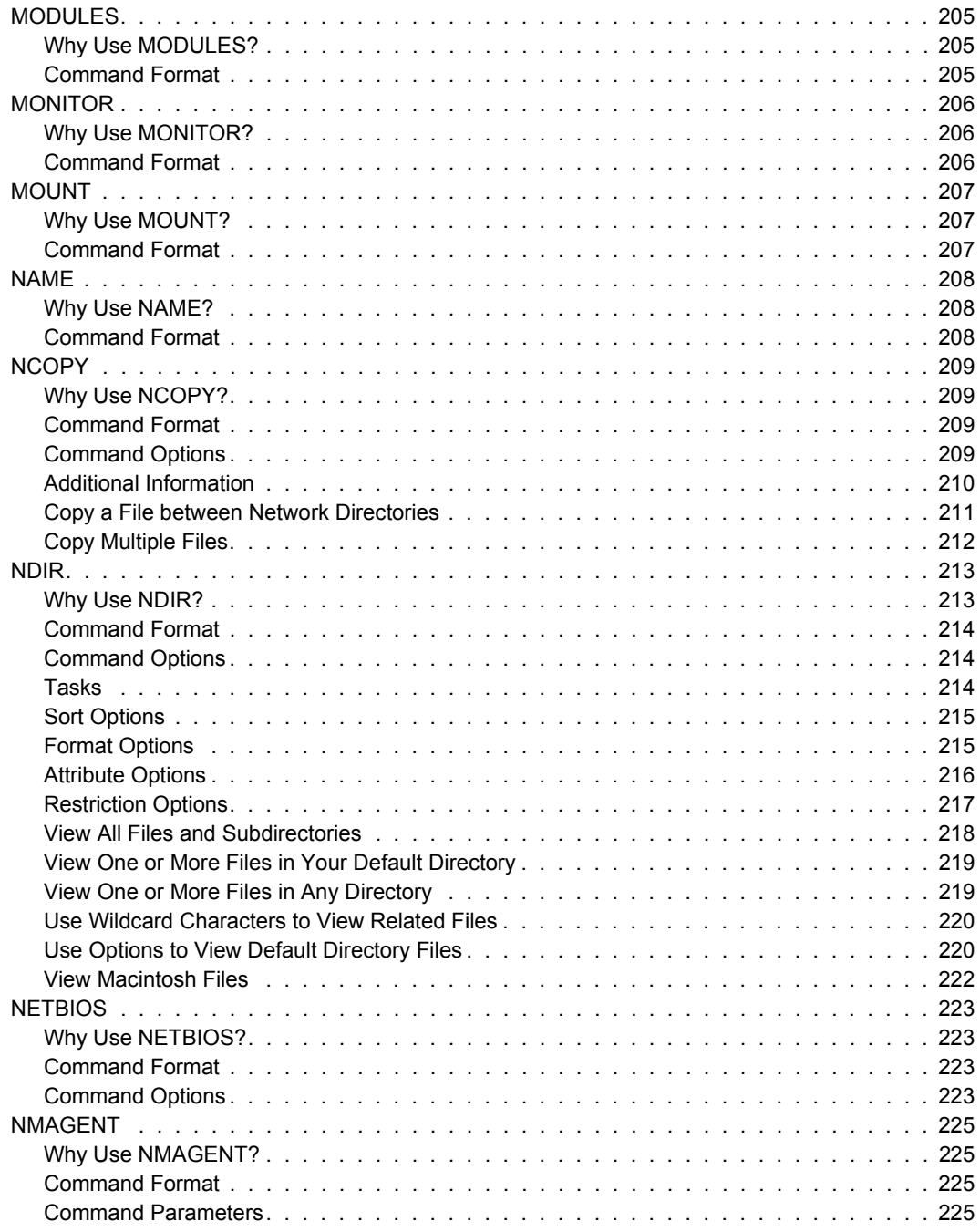

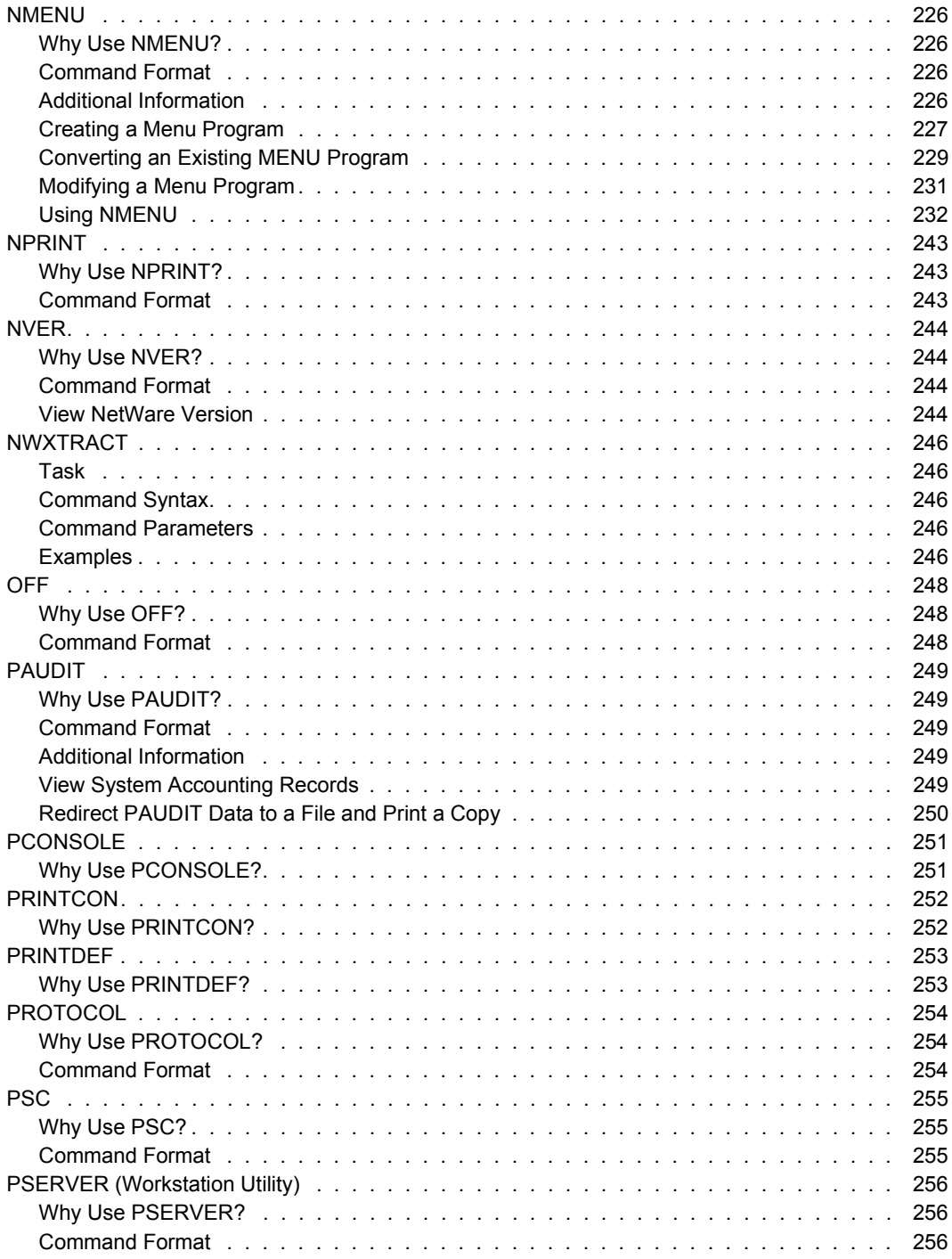

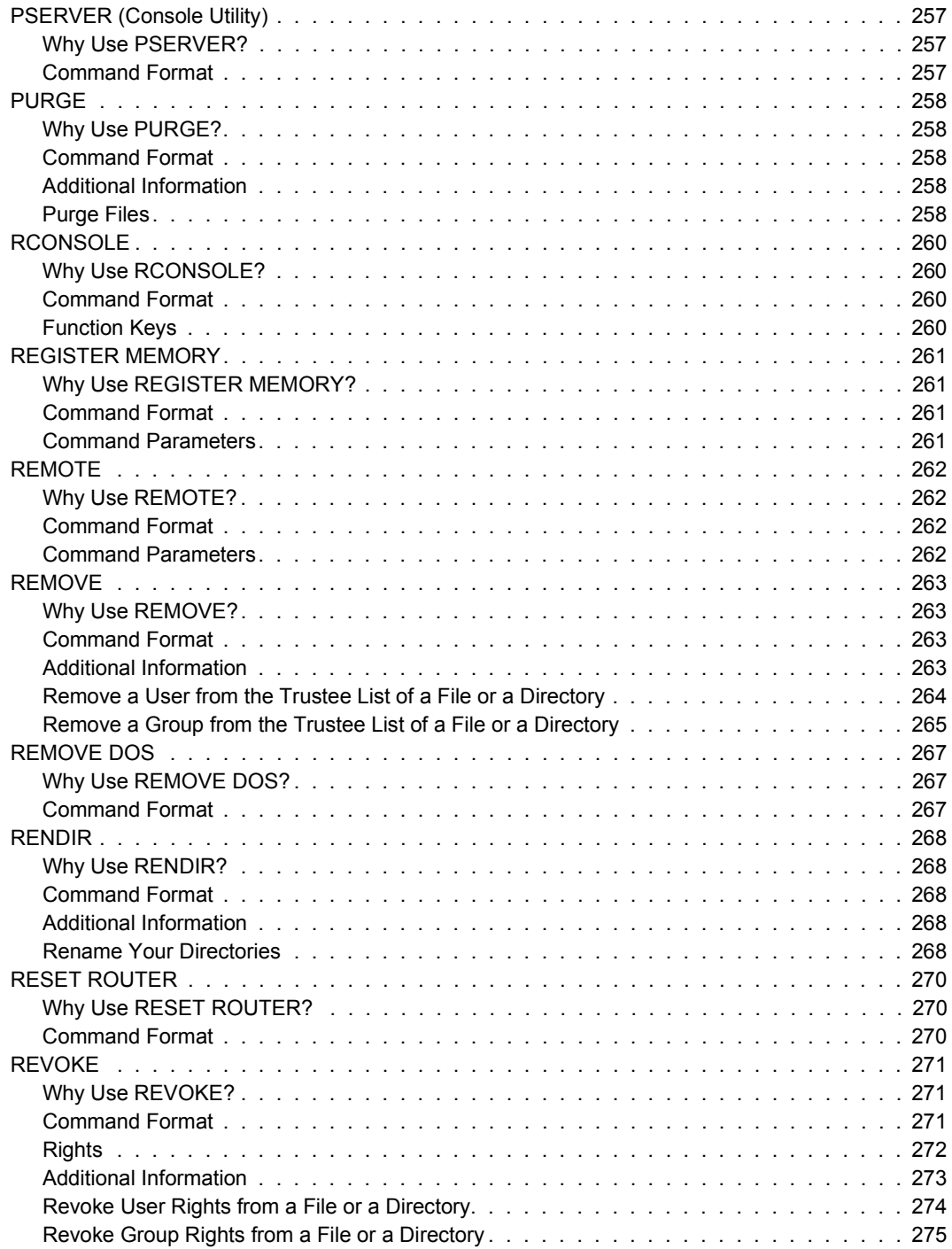

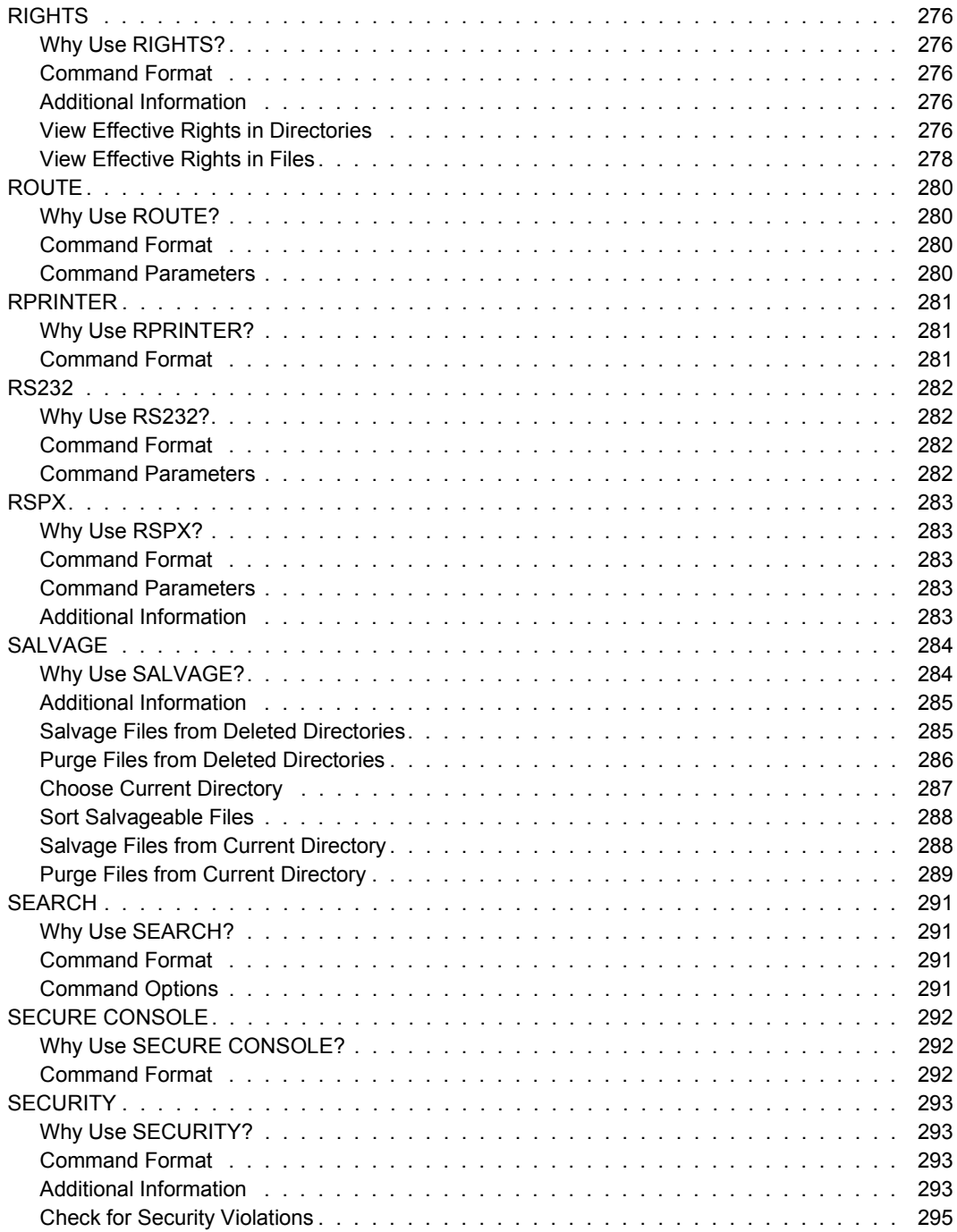

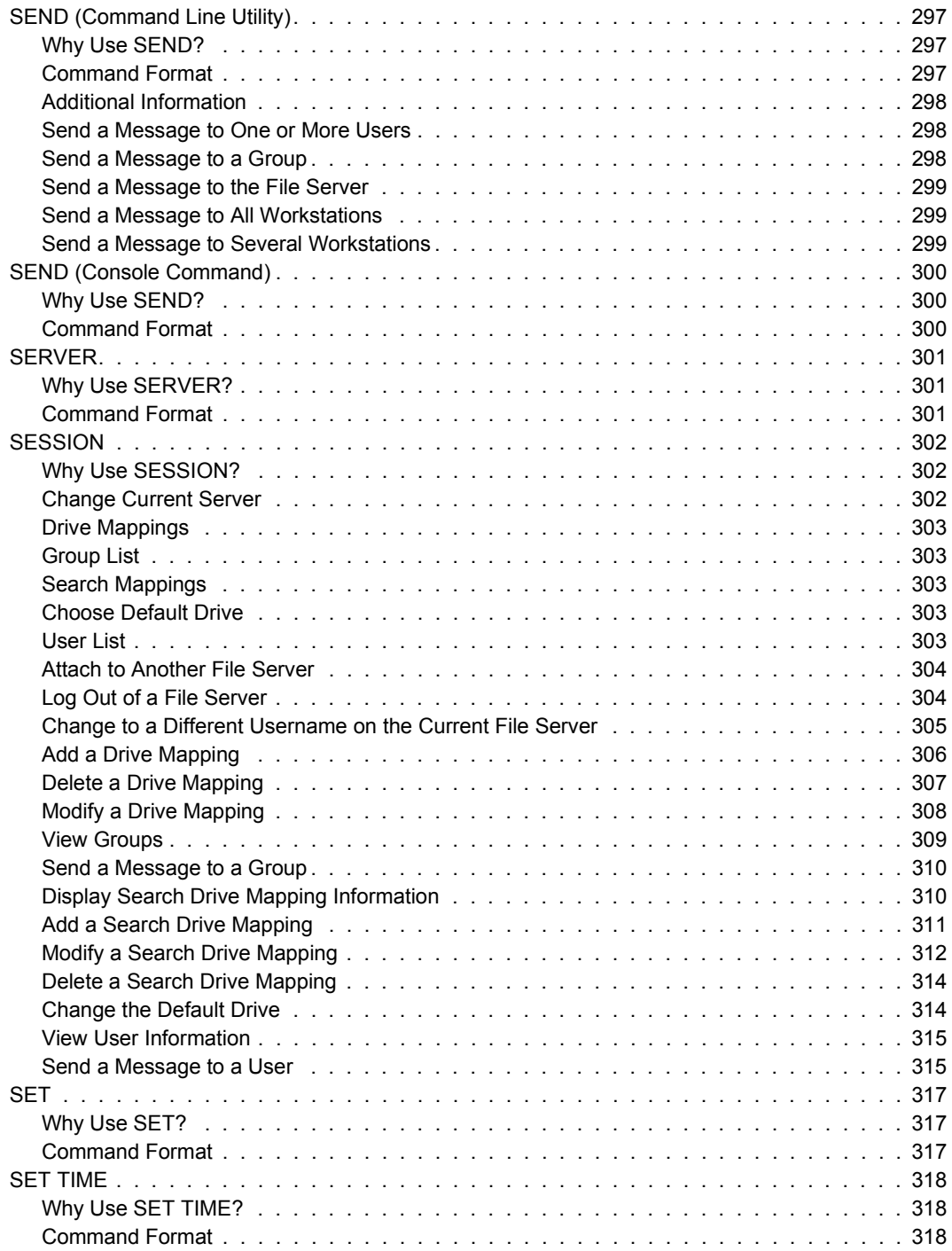

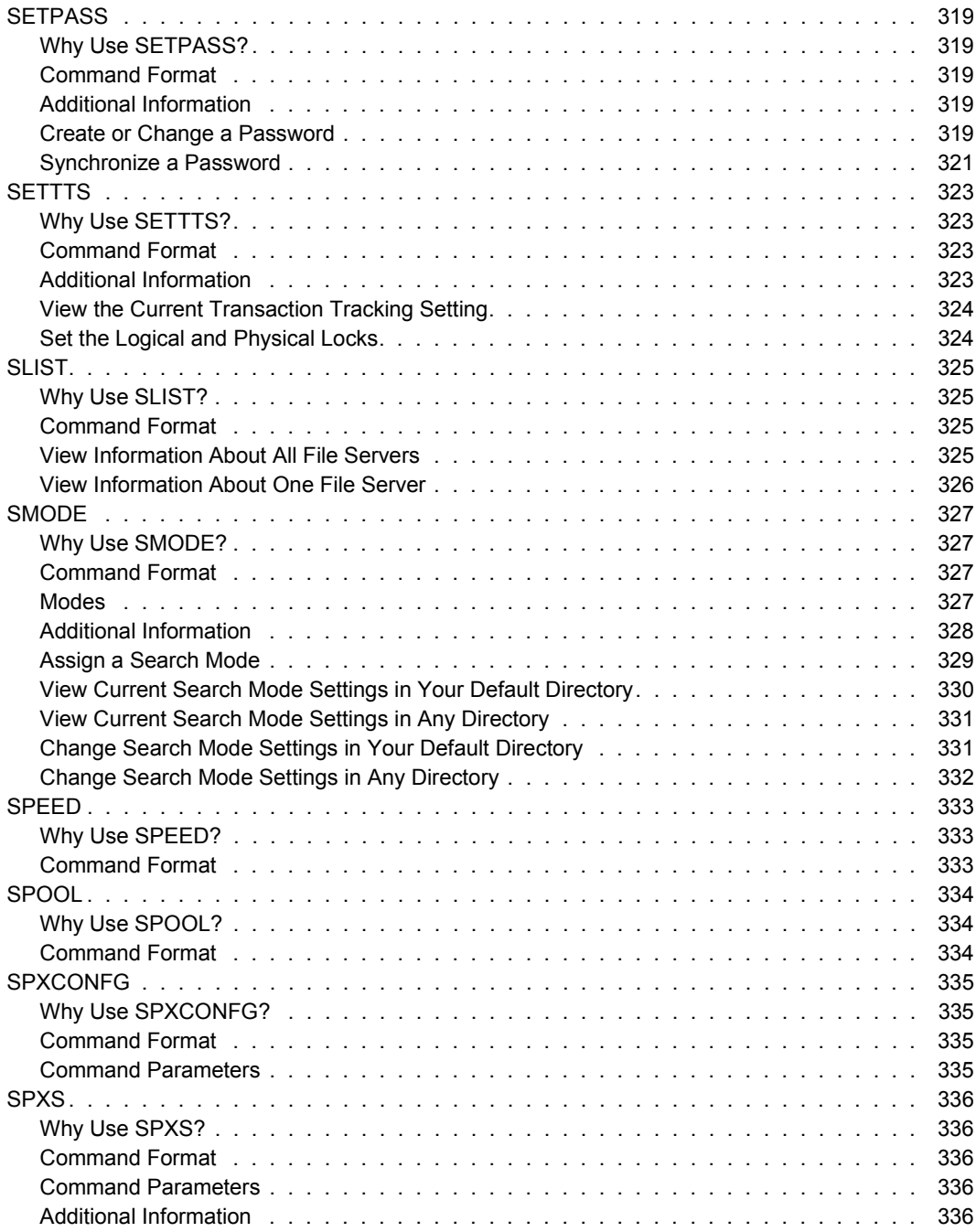

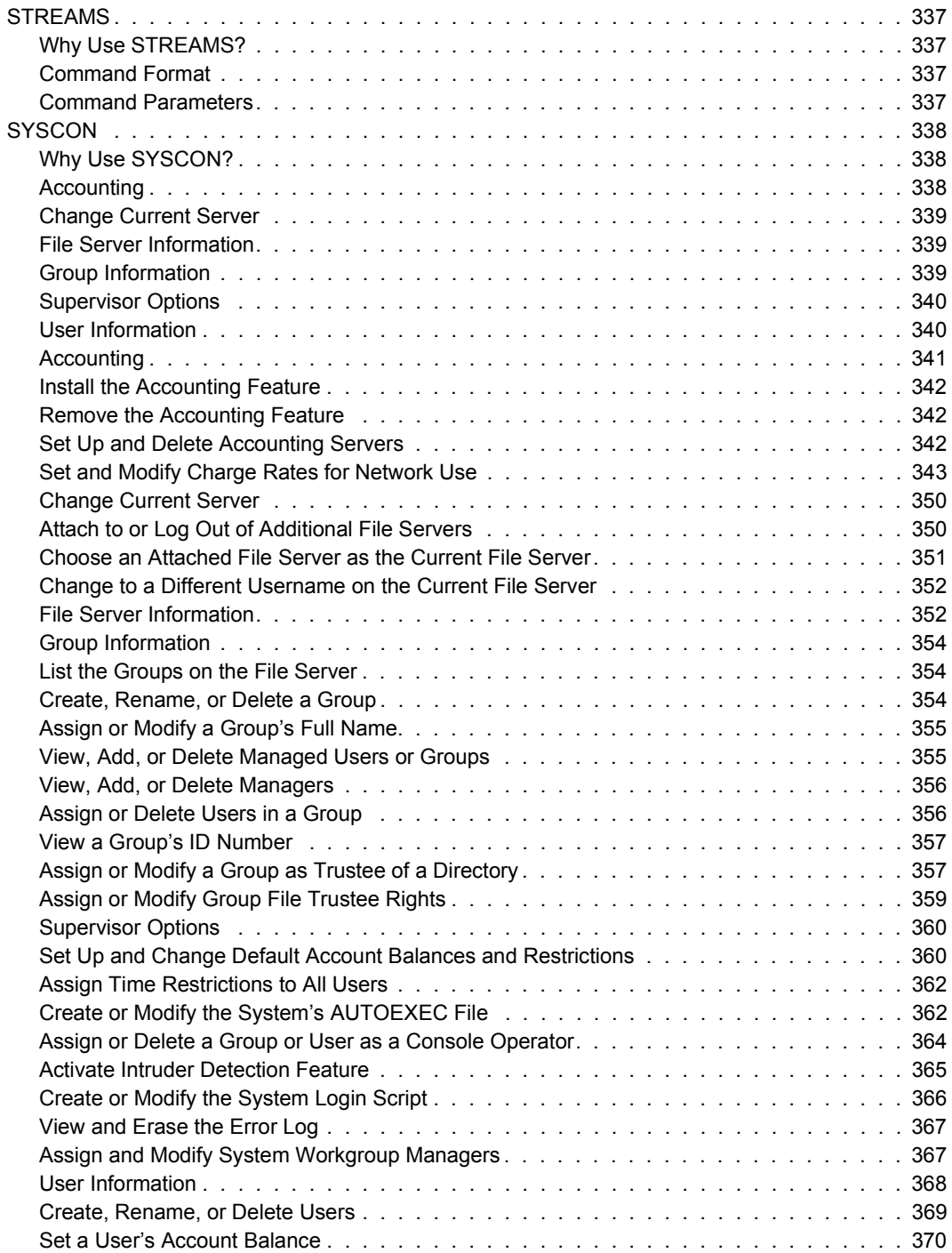

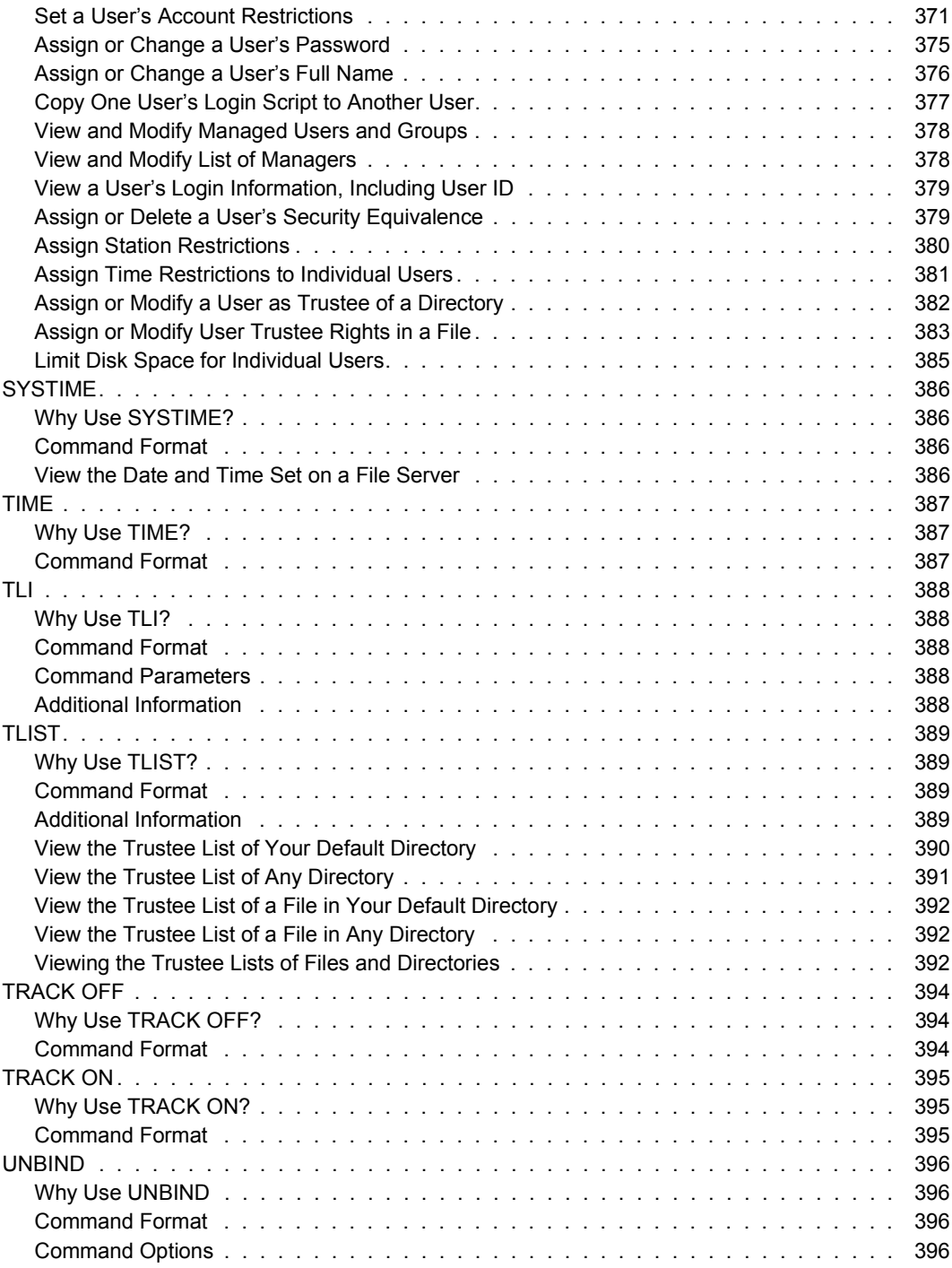

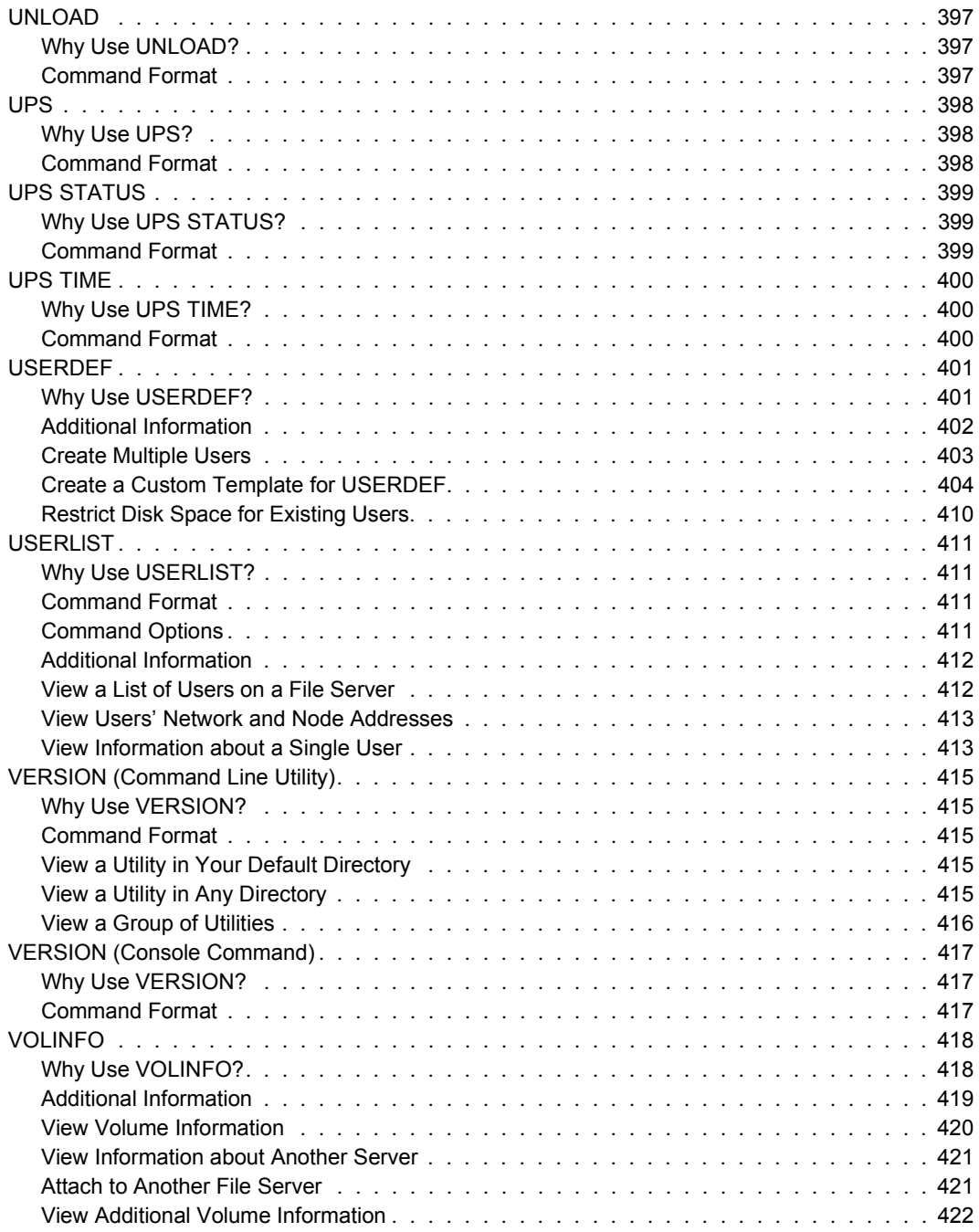

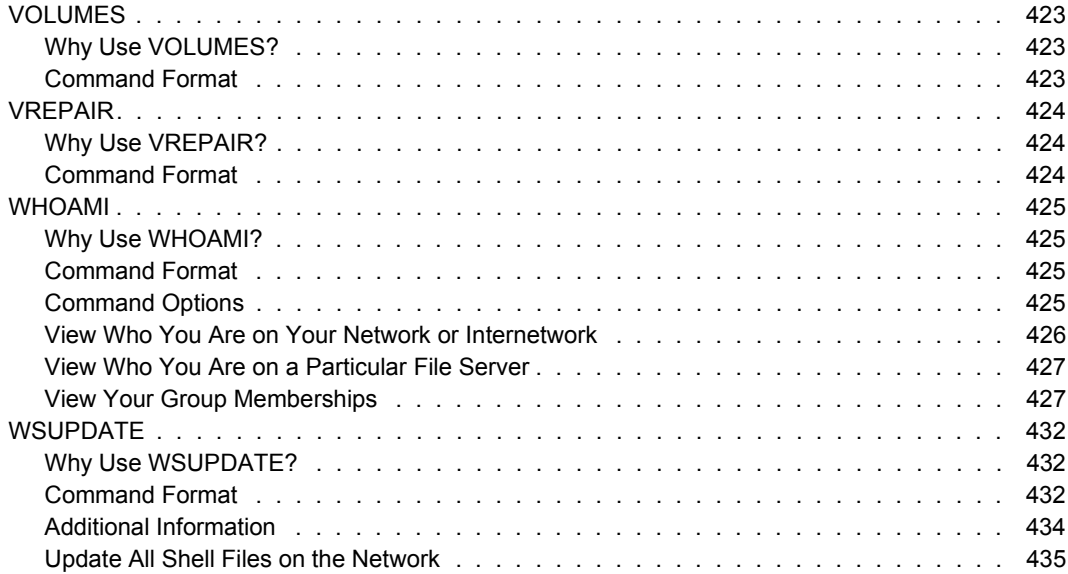

# <span id="page-22-0"></span>**How to Use This Manual**

This manual explains how to use the NetWare v3.*x* utilities. Network supervisors use the utilities to maintain the network after installation. Network users use the utilities to perform network tasks.

File server utilities are referenced in this manual; however, for a complete explanation of each utility, see *System Administration*. Utilities for OS/2 and Macintosh are referenced in their respective manuals.

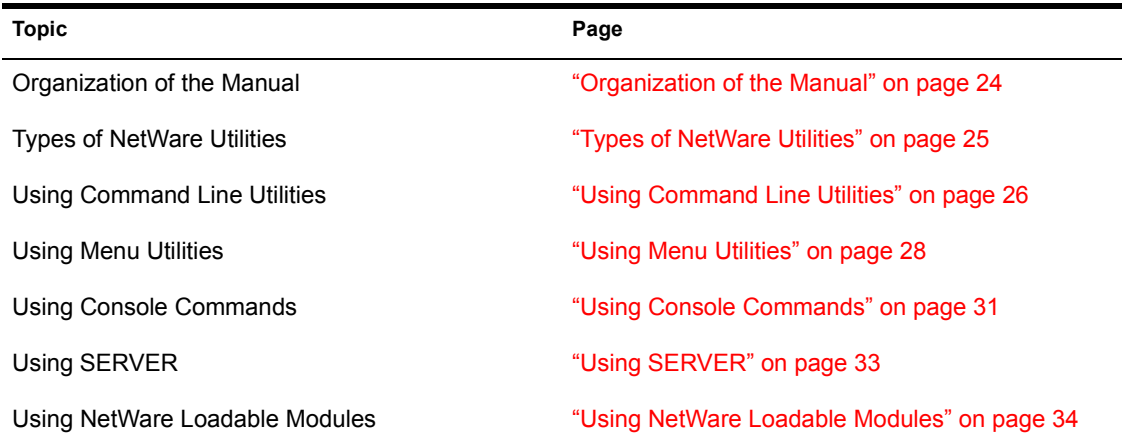

This section covers the following topics:

# <span id="page-23-0"></span>**Organization of the Manual**

This manual is designed to help network users of all levels, but it is geared primarily toward network supervisors. The manual has two sections: the Utilities Reference and the Index.

### <span id="page-23-1"></span>**Utilities**

The Utilities Reference section explains how to use each NetWare utility. The utilities are arranged in alphabetical order. The explanation of each utility can include the following items:

- The command format and options
- ! A list of tasks you can complete with the utility and a page reference for the tasks
- ! A section that explains additional information about the utility
- Other commands that can be used with the utility
- ! Examples of using the utility to complete a particular task

If you are an experienced NetWare user, you may want to refer only to the command format. If you are not familiar with the utility, refer to the examples for the task you want to complete.

### <span id="page-23-2"></span>**Index**

The Index is a comprehensive listing to give you quick access to the key topics pertaining to all NetWare v3.*x* utilities.

# <span id="page-24-0"></span>**Types of NetWare Utilities**

The five types of NetWare utilities are

- Command line utilities
- Menu utilities
- Console commands
- An executable file, SERVER
- Loadable modules

*NetWare command line utilities.* Command line utilities are executed at the DOS command line.

Use command line utilities to accomplish tasks on the network, such as:

- Viewing lists of files, directories, file servers, users, and rights
- Copying and printing files
- Mapping network drives
- ! Granting and revoking trustee rights
- Logging in to and out of file servers

Command line utilities perform tasks directly, without leading you through menus and screens. If you are familiar with the command line utilities, they are faster to use than the menu utilities.

*Menu utilities.* Use menu utilities to perform network tasks by choosing options from menus.

You can perform most tasks by using either menu utilities or command line utilities. Some tasks, however, can be completed only with the menu utilities.

Some menu utility tasks can be performed only by supervisors or users who have supervisory equivalence or operator status.

*Console commands.* Enter console commands at the file server console to monitor and control various file server activities.

Use these commands to:

- Change memory allocations
- Monitor how the file server is being used
- Control the way workstations can use the file server's resources

*SERVER.EXE.* The executable file SERVER.EXE boots the NetWare operating system on the file server. Execute SERVER from drive A: or from a DOS partition on drive C:. After SERVER executes, you can load disk or LAN drivers to complete the operating system configuration.

Once the system is configured, you can enter console commands or loadable modules to maintain and monitor network activity.

*NetWare loadable modules.* Use loadable modules to link disk drivers, LAN drivers, name spaces, and other file server management and enhancement utilities with the operating system.

Some loadable modules look very much like console commands; others look very similar to menu utilities.

# <span id="page-25-0"></span>**Using Command Line Utilities**

### <span id="page-25-1"></span>**Command Format**

The command format displays the appropriate syntax for command line utilities. The command format appears at the beginning of each utility.

The following is an example of the command format for the REMOVE utility:

**REMOVE [USER | GROUP]** *name* **[[FROM]** *path***] [***option***...] <Enter>**

#### **Conventions**

The conventions for the example command format above are as follows:

**REMOVE—Words that appear in all capital letters must be spelled exactly as** shown, in either uppercase or lowercase letters.

*path***—Words that appear in italics are variables. They should be replaced with** the information pertinent to your task.

In the previous example, *path* is replaced with the path leading to and including the file you want to indicate, and *option* is replaced with any REMOVE options you want to specify.

Options for each command are listed with the command. Options can often be abbreviated.

**[**]  $\rightarrow$  Square brackets indicate that the enclosed item is optional: you can enter a command with or without the enclosed item. In this case, *option* is optional.

**...**—Ellipses indicate that more than one option can be used with the command. In the previous example, more than one REMOVE option can be entered in the command.

**Enter**>—The angle brackets indicate that you should press the key whose name appears between them.

Always press <Enter> after typing the command format for command line utilities.

**[[ ]]**—Nested square brackets indicate that all enclosed items are optional. However, if you use the item(s) within the innermost brackets, you must also use the item(s) within the outer brackets.

 $|\rightarrow A$  vertical bar means "either, or." You can use either the item to the left of the vertical bar or the item to the right, but not both.

#### **Help**

Depending on the utility, you can view help screens by using either  $/H$ ,  $\frac{1}{2}$  or  $\frac{1}{2}$ Help after the command.

#### **Wildcard Characters**

Wildcard characters (\* and ?) are characters that DOS and NetWare recognize as universal replacements for any other character or set of characters.

Wildcards can be used to search for groups of volumes, directories, or files, or they can be used to search for a particular file when you are unsure of its complete name.

For example, an asterisk (\*) in a filename indicates that any character can occupy that position and all remaining positions in the filename. To search for all filenames with the extension .EXE in your default directory, type "NDIR \*.EXEî and press <Enter> to display the list.

In contrast, a question mark (?) in a filename indicates that any character can occupy that position, and that position only. So, if you type "NDIR  $*$ .?", you see a list of all files in your default directory with a single-character extension or with no extension at all.

For more information about wildcard characters, see your DOS manual.

## <span id="page-27-0"></span>**Using Menu Utilities**

### <span id="page-27-1"></span>**Accessing a Menu Utility**

To access a menu utility, type the utilityís name at the DOS prompt and press <Enter>. The utilityís main menu will be displayed, along with a screen header.

### <span id="page-27-2"></span>**Exiting a Menu Utility**

You can exit a menu utility in the following two ways:

- Press <Esc> until an exit confirmation box appears. Then highlight "Yes" and press <Enter>.
- $\bullet$  Press the Exit key (usually <Alt><F10>). Do not press the Exit key to exit a menu utility if you have made changes within the utility; if you do, the changes are not saved.

## <span id="page-28-0"></span>**Additional Information**

Once you have accessed a menu utility and the main menu is displayed, you are ready to work. Menu utilities use certain keys to perform special functions and have certain standard components. The documentation uses some terms in specialized ways. The keys, components, and terms are described on the following pages.

## <span id="page-28-1"></span>**Keys**

The following keys are used to perform specific functions in the menu utilities:

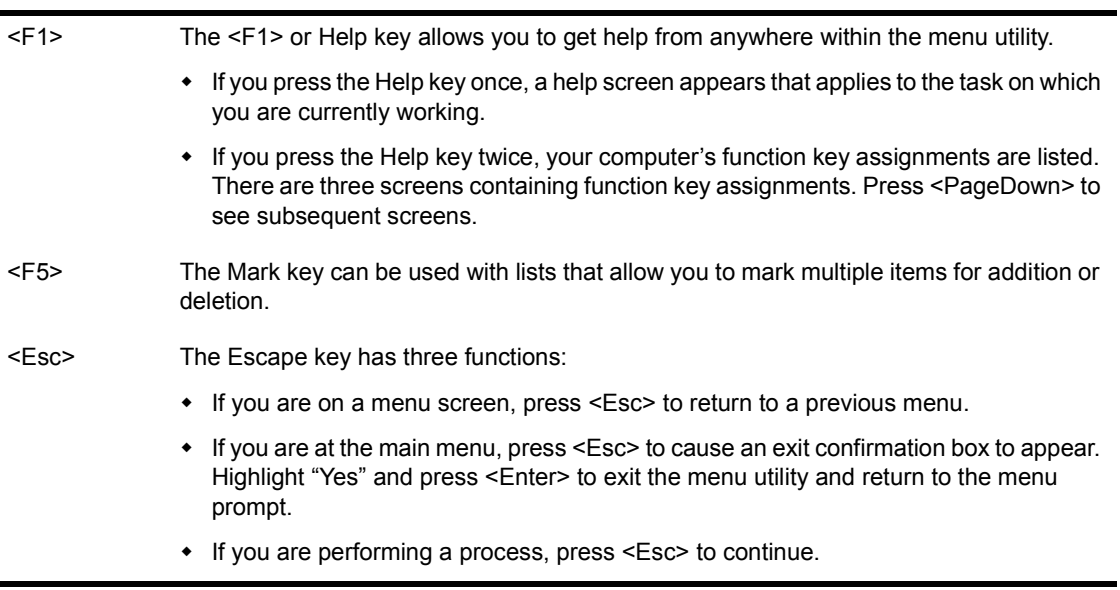

### <span id="page-28-2"></span>**Components**

When you first access a menu utility, the main menu is displayed. Menus contain options you can choose from. You can select options in two ways:

- ! Use the arrow keys to highlight the option you want. Then press <Enter>.
- ! Type the first letter of an option to highlight that option. If more than one option in the menu starts with the same letter, type enough additional letters to distinguish one option from the others. (For example, if both "Search" and "Select" are options, type "Sel" to highlight "Select.") Once the option you want is highlighted, press <Enter>.

When you select an option from the main menu, additional menus and displays appear on the screen. These displays include lists, entry boxes, insets, forms, and confirmation boxes. The following list explains each type of screen display:

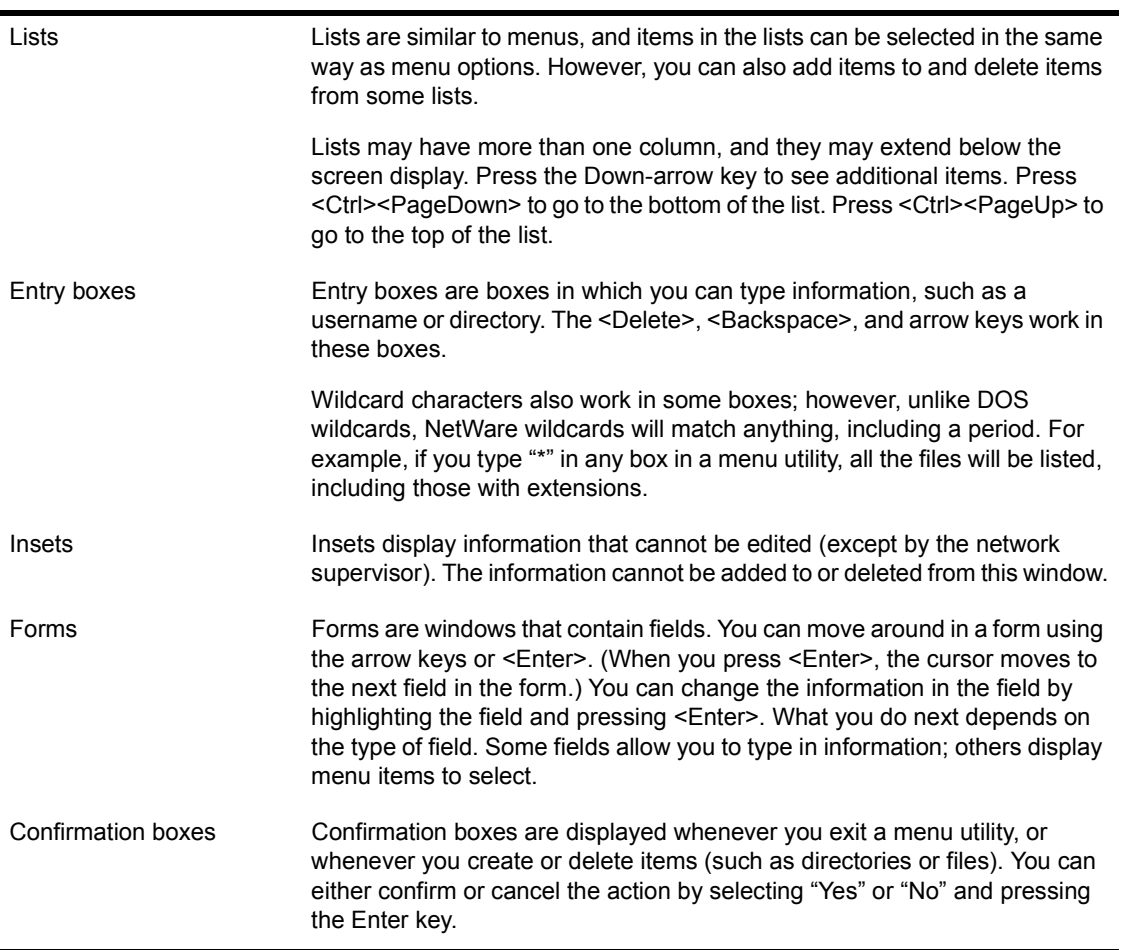

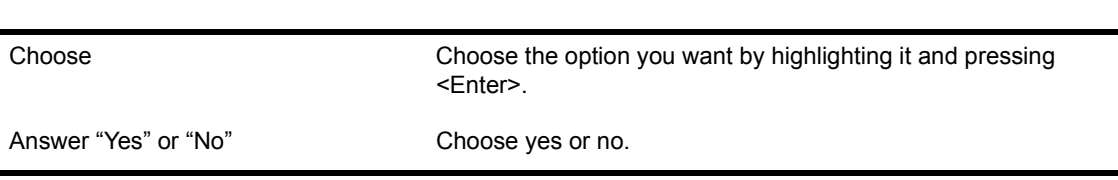

The following terms in the menu utility documentation help you select the options:

## <span id="page-30-0"></span>**Using Console Commands**

Most console commands are an internal part of the operating system (SERVER.EXE). Others can link with the operating system when a loadable module is loaded.

Console commands can be entered only at the file server console prompt.

Each entry for a console command begins with an explanation of why you would want to use the command, followed by the command format.

### <span id="page-30-1"></span>**Switching Console Sessions**

You can use the following keys to switch between the console screens or sessions.

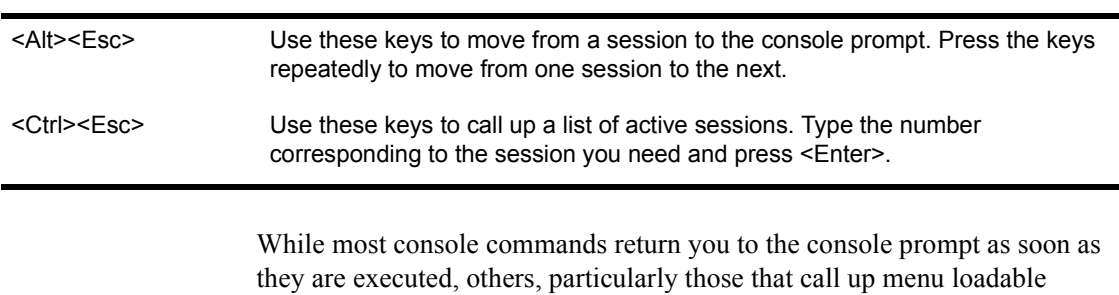

modules, activate screens or sessions. Before you can switch between screens, more than one must be "active."

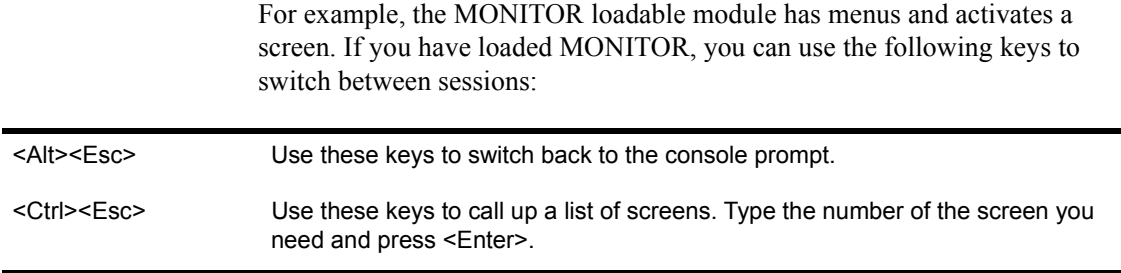

## <span id="page-31-0"></span>**Editing Console Commands**

The operating system remembers the last 10 to 20 commands issued at the console prompt.

The following keys can be used to recall and edit entered commands. The console is always set to insert characters rather than to type over them.

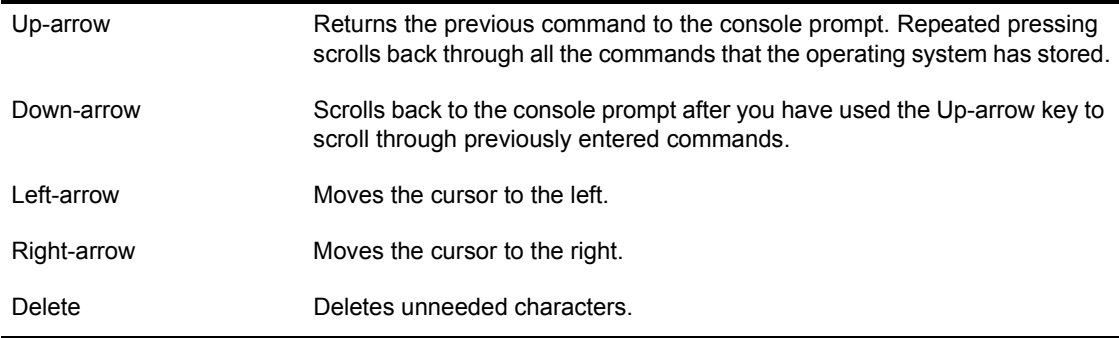

## <span id="page-31-1"></span>**Command Format**

The command format displays the appropriate syntax for executing the console command.

**BIND** *protocol* **[TO]** *LAN\_driver* **[***driver\_parameter***...] <Enter>**

#### **Conventions**

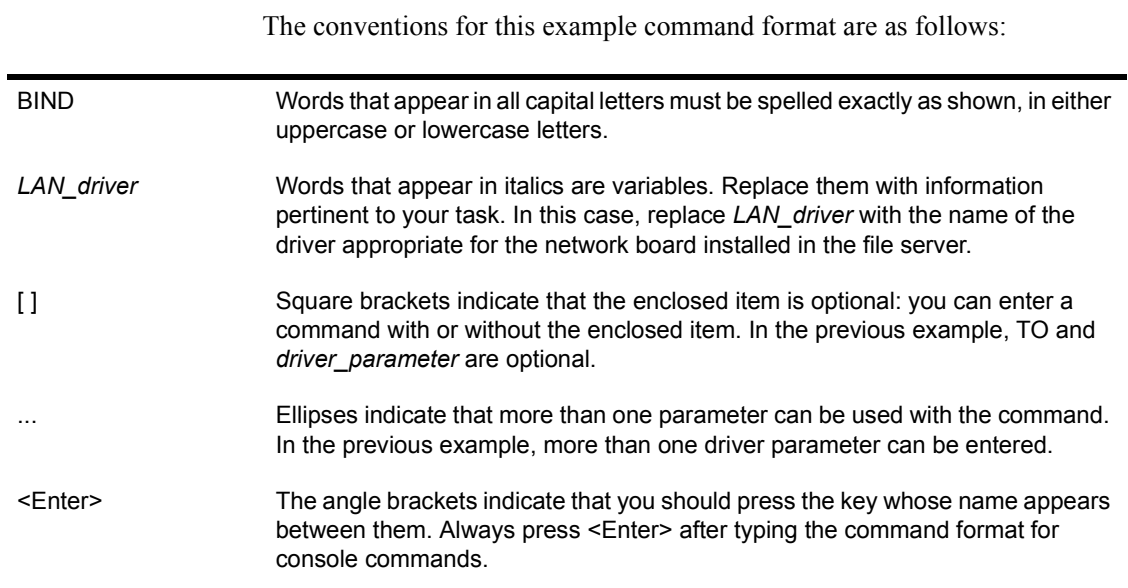

# <span id="page-32-0"></span>**Using SERVER**

SERVER is the NetWare operating system. Boot the file server with DOS and then execute SERVER.

## <span id="page-32-1"></span>**Command format**

The command format displays the appropriate syntax for executing SERVER.

**SERVER [***parameter***] <Enter>**

#### **Conventions**

The conventions for this example command format are as follows:

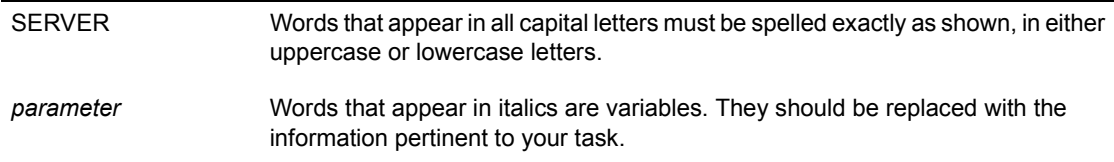

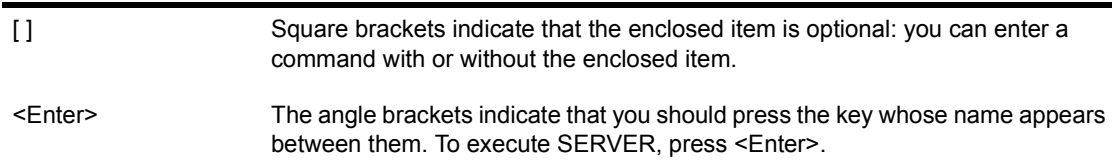

# <span id="page-33-0"></span>**Using NetWare Loadable Modules**

NetWare loadable modules link disk drivers, LAN drivers, name space, management applications, and file server enhancements with the operating system. The LOAD command can be entered only at the file server console prompt.

Each entry for a loadable module begins with an explanation of why you would want to use the module, followed by the command format.

## <span id="page-33-1"></span>**Command Format**

The command format displays the appropriate syntax for executing the loadable module.

```
LOAD [path] loadable_module [parameter...] <Enter>
```
#### **Conventions**

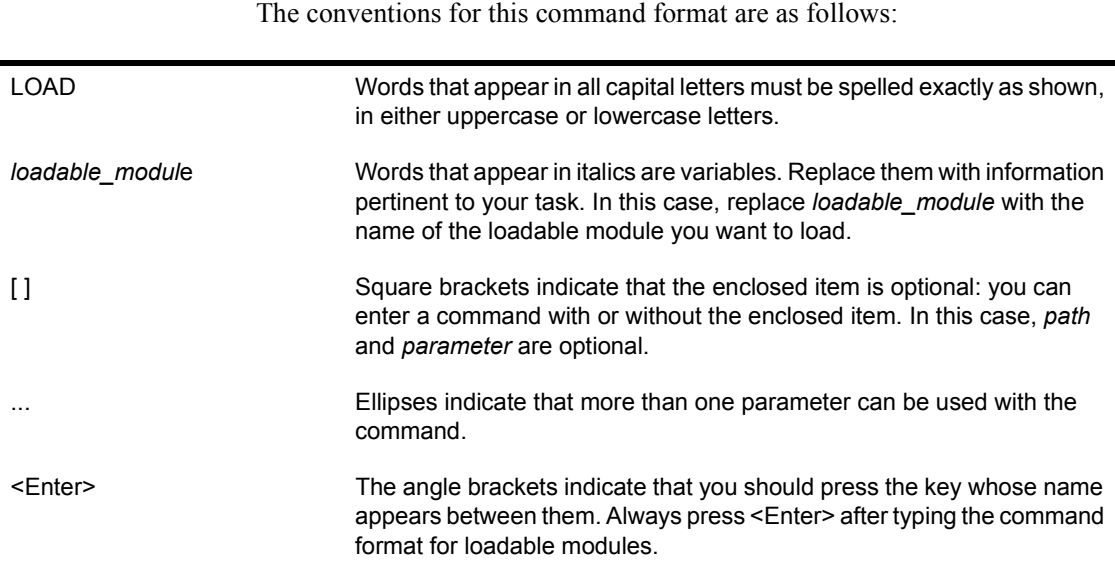

## <span id="page-34-0"></span>**Additional Information**

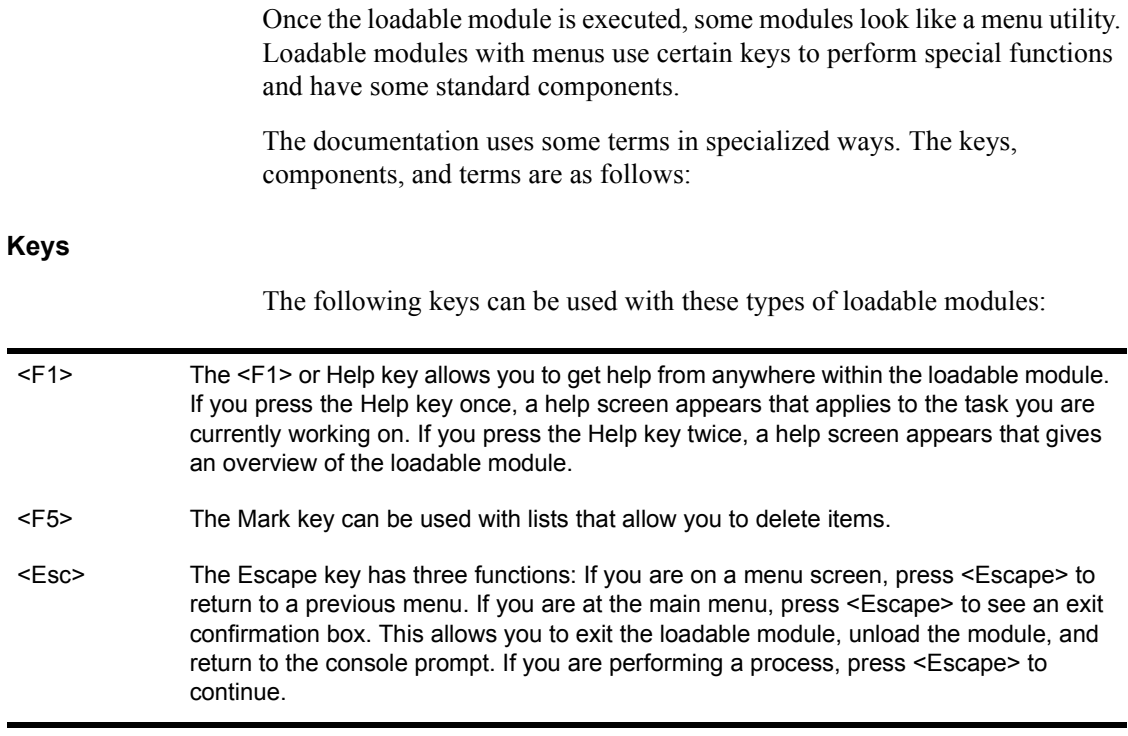

#### **Components**

When you first access a loadable module that has menus, the main menu is displayed. You can select an option one of two ways:

- ! Use the arrow keys to highlight the option you want. Then press <Enter>.
- ! Type the first letter of an option to highlight that option. If more than one option in the menu starts with the same letter, type enough additional letters to distinguish one option from the others. (For example, if both "Search" and "Select" are options, type "Sel" to highlight "Select.") Once the option you want is highlighted, press <Enter>.

When you select an option from the main menu, additional menus and displays appear on the screen. These displays include lists, entry boxes, insets, forms, and confirmation boxes. The following list explains each type of screen display:

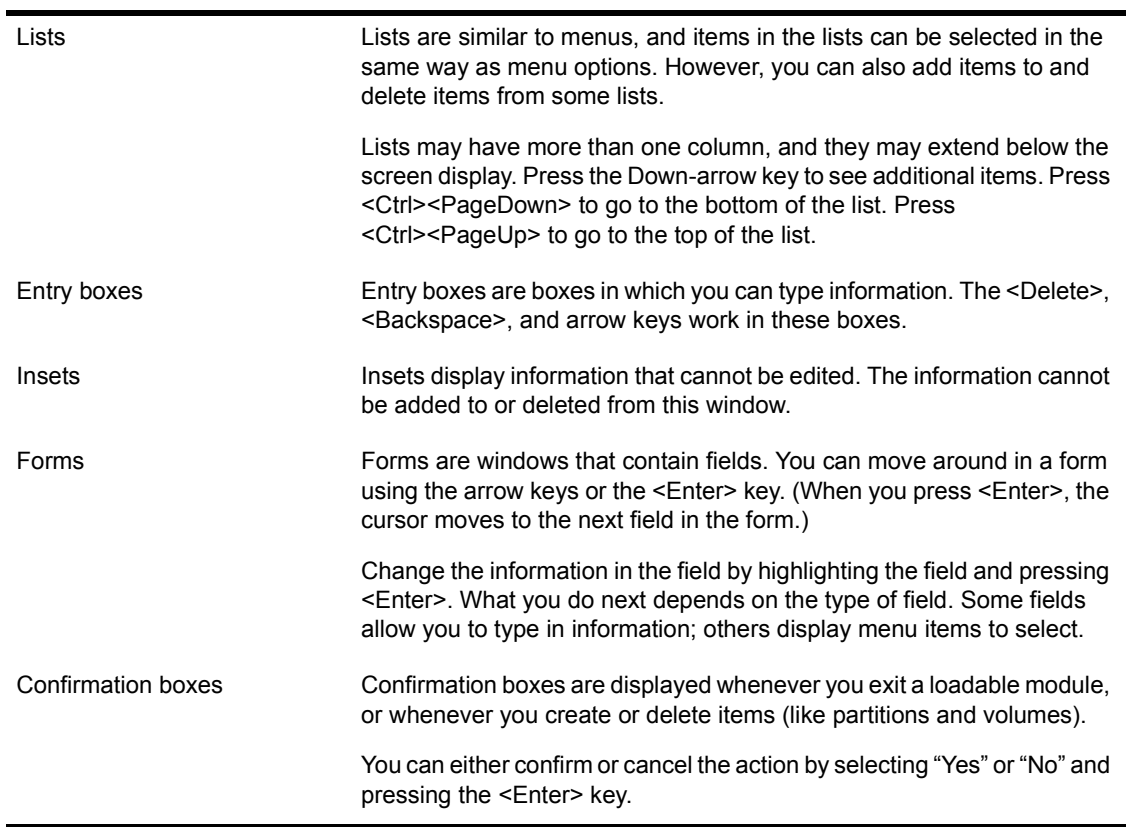

#### **Terms**

The following terms in the documentation about loadable modules help you to select the desired options. The terms are listed below with their definitions.

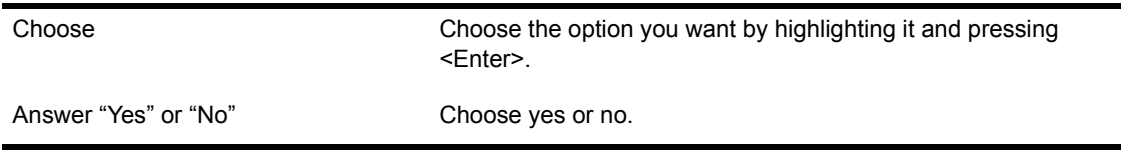
# 1 **Utilities**

This section contains an alphabetical listing of all NetWare utilities. For a complete explanation of file server utilities, see *System Administration*. For a complete explanation of print utilities, see *Print Server*. Utilities for OS/2 and Macintosh are referenced in their respective manuals.

# **ACONSOLE**

## **Why Use ACONSOLE?**

ACONSOLE is a workstation utility you can use to control a modem. You can use ACONSOLE to manage the transfer of screen and keystroke information to and from a remote file server.

ACONSOLE does not provide a guaranteed packet delivery transport. When trying to send packets to or receive packets from a file server with extensive activity, ACONSOLE may "time out" when sending data to the file server or waiting for a response from the server. If so, one of the following messages appears in the "Modem Result Codes" message screen:

Unable to Send Request to Server

or

No Response from Server

If either message appears, press <Esc> and continue or retry the operation.

## **Command Format**

#### **ACONSOLE**

For a complete explanation of "ACONSOLE," see *System Administration*.

# **ADD NAME SPACE**

## **Why Use ADD NAME SPACE?**

Use ADD NAME SPACE to allow non-DOS files (such as Macintosh files) to be stored on a NetWare volume. Execute this command only once for each non-DOS naming convention that you want to store on a volume.

To set new file naming conventions for non-DOS files, you must load the name space module before executing ADD NAME SPACE.

Once a volume is set to store non-DOS files, the setting cannot be reversed unless the volume is deleted.

#### **Command Format**

#### **ADD NAME SPACE** *name* **[TO [VOLUME]]** *volume\_name*

Replace *name* with the name of the variable for the name space module you loaded. See the documentation that comes with the name space module (or use ADD NAME SPACE without any variable to display the *name* of the name spaces loaded). For the MAC loadable module, replace *name* with Macintosh.

Replace *volume\_name* with the name of the volume you want to store non-DOS files on.

For a complete explanation of "ADD NAME SPACE," see *System Administration*.

# **ALLOW**

## **Why Use ALLOW?**

Use ALLOW to view, set, or modify the Inherited Rights Mask of a directory or a file.

#### **Command Format**

#### **ALLOW [***path* **[TO INHERIT]** *rightslist***]**

Replace *path* with the directory path or file whose Inherited Rights Mask you want to view, set, or modify.

Replace *rightslist* with one or more of the following:

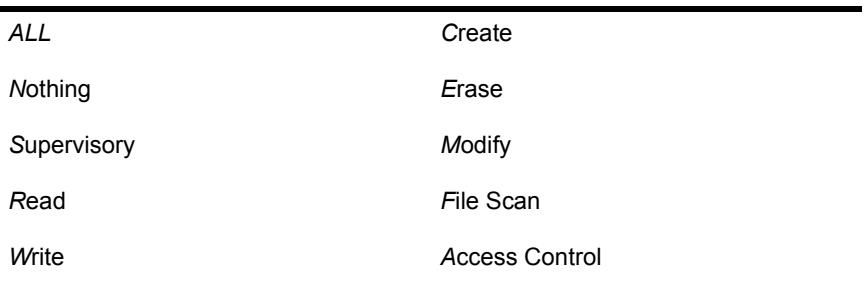

NOTE: Type the abbreviation to designate each right. Insert a space between each abbreviation.

An explanation of each right begins on the next page.

If you do not specify the rights you want to set or modify in a directory or file, the Inherited Rights Masks for all files and subdirectories will be affected by ALLOW.

ALLOW supports wildcard characters.

## **Additional Information**

Any network user can use ALLOW to view the Inherited Rights Mask of a directory or a file. To set or modify the Inherited Rights Mask, a user must have the Access Control right.

Setting or modifying the Inherited Rights Mask allows you (or a user who has the Access Control right) to block or add inherited rights that would otherwise remain unchanged through all levels of the directory structure. You can revoke a right by excluding that right when you use ALLOW.

#### **Rights**

#### **ALL**

Include ALL to allow users all eight trustee rights.

#### **Supervisory**

Include Supervisory to allow users all rights to the directory, its files, and its subdirectories. The Supervisory right overrides any restrictions placed on subdirectories or files with an Inherited Rights Mask.

#### **Read**

Include Read to allow users to open and read files.

#### **Write**

Include Write to allow users to open and write to files.

#### **Create**

Include Create to allow users to create and write to files.

#### **Erase**

Include Erase to allow users to delete a directory, its files, and its subdirectories.

#### **Modify**

Include Modify to allow users to change directory and file attributes. Modify also allows users to rename the directory, its files, and its subdirectories.

#### **File Scan**

Include File Scan to allow users to see files in a directory.

#### **Access Control**

Include Access Control to allow a user to modify file or directory trustee assignments and Inherited Rights Masks. However, a user can grant other users only the rights he or she has been given.

#### **Nothing**

Include Nothing to revoke all rights from the Inherited Rights Mask except the Supervisory right.

## **Use ALLOW to Revoke or to Allow Rights**

#### **Revoke Usersí Rights**

Suppose you set the Inherited Rights Mask of USERS/SYS:FILES with Read, Write, and Create rights. However, you want to prevent users from writing to or creating files in your personal subdirectory, MINE.

As SUPERVISOR (or equivalent), use ALLOW to revoke the Write and Create rights in the Inherited Rights Mask of subdirectory MINE. To do this, allow only the Read right in the Inherited Rights Mask. Change to subdirectory MINE and type

#### ALLOW USERS/SYS: FILES/MINE TO INHERIT R<Enter>

Directory FILES retains Read, Create, and Write rights, but the modified Inherited Rights Mask for subdirectory MINE now prevents other users from writing to or creating files in your personal subdirectory.

#### **Allow Rights Using Wildcards**

If you want to allow Read, Write, Erase, and Modify rights to all files with the extension .FUN, use ALLOW to set (or modify) those rights. Type

#### **ALLOW \*.FUN R W E M** <Enter>

All files with the extension .FUN inherit the Read, Write, Erase, and Modify rights.

# **ATOTAL**

## **Why Use ATOTAL?**

Use ATOTAL to total the use of accounting services on your network. Accounting services must be installed on your file server.

## **Command Format**

**ATOTAL**

## **Additional Information**

ATOTAL compiles information from the system accounting records and lists the following:

- Total connect time in minutes
- Total service requests
- Total blocks read
- $\bullet$  Total blocks written
- Total disk storage in blocks per day

## **View a Summary of the Network Accounting Services**

#### **Procedure**

- 1 Change to the SYS:SYSTEM directory or map a search drive to the directory.
- 2 Type

**ATOTAL** <Enter>

You see the following message on the screen.

Processing accounting records...

The accounting records are processed, and the daily and weekly totals for each service are listed on the screen.

## **Redirect ATOTAL Data to a File and Print a Copy**

ATOTAL generates a large amount of data. You can redirect the output of ATOTAL to a file to make it more accessible. This file can then be viewed or printed.

#### **Redirect ATOTAL Data**

To redirect ATOTAL data to a file, use the DOS redirection feature. Type

**ATOTAL >** *filename* <Enter>

#### **Print the ATOTAL Data File**

To print a copy of the file, type

**NPRINT** *filename* <Enter>

# <span id="page-44-0"></span>**ATTACH**

## **Why Use ATTACH?**

Use ATTACH to access another file server while remaining logged in to your current file server.

## **Command Format**

#### **ATTACH [***fileserver***[/***name***]]**

Replace *fileserver* with the name of the file server you want to attach to.

Replace *name* with the username you want to use on that file server.

If you do not specify the file server name and username in the command, you are prompted to enter each one individually.

## **Additional Information**

You must be logged in to a file server before you can use ATTACH to log in to additional file servers. Use WHOAMI to verify that you are logged in to a file server.

Although ATTACH connects you to a file server, it does not create a drive mapping to that file server. To map a network drive to a directory on the newly attached file server, use MAP or SESSION.

NOTE: The usage screen for ATTACH includes the options [/Private] and [/Global]. These options apply to OS/2 software, but not to NetWare v3.*x* functionality. If you are using OS/2, check the OS/2 documentation for information on how to use these options.

## **Access Additional File Servers**

You can use ATTACH from any network drive or local drive. Suppose you are user LORA on file server MKTG and you want to attach to file server ACCT.

#### **Procedure**

1 Type

**ATTACH ACCT/LORA** <Enter>

**2** If a password is required for the username you typed, the following prompt appears on your screen.

Password:

Once you enter your password, a message similar to the following appears on your screen, indicating the file server you are attached to.

You are user LORA attached to server ACCT.

When you log in to a file server with a username that does not require a password (user GUEST frequently does not have a password), you are not prompted to enter a password.

# **BIND**

## **Why Use BIND?**

Use BIND to link LAN drivers to a communication protocol and to a specific network board in the file server. Unless a communication protocol has been linked to the board, packets cannot be processed by the board.

Before you can bind the driver, the network board must be installed in the file server and the LAN driver must be loaded.

## **Command Format**

```
BIND protocol [TO] LAN_driver | 
board_name[driver_parameter...] [protocol_parameter...]
```
For a complete explanation of "BIND," see System Administration.

# **BINDFIX**

## **Why Use BINDFIX?**

Use BINDFIX to correct problems with the NetWare bindery. You must have supervisor rights or equivalence to run BINDFIX.

## **Command Format**

#### **BINDFIX**

#### **Additional Information**

Use BINDFIX if you suspect that data in the bindery files has been corrupted. BINDFIX corrects the following problems:

- ! A username cannot be deleted or modified.
- A user's password cannot be changed.
- A user's rights cannot be modified.
- $\bullet$  The error "unknown server" occurs during print spooling even though you are spooling to the default server.
- ! Error messages referring to the bindery are displayed at the file server console.

BINDFIX shuts down the bindery files so users cannot access them. (Run BINDFIX when no users are using the network.) Then BINDFIX rebuilds and reopens the bindery files.

While rebuilding the files, BINDFIX lists the tasks it is performing. You are prompted to specify whether to delete the mail directories and trustee rights of users whose accounts have been deleted.

BINDFIX creates new NET\$OBJ.SYS, NET\$PROP.SYS, and NET\$VAL.SYS files. The previous versions of these files are renamed NET\$OBJ.OLD, NET\$PROP.OLD, and NET\$VAL.OLD.

If the reconstructed bindery does not solve the problem with your file server or if the power fails while BINDFIX is running, you can restore the previous version of the bindery by running BINDREST (if you haven't deleted the .OLD files).

After you have verified that the reconstructed bindery files are correct, you should delete the three .OLD files from the SYS:SYSTEM directory.

#### **Repair the Bindery**

You must run BINDFIX from the SYS:SYSTEM directory. Make sure all users have logged out of the network before you run BINDFIX.

#### **Procedure**

- 1 Change to the SYS:SYSTEM directory.
- 2 Type

**BINDFIX** <Enter>

You see the following message while BINDFIX closes the bindery files, makes backup copies of them, and renames the backup copies with the .OLD extension.

Rebuilding Bindery. Please Wait.

As BINDFIX scans the current bindery files for inconsistencies and attempts to correct any problems it finds, you see a screen similar to the following:

Checking object's property lists.

Checking properties to see if they are in an object property list.

Checking objects for back-link property.Checking set consistency and compacting sets.

Checking properties for proper order.

Checking user objects for standard properties.

Checking group objects for standard properties.

Checking links between users and groups for consistency.

**3** The following prompt appears.

Delete mail directories of users that no longer exist? (y/ n):

If you answer "No," skip to [Step 4](#page-49-0).

If you answer "Yes," the mail subdirectories of users that no longer exist on the network are deleted, and you see messages similar to the following.

Checking for mail directories of users that no longer exist. Checking for users that do not have mail directories. Adding mail dir user #

<span id="page-49-0"></span>4 The following prompt appears.

Delete trustee rights for users that no longer exist? (y/ n):

If you answer "No," skip to [Step 5](#page-49-1).

If you answer "Yes," BINDFIX scans all mounted volumes and removes users that no longer exist on the network from all trustee lists. You see information similar to the following:

Checking Volume SYS. Please wait.

Checking Volume TEST. Please wait.

<span id="page-49-1"></span>**5** If the bindery check is successful, the following appears:

Bindery check successfully completed.

Please delete the files NET\$OBJ.OLD, NET\$PROP.OLD, and NET\$VAL.OLD after you have verified the reconstructed bindery.

Check the reconstructed bindery and then delete the .OLD files as prompted. These files are in the SYS:SYSTEM directory.

If the bindery check is unsuccessful, the following appears:

Bindery check NOT successfully completed.

In this case, you may want to run BINDREST. If you have not already deleted the .OLD files, BINDREST restores the .OLD bindery files and returns the bindery to its original state.

## **BINDREST**

#### **Why Use BINDREST?**

Use BINDREST to restore a previous version of the bindery files after you have run BINDFIX. You must have supervisor rights or equivalence to run **BINDREST** 

## **Command Format**

**BINDREST**

## **Additional Information**

BINDFIX creates NET\$OBJ.OLD, NET\$PROP.OLD, and NET\$VAL.OLD files as backups. If BINDFIX fails, you can run BINDREST to restore these files to their original version and name.

BINDREST, in effect, cancels the changes made by BINDFIX: NET\$OBJ.OLD, NET\$PROP.OLD, and NET\$VAL.OLD are renamed to NET\$OBJ.SYS, NET\$PROP.SYS, and NET\$VAL.SYS.

#### **Restore a Previous Version of the Bindery Files after Running BINDFIX**

Before you run BINDREST, make sure all users have logged out of the network. You must run BINDREST from the SYS:SYSTEM directory. Type

**BINDREST** <Enter>

BINDREST restores the previous version of the bindery files.

# **BROADCAST**

## **Why Use BROADCAST?**

Use BROADCAST to send a message to all users logged in or attached to the file server, or to a list of users or connection numbers.

## **Command Format**

**BROADCAST "***message***" [[TO]** *username***|***connection number***] [[and|,]** *username***|***connection number...***]**

If no username or connection number is specified, the message is sent to all attached users.

For a complete explanation of "BROADCAST," see *System Administration*.

# **CAPTURE**

## **Why Use CAPTURE?**

- To print screen dumps
- To save data to a network file
- ! To print to a network printer from an application not designed to run on a network

## **Command Format**

#### **CAPTURE [***option***...]**

The current version of CAPTURE works correctly up to 255 copies. If you want 260 copies, CAPTURE subtracts and give you only 4 copies.

For a complete explanation of "CAPTURE," see Print Server.

# **CASTOFF**

## **Why Use CASTOFF?**

Use CASTOFF to block messages sent from all network stations. Using CASTOFF prevents messages from interrupting a process you are running on your station.

NOTE: Use CASTON to allow your workstation to receive messages.

#### **Command Format**

**CASTOFF [All]**

Include All to block messages from all network stations, including the file server console.

## **Block Messages from All Workstations**

To block messages from other workstations, type

**CASTOFF** <Enter>

To enable your workstation to receive messages, use CASTON.

## **Block Messages from All Network Stations**

To block messages from workstations *and* the file server console, type

CASTOFF ALL <Enter>

or

CASTOFF A <Enter>

# **CASTON**

## **Why Use CASTON?**

Use CASTON to allow your workstation to receive messages from other network stations after you have used CASTOFF.

## **Command Format**

**CASTON**

#### **Allow Your Workstation to Receive Messages**

To allow your workstation to receive messages from other network users, type

**CASTON** <Enter>

The following message appears on your screen:

Broadcast messages from the console and other stations will now be accepted.

**IMPORTANT:** When a network station receives a message, the station cannot execute any further instructions until the message is cleared. Clear the message by pressing <Ctrl><Enter>.

# **CHKDIR**

## **Why Use CHKDIR?**

Use CHKDIR to view information about a directory and a volume.

## **Command Format**

#### **CHKDIR [***path***]**

Replace *path* with any directory path leading to and including the directory you want to check.

#### **Additional Information**

CHKDIR displays the following information:

- ! The directory space limitation for the file server, volume, and directory you are checking
- ! The maximum storage capacity of the volume in kilobytes and the maximum storage capacity of the specified directory, if a restriction has been placed on the directory
- The number of kilobytes currently in use on the volume and in the specified directory
- ! The number of kilobytes available on the volume and in the specified directory

## **View Information about Your Directories and Volumes**

#### **Check Your Default Directory**

Type

**CHKDIR** <Enter>

Information similar to the following appears:

**Figure 1 Default directory information**

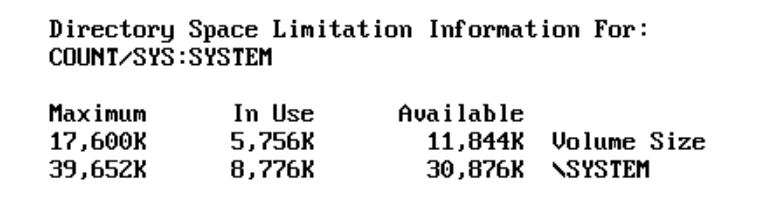

#### **Check Directories on Your Default Volume**

Suppose drive P: is mapped to COUNT/SYS:SYSTEM. To view information about the SYSTEM directory, type

**CHKDIR COUNT/SYS:SYSTEM** <Enter>

or

CHKDIR SYSTEM <Enter>

or

CHKDIR P: <Enter>

#### **Check a Directory Not in Your Default Volume**

If your default volume is SYS, and you want to view information about directory SALES on volume MKTG, type

#### **CHKDIR COUNT/MKTG:SALES** <Enter>

If you have a drive letter mapped to COUNT/MKTG:SALES, you can use CHKDIR with the drive letter. Suppose the drive letter is J:. Type

CHKDIR J: <Enter>

You see the directory and volume information for directory SALES on volume MKTG.

# **CHKVOL**

## **Why Use CHKVOL?**

Use CHKVOL to view information about a volume.

## **Command Format**

#### **CHKVOL [***path***]**

Replace *path* with any path leading to and including the file server and volume you want to check.

Use /C after the command to allow continuous scrolling. If /C is not used, CHKVOL pauses after every screen of information.

#### **Additional Information**

CHKVOL displays the following information (space values are given in kilobytes):

- The name of the file server on which the volume is located
- $\bullet$  The volume name
- The total volume space
- The space used by files (including file data, information in the File Allocation Table, and information in the directory table)
- The space in use by deleted files
- The space available from deleted files
- The space remaining on the volume
- The space available to the user

CHKVOL also supports wildcard characters.

**NOTE:** The kilobytes in "Space available to USER" show the amount of additional volume space you can use, *provided* you have rights to work in directories on the volume.

Use CHKDIR to see if your disk space is limited on the volume. Use RIGHTS to see if you have rights to create or write to files in a particular directory on the volume.

## **View Information about Your Default Volume**

View your volume information by typing

**CHKVOL** <Enter>

Information similar to the following appears:

**Figure 2 Default volume information**

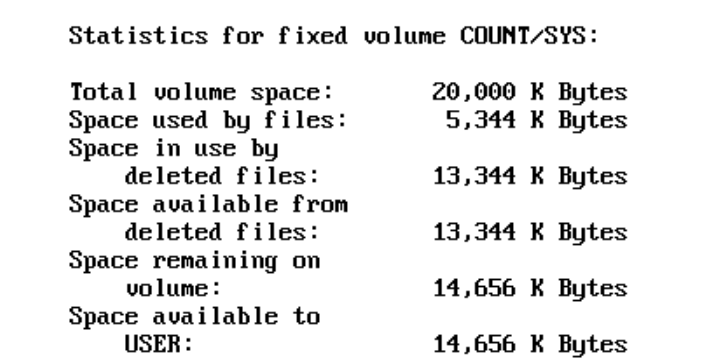

#### **View Information about Any Volume on Your File Server**

You want to see information about volume ACCT. Drive P: is mapped as follows:

Drive P: = COUNT/ACCT:PROGRAMS

To view information about volume ACCT, type

CHKVOL ACCT: <Enter>

or

CHKVOL P: <Enter>

## **View Information about Volumes on Other File Servers**

Before you can use CHKVOL to check a volume on a file server other than your default server, you must be attached to that server. (See "ATTACH" on [page 45.](#page-44-0))

Suppose your default file server is COUNT, and you want to view information about volume SYS: on server SALES. Complete the following steps.

#### **Procedure**

- 1 Use ATTACH to attach to server SALES.
- 2 Type

CHKVOL SALES/SYS: <Enter>

#### **View Information about Several Volumes**

You can use one CHKVOL command to view information about more than one volume. To view volume information about volumes on two file servers, you must be attached to both servers.

As you type the command, leave a space before each path that you identify.

For example, type the following command to view information about volume SYS: on server SALES (identified by SALES/SYS:) and volume SYS: on server MFG (identified by MFG/SYS:):

**CHKVOL SALES/SYS: MFG/SYS:** <Enter>

#### **Use Wildcard Characters**

You can use wildcard characters (\* and ?) in CHKVOL commands. For example, to view information for all volumes on all file servers you are attached to, type:

#### **CHKVOL \*/\*** <Enter>

The first asterisk represents all file servers you are attached to. The second asterisk represents all volumes.

To view information for all volumes on your default file server, type:

#### **CHKVOL \*** <Enter>

One question mark (?) in a CHKVOL command stands for all your drive letters.

CHKVOL ? <Enter>

Use this command to view information for all volumes your network drives are mapped to.

# **CLEAR STATION**

## **Why Use CLEAR STATION?**

Use CLEAR STATION to remove all file server resources allocated to a specific workstation.

WARNING: Use CLEAR STATION with caution. This command closes all of the workstation's open files and erases all internal tables the file server uses to keep track of the workstation (including any drive mappings not saved in the login script). The communication link between the file server and the cleared workstation is broken. If the workstation is in the middle of a transaction or a file update when it is cleared, files may be saved with incorrect data.

#### **Command Format**

#### **CLEAR STATION** *n*

Replace *n* with the number of the workstation you want to clear from the file server. To determine the connection number, use "Connection Information" in MONITOR from the file server, or use USERLIST from the workstation.

For a complete explanation of "CLEAR STATION," see *System Administration*.

# **CLIB**

## **Why Use CLIB?**

Use CLIB if you have a loadable module that requires C library routines and functions (like BTRIEVE).

CLIB must be loaded before the loadable module that uses it, and STREAMS must be loaded before CLIB. (See "STREAMS" on page 337.)

## **Command Format**

**LOAD [***path***] CLIB**

For a complete explanation of "CLIB," see System Administration.

# **CLS**

## **Why Use CLS?**

Use CLS to clear the console screen.

## **Command Format**

**CLS**

## **Clear the File Server Console Screen**

To clear the console screen, type

**CLS** <Enter>

You can also use the OFF command to clear the console screen.

# **COLORPAL**

## **Why Use COLORPAL?**

Use COLORPAL with NetWare menu utilities (including menus you create with MENU) to "paint" a color scheme on your menu screen. Each color scheme is called a palette.

Any user can do the following with COLORPAL:

- Change the colors of the palettes that already exist
- Add new color palettes
- Delete unwanted color palettes

NOTE: If you have a COMPAQ or AT&T 6300 computer (or any computer that runs a monochrome monitor from a composite color adapter), you may have trouble reading your menu screens until you change the default color palettes or modify your current color palettes. For more information about this menu screen problem and how to fix it, see "Change the Default Color Palettes for Non-IBM Computers" [on page 70.](#page-69-0)

#### **Additional Information**

NetWare's default color palettes are set to blue, yellow, and white. Although you can change the default color palettes, we suggest that you don't. You cannot change the default setting for one utility only; any change you make affects every menu utility on the system.

However, you can create your own color palettes easily, as explained in *Create New Color Palettes* on page 74.

The color palettes defined in COLORPAL affect both color and monochrome monitors, as explained in the following two sections.

#### **How COLORPAL Affects Color Monitors**

On a color monitor, your menus appear in blue and white when you run any NetWare menu utility.

COLORPALís main color table is located in the file IBM\$RUN.OVL in the SYS:PUBLIC directory. Changes you make are stored in this file.

Since this file resides in a public directory, changes you make to it affect all color monitors on the network (unless the short machine type in the NET.CFG file for one or more computers is something other than IBM). For this reason, only the system supervisor should make changes to the IBM\$RUN.OVL file.

However, you can make changes to the default color palettes or create new color palettes that affect your computer only.

#### **How COLORPAL Affects Monochrome Monitors**

COLORPAL does not affect monochrome monitors in most cases. However, some non-IBM computers with monochrome monitors that run on composite color adapters, such as the AT&T 6300 and some COMPAQs, may be affected by COLORPALís default settings. Menu screens may not be readable unless you change the default color palettes.

The CMPQ\$RUN.OVL file, located in SYS:PUBLIC, contains default color palettes (set to black and white) that you should use if your monitor is unreadable. You can use these defaults by changing the short machine type in the NET.CFG file to "CMPO." (The NET.CFG file contains information that the shell uses to set shell options.)

If you need to change the short machine type, see "Change the Short Machine" Type in the NET.CFG File" on page 71. If you do not want to change the short machine type, you can change the default color palettes to black and white with COLORPAL.

#### <span id="page-65-0"></span>**Get Ready to Run COLORPAL**

You can create your own color palettes for NetWare menu utilities by changing the default color palettes or by creating additional color palettes. (Additional palettes affect the menus you create with MENU, but not the defaults.)

IMPORTANT: Do not run COLORPAL from SYS:PUBLIC, or you will overwrite the system default color palettes.

To create your own color palettes without changing the default palettes for the entire network, you must isolate the changes you make in COLORPAL for your own monitor.

Run COLORPAL from a directory other than SYS:PUBLIC. Instructions for running COLORPAL from a network directory are in the following section.

## **Run COLORPAL**

Create your own color defaults by using COLORPAL in any directory other than SYS:PUBLIC.

#### **Procedure**

1 Access COLORPAL from a network directory.

You need Read, Write, Create, and Erase rights in the directory.

When you access COLORPAL from another directory, the IBM\$RUN.OVL file is automatically copied into the new directory.

For example, if your home directory is F:\SYS:HOME\JODI, change to drive F: and run COLORPAL. The new IBM\$RUN.OVL file is saved on drive F:.

<span id="page-66-0"></span>**2** Change the color palettes (as explained in "Create New Color Palettes" [on page 74](#page-73-0)).

Changes you make in COLORPAL are saved in the new IBM\$RUN.OVL file.

3 Map your first search drive to the directory containing the new IBM\$RUN.OVL file.

The file is a hidden file and will not appear in directory searches.

For example, map your first search drive to your home directory by typing

**MAP INS SEARCH1:=** *FILE\_SERVER\_NAME***/SYS: HOME/JODI**  $<$ Enter $>$ 

4 Run the menu utilities from any drive.

Whenever you run a menu utility, the system looks for the IBM\$RUN.OVL file in your first search drive. However, if your first search drive is mapped to SYS:PUBLIC, the system defaults are used instead of the defaults you set.

#### <span id="page-67-1"></span>**Change the Default Color Palettes**

To change the default color palettes, first ensure that the IBM\$RUN.OVL or CMPQ\$RUN.OVL file in the SYS:PUBLIC directory is flagged Normal. (You must have Read, Write, and Erase rights to modify this file.)

Use caution in changing the default color palettes. Make sure you have followed the instructions in "Get Ready to Run COLORPAL" on page 66.

#### **Procedure**

**1** Enter COLORPAL.

The "Defined Palettes" menu is displayed, listing palettes 0 through 4 and any other palettes you have defined. NetWare menus use these palettes as follows:

- ! Palette 0 for lists, menus, and normal text
- Palette 1 for main headers and screen background
- Palette 2 for help screens
- Palette 3 for error messages
- Palette 4 for exit and alert portals

NOTE: We suggest that you keep the default palette setting, even for color monitors. It is sometimes hard to keep track of the color schemes you have chosen. As a result, your screen may be hard to read.

<span id="page-67-0"></span>**2** Choose the default palette you want to change. (You must have Read, Write, and Erase rights to modify this file.) The "Edit Attribute" and "Current Palette" windows appear.

The "Edit Attribute" window displays the attributes you can change:

Background Normal Background Reverse Foreground Intense Foreground Normal Foreground Reverse

The color attributes, as they appear in NetWare menus, are as follows:

- $\bullet$  "Background Normal" is used for the field on which the menu titles and text are displayed.
- "Foreground Normal" is used for normal text and border displays.
- "Foreground Intense" is used to highlight the text and borders for menu options currently active.
- "Foreground Reverse" is used for text covered by the highlight bar.
- "Background Reverse" is the highlight bar.

The "Current Palette" window shows how the various color attributes are set:

Normal Intense Reverse

**3** To change an attribute, choose it from the "Edit Attribute" window.

For example, to change the background of your current palette from blue to black, choose the "Background Reverse" attribute in the "Edit" Attribute" window. The "Select Color" list appears.

Whenever you choose an attribute in the "Edit Attribute" window, you see the "Select Color" list. This list varies according to whether you are editing the foreground or the background.

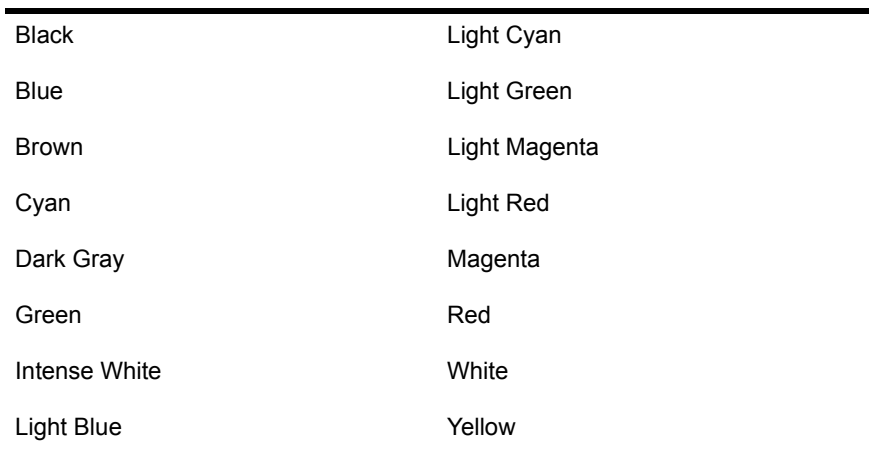

If you are editing a foreground color from the "Edit Attributes" window, the list includes the following choices:

Black Green Blue Magenta Brown Red Cyan White

However, if you are editing a background color, the list includes fewer color choices:

When the "Select Color" window appears, the color currently being used by the specified attribute is highlighted.

4 To change the color, choose the new color. The "Current Palette" window reflects any color changes you make.

In the example under Step 3, choose "Black" to change the background to black.

You can repeat this procedure (starting with [Step 2 on page 67](#page-66-0) or [Step 2](#page-67-0)  [on page 68](#page-67-0)) to change as many color attributes in the default palettes as you want.

5 To exit the program, press <Esc> until you see the following prompt:

```
Save changes
 Yes
 N<sub>O</sub>
```
#### <span id="page-69-0"></span>**Change the Default Color Palettes for Non-IBM Computers**

NetWare's default color palettes, which are set to blue and white, affect all NetWare menu utilities run on monitors connected to color adapters. The default color palettes work with color monitors. When a monochrome monitor is connected to a composite color adapter, the default foreground and background colors appear with the same intensity, and the monitor display is unreadable. This problem generally occurs on COMPAQ and AT&T 6300 computers.

NetWare v2.1 and above includes a file called CMPQ\$RUN.OVL, which contains black and white default color palettes. Use these defaults for computers that have problems using the blue and white defaults.

If you have a computer that runs a monochrome monitor from a composite color adapter *and* menu screen displays appear on your screen with little or no contrast, you can solve the problem by completing any one of the following steps:

- Change the short machine type specified in the boot diskette's NET.CFG file to CMPO. (See "Change the Short Machine Type in the NET.CFG File" on page 71.)
- ! Change the prefix of the CMPQ\$RUN.OVL file to match the short machine type (such as  $AT&T$ ). (See "Change the Prefix of the CMPQ\$RUN.OVL File" on page 72.)
- ! Change the default color palettes to black and white using COLORPAL. (See "Change the Default Color Palettes" on page 68.)

## <span id="page-70-0"></span>**Change the Short Machine Type in the NET.CFG File**

If you change a workstation's short machine type (in a NET.CFG file on the boot diskette) from "IBM" to "CMPO," the computer then accesses the CMPQ\$RUN.OVL file (with the black and white color palette defaults) when you run NetWare menu utilities.

If you do not have a NET.CFG file on your boot diskette, you can create one by following the instructions in *Workstation for DOS and Windows*.

To change the short machine type, complete the following steps.

#### **Procedure**

- **1** Insert the workstation boot diskette into drive A:.
- 2 Bring up the NET.CFG file with a text editor.
- **3** Erase the existing short machine type (if it is not CMPQ) and type "CMPQ" in its place.

If no short machine type is specified, insert the following line anywhere in the NET.CFG file.

SHORT MACHINE TYPE = CMPQ

If you are upgrading and you plan to continue using the NetWare Electronic Mail utility, you must copy and rename the following files:

IBM\$EMS.OVL IBM\$EMS.HLP IBM\$DRV.OVL

To duplicate and rename the mail files, complete the following steps.

#### **Procedure**

- 1 Make sure your default drive is mapped to the SYS:PUBLIC directory.
- 2 Type

**NCOPY IBM\$EMS.OVL CMPQ\$EMS.OVL** <Enter> **NCOPY IBM\$EMS.HLP CMPQ\$EMS.HLP** <Enter> **NCOPY IBM\$DRV.OVL CMPQ\$DRV.OVL** <Enter>

The files will be duplicated with the new names.

The IBM\$\*.\* mail files and CMPQ\$\*.\* mail files are now in SYS:PUBLIC. Depending on the short machine type in the NET.CFG file, each workstation accesses the corresponding default color palettes and mail files.

#### <span id="page-71-0"></span>**Change the Prefix of the CMPQ\$RUN.OVL File**

You can change the prefix of the CMPQ\$RUN.OVL file to whatever your short machine type is; for example, you can change the file to AT&T\$RUN.OVL (the new prefix you give the file must match the short machine type in your NET.CFG file).

To rename the CMPQ\$RUN.OVL file, type

REN CMPOSRUN.OVL AT&TSRUN.OVL <Enter>

This example assumes that all workstations on the network use the short machine type "AT&T." The defaults saved in the AT&T\$RUN.OVL file are now used by all computers whose short machine type is specified as "AT&T."

If you have more than one type of computer with a monochrome monitor attached to a composite color adapter, you can duplicate and rename the CMPQ\$RUN.OVL file so that you have overlay files for each type of computer on your network.
For example, if you have IBM, COMPAQ, and AT&T computers on your network, you can map your default drive to SYS:PUBLIC and type the following:

#### **NCOPY CMPQ\$RUN.OVL AT&T\$RUN.OVL** <Enter>

(You must have Read, Create, and Erase rights in SYS:PUBLIC to map a default drive to that directory.)

You now have "IBM," "CMPQ," and "AT&T" overlay files that are accessed according to the short machine type found in the NET.CFG file on each workstation's boot diskette.

If you are upgrading and you plan to continue using the NetWare Electronic Mail utility, you must also copy and rename the following files:

IBM\$EMS.OVL

IBM\$EMS.HLP

IBM\$DRVOVL

(You must have Write and Create rights in SYS:PUBLIC to copy and rename these files.)

To duplicate and rename the mail files, complete these steps.

#### **Procedure**

- 1 Make sure your default drive is mapped to the SYS:PUBLIC directory.
- 2 Type

**NCOPY IBM\$EMS.OVL AT&T\$EMS.OVL** <Enter> **NCOPY IBM\$EMS.HLP AT&T\$EMS.HLP** <Enter> **NCOPY IBM\$DRV.OVL AT&T\$DRV.OVL** <Enter>

This example assumes that the short machine type is set to AT&T. The files are duplicated with the new names. If you have specified other short machine types for computers on your network, duplicate and rename the mail files for each short machine type you have specified.

Now you have IBM\$\*.\* mail files and AT&T\*.\* mail files (or whatever you renamed the mail files to) in SYS:PUBLIC. Depending on the short machine type in the NET.CFG file, each computer accesses the corresponding default color palettes and mail files.

### **Create New Color Palettes**

The palettes you created with COLORPAL are different from default palettes. They can be used only with menus you create, not with the NetWare menu utilities. To change the palettes used with the NetWare menu utilities, see "Change the Default Color Palettes" on page 68.

To use your own color palettes with the menus you create with the MENU program, see "NMENU" on page 226 in this manual.

#### <span id="page-73-0"></span>**Procedure**

1 Enter COLORPAL.

The "Defined Palettes" menu is displayed, listing palettes 0 through 4. NetWare-supplied menus use these palettes.

2 Press <Insert>.

Color palette 5 is added to the list of defined palettes.

You can add several palettes this way. For example, if you press <Insert> three times, the list of palettes increases by three:

Defined Palettes Color Palette 0 Color Palette 1 Color Palette 2 Color Palette 3 Color Palette 4 Color Palette 5 Color Palette 6 Color Palette 7

**3** To edit the color scheme of any palette you have created, choose the palette from this list. The "Edit Attribute" and "Current Palette" windows appear.

The "Edit Attribute" window displays the attributes you can change:

Background Normal Background Reverse Foreground Intense Foreground Normal Foreground Reverse The color attributes, as they appear in NetWare menus, are as follows:

- "Background Normal" is used for the field on which the menu titles and text are displayed.
- "Foreground Normal" is used for normal text and border displays.
- "Foreground Intense" is used to highlight the text and borders for menu options currently active.
- "Foreground Reverse" is used for text covered by the highlight bar.
- **•** "Background Reverse" is used for the highlight bar.

The "Current Palette" window shows how the various color attributes are set:

Normal Intense Reverse

4 To change an attribute, choose the attribute from the "Edit Attribute" window.

For example, to change the background of your current palette from blue to black, choose "Background Normal." The "Select Color" list appears.

Whenever you choose an attribute in the "Edit Attribute" window, you see the "Select Color" list. This list varies according to whether you are editing the foreground or the background.

If you are editing a foreground color from the "Edit Attributes" window, the color list includes the following colors:

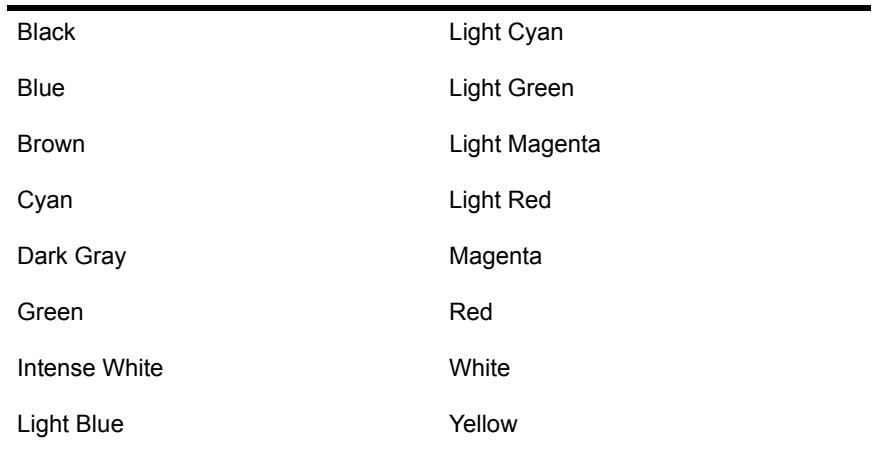

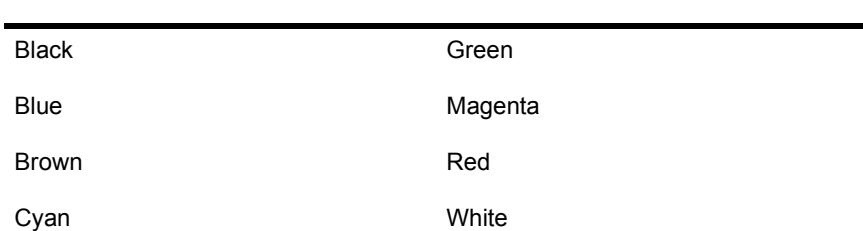

However, if you are editing a background color, the list includes fewer color choices:

The color being used for the specified attribute is highlighted in the "Select Color" list.

**5** To change the color, choose a new one. The "Current Palette" window reflects any color changes you make.

In the example under Step 4, choose "Black" to change the background to black.

You can repeat this procedure (starting with [Step 2 on page 74](#page-73-0) or [Step 2](#page-73-0)  [on page 74](#page-73-0)) to change as many color attributes on your new palettes as you want.

### **Delete Color Palettes**

To delete color palettes, complete the following steps.

#### **Procedure**

**1** Enter COLORPAL.

The "Defined Palettes" menu is displayed, listing palettes 0 through 4 and any palettes that you have defined.

**2** Highlight the color palette you want to delete.

Color palettes 0 through 4 are used by NetWare and cannot be deleted. You can delete other palettes. If you do, the "Delete Palette" confirmation box appears.

**3** Choose "Yes" to delete the color palette.

## **Exit COLORPAL**

To exit COLORPAL, complete the following steps.

#### **Procedure**

1 Press <Esc> until you return to the "Defined Palettes" menu. Press <Esc> again.

The following prompt appears:

```
Save Changes
No
Yes
```
**2** Choose "Yes" to save the changes or "No" to discard them.

The following prompt appears:

```
Exit Colorpal
No
Yes
```
**3** Choose "Yes" to exit.

# **CONFIG**

# **Why Use CONFIG?**

Use CONFIG to display the following information:

- File server name
- ! Hardware settings on all network boards
- LAN drivers loaded
- ! Network address of the cabling scheme for each network board
- ! Internal network number of the file server
- ! Communication protocol bound to the network board
- ! Network number of the cabling scheme for each network board
- Frame type assigned to the board
- ! Board name assigned

See "Network numbering" in *Concepts* for an explanation of internal network numbers and of network numbers for cabling.

### **Command Format**

#### **CONFIG**

For a complete explanation of "CONFIG," see System Administration.

# **DISABLE LOGIN**

# **Why Use DISABLE LOGIN?**

Use DISABLE LOGIN to prevent users from logging in to the file server.

## **Command Format**

#### **DISABLE LOGIN**

For a complete explanation of "DISABLE LOGIN," see *System Administration*.

# **DISABLE TTS**

## **Why Use DISABLE TTS?**

Use DISABLE TTS to manually disable the NetWare Transaction Tracking System**TM** (TTS**TM**).

During normal operation, there is little reason to manually disable TTS; the file server automatically disables TTS if it is necessary.

DISABLE TTS is primarily a tool for application developers who need to test transactional applications with TTS disabled.

NOTE: TTS is an integral part of the file server operating system that protects the bindery from becoming corrupt and does not use a significant amount of file server memory (about 40 bytes for most transactions and at maximum 400 KB). Thus, disabling TTS is not an efficient way to free up file server memory for other loadable modules.

After you manually disable TTS, you must enable TTS with ENABLE TTS or reboot the file server.

### **Command Format**

#### **DISABLE TTS**

For a complete explanation of "DISABLE TTS," see System Administration.

# **DISKSET**

## **Why Use DISKSET?**

Use DISKSET to:

- $\bullet$  Install an ADIC/Novell<sup>®</sup> DCB subsystem
- Place identification information about external hard disks on the EEPROM chip of the host bus adapter board
- ! Place configuration information about the hard disks attached to the host bus adapter on the board's EEPROM chip
- ! Format an external hard disk through the host bus adapter
- ! Back up the NetWare Ready configuration information from a NetWare Ready disk to a diskette
- ! Restore the NetWare Ready configuration information from a backup diskette to the NetWare Ready disk

WARNING: If you are using a DCB disk driver for a disk subsystem, run DISKSET.EXE before installing your NetWare server.

### **Command Syntax**

#### **DISKSET** *path*

Replace *path* with the full path to the directory containing DISKSET.

For a complete explanation of "DISKSET," see System Administration.

# **DISMOUNT**

# **Why Use DISMOUNT?**

Use DISMOUNT to make a volume unavailable to your users. This allows you to do maintenance on the volume while the server is up.

If you have a volume that is not used very often, you can dismount it until you need to use it again. Mounted volumes take up memory allocated for file caching and slow down the system.

### **Command Format**

#### **DISMOUNT** *volume\_name*

For a complete explanation of "DISMOUNT," see System Administration.

# **DISPLAY NETWORKS**

## **Why Use DISPLAY NETWORKS?**

Use DISPLAY NETWORKS to list all networks that the file server router is aware of. All network numbers (internal and cabling system) are listed.

Consult this command to make a current list of all assigned network numbers.

### **Command Format**

**DISPLAY NETWORKS**

### **Display a List of Networks**

To display a list of networks, type

#### **DISPLAY NETWORKS** <Enter>

The list shows the IPX network number, the number of hops (networks that must be crossed) to reach the network, and the estimated time in ticks (1/18 of a second) for a packet to reach the network. The number of known networks is displayed at the end of the list.

To see a list of servers on the network, use DISPLAY SERVERS.

For a complete explanation of "DISPLAY NETWORKS," see System *Administration*.

# **DISPLAY SERVERS**

# **Why Use DISPLAY SERVERS?**

Use DISPLAY SERVERS to list all servers that the file server router is aware of.

This command shows all servers, regardless of type (print servers, VMS, and so forth).

### **Command Format**

**DISPLAY SERVERS**

### **Display a List of File Servers**

To display a list of file servers, type

**DISPLAY SERVERS** <Enter>

The list shows the server's name and the number of hops (networks that must be crossed) to reach the server. The number of known servers is displayed at the end of the list.

To see a list of networks, use DISPLAY NETWORKS.

For a complete explanation of "DISPLAY SERVERS," see System *Administration*.

# **DOSGEN**

## **Why Use DOSGEN?**

Use DOSGEN to allow DOS workstations to boot from remote boot image files on the file server's hard disk rather than from a boot diskette in a local drive.

## **Command Format**

**DOSGEN**

# **Additional Information**

For additional information on DOSGEN, see *Workstation for DOS and Windows*.

# <span id="page-85-0"></span>**DOWN**

# **Why Use DOWN?**

Use DOWN to clear cache buffers before turning off the power to the file server.

DOWN ensures data integrity by

- ! Writing all cache buffers to disk
- Closing all files
- ! Updating the appropriate directory and file allocation tables

## **Command Format**

#### **DOWN**

For a complete explanation of "DOWN," see System Administration.

# **DSPACE**

## **Why Use DSPACE?**

Use DSPACE to do the following:

- ! List and change current file server attachments
- Limit a user's disk space on a volume
- Limit disk space in a directory

The tasks in DSPACE are organized according to the "Available Options" menu:

**Figure 3 DSPACE Available Options menu**

Available Options

Change File Server User Restrictions Directory Restrictions

### **List and Change Current File Server Attachments**

While you are in DSPACE, you can list or change your current file server attachments.

Choose "Change File Server" from the "Available Options" menu to see the list of file servers.

Insert the name of the file server you want to attach to. If you want to delete a file server attachment, highlight the name of the file server and press <Delete>.

## **Limit a Userís Disk Space on a Volume**

To limit a user's disk space on a volume, complete the following.

#### **Procedure**

**1** Enter DSPACE and choose "User Restrictions" from the "Available" Options" menu.

You see a list of usernames.

**2** Choose the user whose disk space you want to limit.

A list of available volumes appears.

**3** Choose the volume on which you want to limit a user's disk space.

The "User Disk Space Limitation Information" menu appears.

4 Choose the option you want.

The default for the "Limit Space" option is "No."

To change the default setting, type "Yes" or "Y" and press <Enter>. After you change the option to "Yes," you can change the number of kilobytes in the "Available" option.

**5** Press <Esc> three times to return to the "Available Options" menu.

### **Limit Disk Space in a Directory**

To limit disk space in a directory, complete the following steps.

#### **Procedure**

**1** Enter DSPACE and choose "Directory Restrictions" from the "Available" Options" menu.

You see the "Directory for Space Restriction Information" menu showing the current file server and volume name.

- ! Enter the directory path. If you know the full directory path, type it. If you do not know the full directory path, press <Insert> to choose the path from the "Network Directories" menu.
- ! Limit disk space in a directory on a different volume. Highlight the volume name that appears in the "Directory for Space Restriction" Information" menu and press <Delete>. Insert the volume name on which the desired directory is located.
- ! Limit disk space in a directory located on a different file server. First, go back to the "Available Options" menu and choose "Change File Server."
- Choose the desired file server, go back to the "Available Options" menu, and then choose "Directory Restrictions."
- ! Limit the directory space. Once you have chosen the directory path, you see the "Directory Disk Space Limitation Information" menu. To limit directory space, type "Yes" or "Y" and press <Enter>. Then change the number of kilobytes.
- 2 Press <Esc> three times and choose "Yes" to exit DSPACE.

# **EDIT**

# **Why Use EDIT?**

Use EDIT to create or modify a text file.

EDIT is useful in creating .NCF batch files to automatically execute file server commands. You can use EDIT with text files on either DOS or NetWare partitions.

EDIT.NLM can be used to edit files of 8 KB or less.

## **Command Format**

**LOAD [***path***] EDIT**

For a complete explanation on "EDIT," see System Administration.

# **ENABLE LOGIN**

## **Why Use ENABLE LOGIN?**

Use ENABLE LOGIN to reenable the login function.

### **Command Format**

**ENABLE LOGIN**

### **Additional Information**

Use ENABLE LOGIN only if you have disabled login rights with the DISABLE LOGIN command and have not turned off the file server

If you have turned off the file server, you do not need to enable login rights. Login rights are enabled automatically when the file server is turned on.

### **Allow Users to Log In**

To allow users to log in again after you have disabled login rights, type

ENABLE LOGIN <Enter>

All login rights are restored.

# **ENABLE TTS**

# **Why Use ENABLE TTS?**

Use ENABLE TTS to manually enable the NetWare Transaction Tracking System (TTS) in the file server.

During normal operation, TTS is always enabled. However, you can manually disable TTS with DISABLE TTS. Also, the file server automatically disables TTS if one of the following happens:

- ! Volume SYS: (the TTS backout volume) is full
- ! The file server has insufficient memory to operate TTS

After TTS has been disabled (automatically or manually), use this TTS command to enable TTS in the file server.

# **Command Format**

#### **ENABLE TTS**

For a complete explanation of "ENABLE TTS," see System Administration.

# **ENDCAP**

### **Why Use ENDCAP?**

Use ENDCAP to end the capture of one or more of your workstation's LPT (local parallel printing) ports.

You can also use ENDCAP to send data to a network printer or file. (Always use CAPTURE before using ENDCAP; see "CAPTURE" on page 53.)

## **Command Format**

**ENDCAP [***option* **...]**

For a complete explanation of "ENDCAP," see Print Server.

# **EXIT**

## **Why Use EXIT?**

Use EXIT to return to DOS after you have brought down the file server. This allows you to access DOS files or rerun SERVER.EXE with new parameters.

Use EXIT to restart the file server if the REMOVE DOS command has been issued.

### **Command Format**

**EXIT**

### **Additional Information**

After you bring down the file server, it is still connected to the network and receiving packets. You can still execute console commands which deal with packets, such as TRACKON and TRACKOFF.

If DOS is removed from memory, EXIT will not work.

### **Return to DOS After Downing the File Server**

To return to DOS after you have issued the DOWN command, type

**EXTT** <Enter>

For further information, see "DOWN" on page 86 and "REMOVE DOS" on [page 267](#page-266-0).

# **FCONSOLE**

## **Why Use FCONSOLE?**

Use FCONSOLE to accomplish the following tasks:

- ! Supervisors or console operators can broadcast messages, view detailed current user connection information, and see and alter the status of the file server.
- ! System supervisors can shut down the file server.
- ! Network users can change file servers, view current user connection information, and view the version of NetWare currently running on the server.

The FCONSOLE menu includes the following tasks:

**Figure 4 FCONSOLE Available Options menu**

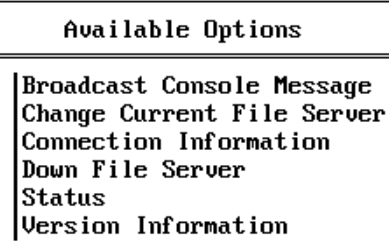

Use the following table to find information about FCONSOLE tasks.

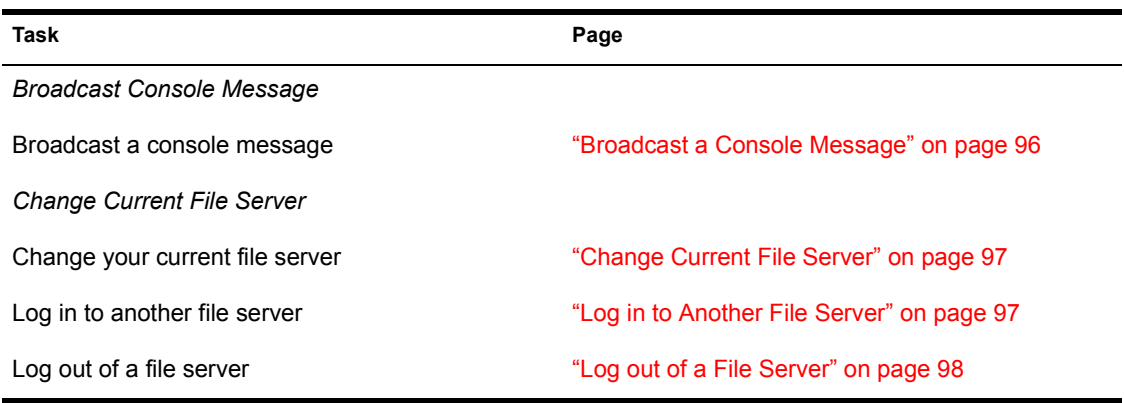

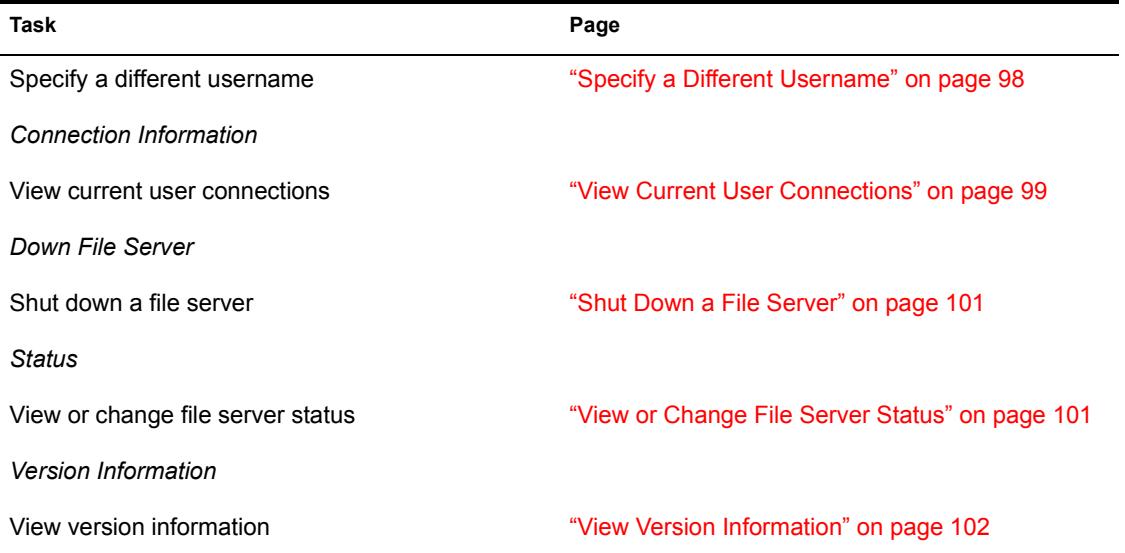

# **Additional Information**

You can execute FCONSOLE from any network station. If you are an operator or supervisor, FCONSOLE allows you to control the file server from any workstation.

To exit FCONSOLE at any time, press <Alt><F10> or <Esc> until you are prompted to exit. When the confirmation box appears, choose "Yes."

### <span id="page-95-0"></span>**Broadcast a Console Message**

The "Broadcast Console Message" option can be used by console operators and users with supervisor privileges to send a message to all network stations logged in to the current file server. The message can be up to 55 characters.

To broadcast a message, complete the following steps.

#### **Procedure**

- **1** Enter FCONSOLE and choose "Broadcast Console Message" from the "Available Options" menu.
	- A "Message:" entry box is displayed on the screen.

2 Type the message you want to broadcast and press <Enter>.

If you want to cancel your message, press <Esc>.

### <span id="page-96-0"></span>**Change Current File Server**

NOTE: FCONSOLE will not work with file servers running NetWare v2.0a and earlier.

#### **Change Your Current File Server**

The "Change Current File Server" option allows you to choose another file server as the current (default) file server. Any user can choose this option.

#### **Procedure**

**1** Enter FCONSOLE and choose "Change Current File Server" from the "Available Options" menu.

A window listing your current file server and user connections appears:

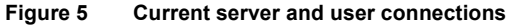

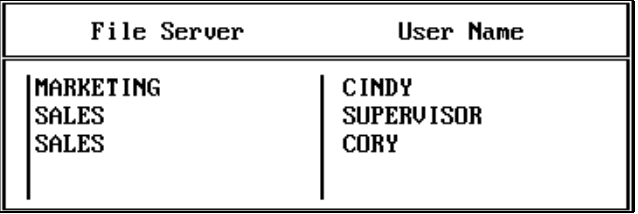

2 Choose the file server you want to change to.

The screen heading changes, displaying the name of the new file server.

#### <span id="page-96-1"></span>**Log in to Another File Server**

#### **Procedure**

**1** Enter FCONSOLE and choose "Change Current Server" from the "Available Topics" menu.

A screen appears listing your current file server and user connections.

**2** Press  $\leq$ Insert $>$ 

A list of available file servers appears on the screen.

**3** Choose the file server you want to log in to.

A "User Name:" entry box appears on the screen.

4 Type your username in the entry box and press <Enter>.

If the username you have chosen requires a password, the "Password:" entry box appears on the screen.

**5** Type the password in the entry box and press  $\leq$  Enter $\geq$ .

The name of the new file server appears in the "File Server" list.

6 To change to the new file server, press <Enter>. A heading similar to the following appears:

```
NetWare File Server Console V1.00 Monday August 10, 1993 
1:39pm
```
User GUEST On File Server ADMIN Connection 26

The heading on the screen reflects the new connection information.

#### <span id="page-97-0"></span>**Log out of a File Server**

FCONSOLE will not let you log out of your default file server.

#### **Procedure**

**1** Enter FCONSOLE and choose "Change Current Server" from the "Available Topics" menu.

A screen appears listing your current file server and user connections.

- 2 Highlight the server or connection you want to eliminate and press the <Delete> key.
- **3** Choose "Yes." The specified file server disappears from the "File Server/ User Name" list.

#### <span id="page-97-1"></span>**Specify a Different Username**

You cannot change the username for your default file server. You receive an error message if you attempt to do so.

#### **Procedure**

**1** Enter FCONSOLE and choose "Change Current Server" from the "Available Topics" menu.

A screen appears listing your current file server and user connections.

**2** Press the Modify key  $(\leq F3)$ .

The "New User Name:" entry box appears on the screen.

**3** Type the username you want to change to and press <Enter>.

If the username you have chosen requires a password, the "Password:" entry box appears on the screen.

4 Type your password in the entry box and press <Enter>.

If you have user rights on the file server, the new username appears in the ìUser Nameî list. If you do not have rights, you receive the error message "Access Denied.<sup>"</sup> Press  $\langle$  Fsc $\rangle$  to return to the "File Server/User Name" list.

### **Connection Information**

The "Connection Information" option lists all logical connections to the current file server. If you are a file server console operator or have supervisor privileges, you can examine detailed information about the status of each connection.

If you have user status, you can view the names and connection numbers of other users, but no other information.

#### <span id="page-98-0"></span>**View Current User Connections**

Enter FCONSOLE and choose "Connection Information" from the "Available" Options" menu. A list similar to the following appears:

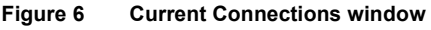

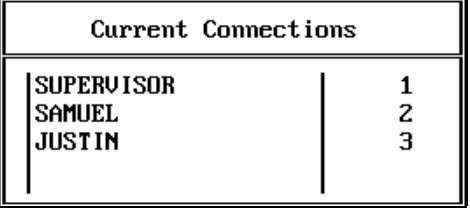

This window displays the names and logical connection numbers of all users who are logged in to the current file server. It is updated every two seconds.

#### **Procedure**

**1** Enter FCONSOLE and choose "Connection Information" from the "Available Options" menu.

The "Current Connections" window is displayed.

2 Choose the username to whom you want to send a message. To send a message to several connections at the same time, use the Mark key  $(**F5**)$  to choose the connections; then press  $$ 

The following menu appears:

#### **Figure 7 Connection Information menu**

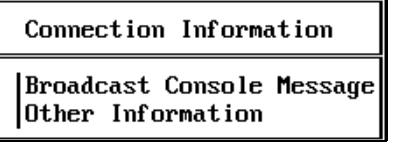

- **3** Choose "Broadcast Console Message." A "Message:" entry box is displayed on the screen.
- 4 Type the message you want to broadcast and press <Enter> to send your message. If you decide not to send your message, press the Cancel key  $(\leq$ F7>). Type your new message and then  $\leq$ Enter>. To exit, press  $\leq$ Esc>.

#### **View Other Information**

The "Other Information" option shows additional information about a user's connection: the object name, object type, object's full name, login time, and network address.

#### **Procedure**

**1** Enter FCONSOLE and choose "Connection Information" from the "Available Options" menu.

The "Current Connections" window is displayed.

**2** Choose the username whose connection you want to view more information about.

**3** Choose "Other Information" from the "Connection Information" window.

### <span id="page-100-0"></span>**Shut Down a File Server**

The "Down File Server" option allows you to shut down the file server. You must have supervisor privileges on the currently selected file server to use this option.

To bring down the file server, complete the following steps.

#### **Procedure**

- **1** Enter FCONSOLE and choose "Down File Server" from the "Available Options" menu.
- **2** Choose "Yes."

NOTE: If any files are open, the file server will not be brought down. Choose "Yes" at the "Server Has Open Files, Force Down Server" screen to bring down a server with open files.

### <span id="page-100-1"></span>**View or Change File Server Status**

The "Status" option displays the current file server date and time. It also shows whether user login is allowed, and whether TTS is enabled.

You must be a console operator or have supervisor privileges on the current file server to view or change its status.

#### **Procedure**

**1** Enter FCONSOLE and choose "Status" from the "Available Options" menu.

The "File Server Status" window appears on your screen:

#### **Figure 8 File Server Status window**

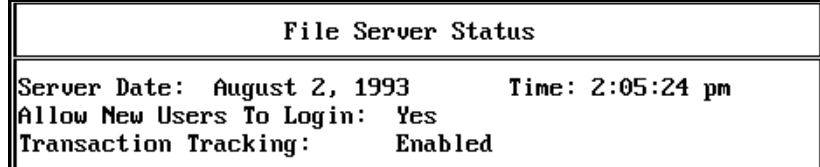

2 To change any of these settings, choose the information to be changed and type in the changes.

You can type "D" to disable TTS, or "E" to enable it.

Type "N" to disable login, or "Y" to enable it.

**3** Press <Escape> to save your changes.

### <span id="page-101-0"></span>**View Version Information**

The "Version Information" option shows the version of NetWare that is running on the file server. Any user can use this option.

To view version information, choose "Version Information" from the "Available Options" menu. A window similar to the following appears:

#### **Figure 9 Version Information window**

#### Version Information

Novell NetWare v3.12 (250 user) 8/11/93 (C) Copyright 1983-1992 Novell Inc. All Rights Reserved.

# **FILER**

## **Why Use FILER?**

Use FILER to

- ! Control volume, directory, and file information
- ! To change directory and file security

Users who run FILER and do not have supervisor equivalence for certain tasks receive a screen message indicating that they do not have access to certain FILER options.

The tasks in FILER are arranged according to the "Available Topics" menu.

**Figure 10 FILER Available Topics menu**

Available Topics Current Directory Information Directory Contents Select Current Directory Set Filer Options Volume Information

# **Current Directory Information**

Use the "Current Directory Information" option to complete the following tasks:

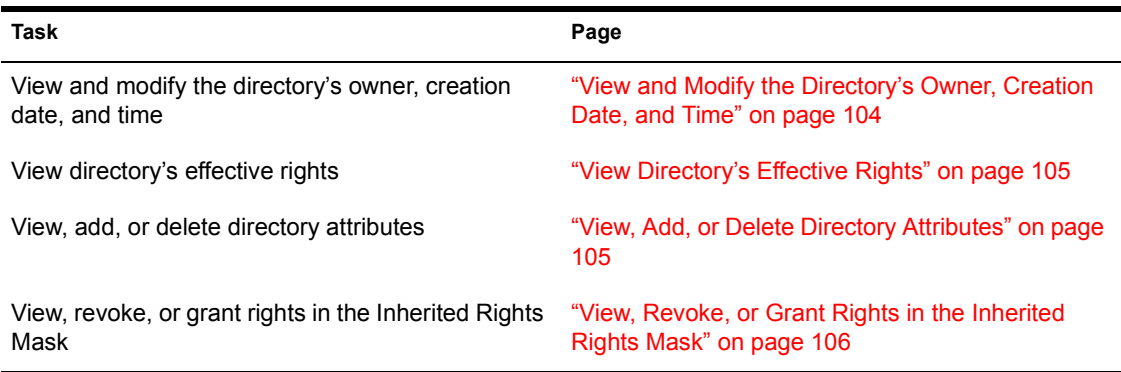

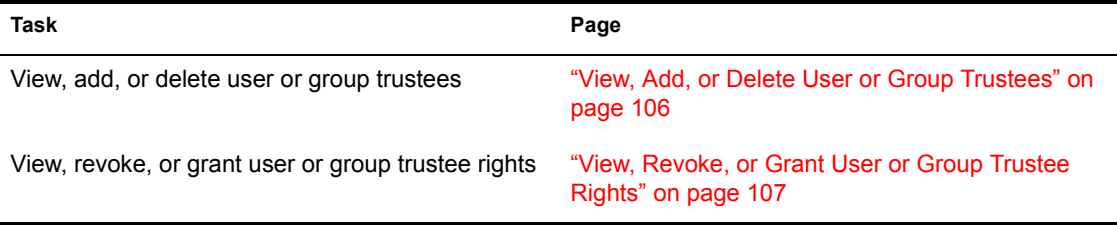

### <span id="page-103-0"></span>**View and Modify the Directoryís Owner, Creation Date, and Time**

Users must have supervisor equivalence to modify the directory's owner, creation date, and time.

To view or modify the current directory's owner, creation date, and time, complete the following steps.

#### **Procedure**

**1** Enter FILER and choose "Current Directory Information" from the "Available Topics" menu.

The following screen appears:

#### **Figure 11 Directory Information window**

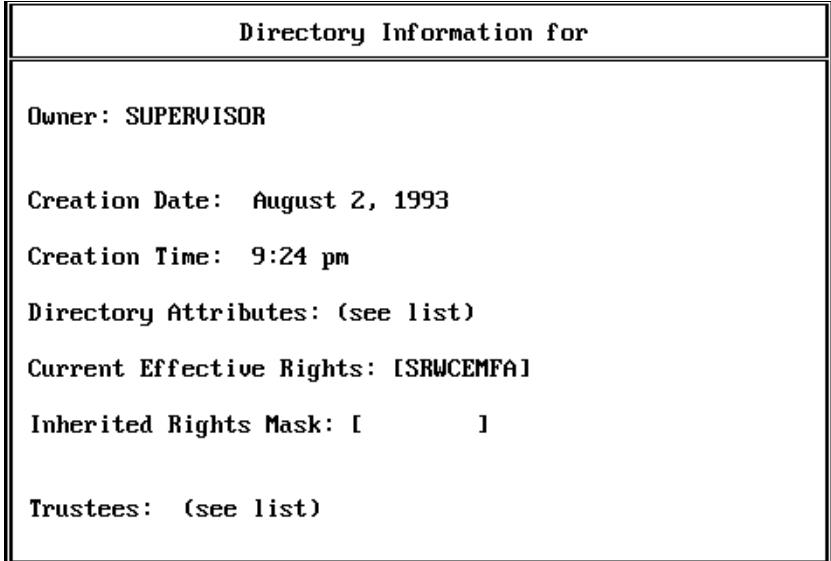

**2** To modify the directory's owner, choose "Owner" in the "Directory" Information" window.

The "Known Users" window appears.

- **3** Choose the user you want to change to.
- 4 To modify the directory's creation date or time, choose "Creation Date" or "Creation Time" in the "Directory Information" window.
- 5 Type the new information.

### <span id="page-104-0"></span>**View Directoryís Effective Rights**

To view your directory's effective rights, enter FILER and choose the "Current Directory Information" option from the "Available Topics" menu.

The "Directory Information" window appears, displaying the current effective rights.

### <span id="page-104-1"></span>**View, Add, or Delete Directory Attributes**

Users must have Read Only, File Scan and Modify rights in the current directory or its parent directory to add or delete directory attributes.

#### **Procedure**

- **1** Enter FILER and choose "Current Directory Information" from the "Available Topics" menu.
- **2** Choose "Directory Attributes" in the "Directory Information" window.

The "Current Attributes" window appears, displaying the directory's current attributes.

- **3** To add or delete an attribute, complete one of the following:
	- *To add an attribute.* Press <Insert> at the "Current Attributes" window to view the directory's "Other Attributes." Choose the attribute you want to add.

To add more than one attribute, mark each attribute by highlighting it and pressing the Mark key (<F5>); then press <Enter>.

! *To delete an attribute.* Highlight the attribute you want to delete and press <Delete>. To delete multiple attributes, mark each attribute you want to delete by highlighting it and pressing the Mark key (<F5>); then press <Delete>.

Choose "Yes" at the "Delete Attribute" window.

### <span id="page-105-0"></span>**View, Revoke, or Grant Rights in the Inherited Rights Mask**

Users must have the Access Control right in the current directory or its parent directory to revoke or grant rights in the Inherited Rights Mask.

#### **Procedure**

- **1** Enter FILER and choose "Current Directory Information" from the "Available Topics" menu.
- **2** Choose "Inherited Rights Mask."

The "Inherited Rights" window appears, displaying the directory's inherited rights.

- 3 To revoke or grant a right, complete one of the following:
	- ! *To revoke a right.* Highlight the right you want to revoke and press <Delete>. To revoke more than one right, mark each right by highlighting it and pressing the Mark key (<F5>); then press <Delete>.
	- *To grant a right.* Press <Insert> and choose the right you want from the "Other Rights" window. To grant more than one right, mark each right by highlighting it and pressing the Mark key (<F5>); then press  $\leq$ Enter $\geq$

### <span id="page-105-1"></span>**View, Add, or Delete User or Group Trustees**

Users must have the Access Control right in the current directory or its parent directory to add or delete user or group trustees.

#### **Procedure**

- **1** Enter FILER. Choose "Current Directory Information" from the "Available Topics" menu.
- **2** Choose "Trustees" to view the current directory's trustees and trustee rights.
- 3 Press <Insert> to view a list of other users and groups defined on your file server.
- 4 To add or delete user or group trustees, complete one of the following:
	- ! *To add a new user or group trustee.* Choose the user or group you want to add. To add more than one user or group, mark each user or group by highlighting it and pressing the Mark key (<F5>); then press <Enter>.
	- ! *To delete a user or group trustee.* Highlight the user or group you want to delete and press <Delete>. To delete more than one user or group, mark each user or group by highlighting it and pressing the Mark key (<F5>); then press <Delete>.

### <span id="page-106-0"></span>**View, Revoke, or Grant User or Group Trustee Rights**

Users must have the Access Control right in the current directory or its parent directory to revoke or grant user or group trustee rights.

#### **Procedure**

- **1** Enter FILER. Choose "Current Directory Information" from the "Available Topics" menu.
- **2** Choose "Trustees" to view the current directory's trustees and trustee rights.
- **3** To view the "Trustee Rights" window, press  $\leq$  Enter $\geq$ .
- 4 To revoke or grant user or group trustee rights, complete one of the following:
	- ! *To revoke a right.* Highlight the right you want to revoke, and press <Delete>. To revoke more than one right, mark each right by highlighting it and pressing the Mark key (<F5>); then press <Delete>.
	- *To grant a right*. Press <Insert> and choose the right you want to grant. To grant more than one right, mark each right by highlighting it and pressing the Mark key (<F5>); then press <Enter>.

# **Directory Contents**

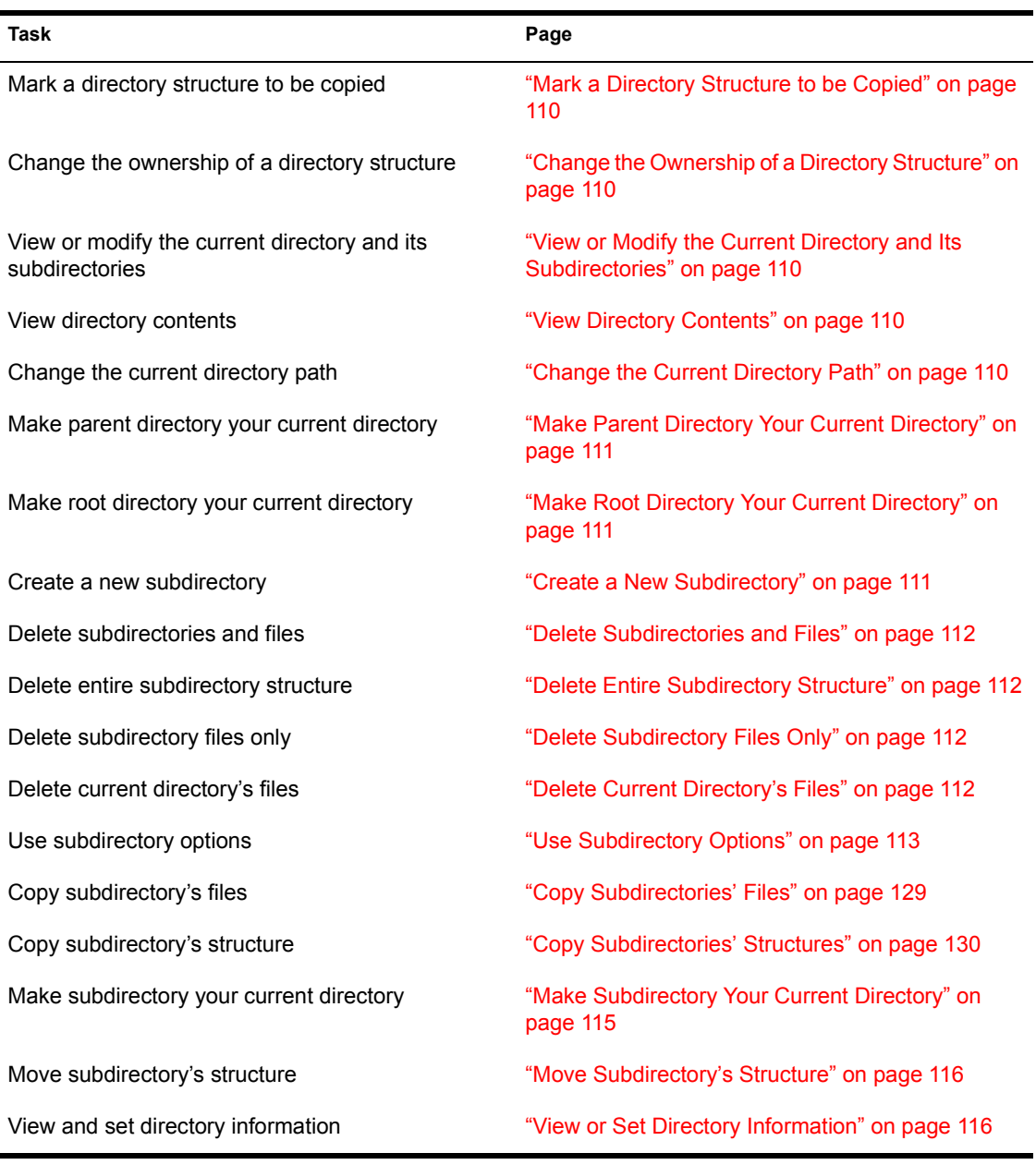

Use the "Directory Contents" option to complete the following tasks:
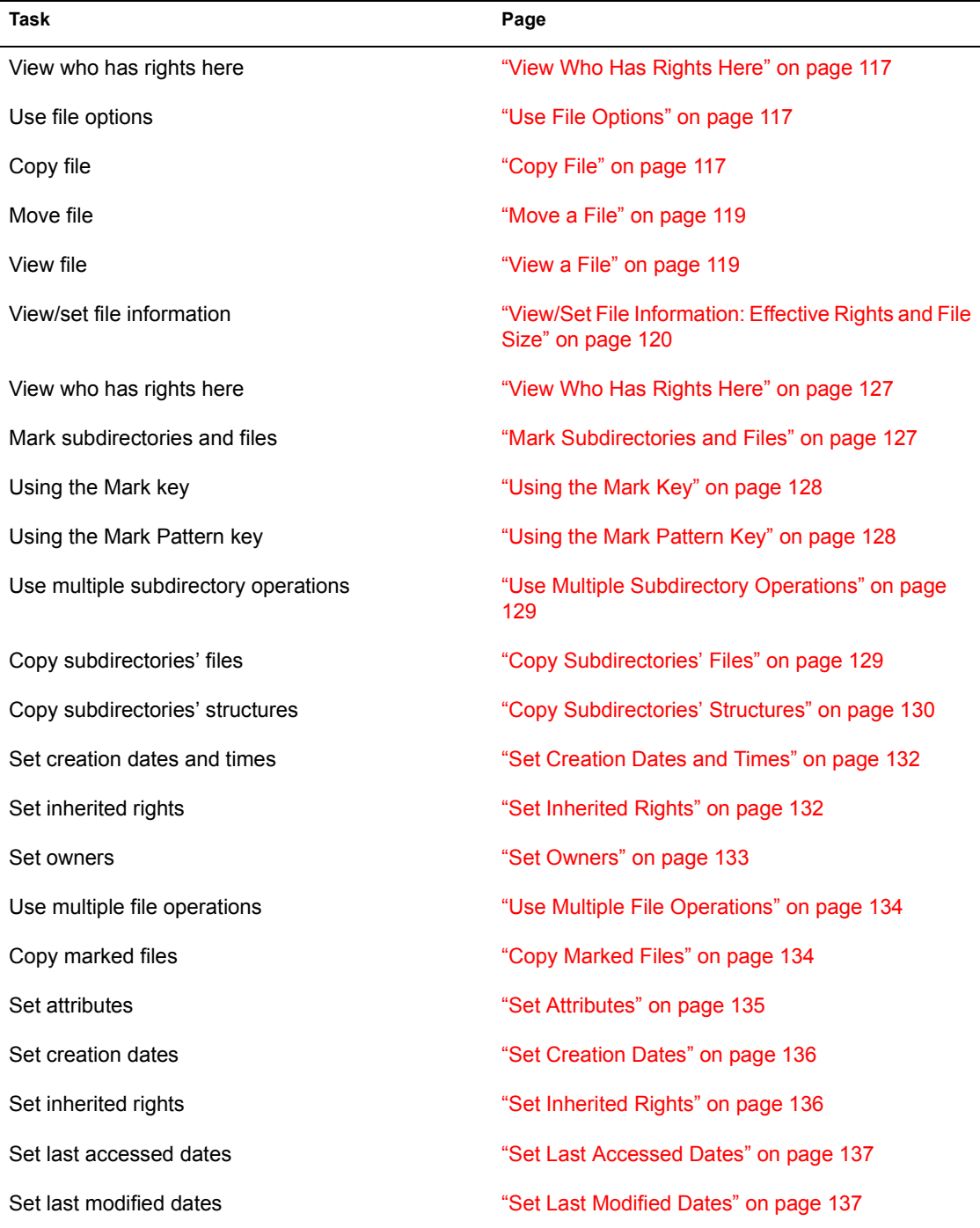

Set owners **in the set of the set of the Set Owners** <sup>"</sup>Set Owners" on page 137

# **Mark a Directory Structure to be Copied**

To mark a directory structure to be copied, enter FILER and choose "Directory" Contents" from the "Available Topics" menu. Mark the directory structure to be copied by highlighting it and pressing the Mark key (<F5>); then press  $\leq$ Enter $>$ 

# **Change the Ownership of a Directory Structure**

To change the directory structure's owner, choose "Owner" in the "Directory" Information" window. The "Known Users" window appears. Choose the user you want to change to, highlight it, and press <Enter>.

# **View or Modify the Current Directory and Its Subdirectories**

## **View Directory Contents**

Enter FILER and choose "Directory Contents" from the "Available Topics" menu. The "Directory Contents" window appears, listing all subdirectories and files.

## **Change the Current Directory Path**

## **Procedure**

- **1** Enter FILER and choose "Directory Contents" from the "Available" Topics" menu.
- **2** Press  $\leq$  F2 $>$  to bring up the "Current Directory Path" window.
- **3** Use the <Backspace> key to delete information you don't want and then type in the path.

Or use the <Backspace> key to erase the displayed path and then press <Insert> to bring up the "File Servers" window. Choose your directory path by choosing file server, volume, and directory options.

**Task Page**

After you choose your directory path, press <Esc> to bring your cursor back to the "Current Directory Path" window. Then press <Enter>to change your current directory path.

## **Make Parent Directory Your Current Directory**

## **Procedure**

- **1** Enter FILER and choose "Directory Contents" from the "Available" Topics" menu.
- **2** Choose the parent directory from the "Directory Contents" window.
- **3** Choose "Yes" in the confirmation box.

## **Make Root Directory Your Current Directory**

### **Procedure**

- **1** Enter FILER and choose "Directory Contents" from the "Available" Topics" menu.
- **2** Choose the root directory from the "Directory Contents" window.
- **3** Choose "Yes" in the confirmation box.

#### **Create a New Subdirectory**

Users must have the Create right to create subdirectories.

## **Procedure**

- **1** Enter FILER and choose "Directory Contents" from the "Available" Topics" menu.
- 2 Press <Insert>
- **3** Type in the name of the new subdirectory.

# **Delete Subdirectories and Files**

Users must have the Erase right to delete subdirectories and files in a directory.

## **Delete Entire Subdirectory Structure**

### **Procedure**

- **1** Enter FILER and choose "Directory Contents" from the "Available" Topics" menu.
- 2 Highlight the subdirectory whose structure you want to delete and press <Delete>.
- **3** Choose "Delete Entire Subdirectory Structure" from the "Delete" Subdirectory Options" window.
- 4 Answer "Yes" in the confirmation box.

## **Delete Subdirectory Files Only**

#### **Procedure**

- **1** Enter FILER and choose "Directory Contents" from the "Available Topics" menu.
- **2** Highlight the subdirectory whose files you want to delete; then press <Delete>.
- **3** Choose "Delete Subdirectory Files Only" from the "Delete Subdirectory Options" window. Answer "Yes" in the confirmation box.

## **Delete Current Directoryís Files**

## **Procedure**

- **1** Enter FILER and choose "Directory Contents" from the "Available" Topics" menu.
- **2** Highlight the file you want to delete from the "Directory Contents" window; then press <Delete>.
- **3** Answer "Yes" in the confirmation box.

To delete more than one file, use the Mark key  $(\leq F5)$  to highlight multiple files; then press <Delete>. Answer "Yes" in the confirmation box.

# **Use Subdirectory Options**

## **Copy Subdirectoryís Files**

Users must have Read and File Scan rights in the directory they are copying from, and Create, Write, and Erase rights in the directory they are copying to.

## **Procedure**

- **1** Enter FILER and choose "Directory Contents" from the "Available" Topics" menu.
- **2** Choose the subdirectory you want to copy from the "Directory Contents" window.

The "Subdirectory Options" window appears.

**3** Choose "Copy Subdirectory's Files."

The "Copy Subdirectory To:" window appears.

- 4 To copy subdirectory files, complete one of the following:
	- ! *Copy to a subdirectory in your current directory.* Type in the name of the directory; then press <Enter>.

You can also use <Insert> to bring up the "File Servers/Local Drives" window, from which you can choose your directory path by choosing file server, volume, and directory options.

After you choose your directory path, press <Esc> to bring your cursor back to the "Copy Subdirectory To:" window. Then press <Enter> to copy your subdirectoryís files.

! *Copy to a directory on another volume on your file server.* Type in the name of the volume and directory; then press <Enter>.

You can also use <Insert> to bring up the "File Servers/Local Drives" window, from which you can choose your directory path by choosing file server, volume, and directory options.

After you choosing your directory path, press <Esc> to bring your cursor back to the "Copy Subdirectory To:" window. Then press <Enter> to copy your subdirectoryís files.

! *Copy to a directory on another file server.* You must be attached to the file server you want to copy files to. Type in the name of the file server, volume, and directory; then press <Enter>.

*To attach to another file server.* Press <Insert> to bring up the "File" Servers/Local Drives" window. Press <Insert> again at the "File" Server/Local Drives" window. A list of "Other File Servers" is displayed.

Choose the file server you want to attach to. Continue to choose the file server, volume, and directory options by pressing <Enter>.

After you choose your directory path, press <Escape> to bring your cursor back to the "Copy Subdirectory To:" window. Then press  $\leq$ Enter $\geq$  to copy your subdirectory's files.

*To log out of another file server.* Highlight the file server you want to log out of in the "File Server/Local Drives" window and press  $\leq$ Delete $\geq$ . Answer "Yes" in the "Logout From Server" confirmation box.

## **Copy Subdirectoryís Structure**

Users must have Read and File Scan rights in the directory they are copying from, and Create, Write, and Erase rights in the directory they are copying to.

## **Procedure**

- 1 Enter FILER and choose "Directory Contents" from the "Available Topics" menu.
- **2** Choose the subdirectory structure you want to copy from the "Directory" Contents" window.

The "Subdirectory Options" window appears.

**3** Choose "Copy Subdirectory's Structure."

The "Copy Subdirectory To:" window appears.

- 4 To copy the subdirectoryís structure, complete one of the following.
	- ! *Copy to a subdirectory in your current directory.* Type in the name of the directory; then press <Enter>.

You can also use <Insert> to bring up the "File Servers/Local Drives" window, from which you can choose your directory path by choosing file server, volume, and directory options.

After you choose your directory path, press <Esc> to bring your cursor back to the "Copy Subdirectory To:" window. Then press <Enter> to copy your subdirectoryís structure.

! *Copy to a directory on another volume on your file server.* Type in the name of the volume and directory; then press <Enter>.

You can also use <Insert> to bring up the "File Servers/Local Drives" window, from which you can choose your directory path by choosing file server, volume, and directory options.

After you choose your directory path, press <Esc> to bring your cursor back to the "Copy Subdirectory To:" window. Then press <Enter> to copy your subdirectoryís structure.

! *Copy to a directory on another file server.* You must be attached to the file server you want to copy files to. Type in the name of the file server, volume, and directory; then press <Enter>.

*To attach to another file server.* Press <Insert> to bring up the "File" Servers/Local Drives" window. Press <Insert> again at the "File" Server/Local Drives" window. A list of "Other File Servers" is displayed.

Choose the file server you want to attach to. Continue to choose the file server, volume, and directory options by pressing <Enter>.

After you choose your directory path, press <Esc> to bring your cursor back to the "Copy Subdirectory To:" window. Then press <Enter> to copy your subdirectory's structure.

*To log out of another file server.* Highlight the file server you want to log out of in the "File Server/Local Drives" window and press <Delete>. Answer "Yes" in the "Logout From Server" confirmation box.

## **Make Subdirectory Your Current Directory**

To make a subdirectory your current directory, complete the following steps.

## **Procedure**

- **1** Enter FILER and choose "Directory Contents" from the "Available" Topics" menu.
- 2 Choose the subdirectory you want to make your current directory.

The "Subdirectory Options" window appears.

- **3** Choose "Make This Your Current Directory."
- 4 Answer "Yes" in the confirmation box.

### **Move Subdirectoryís Structure**

You can move the subdirectory's structure only to another subdirectory on your current file server and volume.

### **Procedure**

- **1** Enter FILER and choose "Directory Contents" from the "Available" Topics" menu.
- 2 Choose the subdirectory whose structure you want to move.
- **3** Choose "Move Subdirectory's Structure" from the "Subdirectory" Options" window.

The "Destination Directory" window appears.

4 Type the directory path, or use <Insert > to bring up the "File Servers/ Local Drives" window, from which you can choose your directory path by choosing file server, volume, and directory options.

After you choose your directory path, press <Esc> to bring your cursor back to the "Destination Directory" window. Then press <Enter>to move the subdirectory's structure.

The "New name" confirmation box appears.

5 To keep the current name, press <Enter>. To rename the subdirectory's structure, backspace to delete the current name; then type in the new name and press <Enter>.

#### **View or Set Directory Information**

To view or set directory information, complete the following steps.

#### **Procedure**

- **1** Enter FILER and choose "Directory Contents" from the "Available" Topics" menu.
- 2 Choose the subdirectory whose information you want to view or set.

The "Subdirectory Information" window for that directory appears.

For a complete explanation on how to use the "Directory Information" window, see "Current Directory Information" on page 103.

### <span id="page-116-0"></span>**View Who Has Rights Here**

Users must have the Supervisory right to view who has rights in the directory.

### **Procedure**

- **1** Enter FILER and choose "Directory Contents" from the "Available" Topics" menu.
- 2 Choose the subdirectory whose trustee rights you want to view.

The "Subdirectory Options" window appears.

**3** Choose "Who has rights here."

The subdirectory's trustees, trustee rights, and security equivalences are displayed.

## <span id="page-116-1"></span>**Use File Options**

Users must have the Supervisory right to view who has rights in the file.

When you copy Macintosh files, both the resource and data forks are copied.

## <span id="page-116-2"></span>**Copy File**

Users must have Read and File Scan rights in the directory they are copying from, and Create, Modify, Write, and Erase rights in the directory they are copying to.

## **Procedure**

- **1** Enter FILER and choose "Directory Contents" from the "Available" Topics" menu.
- **2** Choose the file you want to copy from the "Directory Contents" window; then press <Enter>.

The "File Options" window appears.

**3** Choose "Copy File."

The "Destination Directory" window appears.

- 4 To copy a file, complete one of the following.
	- ! *Copy to a subdirectory in your current directory.* Type in the name of the directory; then press <Enter>. The "Destination File Name" window appears. If you want to change the name of the file you are copying, type the new name and press <Enter>. If not, press <Enter>.

You can also use <Insert> to bring up the "File Servers/Local Drives" window, from which you can choose your directory path by choosing file server, volume, and directory options.

After you choose your directory path, press <Esc> to bring your cursor back to the "Destination Directory" window. Then press <Enter> to copy the file.

! *Copy to a directory on another volume on your file server.* Type in the name of the volume and directory; then press <Enter>. The ìDestination File Nameî window appears. If you want to change the name of the file you are copying, type the new name and press <Enter>. If not, press <Enter>.

You can also use <Insert> to bring up the "File Servers/Local Drives" window, from which you can choose your directory path by choosing file server, volume, and directory options.

After you choose your directory path, press <Esc> to bring your cursor back to the "Destination Directory" window. Then press <Enter> to copy the file.

! *Copy to a directory on another file server.* You must be attached to the file server you want to copy files to. Type the name of the file server, volume, and directory; then press <Enter>.

The "Destination File Name" window appears. If you want to change the name of the file you are copying, type in the new name and press <Enter>. If not, press <Enter>.

*To attach to another file server.* Press <Insert> to bring up the "File" Servers/Local Drives" window. Press <Insert> again at the "File" Server/Local Drives" window. A list of "Other File Servers" is displayed.

Choose the file server you want to attach to. Continue to choose the file server, volume, and directory options by pressing <Enter>.

After you choose your directory path, press <Esc> to bring your cursor back to the "Destination Directory" window. Then press <Enter> to copy the file.

*To log out of another file server.* Highlight the file server you want to log out of in the "File Server/Local Drives" window and press  $\leq$ Delete $\geq$ . Answer "Yes" in the "Logout From Server" confirmation box.

#### <span id="page-118-0"></span>**Move a File**

You can move a file only to another directory or subdirectory on your current file server and volume.

### **Procedure**

- **1** Enter FILER and choose "Directory Contents" from the "Available" Topics" menu.
- **2** Choose the file you want to move from the "Directory Contents" window; then press <Enter>.

The "File Options" window appears.

**3** Choose "Move File."

The "Destination Directory" window appears.

4 Type the directory path, or use <Insert> to bring up directory menus from which to choose your directory path. Choose your options by pressing <Enter>.

After you choose your directory path, press <Esc> to bring your cursor back to the "Destination Directory" window. Then press <Enter>to move the file.

The "New name" confirmation box appears.

5 To keep the current name, type <Enter>. To rename the subdirectory's structure, use the <Backspace> key to delete the current name; then type in the new name and press <Enter>.

#### <span id="page-118-1"></span>**View a File**

To view a file, complete the following steps.

## **Procedure**

**1** Enter FILER and choose "Directory Contents" from the "Available" Topics" window.

- **2** Choose the file you want to view from the "Directory Contents" window and press <Enter>.
- **3** Choose "View File."

The file's contents are displayed on the screen.

## <span id="page-119-0"></span>**View/Set File Information: Effective Rights and File Size**

To view or set file information for effective rights and file size, complete the following steps.

## **Procedure**

- 1 Enter FILER and choose "Directory Contents" from the "Available Topics" menu.
- 2 Choose the file whose effective rights and file size you want to view.
- **3** Choose "View/Set File Information."

If you chose a DOS file, the "File Information" screen appears similar to the following:

#### **Figure 12 DOS file information window**

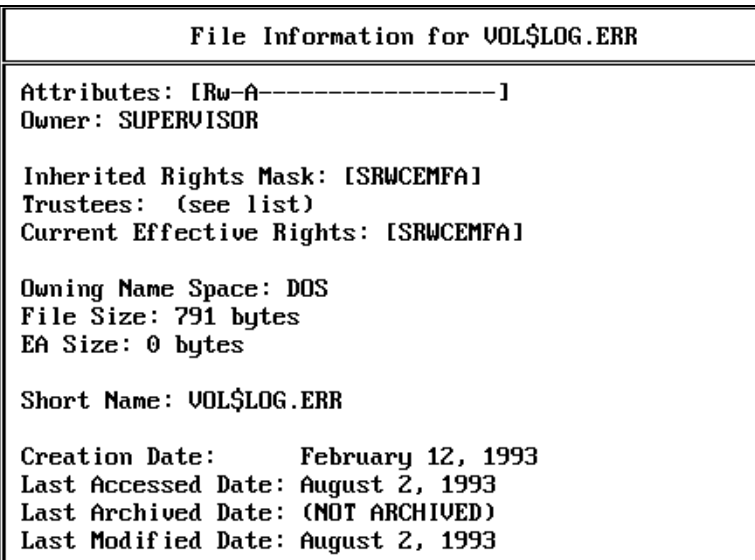

If you chose a Macintosh file, the "File Information" screen appears similar to the following:

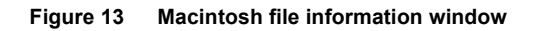

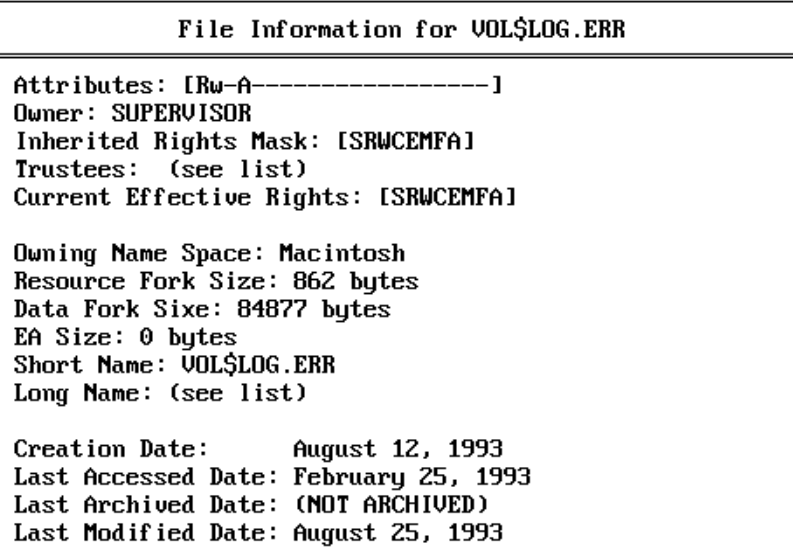

If you chose an OS/2 or NFS file, the "File Information" screen appears similar to the following. (This particular screen shows an OS/2 file).

File Information for VOLSLOG.ERR Attributes: [Rw-A-----------------] Owner: SUPERVISOR Inherited Rights Mask: [SRWCEMFA] Trustees: (see list) Current Effective Rights: [SRWCEMFA] Owning Name Space: 0S/2 File Size: 791 bytes EA Size:  $0$  butes Short Name: UOL\$LOG.ERR Long Name: (see list) Creation Date: August 12, 1993 Last Accessed Date: February 25, 1993 Last Archived Date: (NOT ARCHIVED) Last Modified Date: August 25, 1993

#### **View/Set File Information: Long Names**

To view or set file information for long names, complete the following steps.

### **Procedure**

- **1** Enter FILER and choose "Directory Contents" from the "Available" Topics" menu.
- 2 Choose the file whose long name you want to view.
- **3** Choose "View/Set File Information."

The file's information is displayed.

4 Choose the "Long Name" list from the "File Information" window.

The "Name Space" window appears similar to the following:

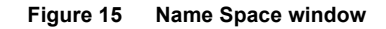

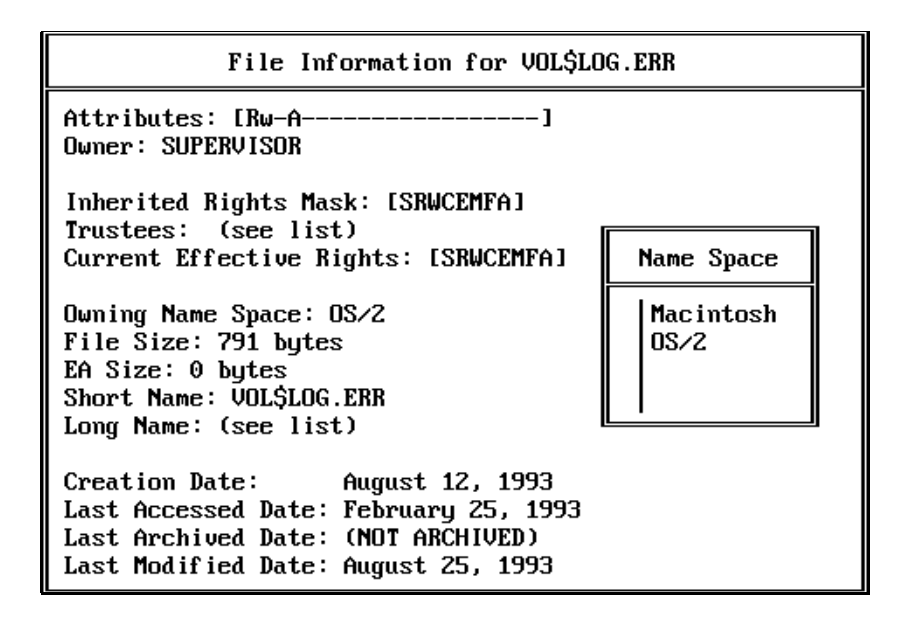

5 Choose the corresponding name space for the file.

The "Long Name" window appears similar to the following:

**Figure 16 Long Name window**

Long Name

EASUPP.OBJ.REALLY.LONG.FILE.NAME

### **View/Set File Information: Attributes**

Users must have the Modify right to add, delete, or modify file attributes.

## **Procedure**

- **1** Enter FILER and choose "Directory Contents" from the "Available" Topics" menu.
- **2** Choose the file whose attributes you want to view, add, or delete.
- **3** Choose "View/Set File Information."

The file's information is displayed.

- 4 To add or delete an attribute, complete one of the following:
	- *To add an attribute.* Choose the "Attributes" list in the "File Information" screen. The "Current File Attributes" window appears. Press <Insert> to view "Other File Attributes." Choose the attribute you want to add.

To add more than one attribute, mark each attribute by highlighting it, pressing the Mark key (<F5>); then pressing <Enter>.

*To delete an attribute.* Choose the "Attributes" list in the "File" Information" screen. The "Current File Attributes" window appears. Highlight the attribute you want to delete; then press <Delete>. Answer "Yes" in the "Remove File Attribute" confirmation box.

To delete more than one attribute, mark each attribute by highlighting it, pressing the Mark key (<F5>); then pressing <Delete>.

## **View/Set File Information: Owner and Dates**

Users must have supervisor equivalence to modify a file's owner and date.

## **Procedure**

- **1** Enter FILER and choose "Directory Contents" from the "Available" Topics" menu.
- 2 Choose the file whose owner and dates you want to view or modify.
- **3** Choose "View/Set File Information."

The file's information is displayed.

- 4 To modify the file's owner or dates, complete one of the following:
	- Modify file's owner. Choose the current owner in the "File" Information" screen. The "Known Users" window appears. Choose the user you want to change to.
	- $\bullet$  Modify file's dates. Choose the date you want to modify in the "File" Information" screen. Type the new information.

### **View/Set File Information: Inherited Rights Mask**

Users must have the Access Control right to revoke or grant rights in the Inherited Rights Mask.

## **Procedure**

- **1** Enter FILER and choose "Directory Contents" from the "Available" Topics" menu.
- 2 Choose the file whose Inherited Rights Mask you want to view or change.
- **3** Choose "View/Set File Information."

The file's information is displayed.

- 4 To revoke or grant an Inherited Rights Mask right, complete one of the following:
	- *To revoke a right.* Choose the "Inherited Rights Mask" list in the "File Information" screen. The "Inherited Rights" window appears. Highlight the right you want to revoke; then press <Delete>. Answer "Yes" in the "Revoke Right" confirmation box.

To revoke more than one right, mark each right by highlighting it and pressing the Mark key (<F5>); then press <Delete>.

• *To grant a right.* Choose the "Inherited Rights Mask" list from the "File Information" screen. The "Inherited Rights" window appears. Press <Insert> to view the "Other Rights" window. Choose the right you want to grant.

To grant more than one right, mark each right by highlighting it and pressing the Mark key (<F5>); then press <Enter>.

#### **View/Set File Information: Trustees**

Users must have the Access Control right to add or delete a file's trustees.

#### **Procedure**

- **1** Enter FILER and choose "Directory Contents" from the "Available" Topics" menu.
- 2 Choose the file whose trustees you want to view, add, or delete.
- **3** Choose "View/Set File Information."

The file's information is displayed.

- 4 To add or delete a trustee, complete one of the following:
	- *To add a new user or group trustee.* Choose the "Trustee" list from the "File Information" window. The user and group trustee window appears, listing the assigned trustee rights. Press <Insert> to view the ìOthersî window. Choose the trustee you want to add.

To add more than one user or group trustee, mark each user or group by highlighting it and pressing the Mark key (<F5>); then press  $\leq$ Enter $>$ 

• To delete a user or group trustee. Choose the "Trustee" list from the ìFile Informationî screen. Highlight the trustee or group you want to delete; then press <Delete>.

To delete more than one user or group trustee, mark each user or group by highlighting it and pressing the Mark key (<F5>); then press <Delete>.

#### **View/Set File Information: Trustee Rights**

Users must have the Access Control right to revoke or grant the file's trustee rights.

#### **Procedure**

- **1** Enter FILER and choose "Directory Contents" from the "Available" Topics" menu.
- 2 Choose the file whose trustee rights you want to view, revoke, or grant.
- **3** Choose "View/Set File Information."

The file's information is displayed.

- 4 To revoke or grant a trustee right, complete one of the following:
	- *To revoke a right.* Choose the "Trustee" list from the "File" Information" screen. Choose the trustee whose right you want to revoke. The "Trustee Rights" window appears. Highlight the right you want to revoke; then press <Delete>.

To revoke more than one right, mark each right by highlighting it and pressing the Mark key (<F5>); then press <Delete>.

• *To grant a right.* Choose the "Trustee" list from the "File" Information" screen. Choose the trustee you want to grant a right to. The "Trustee Rights" window appears. Press <Insert> to view the ìOther Rightsî window. Choose the right you want to grant.

To grant more than one right, mark each right by highlighting it and pressing the Mark key (<F5>); then press <Enter>.

## <span id="page-126-0"></span>**View Who Has Rights Here**

Users must have the Supervisory right to view who has rights to the directory's files.

## **Procedure**

- **1** Enter FILER and choose "Directory Contents" from the "Available" Topics" menu.
- 2 Choose the file whose trustees you want to view.
- **3** Choose "Who has rights here" from the "File Options" window.
- **4** The file's trustees, trustee rights, and security equivalences are displayed.

## <span id="page-126-1"></span>**Mark Subdirectories and Files**

To bring up FILER's multiple subdirectory and file operations options, you must first use either the Mark key or the Mark Pattern key to mark your subdirectories and files.

When using the Mark keys, you must mark either subdirectories or files exclusively.

The following instructions apply to both subdirectories and files.

### <span id="page-127-0"></span>**Using the Mark Key**

To mark subdirectories and files by using the Mark key, complete the following steps.

### **Procedure**

- **1** Enter FILER and choose "Directory Contents" from the "Available" Topics" menu.
- **2** Choose the subdirectories or files you want to mark by highlighting each and pressing the Mark key (<F5>).

The marked subdirectories or files blink when highlighted.

3 After you mark your subdirectories or files, press <Enter>.

The "Multiple Subdirectory Operations" or "Multiple File Operations" window appears.

To unmark a subdirectory or file, highlight it and press the Mark key (<F5>). The subdirectory or file no longer blinks when highlighted.

#### <span id="page-127-1"></span>**Using the Mark Pattern Key**

To mark subdirectories and files by using the Mark Pattern key, complete the following steps.

#### **Procedure**

- **1** Enter FILER and choose "Directory Contents" from the "Available" Topics" menu.
- 2 Press the Mark Pattern key (<F6>).

The "Mark Pattern" window appears.

The default pattern is an asterisk (\*).

3 Type in a period (.) followed by the extension you want, or delete the asterisk (\*) and enter any valid wildcard pattern. Then press <Enter>.

All the subdirectories or files with that pattern are now marked and blink when highlighted.

4 After you mark patterns on your subdirectories or files, press <Enter>.

The "Multiple Subdirectory Operations" or "Multiple File Operations" window appears.

To unmark the pattern on your subdirectories or files, press the Unmark Pattern key  $(\leq F8)$ . The "Unmark Pattern" window appears.

Type the pattern you used to mark the subdirectories or files; then press <Enter>. The subdirectories or files are now unmarked and no longer blink when highlighted.

# <span id="page-128-0"></span>**Use Multiple Subdirectory Operations**

Multiple subdirectory operations allow you to perform specific tasks for multiple subdirectories. To use the multiple subdirectory operations, you must first mark the subdirectories, as explained in "Mark Subdirectories and Files" [on page 127.](#page-126-1)

## <span id="page-128-1"></span>**Copy Subdirectoriesí Files**

Users must have Read and File Scan rights in the directory they are copying *from*, and Create, Modify, Write, and Erase rights in the directory they are copying *to*.

## **Procedure**

- **1** Enter FILER and choose "Directory Contents" from the "Available" Topics" menu.
- **2** Mark the subdirectories you want to copy in the "Directory Contents" window; then press <Enter>.
- **3** Choose "Copy Subdirectories' Files."

The "Copy Subdirectory To:" window appears.

- 4 To copy subdirectories' files, complete one of the following:
	- ! *Copy to a subdirectory in your current directory.* Type the name of the directory; then press <Enter>.

You can also use <Insert> to bring up the "File Servers/Local Drives" window, from which you can choose your directory path by choosing file server, volume, and directory options.

After you choose your directory path, press <Esc> to bring your cursor back to the "Copy Subdirectory To:" window. Then press  $\leq$  Enter $\geq$  to copy your subdirectories' files.

! *Copy to a directory on another volume on your file server.* Type in the name of the volume and directory; then press <Enter>.

You can also use <Insert> to bring up the "File Servers/Local Drives" window, from which you can choose your directory path by choosing file server, volume, and directory options.

After you choose your directory path, press <Esc> to bring your cursor back to the "Copy Subdirectory To:" window. Then press <Enter> to copy your subdirectories' files.

! *Copy to a directory on another file server.* You need to attach to the file server you want to copy files to. Type the name of the file server, volume, and directory; then press <Enter>.

*To attach to another file server.* Press <Insert> to bring up the "File" Servers/Local Drives" window. Press <Insert> again at the "File" Server/Local Drives" window. A list of "Other File Servers" is displayed.

Choose the file server you want to attach to. Continue to choose the file server, volume, and directory options by pressing <Enter>.

After you choose your directory path, press <Esc> to bring your cursor back to the "Copy Subdirectory To:" window. Then press <Enter> to copy your subdirectories' files.

*To log out of another file server.* Highlight the file server you want to log out of in the "File Server/Local Drives" window and press  $\leq$ Delete $\geq$ . Answer "Yes" in the "Logout From Server" confirmation box.

### <span id="page-129-0"></span>**Copy Subdirectories' Structures**

Users must have Read and File Scan rights in the directory they are copying *from*, and Create, Modify, Write, and Erase rights in the directory they are copying *to*.

### **Procedure**

**1** Enter FILER and choose "Directory Contents" from the "Available Topics" menu.

- 2 Mark the subdirectories whose structures you want to copy in the ìDirectory Contentsî window; then press <Enter>.
- **3** Choose "Copy Subdirectories' Structure." The "Copy Subdirectory To:" window appears.
- 4 To copy subdirectories' structures, complete one of the following.
	- ! *Copy to a subdirectory in your current directory.* Type in the name of the directory; then press <Enter>.

You can also use <Insert> to bring up the "File Servers/Local Drives" window, from which you can choose your directory path by choosing file server, volume, and directory options.

After you choose your directory path, press <Escape> to bring your cursor back to the "Copy Subdirectory To:" window. Then press  $\leq$ Enter $\geq$  to copy your subdirectories' structures.

! *Copy to a directory on another volume on your file server.* Type in the name of the volume and directory; then press <Enter>.

You can also use <Insert> to bring up the "File Servers/Local Drives" window, from which you can choose your directory path by choosing file server, volume, and directory options.

After you choose your directory path, press <Esc> to bring your cursor back to the "Copy Subdirectory To:" window. Then press <Enter> to copy your subdirectories' structures.

! *Copy to a directory on another file server.* You must be attached to the file server you want to copy files to. Type in the name of the file server, volume, and directory; then press <Enter>.

*To attach to another file server.* Press <Insert> to bring up the "File" Servers/Local Drives" window. Press <Insert> again at the "File" Server/Local Drives" window. A list of "Other File Servers" is displayed.

Choose the file server you want to attach to. Continue to choose the file server, volume, and directory options by pressing <Enter>.

After you choose your directory path, press <Esc> to bring your cursor back to the "Copy Subdirectory To:" window. Then press <Enter> to copy your subdirectoriesí structures.

*To log out of another file server.* Highlight the file server you want to log out of in the "File Server/Local Drives" window and press  $\leq$ Delete $\geq$ . Answer "Yes" in the "Logout From Server" confirmation box.

### <span id="page-131-0"></span>**Set Creation Dates and Times**

Users must have supervisor equivalence to set the creation dates and times.

#### **Procedure**

- **1** Enter FILER and choose "Directory Contents" from the "Available" Topics" menu.
- **2** Mark the subdirectories whose dates or times you want to change from the "Directory Contents" window; then press <Enter>.
- 3 Choose "Set Creation Date."

The "New Directory Creation Date" window appears.

- 4 Type the new date and press <Esc>.
- 5 To view the "New Directory Creation Time," press <Enter> at the "New Directory Creation Date" window.
- 6 Type the new time; then press <Enter>.

## <span id="page-131-1"></span>**Set Inherited Rights**

Users must have the Access Control right to set the inherited rights.

#### **Procedure**

- **1** Enter FILER and choose "Directory Contents" from the "Available" Topics" menu.
- 2 Mark the subdirectories whose inherited rights you want to set from the "Directory Contents" window; then press <Enter>.
- **3** Choose "Set Inherited Rights" from the "Multiple Subdirectory Operations" window.
- 4 The "Inherited Rights" window appears. To grant or revoke rights in the marked subdirectories, complete one of the following:
	- *To grant a right*. Press <Insert> and choose the right you want from the "Other Rights" window. Then press <Esc>. Answer "Yes" in the confirmation box.

To grant more than one right, mark each right by highlighting it and pressing the Mark key  $(\leq F5)$ ; then press  $\leq$  Enter $>$ . Press  $\leq$  Esc $>$  and answer "Yes" in the confirmation box.

! *To revoke a right.* Highlight the right you want to revoke; then press <Delete>. To revoke more than one right, mark each right by highlighting it and pressing the Mark key (<F5>); then press <Delete>.

#### <span id="page-132-0"></span>**Set Owners**

Users must have supervisor equivalence to set the owners.

## **Procedure**

- **1** Enter FILER and choose "Directory Contents" from the "Available" Topics" menu.
- 2 Mark the subdirectories whose owners you want to change in the "Directory Contents" window; then press <Enter>.
- **3** Choose "Set Owner" from the "Multiple Subdirectory Operations" window.

The "New Directory Owner" window appears.

To set the directory's new owner, press <Insert>. The "Users" window appears.

4 Choose the user you want to name as the directory's new owner.

## <span id="page-133-0"></span>**Use Multiple File Operations**

To use the multiple file operations, you must first mark the files, as explained in "Mark Subdirectories and Files" on page 127.

### <span id="page-133-1"></span>**Copy Marked Files**

Users must have Read and File Scan rights in the directory they are copying *from*, and Create, Modify, Write, and Erase rights in the directory they are copying *to*.

### **Procedure**

- **1** Enter FILER and choose "Directory Contents" from the "Available" Topics" menu.
- **2** Mark the files you want to copy in the "Directory Contents" window; then press <Enter>.
- **3** Choose "Copy Marked Files" from the "Multiple File Operations" window.

The "Copy Files To:" window appears.

- 4 To copy the marked files, complete one of the following:
	- ! *Copy to a subdirectory in your current directory.* Type in the name of the directory; then press <Enter>.

You can also use <Insert> to bring up the "File Servers/Local Drives" window, from which you can choose your directory path by choosing file server, volume, and directory options.

After you choose your directory path, press <Escape> to bring your cursor back to the "Copy Files To:" window. Then press <Enter>to copy your marked files.

! *Copy to a directory on another volume on your file server.* Type in the name of the volume and directory; then press <Enter>.

You can also use <Insert> to bring up the "File Servers/Local Drives" window, from which you can choose your directory path by choosing file server, volume, and directory options.

After you choose your directory path, press <Escape> to bring your cursor back to the "Copy Files To:" window. Then press  $\leq$  Enter $\geq$  to copy your marked files.

! *Copy to a directory on another file server.* You must be attached to the file server you want to copy files to. Type in the name of the file server, volume, and directory; then press <Enter>.

*To attach to another file server.* Press <Insert> to bring up the "File" Servers/Local Drives" window. Press <Insert> again at the "File Server/Local Drives" window. A list of "Other File Servers" is displayed.

Choose the file server you want to attach to. Continue to choose the file server, volume, and directory options by pressing <Enter>.

After you choose your directory path, press <Escape> to bring your cursor back to the "Copy Files To:" window. Then press  $\leq$  Enter $>$  to copy your marked files.

*To log out of another file server.* Highlight the file server you want to log out of in the "File Server/Local Drives" window and press <Delete>. Answer "Yes" in the "Logout From Server" confirmation box.

### <span id="page-134-0"></span>**Set Attributes**

Users must have the Modify and Access Control rights to set attributes.

## **Procedure**

- **1** Enter FILER and choose "Directory Contents" from the "Available" Topics" menu.
- **2** Mark the files whose attributes you want to set in the "Directory" Contents" window; then press <Enter>.
- **3** Choose "Set Attributes" from the "Multiple File Operations" window.

The "File Attributes" window appears.

4 To add an attribute to your marked files, press <Insert>to view the "Other File Attributes" window. Choose the attribute you want to add. Then press  $\leq$ Esc $>$ . Answer "Yes" in the confirmation box.

To add more than one attribute, mark each attribute by highlighting it and pressing the Mark key  $(\langle F5 \rangle)$ ; then press  $\langle$ Enter $\rangle$ . Press  $\langle$ Esc $\rangle$  and answer "Yes" in the confirmation box.

### <span id="page-135-0"></span>**Set Creation Dates**

Users must have supervisor equivalence to set the creation dates.

#### **Procedure**

- **1** Enter FILER and choose "Directory Contents" from the "Available" Topics" menu.
- **2** Mark the files whose creation dates you want to set in the "Directory" Contents" window: then press <Enter>.
- 3 Choose "Set Creation Date." The "New File Creation Date" window appears.
- 4 Type in the new file date; then press <Enter>.

#### <span id="page-135-1"></span>**Set Inherited Rights**

Users must have the Access Control right to set the inherited rights.

### **Procedure**

- **1** Enter FILER and choose "Directory Contents" from the "Available" Topics" menu.
- 2 Mark the files whose inherited rights you want to set in the "Directory" Contents" window; then press <Enter>.
- **3** Choose "Set Inherited Rights" from the "Multiple File Operations" window.

The "Inherited Rights" window appears.

- 4 To grant or revoke rights in the marked files, complete one of the following:
	- *To grant a right*. Press <Insert> and choose the right you want from the "Other Rights" window. Then press <Esc>. Answer "Yes" in the confirmation box.

To grant more than one right, mark each right by highlighting it and pressing the Mark key  $(\langle F5 \rangle)$ ; then press  $\langle Esc \rangle$ . Answer "Yes" in the confirmation box.

! *To revoke a right.* Highlight the right you want to revoke; then press <Delete>. To revoke more than one right, mark each right by highlighting it and pressing the Mark key (<F5>); then press <Delete>.

#### <span id="page-136-0"></span>**Set Last Accessed Dates**

Users must have supervisor equivalence to set the last accessed dates.

#### **Procedure**

- **1** Enter FILER and choose "Directory Contents" from the "Available" Topics" menu.
- **2** Mark the files whose last accessed dates you want to set in the "Directory" Contents" window; then press <Enter>.
- **3** Choose "Set Last Accessed Date."

The "New File Last Accessed Date" window appears.

4 Type the new date and press <Enter>.

#### <span id="page-136-1"></span>**Set Last Modified Dates**

Users must have supervisor equivalence to set the last modified dates.

#### **Procedure**

- **1** Enter FILER and choose "Directory Contents" from the "Available" Topics" menu.
- **2** Mark the files whose last modified dates you want to set in the "Directory" Contents" window; then press <Enter>.
- **3** Choose "Set Last Modified Date."

The "New File Last Modified Date" window appears.

4 Type in the new date and press <Enter>.

The "New File Last Modified Time" window appears.

**5** Type the new time and press <Enter>.

#### <span id="page-136-2"></span>**Set Owners**

Users must have supervisor equivalence to set the owners.

- **1** Enter FILER and choose "Directory Contents" from the "Available" Topics" menu.
- **2** Mark the files whose owners you want to set in the "Directory Contents" window; then press <Enter>.

**3** Choose "Set Owner" from the "Multiple File Operations" window.

The "New File Owner" window appears.

4 To change the file's owner, press <Insert>.

The "Users" window appears.

**5** Choose the user you want to name as the file's new owner.

## **Select Current Directory**

Use the "Select Current Directory" option to change your current directory path.

Your current directory is the directory you are working in. You may want to change your current directory in FILER for various reasons. For example, you must change your current directory to access files from a directory other than your current directory or to add a trustee to another directory.

To change the current directory path, complete the following steps.

### **Procedure**

**1** Enter FILER and choose "Select Current Directory" from the "Available" Topics" menu.

The "Current Directory Path" box is displayed.

2 Backspace to delete the parts of the current directory path you want to change.

You must delete all levels that you want to change.

For example, suppose your current directory path is PRUFROCK/ SYS:HOME/JODI/PROJECTS.

To change to PRUFROCK/SYS:HOME/MARCI/REVS, delete JODI/ PROJECTS.

**3** Type in the new information that completes the path you want.

If you already know the exact names of the file server, volume, and directory you want to use, type the new directory path and skip to [Step 9](#page-138-0).

If you do not know the directory path, complete [Step 4](#page-138-1) through [Step 12](#page-139-0) as needed.

<span id="page-138-1"></span>4 After deleting the entire directory path listed in the "Current Directory" Path" box, press <Insert>.

The "File Servers" list is displayed.

If the file server you want to choose is in the list, skip to [Step 6.](#page-138-2)

If the file server you want to choose is *not* in the list, continue with [Step](#page-138-3)  [5](#page-138-3). You must be attached to a file server before you can add it to the directory path.

- <span id="page-138-3"></span>5 If you are not attached to the file server you want to choose, press  $\leq$ Insert $\geq$ . The "Other File Servers" list is displayed.
	- **5a** Choose the file server you want to attach to.

The "New User Name" entry box is displayed.

**5b** Type your username and press <Enter>.

If that username has a password, the "Password" entry box is displayed.

- **5c** Type the password and press <Enter>. The file server you just attached to is added to the "File Servers" list.
- <span id="page-138-2"></span>6 Choose the file server you want for your new directory path.

The specified file server becomes the file server in your current directory path and is added to the "Current Directory Path" box.

- **7** If you have just chosen a file server, the "Volumes" list should be displayed on your screen. Otherwise, be sure that only the file server has been specified in the directory path; then press <Insert>.
- 8 Choose the volume you want for your current directory path.

**NOTE:** Choosing "..." takes you back a level in the directory structure. The "..." option appears in the "Available Volumes" and "Network Directories" lists. If ".." appears as the only entry in the "Network Directories" list, there are no directories below the current level.

- <span id="page-138-0"></span>**9** If you have added the volume to your directory path, the "Network" Directories" list is displayed on your screen. Otherwise, be sure that only the file server and volume have been specified in the directory path; then press <Insert>.
- <span id="page-138-4"></span>10 Choose the directory you want for your current directory path.
- **11** Repeat [Step 9](#page-138-0) and [Step 10](#page-138-4) as many times as necessary to complete the directory path; then press <Esc>.

# <span id="page-139-0"></span>**Set Filer Options**

Use the "Set Filer Options" option to complete the following tasks:

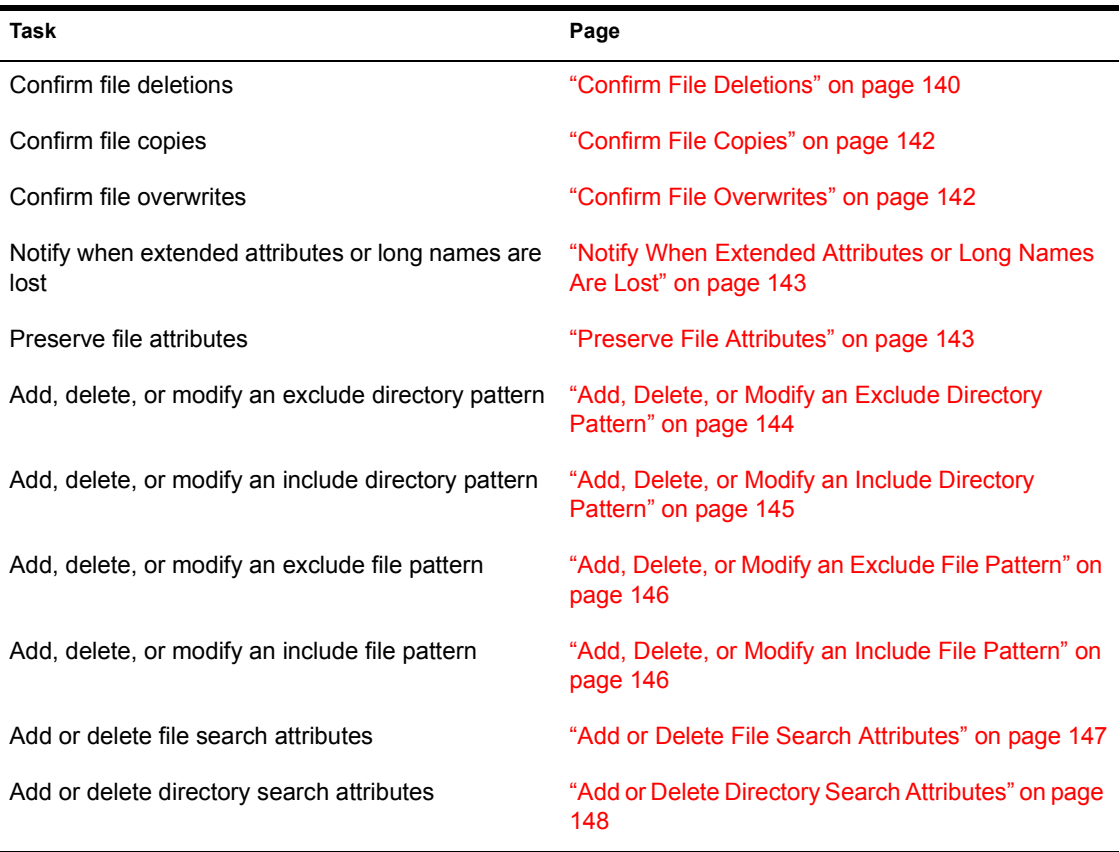

# <span id="page-139-1"></span>**Confirm File Deletions**

To delete a group of marked files without confirming each file's deletion, set the "Confirm Deletions" option to "No."

With the option set to "No," you are asked only once to confirm that you intend to delete all the files in the group. However, if you delete a single file, you still receive the "Delete File" prompt.

If "Confirm Deletions" is set to "Yes," you are asked to confirm the deletion of each file individually.

To specify whether you want to confirm the deletion of each file in a group, complete the following steps.

#### **Procedure**

**1** Enter FILER and choose "Set Filer Options" from the "Available Topics" menu.

The following screen appears:

**Figure 17 FILER Settings window**

| Filer Settings                                                                                                    |
|----------------------------------------------------------------------------------------------------|
| Confirm Deletions: No<br>Confirm File Copies: No<br>Confirm File Overwrites: Yes<br>Notify Extended Attributes/Long Name Lost:<br>No |
| Preserve File Attributes: Yes                                                                                                    |
| Exclude Directory Patterns: (see list)<br>Include Directory Patterns: (see list)                                                     |
| Exclude File Patterns (see list)                                                                                                    |
| Include File Patterns: (see list)                                                                                                    |
| File Search Attributes: (see list)<br>Directory Search Attributes: (see list)                                                        |

- 2 Choose "Confirm File Deletions" from the "Filer Settings" list.
- **3** Type "Y" or "N" and press  $\leq$  Enter $\geq$ .

When you enter FILER, the "Confirm Deletions" option defaults to "No."

## <span id="page-141-0"></span>**Confirm File Copies**

To copy a group of marked files without confirming each file that you are copying, set the "Confirm File Copies" option to "No."

With the option set to "No," you are asked only once to confirm that you intend to copy all the files in the group. However, if you copy a single file, you still receive the "Copy File" prompt.

If "Confirm File Copies" is set to "Yes," you are asked to confirm the copying of each file individually.

To specify whether you want to confirm the copying of each file in a group, complete the following steps.

## **Procedure**

- **1** Enter FILER and choose "Set Filer Options" from the "Available Topics" menu.
- **2** Choose "Confirm File Copies" from the "Filer Settings" list.
- **3** Type "Y" or "N" and press  $\leq$  Enter $\geq$ .

When you enter FILER, the "Confirm File Copies" option defaults to " $No$ "

## <span id="page-141-1"></span>**Confirm File Overwrites**

The "Confirm File Overwrites" option determines whether an existing file is automatically overwritten by a new file with the same name. If you copy a file to a directory where a file by the same name exists, the existing file is overwritten.

If the option is set to "Yes," you are asked if you want to overwrite the existing file before it is overwritten. If the option is set to  $\degree$ No, $\degree$  the file is overwritten automatically.

To specify whether you want to overwrite an existing file, complete the following steps.

### **Procedure**

- **1** Enter FILER and choose "Set Filer Options" from the "Available Topics" menu.
- **2** Choose "Confirm File Overwrites" from the "Filer Settings" list.
- **3** Type "Yes" or "No" and press  $\leq$  Enter $\geq$ .

When you enter FILER, the "Confirm File Overwrites" option defaults to "Yes."

## <span id="page-142-0"></span>**Notify When Extended Attributes or Long Names Are Lost**

When you copy files in FILER, you can choose whether to be notified if extended attributes or long names are lost after the copy. The default is no notification. Extended attributes and long names are lost if you copy files with extended attributes or long names to a server that does not support those features.

To be notified when extended attributes or long names are lost, complete the following steps.

### **Procedure**

- **1** Enter FILER and choose "Set Filer Options" from the "Available Topics" menu.
- **2** Choose "Notify Extended Attributes/Long Names Lost" from the "Filer Settings" list.
- **3** Choose "Yes" to receive a message when extended attributes or long names are lost.

## <span id="page-142-1"></span>**Preserve File Attributes**

When you copy files in FILER, you can choose whether to preserve file attributes. (These are regular file attributes, *not* extended attributes). The default is to preserve file attributes.

If you do not want to preserve file attributes, complete the following steps.

## **Procedure**

- **1** Enter FILER and choose "Set Filer Options" from the "Available Topics" menu.
- **2** Choose "Preserve File Attributes" from the "Filer Settings" list.
- **3** Choose "No" if you do not want to preserve file attributes. The default is "Yes."

# <span id="page-143-0"></span>**Add, Delete, or Modify an Exclude Directory Pattern**

When you list directories in FILER, you can exclude from the list directories that fit certain patterns. Exclude patterns override include patterns where there is overlap. When you enter FILER, the "Exclude Patterns" list defaults to empty.

## **Procedure**

- **1** Enter FILER and choose "Set Filer Options" from the "Available Topics" menu.
- **2** Choose "Exclude Directory Patterns" from the "Filer Settings" list.
- **3** To add, delete, or modify an exclude directory pattern, complete one of the following:
	- To add an exclude pattern. Press <Insert>. The "New Pattern" entry box is displayed. Type the directory exclude pattern that you want; then press <Enter>. Directories that match the pattern you specified are now excluded from directory searches while you are using FILER.
	- ! *To delete an exclude pattern.* Highlight the exclude pattern you want to delete; then press <Delete>. The "Delete Pattern" confirmation box is displayed. Choose "Yes" to delete the pattern. The exclude pattern you deleted no longer applies to your directories list.
	- ! *To modify an exclude pattern.* Choose the exclude pattern you want to modify. The pattern you have chosen is displayed in the "Edit" Pattern<sup>"</sup> entry box. Edit the pattern as you want; then press <Enter>. The pattern you have edited is displayed in the "Excluded Directory" Patterns" list.
### **Add, Delete, or Modify an Include Directory Pattern**

When you list directories in FILER, you can choose to include only those directories that fit certain patterns. Exclude patterns override include patterns where there is overlap. Changes you make to the directory patterns are deleted when you exit FILER.

The default include pattern is an asterisk (\*). To list directories with a pattern other than an asterisk (\*) (which includes all directories), you must delete or modify the pattern.

### **Procedure**

- **1** Enter FILER and choose "Set Filer Options" from the "Available Topics" menu.
- **2** Choose "Include Directory Patterns" from the "Filer Settings" list.

The "Included Directory Patterns" list is displayed. The list shows an asterisk (\*), which includes all directory patterns.

- 3 To add, delete, or modify an include directory pattern, complete one of the following:
	- To add a directory include pattern. Press <Insert>. The "New Pattern<sup>"</sup> entry box appears. Type the directory include pattern that you want; then press <Enter>. The include pattern is added to the "Include Directory Patterns" list.
	- ! *To delete an include pattern.* Highlight the include pattern you want to delete; then press <Delete>. Choose "Yes" in the "Delete Pattern" confirmation box.
	- ! *To modify an include pattern.* Choose the asterisk (\*) to modify the default pattern. The "Edit Pattern" entry box appears. Type the character(s) you want before or after the asterisk, as if you were using a wildcard character. For example, to include all directories that begin with "ANY," type "ANY\*."

### **Add, Delete, or Modify an Exclude File Pattern**

When you list files in FILER, you can exclude files that fit certain patterns. The "Exclude File Patterns" option allows you to specify the patterns you want to exclude.

Exclude patterns override include patterns where there is overlap. When you enter FILER, the "Excluded File Patterns" list defaults to empty.

### **Procedure**

- **1** Enter FILER and choose "Set Filer Options" from the "Available Topics" menu.
- **2** Choose "Exclude File Patterns" from the "Filer Settings" list. The "Excluded File Patterns" list appears.
- 3 To add, delete, or modify an exclude file pattern, complete one of the following:
	- ! *To add an exclude file pattern.* The default is no pattern. Therefore, to exclude files from a list, you must add an exclude pattern. Press <Insert>. The "New Pattern" entry box is displayed.

Type the exclude file pattern you want; then press <Enter>. Files that fit the specified pattern do not appear in the "Files" list.

- ! *To delete an exclude file pattern.* Highlight the exclude pattern you want to delete; then press <Delete>. Choose "Yes" in the "Delete Pattern" confirmation box. The exclude pattern you have deleted is no longer used.
- ! *To modify an exclude file pattern.* Choose the exclude pattern you want to modify. The pattern you choose is displayed in the "Edit" Pattern" entry box. Edit the pattern; then press <Enter>. Files that fit the edited pattern do not appear when you list files.

### **Add, Delete, or Modify an Include File Pattern**

When you list files, you can choose to include files that fit certain patterns. The "Include File Pattern" option allows you to specify the patterns you want to include. Exclude patterns override include patterns.

The default include pattern is an asterisk (\*). If you want to list files with a pattern other than an asterisk (\*) (which includes all files), you must delete or modify the pattern.

#### **Procedure**

- 1 Enter FILER and choose "Set Filer Options" from the "Available Topics" menu.
- **2** Choose "Include File Patterns" from the "Filer Settings" list.

The "Included File Patterns" list appears.

- **3** To add, delete, or modify an include file pattern, complete one of the following:
	- To add an include file pattern. Press <Insert>. The "New Pattern" entry box appears. Type the file include pattern that you want; then press <Enter>. The files with the specified patterns are listed.
	- ! *To delete an include file pattern.* Highlight the include pattern you want to delete; then press <Delete>. Choose "Yes" in the "Delete Pattern" confirmation box.
	- ! *To modify an include file pattern.* Choose the include pattern you want to modify. The "Edit Pattern" entry box appears.

Use the <Backspace> key to delete characters. Then type the characters you want before or after the asterisk, just as you would if you were using a wildcard character. For example, to include all files that begin with "ANY," type "ANY\*."

### **Add or Delete File Search Attributes**

When you list files in FILER, files that are flagged System or Hidden are not shown. However, in FILER, adding search file attributes enables you to see system and hidden files (which are normally invisible to the user).

Search file attributes you set are deleted when you exit FILER.

#### **Procedure**

- **1** Enter FILER and choose "Set Filer Options" from the "Available Topics" menu.
- **2** Choose "File Search Attributes" from the "Filer Settings" list.

The "Search File Attributes" list appears. A blank list indicates that you don't have any search file attributes.

- 3 To add or delete file search attributes, complete one of the following.
	- To add a file search attribute. Press <Insert>. The "Other Search" Attributes" list appears. Choose the search file attribute you want to add, or use the Mark key (<F5>) to highlight multiple search file attributes; then press  $\leq$  Enter $\geq$ . The attribute appears in the "Search" File Attributes" list. Then press <Esc>.
	- ! *To delete a file search attribute.* Highlight the file search attribute you want to delete, and press <Delete>; or use the Mark key (<F5>) to highlight multiple search file attributes; then press <Delete>.

Choose "Yes" at the "Delete Search Attribute" (or "Delete All Marked Search Attributes") confirmation box. The deleted attributes will no longer be used.

### **Add or Delete Directory Search Attributes**

When you list directories in FILER, directories that are flagged System or Hidden are not shown. However, in FILER, adding search directory attributes enables you to see system and hidden directories (which are normally invisible to the user).

Search directory attributes you set are deleted when you exit FILER.

#### **Procedure**

- **1** Enter FILER and choose "Set FILER Options" from the "Available" Topics" menu.
- **2** Choose "Directory Search Attributes" from the "Filer Settings" list.

The "Directory Search Attributes" list appears. A blank list indicates that you don't have any search directory attributes to delete.

- 3 To add or delete search directory attributes, complete one of the following:
	- To add a directory search attribute. Press <Insert>. The "Other Search Attributes" list appears. Choose the search directory attribute you want to add, or use the Mark key (<F5>) to highlight multiple search directory attributes; then press <Enter>. The attribute appears in the "Search File Attributes" list. Then press  $\leq$ Esc $>$ .

! *To delete a directory search attribute.* Highlight the directory search attribute you want to delete and press <Delete>, or use the Mark key (<F5>) to highlight multiple search directory attributes; then press <Delete>.

Choose "Yes" at the "Delete Search Attribute" (or "Delete All Marked Search Attributes") confirmation box. The deleted attributes will no longer be used.

### **View Volume Information**

You can use the "Volume Information" option to view information about the volume on which the current directory is located.

Enter FILER and choose "Volume Information" from the "Available Topics" menu. A screen with the following information appears:

**Figure 18 Volume Information window**

| Volume Information           |              |
|------------------------------|--------------|
| Server Name:                 | <b>SALES</b> |
| Volume Name:                 | SYS          |
| Volume Type:                 | fixed        |
| Total KBytes:                | 75,380       |
| Kilobytes Available:         | 23,152       |
| Maximum Directory Entries:   | 3,616        |
| Directory Entries Available: | 2,280        |

# **FLAG**

### **Why Use FLAG?**

Use FLAG to view or to change the attributes of files in a given directory. (You can also use FILER to set file attributes.)

### **Command Format**

#### **FLAG [***path* **[TO INHERIT] [***flaglist***...]]**

Replace *path* with a directory path leading to and including the name of the file you want to view or change.

Replace *flaglist* with one or more of the following:

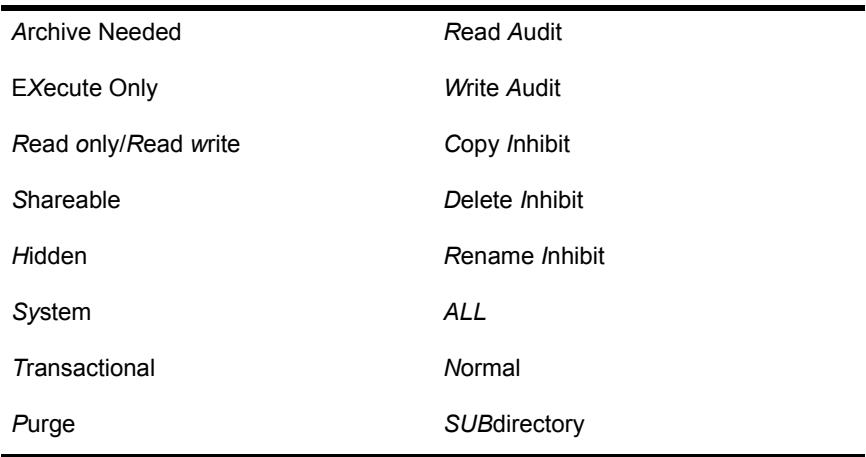

NOTE: Only the abbreviations are allowed at the command line.

FLAG supports wildcard characters.

Use /C after the command to allow continuous scrolling. If /C is not used, FLAG pauses after every screen of information.

NOTE: The constants - or + can be used to add or delete file attributes with any of the attributes except Normal, ALL, and SUBdirectory. When adding and deleting attributes in the same command, all the + attributes must be grouped together. The same is true for the - attributes.

## **Attributes**

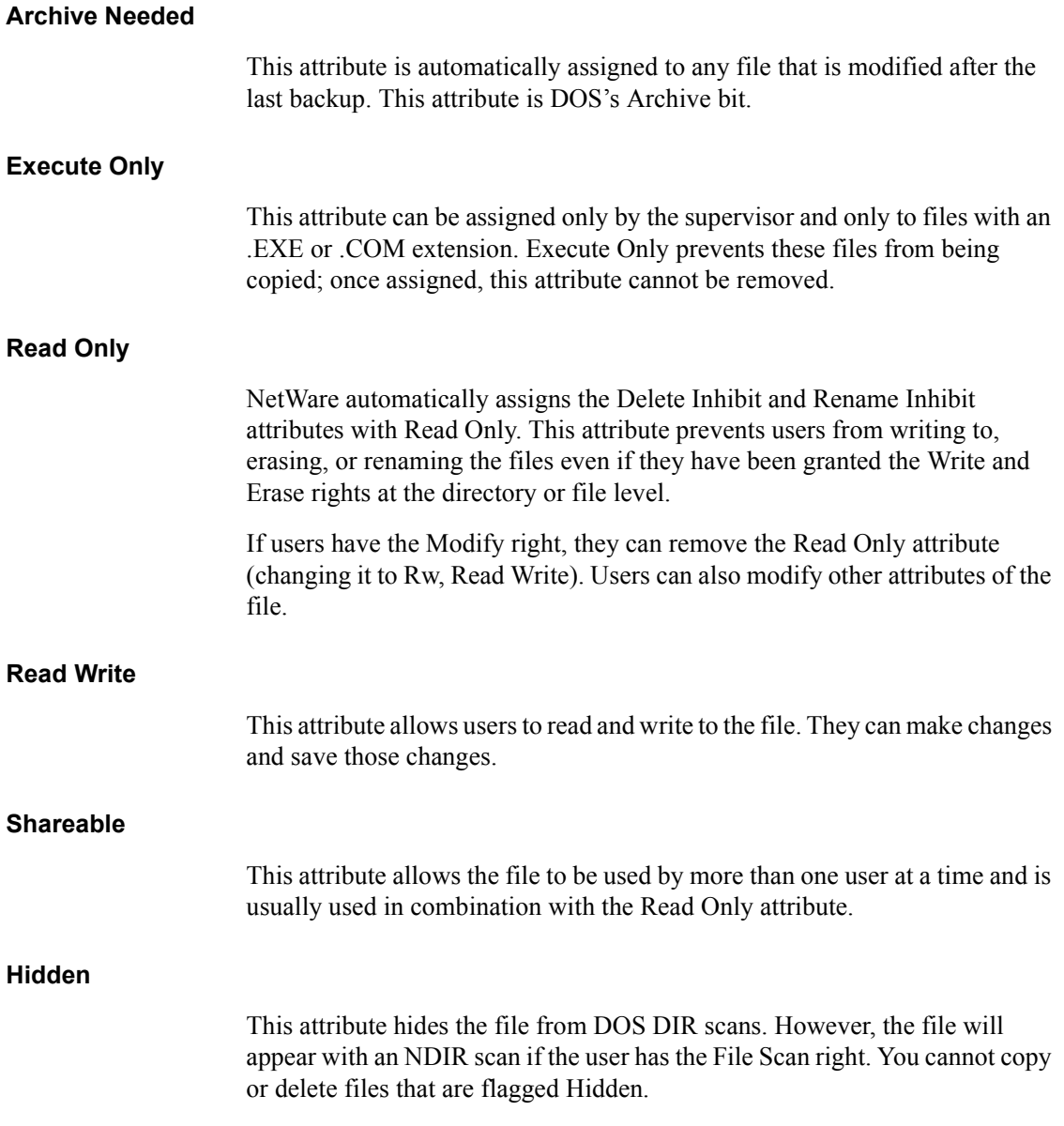

### **SYstem**

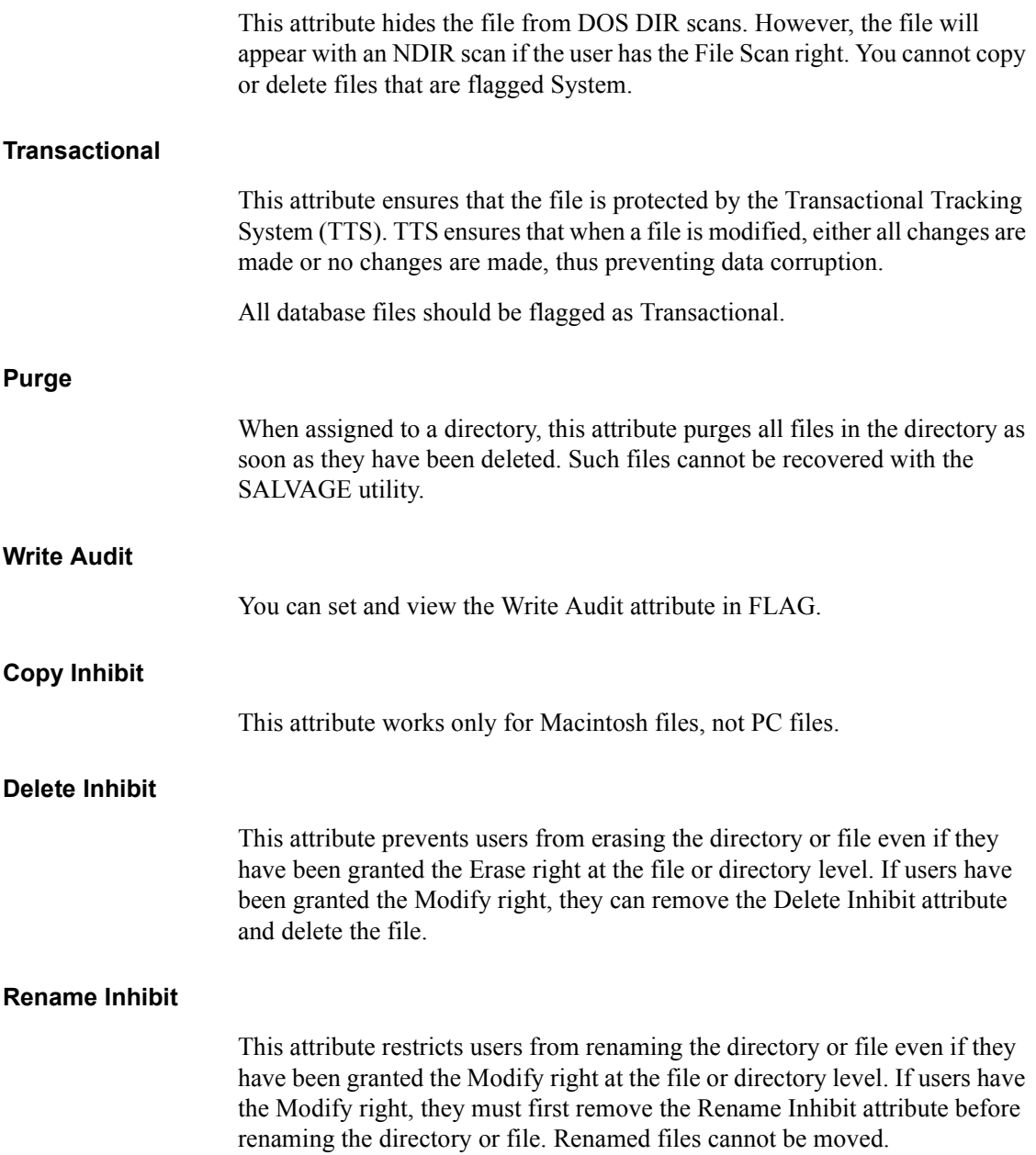

Use ALL to flag a file with all available attributes. **Normal** Use NORMAL to clear all flags. The default is Read Write. No other attributes are set.

#### **SUBdirectory**

Use SUBdirectory to view or to change file attributes in directories and their subdirectories.

### **Additional Information**

You must be attached to a file server before you can use FLAG to view or change file attributes on that server. (See "ATTACH" on page 45.)

To use FLAG to change file attributes in a given directory, your effective rights in that directory must include Read Only, File Scan, and Modify rights. (For more information about rights, see "Security" in *Concepts*.)

### **Add and Delete File Attributes**

The constants - or  $+$  can be used to add or delete file attributes with any of the attributes except Normal, ALL, and SUBdirectory.

When adding and deleting attributes in the same command, all the + attributes must be grouped together. The same is true for the - attributes.

#### **Add File Attributes to a File**

Suppose you flagged a file, SYSTEM.EXE, with Read Only and Shareable attributes. Now you want to add the Transactional attribute. Type

#### FLAG SYSTEM.EXE +T<Enter>

The following confirmation appears on your screen.

SYSTEM.EXE  $\lceil$  Ro S - - - - T - - - - - - ]

#### **Delete File Attributes from a File**

Suppose you flagged file REPORT with all attributes, and you want to delete Purge and Copy Inhibit. Type

FLAG REPORT -P C <Enter>

The following confirmation appears on your screen.

REPORT  $[ROS A - H Sy T - Ra Wa - DR]$ 

#### **Add and Delete Attributes From a File**

Suppose you have file INVENTORY flagged with the Read Only and Shareable attributes. You want to flag the file Read Write, Transactional, and Purge. Type

**FLAG INVENTORY -RO +T P <Enter>** 

The following confirmation appears on your screen.

INVENTORY  $[RW S - - - - T P - - - - - ]$ 

### **View and Change File Attributes in Your Default Directory**

#### **View Attributes in Your Default Directory**

• View the file attributes. Type

#### **FLAG** <Enter>

Depending on how your files are flagged, information similar to the following appears on your screen.

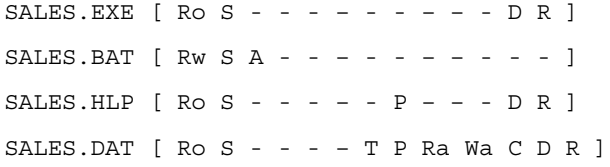

! *View the attributes of all files with the same extension.* Include an asterisk (\*) with the extension. Type

FLAG **\*.DAT** <Enter>

! *View the attributes of a single file.* Specify the filename in your command. For example, to view the attributes of the file SALES.DAT, type

FLAG SALES.DAT <Enter>

#### **Change File Attributes in Your Default Directory**

! *Change the attributes of all the files.* Include an asterisk (\*) and the appropriate attributes in your command. The asterisk replaces path and represents all the files in your default directory.

For example, to flag all the files in your default directory as Read Only and Shareable, type

FLAG \* RO S <Enter>

! *Change the attributes of several related files.* Include wildcard characters and the appropriate attributes in your FLAG command. For example, to flag all files with the extension .DAT as Read Only and Shareable, type

FLAG \*.DAT RO S <Enter>

! *Change the attributes of a single file.* Specify the file and the appropriate options. For example, to flag the SALES.DAT file as Read Only and Shareable, type

**FLAG SALES.DAT RO S <Enter>** 

### **View and Change File Attributes in Any Directory**

#### **View File Attributes in Any Directory**

! *View the attributes of all the files.* Specify the directory path in your command. For example, suppose you want to view the attributes of all the files in the PROGRAMS directory. Also suppose drive P: is mapped to the PROGRAMS directory as follows:

Drive P: = SALES/SYS: PROGRAMS

To view file attributes, type

FLAG P: <Enter>

! *View the attributes of several related files.* Include wildcard characters in your command. For example, to view the attributes of all files with the extension .DAT in the PROGRAMS directory, type

**FLAG P:\*.DAT** <Enter>

! *View the attributes of a single file.* Specify the directory path in your command. For example, to view the attributes of a file called SALES.DAT in the PROGRAMS directory, type

FLAG P: SALES. DAT <Enter>

#### **Change File Attributes in Any Directory**

! *Change the attributes of all the files.* Specify the directory path and the appropriate attributes in your command.

For example, suppose you want to flag all the files in the PROGRAMS directory as Read Only and Shareable. Also, suppose drive P: is mapped to the PROGRAMS directory as follows:

Drive P: = SALES/SYS: PROGRAMS

To flag all the files in the PROGRAMS directory as Read Only and Shareable, type

FLAG P: RO S <Enter>

P: replaces *path* in the FLAG command to specify the directory you want to affect.

! *Change the attributes of several related files.* Include wildcard characters and the appropriate attributes in your command.

To flag all files with the extension .DAT in the PROGRAMS directory as Read Only and Shareable, type

FLAG P:\*.DAT RO S <Enter>

P:\*.DAT replaces path in the command to indicate the files you want to affect.

! *Change the attributes of a single file.* Specify the directory path and the appropriate attributes in your command.

For example, if you want to flag the SALES.DAT file in the PROGRAMS directory as Shareable and Read Only, type

#### FLAG P: SALES. DAT RO S <Enter>

P:SALES.DAT replaces path in the command to indicate the files you want to affect.

# **FLAGDIR**

## **Why Use FLAGDIR?**

Use FLAGDIR to view or to change the attributes of subdirectories in a given directory (including volumes).

### **Command Format**

```
FLAGDIR [path [flaglist ...]]
```
Replace *path* with a directory path leading to the directory you want to view or change.

Replace *flaglist* with one or more of the attributes listed below.

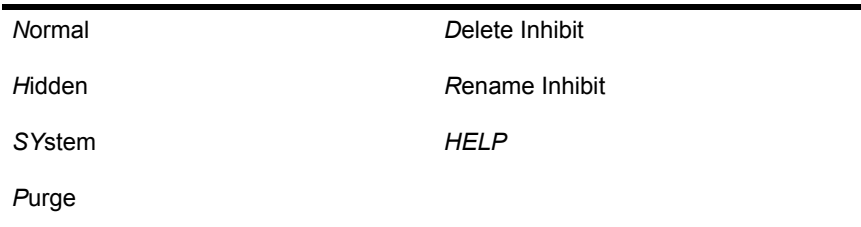

An explanation of each attribute begins on the next page.

FLAGDIR supports wildcard characters.

Use /C after the command to allow continuous scrolling. If /C is not used, FLAGDIR pauses after every screen of information.

## **Attributes**

### **Normal**

Include this attribute to cancel other directory attributes that have been set. Normal is always overridden by any other attribute you might include in the command. Normal corresponds with the public folder in the Macintosh environment.

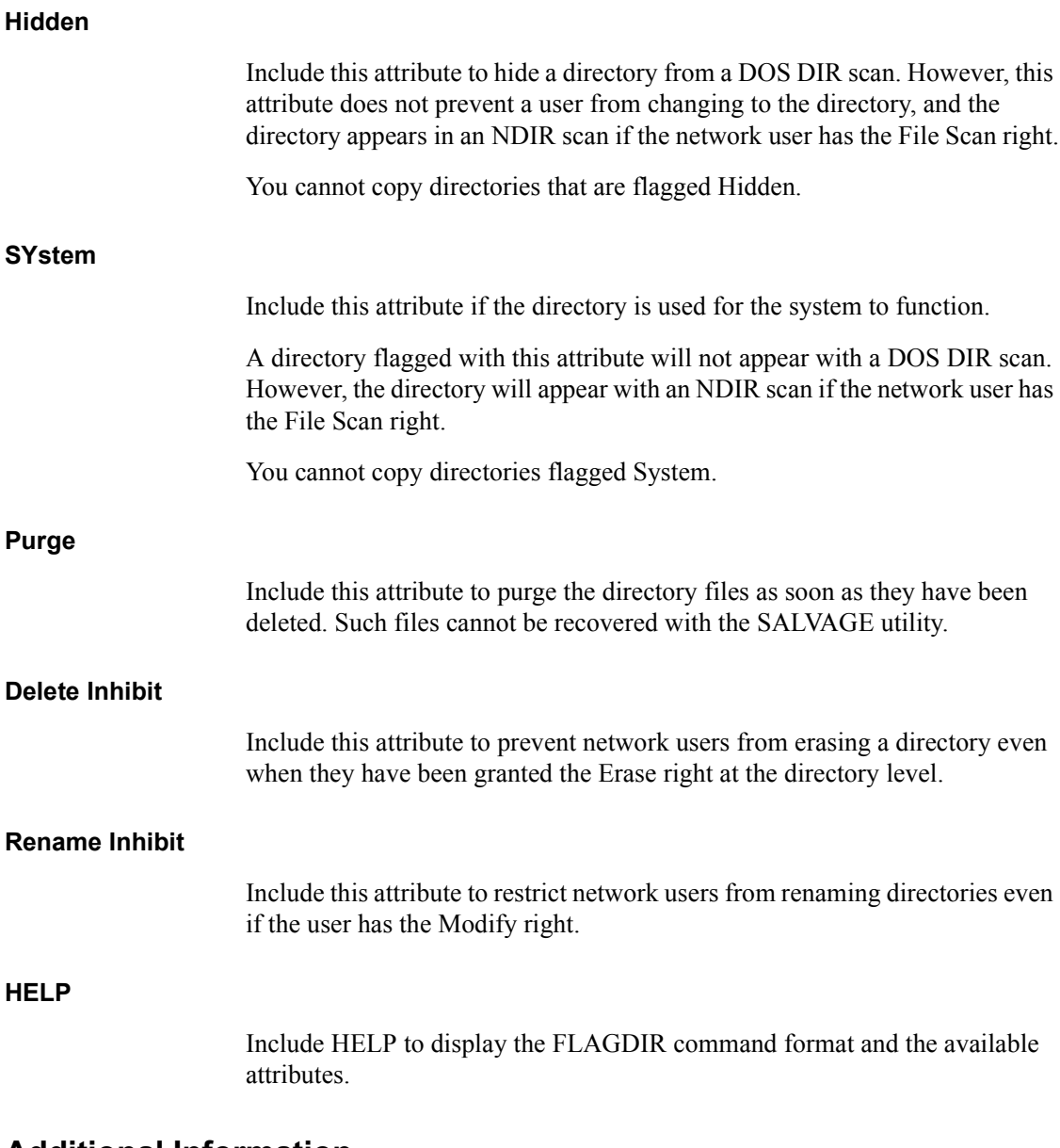

### **Additional Information**

You must be logged in to a file server before you can use FLAGDIR to view or change directory and volume attributes on that server.

You cannot set attributes on local drives. You must be on a network drive to set attributes.

To change a directory's or a volume's attributes, you must have the Modify right for that directory or volume. However, you cannot set Purge attributes unless the Erase right is included in the user's effective rights. (For more information about directory rights, see "Security" in *Concepts*.)

### **View Attributes of Your Default Directory**

#### **View Attributes of Default Directory**

To view the attributes of your default directory, type

**FLAGDIR** <Enter>

Information similar to the following appears on your screen.

**Figure 19 File attributes window**

MARKETING/SYS: **HOME CINDY Normal** 

#### **View Attributes of a Subdirectory**

To view the attributes of a subdirectory in your default directory, specify the subdirectory name in your command. For example, to view the attributes of a directory called SALES in your default directory, type

FLAGDIR SALES <Enter>

### **View Attributes of All Subdirectories**

To view the attributes of the subdirectories in your default directory, include wildcard characters in your FLAGDIR command:

**FLAGDIR \*** <Enter>

## **Change Attributes of Your Default Directory**

### **Change Attributes of Default Directory**

To change the attributes of your default directory, SYS:HOME/SALLY, to Rename Inhibit, type

FLAGDIR . R<Enter>

The period (.) represents your default directory.

### **Change Attributes of One Subdirectory**

To change the attributes of a subdirectory in your default directory, include the name of the subdirectory and the appropriate attributes in your FLAGDIR command.

For example, to change the directory attributes of SYS:HOME/TERRI, your current directory must be SYS:HOME, and you must have the Access Control and Modify rights in SYS:HOME. To flag SYS:HOME/TERRI as Purge and Hidden, type

**FLAGDIR TERRI P H <Enter>** 

### **Change Attributes of All Subdirectories**

To change the attributes of the subdirectories in your default directory, include wildcard characters in your FLAGDIR command. For example, if you want to flag all subdirectories as Hidden, type

FLAGDIR \* H <Enter>

#### **View Attributes of Any Directory**

To view the attributes of any directory on your network, specify the directory path in your command. For example, suppose you want to view the attributes of the PROGRAMS directory, which is in the SYS volume on the MARKETING file server. Also, suppose drive P: is mapped to PROGRAMS as follows:

Drive P: = MARKETING/SYS: PROGRAMS

To view the attributes of the PROGRAMS directory, type

**FLAGDIR P:** <Enter>

#### **View Attributes of a Subdirectory**

To view the attributes of a single subdirectory in any directory on your network, specify the directory path in your command. To view the attributes of a subdirectory called PROMO in the PROGRAMS directory, type

**FLAGDIR P:PROMO** <Enter>

#### **View Attributes of all Subdirectories**

To view the attributes of the subdirectories in any directory on your network, use wildcard characters. For example, to view the attributes of all subdirectories in the PROGRAMS directory, type

FLAGDIR  $P: * <$ Enter>

### **Change Attributes of Any Directory**

#### **Change Attributes in a Directory**

To change the attributes of a specific directory on another drive, include the directory path in your command. Drive J: is mapped to SOCCER as follows.

Drive J: = PROJECT/SYS: SOCCER

To flag the SOCCER directory as Purge, type

**FLAGDIR J: P** <Enter>

#### **Change Attributes of All Subdirectories**

To change the attributes of all subdirectories in any directory on your network, include wildcard characters in your FLAGDIR command.

Suppose that drive P is mapped to the PROGRAMS directory as follows.

 $Dirive P = MARKETING/SYS. PROGRAMS$ 

If you want to flag all subdirectories in the PROGRAMS directory as Hidden, type

**FLAGDIR P:\* H** <Enter>

## **View Volume Attributes**

#### **View Default Volume Attributes**

To view the attributes of volume SYS on your default file server, type

FLAGDIR SYS: <Enter>

### **View Volume Attributes on Another Server**

You must be logged in to the server whose volume attributes you want to view.

Suppose you log in to file server ESTATE. To view the attributes of volume SYS, type

FLAGDIR SYS: <Enter>

### **Change Volume Attributes**

You must have the Modify right to change a volume's attributes.

#### **Change Default Volume Attributes**

Suppose your default volume is SYS. To change your default volume attributes to Normal, type

FLAGDIR SYS: N<Enter>

#### **Change Volume Attributes on another File Server**

Suppose you want to change the attributes of the BOOM volume on file server EXPLOSIVE to hidden. Log in to file server EXPLOSIVE and type

FLAGDIR BOOM: H<Enter>

# **GRANT**

## **Why Use GRANT?**

Use GRANT to grant trustee rights to users or groups in a file or a directory.

### **Command Format**

**GRANT** *rightslist***... [FOR** *path***] TO [USER | GROUP]** *name* **[/** *option***]**

Replace *rightslist* with one or more of the following. An explanation of each right begins on the next page.

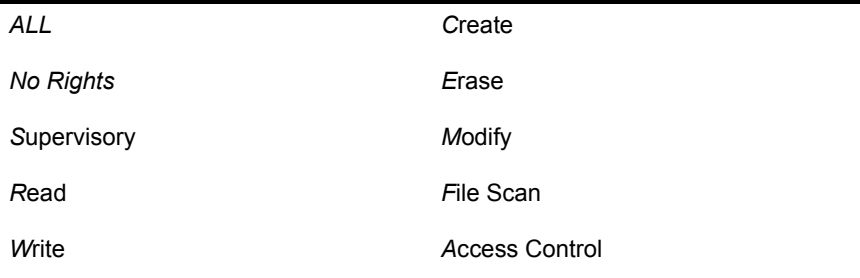

NOTE: You must insert a space between each right.

Replace *path* with a directory path leading to the volume, directory, subdirectory, or file where you want to grant rights.

Replace *name* with the name of the user or group to whom you want to grant rights.

The constants USER and GROUP are optional unless a user and a group share the same name.

Replace /*option* with either /S for subdirectories or /F for files.

GRANT supports wildcard characters.

# **Rights**

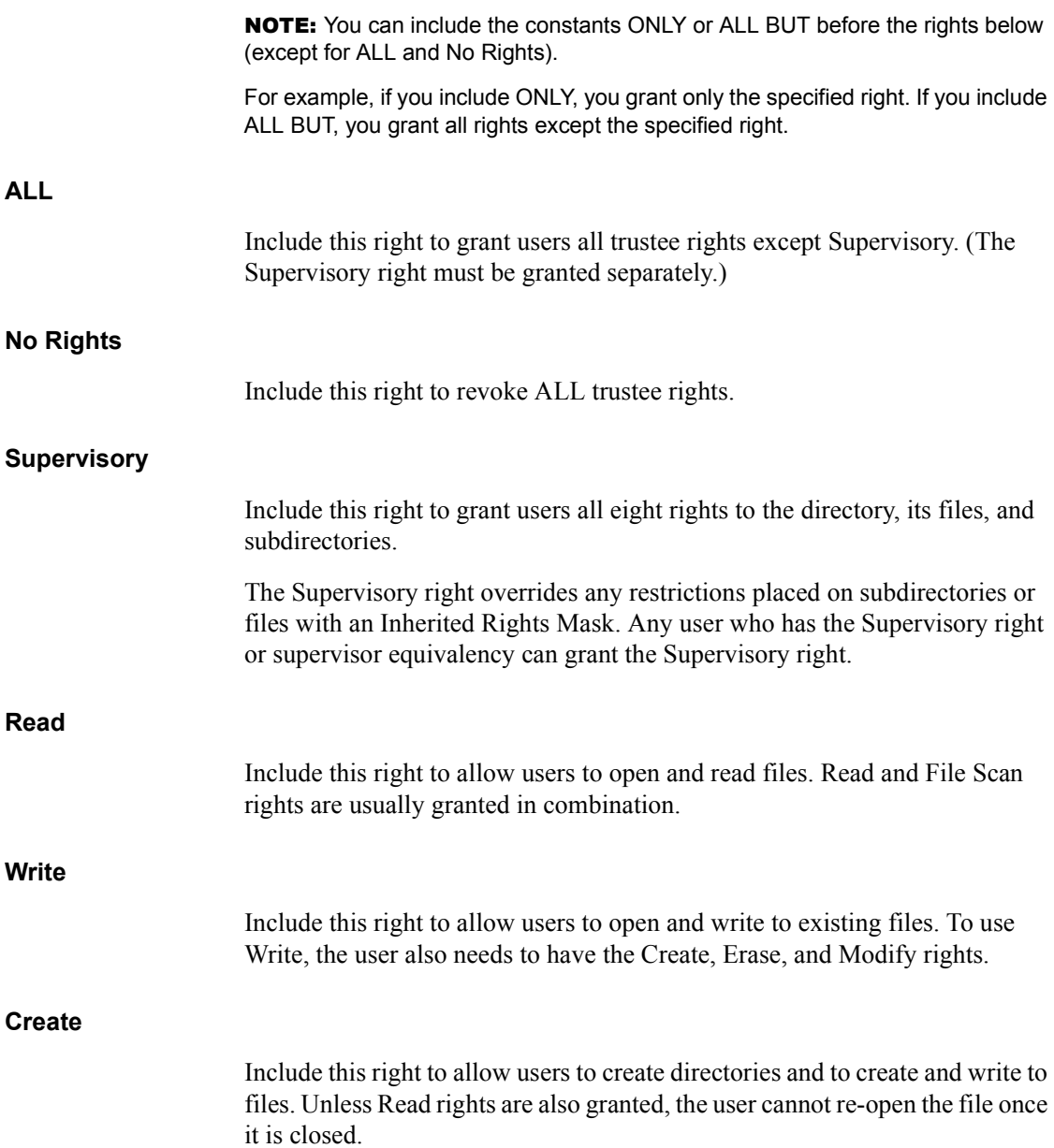

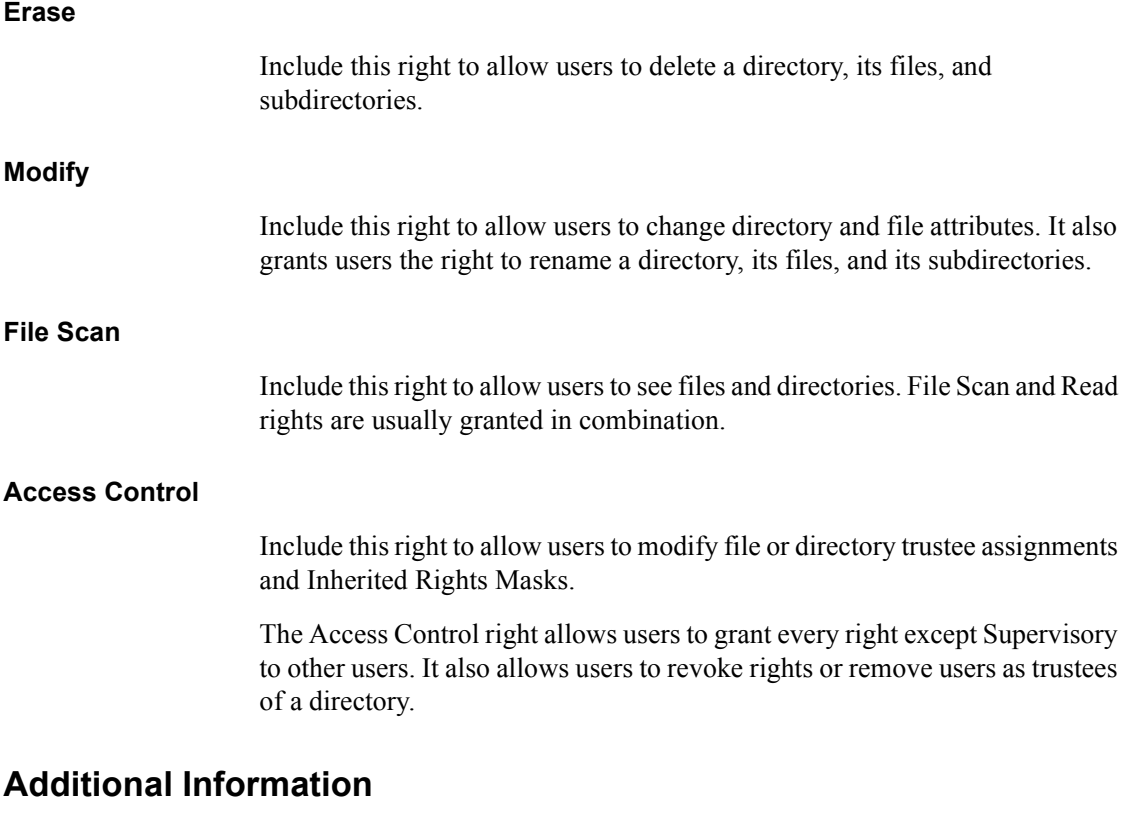

You can also use SYSCON to grant trustee rights to users or groups.

You must be attached to a file server before you can grant trustee rights in any directories or files on that file server. (See "ATTACH" on page 45 and "MAP" [on page 194.](#page-193-0))

Before you can grant rights to a user or group, the user or group must exist on the network. (Supervisors can use SYSCON to create users.)

You can grant trustee rights only to one user or one group with each GRANT command.

NOTE: GRANT, REVOKE, and REMOVE are closely related. When you use GRANT to grant even one trustee right to a user or group, the user or group is automatically enrolled on that directoryís trustee list and then given the specified right.

If you use REVOKE to revoke trustee rights from a user or group, the user or group remains a trustee of that directory. Use REMOVE to remove the user or group from that directory.

USER and GROUP are optional. If a user and a group have the same name, however, you must use the constant GROUP before the name of the group in your GRANT command. The default is always the username.

For a complete explanation of trustee rights, see "Security" in *Concepts*.

### **Grant Rights in Directories**

#### **Grant Rights in Your Default Directory**

If you want to grant a user or a group rights in your default directory, you do not need to include the directory path in your command.

To grant the trustee rights Read and File Scan to user FRED in your default directory, type

**GRANT R F TO USER FRED <Enter>** 

#### **Grant Rights in Any Directory**

Suppose you want to grant the trustee rights Read and File Scan to user RUTH in the ACCPAY directory. Also suppose drive P: is mapped as follows.

 $Dirive P = COINT/ACCT: ACCPAY$ 

To grant Read and File Scan rights to RUTH, type

**GRANT R F FOR P: TO RUTH <Enter>** 

### **Grant Rights in Files**

#### **Grant Rights to a File in Your Default Directory**

To grant Create and Erase rights to user SALLY in the TASK file in your default directory, type

**GRANT C E FOR TASK TO SALLY <Enter>** 

#### **Grant Rights to a File in Any Directory**

Suppose you want to grant Read and File Scan trustee rights to user GARY in the REPORTS file. Assume that drive Q: is mapped as follows.

Drive Q: = COUNT/ACCT: ACCPAY

To grant Read and File Scan rights to user GARY in the REPORTS file, type

GRANT R F FOR Q:REPORTS TO GARY <Enter>

### **Task Examples**

#### **Grant All But a Specific Right**

Suppose you want to grant all rights except Access Control to user JOE in your default directory. Type

GRANT ALL BUT A TO JOE <Enter>

#### **Grant a Specific Right and Revoke All Other Rights**

Suppose you want to grant the Read right to user LILI and to revoke all other rights that she may have in your default directory. Type

**GRANT ONLY R TO LILI <Enter>** 

#### **Grant All Rights**

To grant all rights to user ALLEN in your default directory, type

GRANT ALL TO ALLEN <Enter>

#### **Revoke All Rights**

Suppose you want to revoke all rights from user ROSA in your default directory. Type

**GRANT NO RIGHTS TO ROSA <Enter>** 

#### **Grant Rights to a Group**

Suppose you want to grant Read, Write, Create, and File Scan rights to the group MEMBERS. Type

**GRANT R W C F TO MEMBERS <Enter>** 

# **INSTALL**

## **Why Use INSTALL?**

INSTALL is the utility that installs NetWare v3.12. It can be used for the following maintenance tasks as well:

- ! Create, delete, or modify NetWare partitions on hard disks
- Mirror or unmirror hard disks
- Create or modify volumes
- ! Create, delete, or modify the NetWare boot files, AUTOEXEC.NCF, or STARTUP.NCF
- ! Format a hard disk
- Execute a surface test of the hard disk for bad blocks
- ! Upload the NetWare v3*.*x diskettes

As you move through the INSTALL menus, press <F1> at any time for help.

## **Command Format**

#### **LOAD [***path***] INSTALL [***parameter***]**

For a complete explanation of "INSTALL," see System Administration.

# **IPXS**

### **Why Use IPXS?**

Use IPXS if you have a loadable module that requires STREAMS-based IPX protocol services.

### **Command Format**

**LOAD [***path***] IPXS**

### **Command Parameters**

Replace *path* with a full directory path to the directory containing the module; begin with a DOS drive letter or a NetWare volume name. If no *path* is specified, the operating system assumes that the loadable module is located in the SYS:SYSTEM directory.

## **Additional Information**

If your module requires STREAMS-based IPX protocol services, load the following modules in the order listed below:

STREAMS CLIB TLI IPXS

Larger packet sizes in the workstation IPX driver improve driver throughput, while smaller packet sizes free up more memory for applications.

If your driver is JUMPERS configurable, we suggest you set the workstation packet size to the same size as the server's maximum packet size.

For a complete explanation of "IPXS," see System Administration.

# **LISTDIR**

## **Why Use LISTDIR?**

Use LISTDIR to accomplish the following tasks:

- View the subdirectories of a directory
- View the Inherited Rights Mask of each subdirectory
- View the effective rights of each subdirectory
- View the creation date of each subdirectory
- View subsequent subdirectories

### **Command Format**

#### **LISTDIR [***path***] [***option***...]**

Replace *path* with a directory path leading to and including the volume, directory, or subdirectory you want to view.

Replace *option* with one or more of the options listed below.

## **Command Options**

### **/Rights**

Include this option to view the Inherited Rights Mask of all subdirectories in a directory.

#### **/Effective Rights**

Include this option to view the effective rights you have in all subdirectories of a directory.

#### **/Date or /Time**

Include either option to view the creation date of each subdirectory in a directory.

#### **/Subdirectories**

Include this option to view the subdirectories of a directory and all subsequent subdirectories.

**/All**

Include this option to view the Inherited Rights Mask, the effective rights, and the creation date of all subdirectories, and to view all subsequent subdirectories in a directory. (The /All option combines the functionality of the other four options.)

### **Additional Information**

You must be attached to a file server before you can use LISTDIR to view the subdirectories of any directory on that file server.

After typing LISTDIR, you can press <Ctrl><S> to temporarily stop your screen from scrolling through all the subdirectories in a given directory. Press any key to resume scrolling.

### **View Subdirectories in Your Default Directory**

Type

**LISTDIR** <Enter>

You see a list of the subdirectories in your default directory.

### **View Subdirectories in Any Directory**

To view subdirectories in a given directory, specify the directory path leading to the directory in your LISTDIR command.

For example, to view the subdirectories in the ACCPAY directory in volume ACCT on file server COUNT, map a drive to the directory ACCPAY. Suppose you choose drive P:

Drive P: = COUNT/ACCT: ACCPAY

Replace *path* in the LISTDIR command format with P: or with COUNT/ ACCT: ACCPAY to specify the ACCPAY directory. Type

LISTDIR P: <Enter>

### **View the Inherited Rights Mask of Subdirectories**

Include the /Rights option in your LISTDIR command to view the Inherited Rights Mask of subdirectories in a directory. To view the Inherited Rights Mask of subdirectories in your default directory, type

LISTDIR /R <Enter>

To view the Inherited Rights Mask of all subdirectories in any directory, specify the full directory path leading those subdirectories.

Suppose you want to view the Inherited Rights Mask in the ACCREC directory in volume ACCT on file server COUNT. Drive L: is mapped to ACCREC as follows:

 $L = \text{COLINT}/\text{ACCT: ACCREC}$ 

Type

LISTDIR L: /R <Enter>

### **View Your Effective Rights in Subdirectories**

Use the /E option to view your effective rights in subdirectories. To view the effective rights of subdirectories in your default directory, type

LISTDIR /E <Enter>

To view your effective rights in subdirectories in another directory, specify the path to that directory in the LISTDIR command.

### **View the Creation Date of Subdirectories**

Include the /Date or /Time option in your LISTDIR command. Type

LISTDIR /D <Enter>

or

LISTDIR /T<Enter>

To view the creation date of subdirectories in any directory, specify the directory path in your LISTDIR command.

### **View the Complete Directory Structure**

Include the /Subdirectories option in your LISTDIR command if you want to view the complete structure of your default directory. Type

LISTDIR /S <Enter>

To view subdirectories and all subsequent subdirectories in any directory, specify the directory path leading to that directory in the LISTDIR command.

### **Use the /All Option**

Include the /All option to view the Inherited Rights Mask, the creation date of all subdirectories, and all subsequent subdirectories in a given directory. Type

LISTDIR /A <Enter>

To view all available information about the subdirectories in any directory, specify the directory path leading to that directory in your LISTDIR command.

# **LOAD**

## **Why Use LOAD?**

Use LOAD to link loadable modules with the operating system. This command is used to load the types of modules listed below.

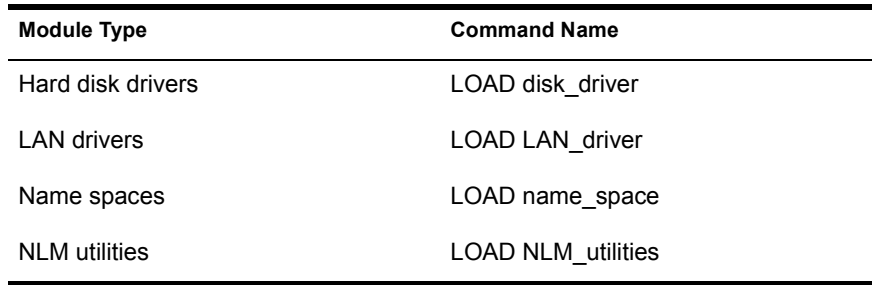

## **Command Format**

**LOAD [***path***]** *loadable\_module* **[***parameter***...]**

For a complete explanation of "LOAD," see System Administration.

# **LOGIN**

### **Why Use LOGIN?**

Use LOGIN to invoke your login script for a particular file server and gain access to that file server's resources. (A user's access to a file server's resources is always limited by his or her effective rights on that server.)

### **Command Format**

```
LOGIN [/option...] [fileserver/[name]] [scriptparameters]
```
Replace */option* with one or more of the options listed in the section that follows.

Replace *fileserver* with the name of the file server you want to log in to.

Replace *name* with your username.

Replace *scriptparameters* with the LOGIN parameters that you set in your login script. For a complete explanation of LOGIN parameters, see the IF...THEN commands in Chapter 4 of *Installation and Upgrade*.

## **Command Options**

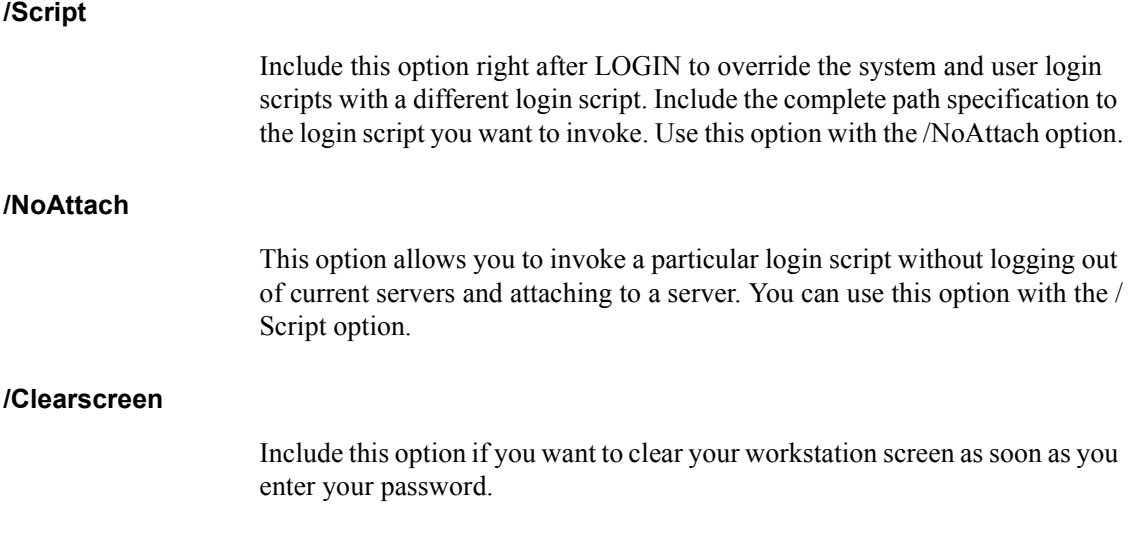

### **Log In to Your Default File Server**

When you boot your workstation with the NetWare shell, your workstation transparently attaches to the file server that is logically closest on your network. This file server becomes your default file server until you log in to a different file server.

To log in to your default file server, type

LOGIN <Enter>

Enter your username and (if applicable) your password when you are prompted for them.

### **Log In to Any File Server**

Suppose you are user SANDY on file server COUNT, and your password is BEACH. To log in to COUNT, complete the following steps.

#### **Procedure**

1 Type

LOGIN COUNT/SANDY <Enter>

The following prompt appears.

Enter your password:

2 Type

**BEACH** <Enter>

A message similar to the following appears on your screen.

You are logged in to server COUNT as user SANDY.

You can also type just

LOGIN COUNT/<Enter>

Enter your username and password when prompted. A message similar to the following appears.

You are logged in to server COUNT as user SANDY.

### **Include a LOGIN Command in Your AUTOEXEC.BAT File**

If you frequently log in to the same file server, you may want to include a LOGIN command in your AUTOEXEC.BAT file on your boot diskette.

When you boot your workstation with the NetWare shell and enter your password, you are logged in to the file server.

For example, you may want to log in to file server COUNT as user SANDY. Your AUTOEXEC.BAT file might look similar to the following:

```
T.ST.
NE2000
IPXODI
VT.M
F:
LOGIN COUNT/SANDY
```
LSL**TM** loads the Link Support Layer**TM**; NE2000**TM** loads the network board driver; IPXODI loads the communication protocol; VLM**TM** loads the NetWare DOS Requester**TM**; F: changes the DOS prompt to the network drive F; and LOGIN COUNT/SANDY logs user SANDY in to file server COUNT. (For more information about AUTOEXEC.BAT files, see your DOS manual.)

#### **Synchronize Passwords**

If your login script attaches you to more than one file server when you log in, LOGIN automatically checks if all passwords are valid. If a password has expired, LOGIN asks you if you want to change it.

If you change the password, LOGIN prompts you to see if you want to synchronize passwords (make all passwords the same) on all servers you are attached to. If you answer "Yes," LOGIN synchronizes all passwords for all file servers on which you use the *same* password.

### **Log Out with LOGIN**

Whenever you type a LOGIN command, you not only log in to the specified file server, but you also automatically log out of any file servers to which you were attached before you typed LOGIN.

For example, you are logged in to file server COUNT and attached to file servers MKTG and SALES. Type

LOGIN LEGAL/ <Enter>

You log in to file server LEGAL and log out of file servers COUNT, MKTG, and SALES.

To access another file server and remain logged in to your default file server, use the ATTACH command.

# **LOGOUT**

### **Why Use LOGOUT?**

Use LOGOUT to log out of one or all file servers to which you are attached. When you log out of a file server, you terminate your access to that file server.

### **Command Format**

**LOGOUT [***fileserver***]**

Replace *fileserver* with the name of the file server that you want to log out of.

**IMPORTANT:** As you log out of a file server, all of your temporary drive mappings to that file server disappear. If you intend to still use the network, be sure that one of your remaining drive mappings is mapped to the PUBLIC directory of a file server you are still attached to. If it is not, you lose access to all the NetWare utilities (contained in your PUBLIC directory), and you must reattach or login again and set your search mapping to the PUBLIC directory.

### **Log out of File Servers**

To log out of all file servers you are attached to, type

**LOGOUT** <Enter>

To log out of one file server you are attached to, specify the file server in your LOGOUT command.

For example, suppose you are attached to file servers COUNT, SALES, and MFG. To log out of server SALES, type

**LOGOUT SALES** <Enter>

# **MAKEUSER**

## **Why Use MAKEUSER?**

A supervisor or workgroup manager can use MAKEUSER to create and delete users on a regular basis (such as setting up user accounts for new students each semester) or if you have many users to create.

The tasks you can perform with MAKEUSER are organized according to the topics in the "Available Options" menu.

**Figure 20 MAKEUSER Available Options menu**

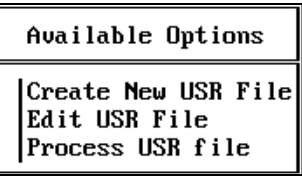

**IMPORTANT:** The system defaults set up in SYSCON do not apply to users created with MAKEUSER.

### **Create and Delete Users**

To create and delete users with MAKEUSER, you must first create a USR file. This file contains the keywords necessary to create and assign rights and restrictions to new users or to delete existing users.

We suggest that you create a directory for all USR files. When you create a USR file, MAKEUSER places the file in the current directory. If you need to modify or process a USR file, you must be in the directory where the file is located.

For example, you might want to create a directory USERS with subdirectories STUDENTS and ASSISTANTS. The STUDENTS directory might have subdirectories such as FALL93 and WINTER94. Then, each time you use MAKEUSER to create or delete user accounts for students in a class in the winter semester of 1994, move to the USERS/STUDENTS/WINTER91 directory before executing MAKEUSER.
NOTE: You can also use any text editor to create USR files. Follow the instructions in the text editor documentation for saving an ASCII/DOS file. Be sure the file has the .USR extension.

To create a USR file with MAKEUSER, complete the following steps.

### **Procedure**

- 1 Go to the directory where you want to create the USR file and enter **MAKEUSER**
- **2** Choose "Create New USR File" from the "Available Options" menu.
- **3** In the "Creating a new USR file" entry box, type the keywords needed to create or delete users.

The keywords are explained below.

- 4 After you have entered the keywords you want, save the file by pressing  $\leq$  Esc $>$  and choosing "Yes."
- **5** Type a filename in the "Enter the new USR file name" window and press <Enter>.

You return to the "Available Options" menu.

You must now process the USR file with MAKEUSER before the users are actually created or deleted. See "Process a USR File" on page 191.

### **MAKEUSER Keywords**

The keywords you must use to create and delete users in MAKEUSER are listed here alphabetically. Each one is explained in detail on subsequent pages.

#ACCOUNT EXPIRATION *month day year* #ACCOUNTING *balance, lowlimit* #CLEAR or #RESET #CONNECTIONS *number* #CREATE *username* [*option...*] #DELETE *username* #GROUPS *group* #HOME\_DIRECTORY *path* #LOGIN\_SCRIPT *path* #MAX\_DISK\_SPACE *vol*, *number* #PASSWORD\_LENGTH *length* #PASSWORD\_PERIOD *days*

#PASSWORD\_REQUIRED #PURGE\_USER\_DIRECTORY #REM or REM #RESTRICTED\_TIME *day*, *start*, *end* #STATIONS *network*, *station* #UNIQUE\_PASSWORD

Several restrictions apply to entering keywords.

- ! The #CREATE keyword or #DELETE keyword must be included; all other information is optional.
- ! All other keywords that you want to apply to specific users must precede the #CREATE or #DELETE keywords for those users.
- The #CLEAR or #RESET keywords can be used to mark the beginning of a new set of keywords within the same file.
- Each keyword must be on a separate line.
- ! If the same keyword is specified more than once, only the last value is used; previous values are ignored.

### **#ACCOUNT\_EXPIRATION** *month day year*

Use this keyword to specify when users' accounts expire. If it is not used, the accounts never expire.

Use this keyword only in conjunction with #ACCOUNTING.

Replace *month day year* with the appropriate dates.

*Example.* To assign User1 and User2 an account expiration date of July 24, 1994, type

```
#account_expiration July 24, 1994
#create user1^
#create user2^
```
### **#ACCOUNTING** *balance***,** *lowlimit*

Use this keyword to specify the account balance and low balance limit for the users you create.

Replace *balance* and *lowlimit* with numeric values based on what you specified when you installed accounting. *Balance* cannot be less than *lowlimit*.

You must have the accounting feature installed on your file server to use this keyword.

*Example.* To assign User1 a balance of 1,000 and a lowlimit of -200, and User2 a balance of 500 and a low limit of 0, type

```
#accounting 1000, -200
#create user1^
#clear
#accounting 500, 0
#create user2^
```
### **#CLEAR or #RESET**

Use these keywords to start a new set of keywords in the same USR file. All previous keywords encountered in the USR file have no effect on what follows  $\#$ CLEAR.

*Example.* To add User1 and User2 to the group SALES and to assign User3 time restrictions, but not add User3 to the group SALES, type

```
#groups sales
#create user1^
#create user2^
#clear
#restricted_time mon, 12:00 p.m., 2:00 p.m.
#create user3^
```
### **#CONNECTIONS** *number*

Use this keyword to specify the maximum concurrent connections each user can have. If no number is specified, each user can have as many concurrent connections as the file server supports.

*Example*. To allow User1 and User2 to log in from only one workstation at a time, type

**#connections 1 #create user1^ #create user2^**

### **#CREATE** *username* **[;***fullname***] [;***password***] [;***group***] [;***directory* **[***rights***]]**

Use this keyword to create users and specify information about them. You must include *username*; other variables are optional. If you include other variables, you must separate them with semicolons.

When you create a user, a home directory is automatically created in the SYS volume. If you want home directories created in a different location, see #HOME\_DIRECTORY.

MAKEUSER has a flag labeled #NoHomeDirectory that can be used in the script file to override the automatic creation of a home directory.

Replace *username* with the account name of the user to be created. You cannot use the same username more than once in a USR file.

Replace *fullname* with the full name of the user. The name cannot contain commas.

Replace *password* with the password of the user to be created.

Replace *group* with the name of the group that the new user belongs to. Each user is automatically assigned to the group EVERYONE. You can assign users to more than one group, but you must separate group names with a comma.

Replace *directory* with the path of any existing directory you want the user to have rights in.

Replace *rights* with the rights you want the user to have in the specified directory. If you do not specify rights, the default rights (R, F) are assigned. To assign all rights, type "All" after the directory. This excludes the Supervisory right. It must be granted separately.

You can assign rights in more than one directory, but you must separate each sequence (*directory*, *rights*) with a comma.

**NOTE:** To extend the information for each keyword to the next line, put "+" after a variable. If you want to specify some but not all of the variables listed above, insert a double semicolon  $($ ;;) to indicate that one variable is missing. Insert a caret  $($ <sup>\*</sup>) to terminate a line at any point.

*Example A.* To create user NANCY; assign her the full name Nancy I. Smith; assign her a password, "knockknock"; make her a member of two groups, CLASS1 and CLASS5; and assign her all trustee rights to directory SYS:READ, type

### **#create nancy; Nancy I. Smith; knockknock;+ CLASS1, CLASS5;+ SYS:READ ALL**

*Example B.* To create user DANIEL and assign him only the password "openup," type

### **#create daniel;;openup^**

*Example C.* To create user RACHEL and not include any other variables, type

### **#create rachel^**

### **#DELETE** *username* **[;***username***]**

Use this keyword to delete users and any information relative to those users.

Replace *username* with the name of the user you want to delete.

You can enter #DELETE in the same file as #CREATE. For example, in a teaching environment, you might want to delete the users of classes taught last semester as you create users for classes taught this semester. However, you cannot delete a username that has been created in the same file unless #CLEAR or #RESET separates the two instances of the same name.

To delete the user's home directory when you delete the user, precede the DELETE keywords with both HOME\_DIRECTORY and PURGE\_USER\_DIRECTORY.

*Example.* To create users GEORGE, PATTY, and JAMES and assign them home directories, and to delete users CHARLES, SALLY, and EDMUND and remove their home directories, type

```
#home_directory SYS:HOME
#create george^
#create patty^
#create james^
#purge_user_directory
#delete charles; sally; edmund
```
### **#GROUPS** *group* **[;***group***]**

Use this keyword to assign users to groups.

Replace *group* with the name of the group you want to assign the user to. Only groups you have already created with SYSCON can be included.

New users are automatically assigned to the group EVERYONE. New users can also be assigned to groups using #CREATE.

*Example.* To assign LARRY to groups G1 and G2, type

```
#groups g1; g2
#create larry^
```
### **#HOME\_DIRECTORY** *path*

Use this keyword to assign or delete a home directory when creating or deleting a user.

Replace *path* with a directory path leading to and including the volume, directory, and subdirectory where you want to create a home directory.

When this keyword is used before #CREATE, MAKEUSER creates home directories under users' names in the specified path. Only existing directories can be specified. If this keyword is not used before #CREATE, a home directory is automatically created in the SYS volume (see #CREATE).

*Example A.* To create the home directory in the SYS:NEWUSERS directory for user ROBIN, type

```
#home_directory sys:newusers
#create robin^
```
*Example B.* To delete user ROBIN and his home directory, type

```
#home_directory sys:newusers
#purge_user_directory
#delete robin^
```
### **#LOGIN\_SCRIPT** *path*

Use this keyword to specify the location of the file containing a login script to be copied and used as each new user's login script. MAKEUSER places the file in each user's mail directory.

Replace *path* with a directory path leading to and including the volume, directory, subdirectory, and file you want to use.

The file containing the login script must already exist. You must create the file in SYSCON or with a text editor and put it in a convenient directory.

*Example.* To assign user LIZ a login script found in the file EVERYONE.LOG in the SYS:PUBLIC directory, type

**#login\_script sys:public/everyone.log #create liz^**

### **#MAX\_DISK\_SPACE** *vol***,** *number* **[;***vol***,** *number***]**

Use this keyword to specify the maximum number of disk blocks (4KB in size) allocated per volume for each new user. The default is an unlimited number of disk blocks.

Replace *vol* with the name of the volume. Replace *number* with a numeric value.

*Example.* To assign user JUDY a maximum disk space of 4 megabytes (4,096 KB) on volume SYS, type

**#max\_disk\_space SYS, 1024 #create judy\_punch^**

### **#NO\_HOME\_DIRECTORY**

Use this keyword to specify that a user home directory *not* be created.

### **#PASSWORD\_LENGTH** *length*

Use this keyword to specify the minimum length of the new users' passwords.

Replace *length* with a number between 1 and 20. The default is five characters.

You must enter PASSWORD\_REQUIRED before you enter PASSWORD\_LENGTH.

*Example.* To require user MEIKE to have a password of at least seven characters, type

**#password\_required #password\_length 7 #create meike\_avenues^**

### **#PASSWORD\_PERIOD** *days*

Use this keyword to assign the number of days between password expirations. If this keyword is not used, the password never expires.

Replace *days* with a number from 1 to 365.

You must enter PASSWORD\_REQUIRED before you enter PASSWORD\_PERIOD.

*Example.* To require user DOUG to change his password every 30 days, type

```
#password_required
#password_period 30
#create doug_umbrella^
```
### **#PASSWORD\_REQUIRED**

Use this keyword to require users to have a password. If this keyword is not specified, users can decide whether to assign passwords to their accounts.

You must enter PASSWORD\_REQUIRED before PASSWORD\_LENGTH, UNIQUE\_PASSWORD, or PASSWORD\_PERIOD can be specified.

*Example.* To require user BECKY to have a password, type

**#password\_required #create becky;;beckie^**

### **#PURGE\_USER\_DIRECTORY**

Use this keyword to delete any subdirectories owned by the user when the user is deleted. Use it also in conjunction with the HOME\_DIRECTORY keyword to delete the user's home directory.

You must enter this keyword before #DELETE. If you want to delete the user's home directory, you must include #HOME\_DIRECTORY.

*Example.* To delete user RANDY, his home directory in the SYS:HOME directory, and any subdirectories he may have created, type

**#home\_directory SYS:HOME #purge\_user\_directory #delete randy^**

### **#REM or REM**

Use this keyword to make comments about the information in your USR file.

#REM must appear as the first word on the line. The rest of the line is ignored when the file is processed.

*Example.* To identify the contents of a USR file, you may want to include #REM.

```
#rem students in english 302 winter semester `91
#create student1^
#create student2^
#create student3^
```
### **#RESTRICTED\_TIME** *day***,** *start***,** *end* **[;***day***,** *start***,** *end***]**

Use this keyword to specify which days and hours new users cannot log in to the file server. If this keyword is not used, no restrictions apply.

Replace *day* with a single day of the week, or use "everyday."

Replace *start* and *end* with regular time-of-day formats. The *end* time cannot be earlier than the *start* time.

*Example.* To prevent user CINDY from logging in on Monday from 8:00 a.m. to 2:00 p.m., type

**#restricted\_time mon, 8:00 a.m., 2:00 p.m. #create cindy^**

### **#STATIONS** *network, station* **[;***station***] [;***network***,** *station***]**

Use this keyword to specify the physical workstations from which users can log in to the file server. If this keyword is not used, users can log in from any workstation.

Replace *network* with the hexadecimal network address. The address cannot exceed eight digits.

Replace *station* with the hexadecimal station address. The address cannot have more than 12 digits. If all stations are to be included for any given network, you can replace the station address with "all" (e.g., "Stations 12345,  $all$ ").

*Example.* To allow user MALIA to log in only from stations FE and DD on Network 12345, type

**#stations 12345, FE, DD #create malia^**

### **#UNIQUE\_PASSWORD**

Use this keyword to prevent users from reusing any of their previous eight passwords when they change their passwords. If this keyword is not specified, users can choose passwords they used previously.

You must enter PASSWORD\_REQUIRED before you enter UNIQUE\_PASSWORD.

*Example.* To require user MARJ to change to a unique password every 30 days, type

**#password\_required #password\_period 30 #unique\_password #create marj\_apple^**

### <span id="page-190-1"></span>**Edit a USR File**

The MAKEUSER menu utility lets you edit a USR file. However, MAKEUSER does not create or change an account for a user already on the network.

To make changes to the USR file *before* you process it, complete the following steps.

To change the USR file *after* you have processed it, you must reprocess the file after making your corrections.

### **Procedure**

- 1 Move to the directory that contains the USR file you want to edit and enter MAKEUSER.
- **2** Choose "Edit USR File" from the "Available Options" menu.
- **3** Type the name of the USR file in the "Enter USR File Name" entry box and press <Enter>.

You can also press <Insert> to see a list of USR files in your current directory and choose the one you want to edit.

- 4 Make the necessary changes to the file.
- **5** After entering the changes you want, press <Esc>.

### <span id="page-190-0"></span>**Process a USR File**

MAKEUSER does not create or delete users until the USR file is processed. You can process a USR file in two ways:

- With the MAKEUSER menu utility
- ! With the MAKEUSER command line utility

### **MAKEUSER Menu Utility**

To process a USR file with the MAKEUSER menu utility, complete the following steps.

### **Procedure**

- 1 Move to the directory that contains the USR file you want to process and enter MAKEUSER.
- **2** Choose "Process USR File" from the "Available Options" menu.
- **3** Type the name of the USR file in the "Enter USR File Name" entry box and press <Enter>.

First the file is scanned for any syntax errors. You may see error messages similar to the following on your screen.

Keyword expected

```
Error line 3 Specification exceeded the limit, the rest of 
  the line ignored
```
Error line 4 Username CHUCK already specified

These errors will be reported on the screen and must be corrected by using the MAKEUSER "Edit USR File" option or with a text editor before the file can be processed (see "Edit a USR File" on page 191).

Once scanned successfully, the file is processed. Logic errors such as "Group NOBODY could not be found" or "User Tom already exists" are placed in a report (RPT) file, along with the results of processing the USR file.

- 4 You should always check the RPT file to see if your USR file has been processed successfully. To do this, exit MAKEUSER.
- 5 Enter the DOS TYPE command and the name of the USR file, with its .RPT extension, that you have just processed.

For example, if the USR filename is DEPT1.USR, type

**TYPE DEPT1.RPT** <Enter>

You see the contents of the DEPT1.RPT file. If the results are not what you expected, you can return to MAKEUSER and edit the USR file.

### **MAKEUSER Command Line Utility**

To process a USR file with the MAKEUSER command line utility, complete the following steps.

### **Procedure**

1 Change to the directory containing the USR file you want to process and type

**MAKEUSER** *filename* <Enter>

You need not type the .USR extension.

The USR file is scanned for syntax or logic errors. If there are errors, you see a message similar to the following:

Error : Line 001, Undefined keyword Warning: Line 002, Group expected

Please fix the error in the file and try it again.

You must correct any errors using the "Edit USR File" option of the MAKEUSER menu utility or a text editor. Then start over again.

If there are no errors, the USR file is processed and a report file, *filename*.RPT, is placed in the current directory. You see a message similar to the following:

Check the results in filename.RPT

2 To check the results, type

**TYPE** *filename***.RPT** <Enter>

You see a message similar to the following:

User USER1 created User USER2 not created Already exists

# **MAP**

## **Why Use MAP?**

Use MAP to

- View current drive mappings
- Create or change network drive mappings
- ! Create or change search drive mappings
- Map a drive to a fake root directory
- Map the next available drive

## **Command Formats**

View current drive mappings

### **MAP [***drive***:]**

Create or change network drive mappings

```
MAP path MAP drive: = [drive: | path]MAP [option] drive:
```
Create or change search drive mappings

**MAP [***option***]** *drive***: = [***drive***:***path***]**

Map a drive to a fake root directory

**MAP [ROOT]** *drive***: = [***drive***: |** *path***]**

Replace *drive* with the drive letter mapped to the directory you want to work with.

Replace *path* with the directory path you want to work with.

Replace *option* with one of the command options on the next page.

Include ROOT to map a drive to a fake root directory.

### **Command Options**

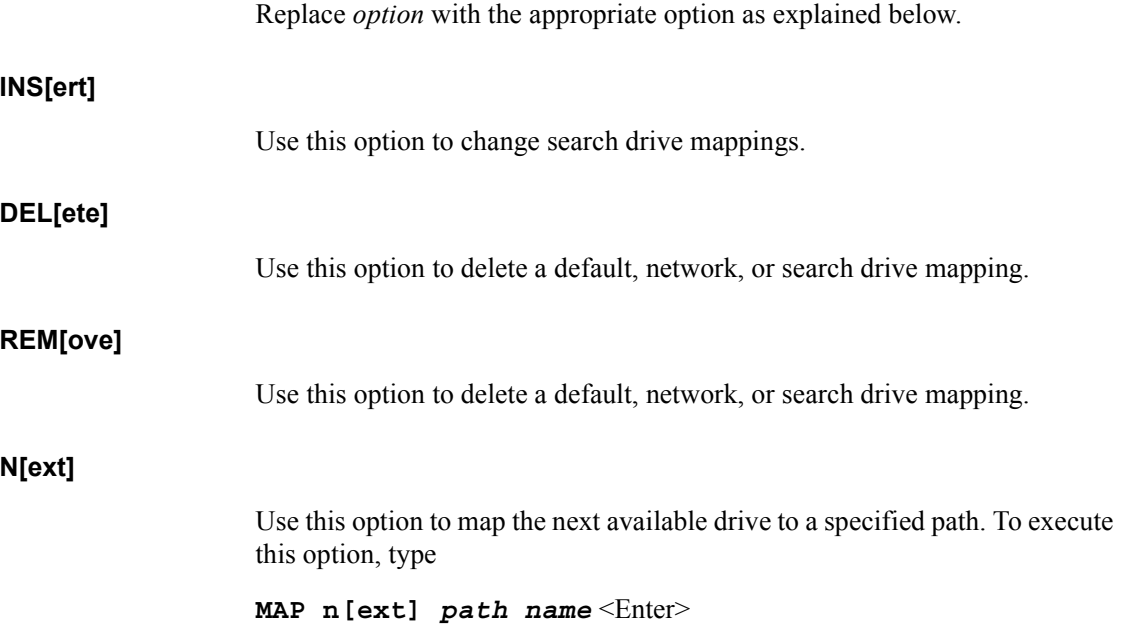

### **Additional Information**

Some software applications write files to and read files from the root directory only. Because users do not have rights in the root directory, they cannot retrieve or write to files they create in those applications. NetWare v3.*x* allows users to map a drive to a fake root directory where they have the rights they need. For further explanation, see "Fake Root" in *Concepts*.

Drive mappings are temporary. They are deleted when you log out or turn off your workstation. Drives mapped to fake root directories are also deleted.

You can save drive mappings—including fake root mappings—in your login script if you want them to be invoked each time you log in.

If you attempt to map a local drive to a network directory path, a prompt similar to the following appears on your workstation screen.

Drive B: currently maps to a local disk

Do you want to assign it as a network drive? (Y/N) Y

If you want to assign the drive letter to a network drive, answer "Yes."

### **View Current Drive Mappings**

### **View All Mappings**

Type **MAP** <Enter> You see information similar to the following: Drive A: maps to a local drive Drive B: maps to a local drive Drive F:= COUNT/SYS: /HOME/KAREN Drive G:= COUNT/SYS: / Drive H:= COUNT/ACCT: /ACCDATA ————— SEARCH1:=Z:. [COUNT/SYS: /PUBLIC] SEARCH2:=Y:. [COUNT/SYS: /PUBLIC/WP] SEARCH3:=X:. [COUNT/ACCT: /ACCREC]

### **View Specific Mappings**

To view the mapping of drive F:, specify that drive in the command:

MAP **F**: <Enter>

You see information similar to the following:

Drive F:= COUNT/SYS: /HOME/KAREN

### **Create or Change a Drive Mappings**

Suppose you are user KAREN on file server COUNT. To create or change a drive mapping, complete one of the following.

### **Create a Default Mapping**

To map drive G: to your home directory and use it as your default directory, type

MAP  $G: = COUNT/SYS:HOME/KAREN < Enter$ 

### **Create a Network Mapping**

Suppose you want to map a network drive to a directory in which you have files. To see what network drive letters are available, type

**MAP** <Enter>

Choose a drive letter that is not being used, such as drive J:. Type

**MAP J: =**  $path <$ **Enter>** 

Replace *path* with the directory path leading to the files to which you want network drive J: mapped.

### **Extend a Mapping**

To extend the mapping for drive G: (your default drive) from COUNT/SYS to COUNT/SYS:HOME/KAREN, type

MAP HOME/KAREN <Enter>

### **Remap Your Default Drive**

Suppose your default drive is mapped as

 $\text{Diriv}_e \mathbf{G} = \text{COLINT/SYS}$ 

You want to remap drive G: as

Drive G: = COUNT/ACCT:ACCDATA

Type

MAP ACCT: ACCDATA <Enter>

Because file server COUNT is your default file server, you do not have to include COUNT in the MAP command.

### **Map to Another Volume**

To map drive M: to the PUBLIC directory in volume SYS on your default file server COUNT, type

MAP M: = SYS: PUBLIC <Enter>

If file server COUNT is not your default file server, you must include the file server name in your command:

#### MAP M: = COUNT/SYS: PUBLIC <Enter>

If another drive, such as drive Z:, is already mapped to COUNT/ SYS:PUBLIC, you can type

MAP  $M: = Z: \leq$  Enter

#### **Map to Your Default Drive**

You can map network drives to the same path as your default drive. Suppose your default drive is drive G: mapped to volume SYS: on file server COUNT as follows:

Drive  $G = \text{COUNT/SYS}$ :

To map a network drive (for example, drive P:) to the same path as your default drive (drive G:), change to your default drive and type

**MAP P:**  $=$  **G:**  $\leq$  Enter>

### **Delete a Network Drive Mapping**

To delete network drive G:, type

MAP DEL G: <Enter>

or

MAP REM G: <Enter>

A message similar to the following appears on your screen, verifying that the drive has been deleted.

Definition for drive G: has been removed.

### **Create or Change Search Drive Mappings**

You can create, modify, or delete a search drive mapping. Complete one of the following.

#### **Create a Search Drive Mapping**

Suppose you are user TERRY and your search drives appear as follows:

SEARCH1:=Z:. [COUNT/SYS: /PUBLIC] SEARCH2:=Y:. [COUNT/SYS: /PUBLIC/WP]

The next available search drive is SEARCH3 (S3). To map a search drive to directory ACCREC on volume ACCT:, type

```
MAP S3: = COUNT/ACCT:ACCREC <Enter>
```
When you type MAP again, you see that the new search drive mapping has been added:

SEARCH1:=Z:. [COUNT/SYS: /PUBLIC] SEARCH2:=Y:. [COUNT/SYS: /PUBLIC/WP] SEARCH3:=X:. [COUNT/ACCT: /ACCREC]

#### **Change a Search Drive Mapping**

Suppose that you want to remap search drive 3 so that instead of searching drive X: mapped to COUNT/ACCT:ACCREC, search drive 3 searches the next available drive letter mapped to COUNT/SYS:HOME/TERRY.

To remap search drive 3 in this way, use one of the following commands:

**MAP S3: =**  $COUNT/SYS: HOME/TERRY \leq Enter$ 

or

MAP INS S3: = COUNT/SYS: HOME/TERRY <Enter>

The first command converts drive  $X$ : to a regular network drive and reassigns search drive 3 to the next available drive letter (in this case, drive W:) mapped to COUNT/SYS:HOME/TERRY:

```
Drive X:= COUNT/ACCT: /ACCREC
 —————
SEARCH1:=Z:. [COUNT/SYS: /PUBLIC]
SEARCH2:=Y:. [COUNT/SYS: /PUBLIC/WP]
SEARCH3:=W:. [COUNT/SYS: /HOME/TERRY]
```
The second command reassigns drive X: from search drive 3 to search drive 4, leaving search drive 3 temporarily vacant. Then the command inserts the next available drive (in this case, drive W:) mapped to COUNT/SYS:HOME/ TERRY into the vacancy:

SEARCH1:=Z:. [COUNT/SYS: /PUBLIC] SEARCH2:=Y:. [COUNT/SYS: /PUBLIC/WP] SEARCH3:=W:. [COUNT/SYS: /HOME/TERRY] SEARCH4:=X:. [COUNT/ACCT: /ACCREC]

### **Delete a Search Drive Mapping**

To delete search drive 3, type

**MAP DEL S3:** <Enter>

or

MAP REM S3: <Enter>

A message similar to the following appears on your screen, verifying that the drive has been deleted:

Mapping for SEARCH3: has been deleted.

### **Map a Drive to a Fake Root Directory**

Some applications read files from and write files to the root directory. Since you do not want users working at the root level, you can map a drive to a fake root directory where the user has rights.

NOTE: Fake roots only work with the NetWare 386 v3.0 version of NETX.COM If you are using older NetWare versions, you cannot create fake roots.

### **Map to Your Default Drive**

Suppose you are user TERRY on file server COUNT and your default drive is mapped as follows:

F: = COUNT/SYS:HOME/TERRY <Enter>

You need access to the root directory to run one of your applications. Since you don't have rights to the root directory, map a fake root to TERRY where you do have all rights. Type

### MAP ROOT F: = HOME/TERRY <Enter>

The default file server and volume are COUNT/SYS:, so you don't need to include them in the command.

To delete a fake root, type

```
MAP ROOT F: <Enter>
```
When you type MAP, you see a double space and slash after TERRY, indicating that the root directory for drive F: is now TERRY:

```
F:=COUNT/SYS:HOME/TERRY /
```
Change to subdirectory FILES in directory TERRY to see more clearly how to identify the fake root.

F:=COUNT/SYS:HOME/TERRY /FILES

NOTE: From a fake root, you cannot use the CD command to return to the original root. To change the fake root back to the original root, remap the drive.

#### **Map to Another File Server**

Suppose you are attached to file servers COUNT and MKTG. Your default server is COUNT, but you need to create a fake root directory on server MKTG so you can use accounting applications. Your drive mapping to accounting applications on server MKTG is as follows:

H: = MKTG/SYS:ACCT/TERRY

From any drive on server COUNT, type

#### MAP ROOT H: = MKTG/SYS:ACCT/TERRY <Enter>

Change to server MKTG and type MAP. You see the following.

H:=MKTG/SYS:ACCT/TERRY /

### **Map to a New Directory**

Suppose you are attached to file servers COUNT and MKTG. Your default server is COUNT, but you want to map a fake root to directory ACCT on file server MKTG. From any drive on server COUNT, type

```
MAP ROOT H: = MKTG/SYS:ACCT<Enter>
```
The fake root directory of drive H: on server MKTG is now ACCT. Type

```
MAP H:=MKTG/SYS:ACCT / <Enter>
```
The double space and slash after ACCT indicate that ACCT is the root directory for drive H:. If you change to subdirectory TERRY, you see

H:=MKTG/SYS:ACCT /TERRY

# **MATHLIB**

### **Why Use MATHLIB?**

Use MATHLIB if your server has a 386 or 486 coprocessor installed. CLIB must be loaded before MATHLIB can be loaded.

### **Command Format**

**LOAD [***path***] MATHLIB**

### **Command Parameters**

Replace *path* with a full directory path to the directory containing the name space module; begin with a DOS drive letter or a NetWare volume name.

If no *path* is specified, the operating system assumes that the loadable module is located in the SYS:SYSTEM directory.

## **Additional Information**

If the loadable module needs MATHLIB, load the following modules in the order listed:

**STREAMS** CLIB **MATHLIB** 

Follow these same instructions to load MATHLIBC.

For complete explanations of "MATHLIB" and "MATHLIBC," see System *Administration*.

# **MEMORY**

## **Why Use MEMORY?**

Use MEMORY to display the total amount of installed memory that the operating system can address.

## **Command Format**

**MEMORY**

## **Additional Information**

NetWare v3.12 automatically addresses memory above 16 MB on EISA machines. To enable the operating system to address memory above 16 MB on Micro Channel and ISA (AT bus) machines, use the REGISTER MEMORY command.

If you have an EISA machine with more than 16MB of memory and have also installed an AT bus disk adapter or network board that uses DMA or bus mastering, set the SET parameter ("Auto Register Memory Above 16 Megabytes") to "Off." You cannot use memory above 16 MB with these types of cards.

For a complete explanation of "MEMORY," see System Administration.

# **MODULES**

## **Why Use MODULES?**

Use MODULES to display the name and a descriptive string for the loadable modules currently loaded into the file server.

## **Command Format**

### **MODULES**

For a complete explanation of "MODULES," see System Administration.

# **MONITOR**

## **Why Use MONITOR?**

Use MONITOR to lock the file server console and to see how efficiently your network is operating. Use MONITOR to view information about the following:

- ! Percentages of utilization and overall activity
- Status of the cache memory
- Connections and their status
- Disk drives
- Mounted volumes
- LAN drivers
- Loaded modules, including the amount of memory they are using
- $\bullet$  File lock status
- Memory usage

### **Command Format**

### **LOAD [***path***] MONITOR [***parameter***]**

For a complete explanation of "MONITOR," see System Administration.

# **MOUNT**

## **Why Use MOUNT?**

Use this command to make a volume available to your users. You can mount and dismount one or several volumes while the file server is running.

## **Command Format**

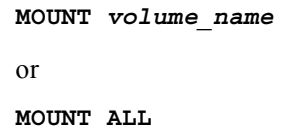

For a complete explanation of "MOUNT," see System Administration.

# **NAME**

# **Why Use NAME?**

Use NAME to display the name of the file server.

## **Command Format**

### **NAME**

For a complete explanation of "NAME," see System Administration.

# **NCOPY**

### **Why Use NCOPY?**

Use NCOPY to copy one or more files from one network directory to another.

NCOPY preserves NetWare file attributes and sparse files. NCOPY has more direct access to servers than DOS COPY has and is more reliable for copying files on a network.

### **Command Format**

**NCOPY [***path1***]***filename* **[TO]** *path2* **/[***option***...]**

Replace *path1* with a directory path leading to and including the file you want to copy.

Replace *path2* with a directory path leading to and including the volume, directory, or subdirectory you want to copy the file to. If you want to rename the file, include the new filename in the path you specify.

Replace *option* with one or more of the options below.

## **Command Options**

### **/Subdirectories**

Use this option if you want to copy subdirectories.

### **/Empty subdirectories**

Use this option to copy empty subdirectories. This option is only valid if you use it *with* /s.

### **/Force sparse files**

Use this option to force the operating system to write to sparse files. For more information on sparse files, see *Concepts*.

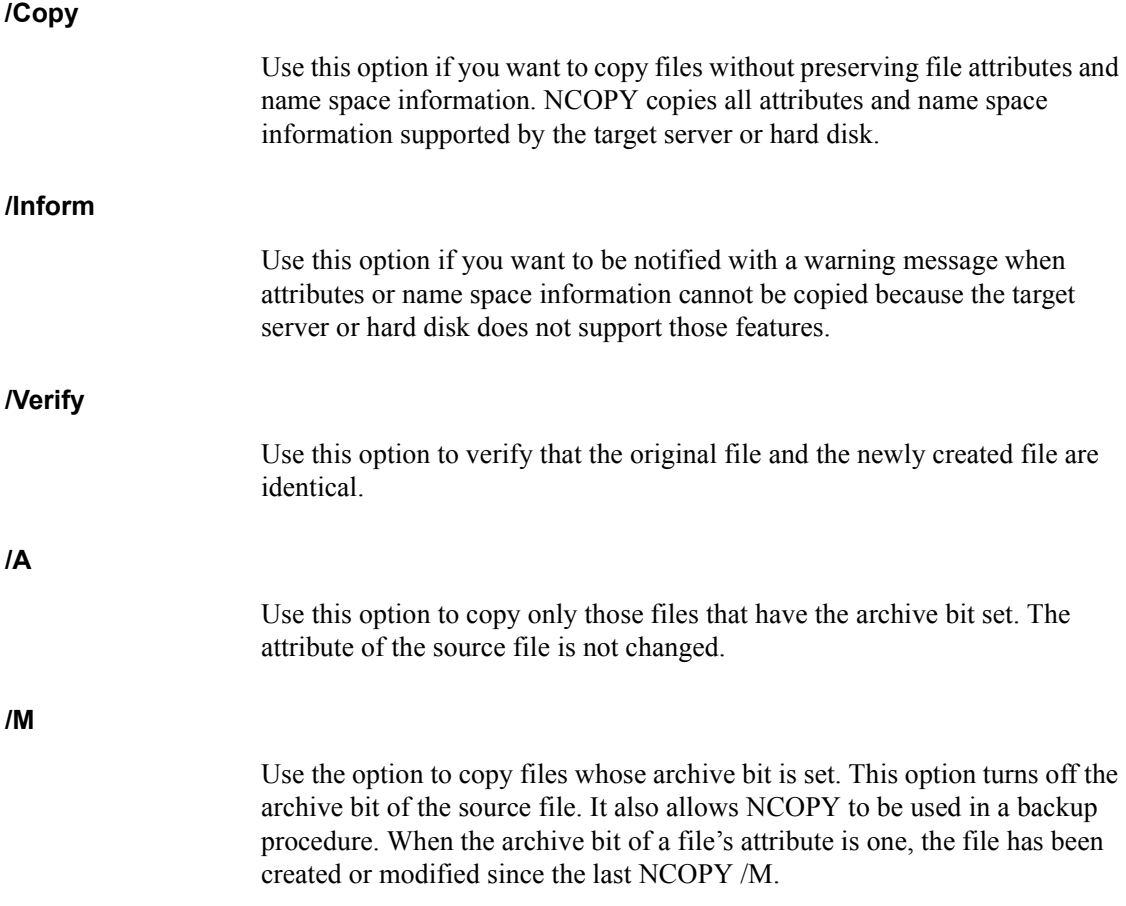

## **Additional Information**

If you need to copy files between directories and no drives are mapped to those directories, specify the complete directory path in your NCOPY command.

Newly copied files retain the date and time of original files; however, the creation and access date and time of the copied files change.

NCOPY supports wildcard characters.

NOTE: Purge is the only file attribute that is not preserved when you copy files with NCOPY. If your original file has the Purge attribute, reassign PURGE once you have copied the file.

### **Copy to Local Drives**

If you use NCOPY to copy a file from a network drive to a local drive, only the file attributes that correspond with DOS attributes, Read Only and Shareable, are preserved in the copy.

If the file on the network has been assigned NetWare-specific attributes, these attributes will not be copied to the file on the local drive.

### **Copy a File between Network Directories**

### **Copy to a Different Directory**

Suppose you want to copy a file called ACC.DAT from your default directory to the SALEPROG directory in volume SYS: on file server SALES. Drive G: is mapped to SALEPROG as follows:

Drive G: = SALES/SYS:SALEPROG

To copy the ACC.DAT file to the SALEPROG directory, type

**NCOPY ACC.DAT TO G: < Enter>** 

### **Copy to Your Default Directory**

Suppose you want to copy a file called ACC.DAT from the SALEPROG directory in volume SYS: on file server SALES to your default directory. Drive G: is mapped to SALEPROG as follows:

Drive G: = SALES/SYS:SALEPROG

Type

**NCOPY G:ACC.DAT** <Enter>

### **Copy between Volumes**

Suppose you want to copy the ACC.DAT file from the PUBLIC directory in volume SYS: to the PROGRAMS directory in volume ACCT. Drives F: and G: are mapped as follows:

Drive F: = COUNT/SYS:PUBLIC  $D$ rive  $G = CO$ UNT/ACCT:PROGRAMS Type

**NCOPY F:ACC.DAT TO G: < Enter>** 

#### **Copy between File Servers**

Suppose you want to copy the FINDIT.EXE file from the PUBLIC directory on file server COUNT to the PROGRAMS directory on file server SALES. Drives F: and G: are mapped as follows:

Drive F: = COUNT/SYS:PUBLIC Drive G: = SALES/SYS:PROGRAMS

Type

**NCOPY F: FINDIT. EXE TO G: < Enter>** 

### **Copy Multiple Files**

You can copy several related files in one NCOPY command. Suppose drives F: and G: are mapped as follows:

Drive F: = COUNT/SYS:PUBLIC Drive G: = COUNT/ACCT:PROGRAMS

If you want to copy all the files with the extension .EXE in the PUBLIC directory to the PROGRAMS directory, type

**NCOPY F:\*. EXE TO G: < Enter>** 

To copy all files in the PUBLIC directory to the PROGRAMS directory, replace "\*.EXE" with "\*.\*" in the commands above. If only one asterisk (\*) is used, only files without extensions are copied.

### **Change Name during Copy**

You can copy the ACC.DAT file from the PUBLIC directory to the PROGRAMS directory and change the filename to DATA. Suppose drives F: and G: are mapped as follows:

Drive F: = COUNT/SYS:PUBLIC Drive G: = COUNT/ACCT:PROGRAMS

Type

**NCOPY F:ACC.DAT TO G:DATA <Enter>** 

# **NDIR**

## **Why Use NDIR?**

You can use NDIR options to specify exactly the set of files you want to view in a directory. Use NDIR to view the following information about files and subdirectories in a given directory.

### **Files**

- Filenames
- Sizes of files in bytes
- Dates and times files were last modified
- Dates files were last accessed
- Files that need to be archived
- Dates files were last archived
- Dates files were created or copied
- ! Attributes (file attributes) assigned to files
- ! Owner (the creator of or the last person to update files) of the files
- ! Files that were created by a Macintosh machine (marked with a lowercase "m"), an OS/2 machine (marked with a lowercase "o"), or an NFS machine (marked with a lowercase "n").
- $\triangle$  Entire volume

### **Subdirectories**

- Subdirectory names
- Dates subdirectories were created
- Inherited Rights Mask
- $\triangleleft$  Effective rights
- Owner (creator)
- Subdirectories that were created by a Macintosh ("m"), an OS/2 machine  $({\degree}o)$ , or an NFS machine  $({\degree}n)$ .

### **Command Format**

**NDIR [***path***] [/***option***...]**

Replace *path* with a directory path leading to and including the directory and file you want to view. You can include a file chain of up to 16 filenames.

Replace *option* with any of the command options described on the following pages.

NOTE: A forward slash (/) must precede the first element of the option list. Use a backslash (\) in path names.

## **Command Options**

Command options are divided into four categories:

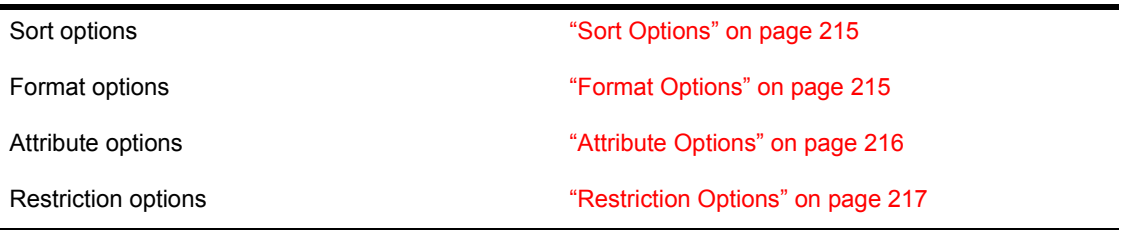

## **Tasks**

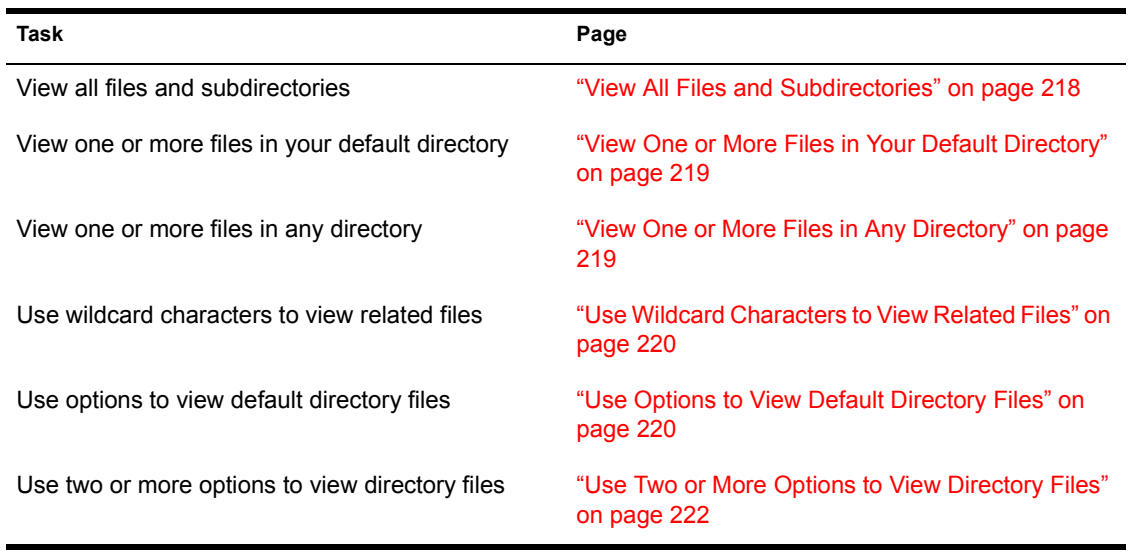

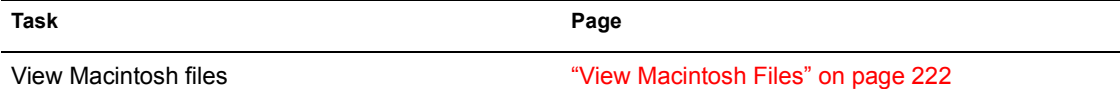

NOTE: A forward slash (/) is required only before the first option.

# <span id="page-214-0"></span>**Sort Options**

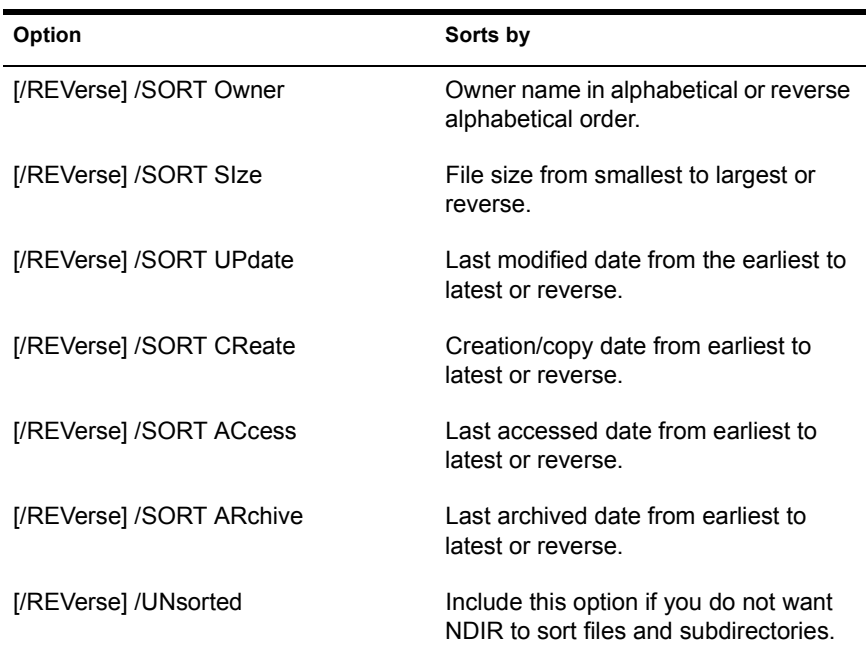

## <span id="page-214-1"></span>**Format Options**

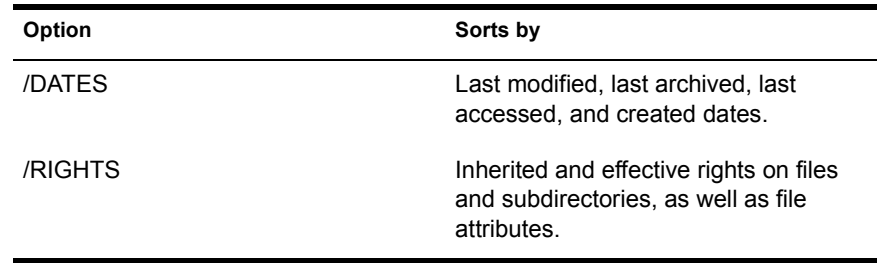

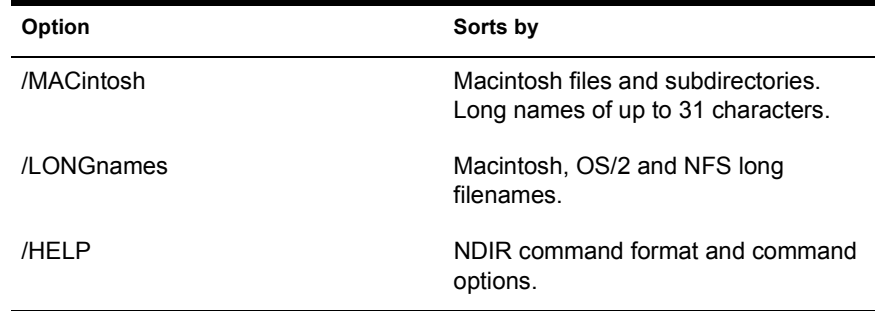

## <span id="page-215-0"></span>**Attribute Options**

Only the abbreviations are recognized for attribute options at the command line. Insert a space between each option.

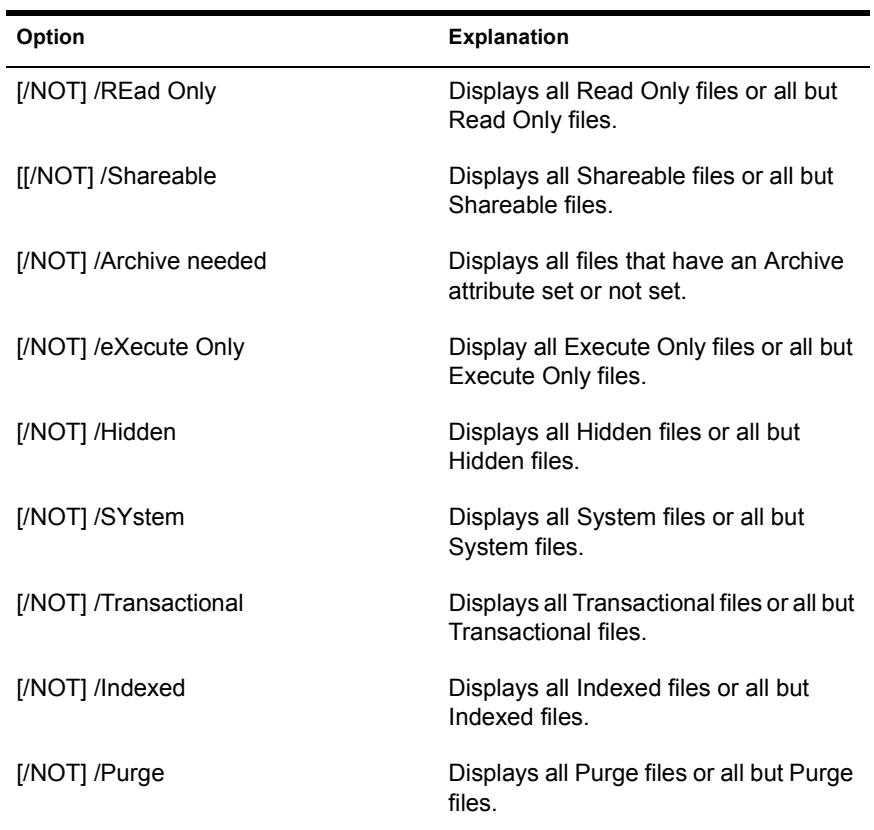
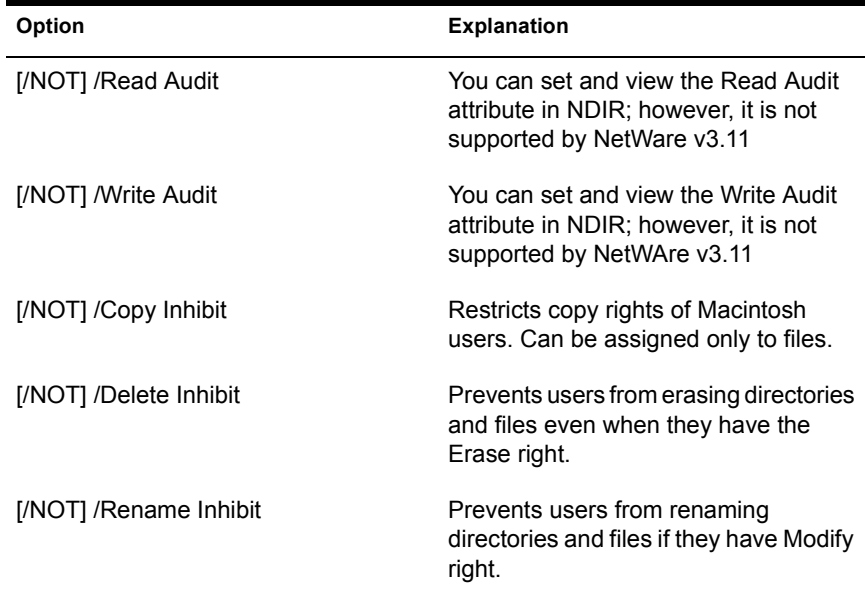

# **Restriction Options**

You can combine several restriction options at the command line.

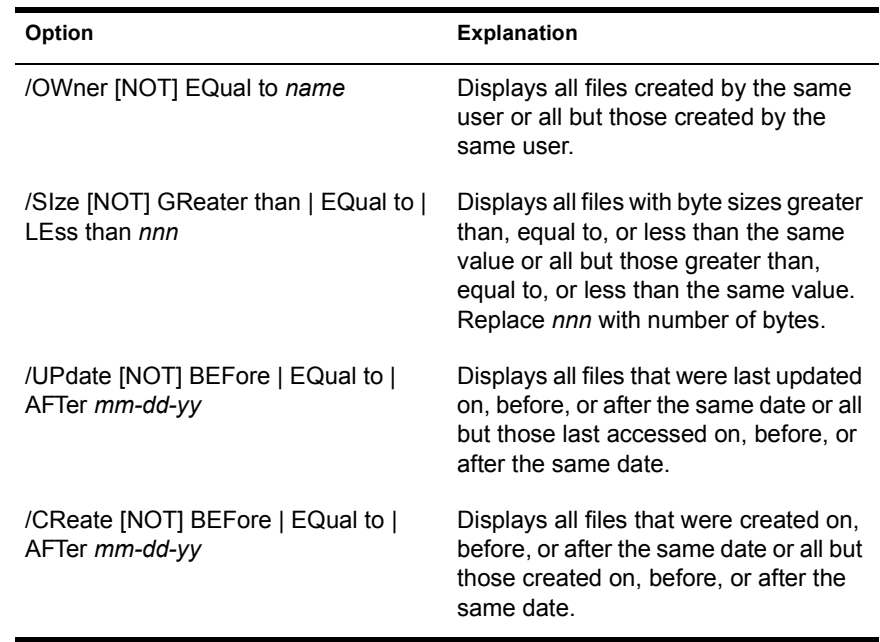

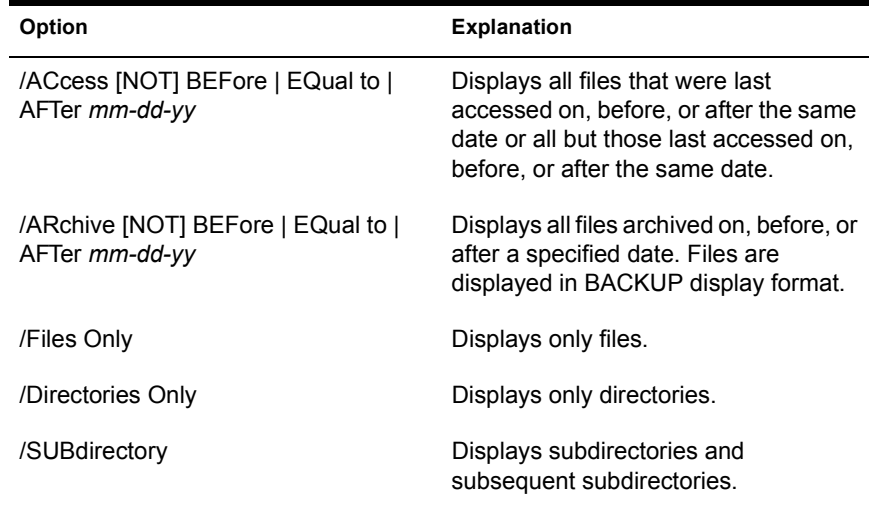

# **View All Files and Subdirectories**

To view all files and subdirectories in your default directory, type

**NDIR** <Enter>

### **View All Files and Subdirectories in Any Directory**

Suppose drive G: is mapped as follows.

Drive G: = COUNT\SYS: PROGRAMS

To view all files and subdirectories in the PROGRAMS directory, type

**NDIR G: <Enter>** 

### **Search an Entire Volume for a Particular File**

To search an entire volume for a specific file, type

**NDIR [***filename***]/SUB** <Enter>

# **View One or More Files in Your Default Directory**

### **View a File in Your Default Directory**

To view one file, include the filename in the command. To view the file named SCREENS, type

**NDIR SCREENS** <Enter>

#### **View Several Files in Your Default Directory**

To view several files in your default directory, include commas between the filenames.

Suppose you want to view the files HOCKEY, SKIING, and TENNIS in your default directory. Type

**NDIR HOCKEY, SKIING, TENNIS <Enter>** 

NOTE: To search filenames that have the same names as NDIR keywords, the filename must be preceded by a drive letter or path. (Keywords are any words that appear in uppercase letters in the NDIR help screen.)

To see a file named SORT in user LEO's HOME directory, type

**NDIR G:\HOME\LEO\SORT**

or if drive G: is mapped to \HOME\LEO, type

**NDIR G: SORT**

## **View One or More Files in Any Directory**

#### **View Files in Any Directory**

When viewing files in a directory other than your default directory, specify the directory path before the filename.

Suppose you want to view the files BOOKS and REPORTS in the ENGLISH directory on MILTON/SYS. Type

NDIR MILTON\SYS: ENGLISH\BOOKS, REPORTS <Enter>

## **Use Wildcard Characters to View Related Files**

To view related files using wildcards in your default directory, use wildcards in the command.

To view all the files with the extension .DAT, type

**NDIR \*.DAT** <Enter>

To view related files in any directory, include the path in the command.

Suppose drive G: is mapped as follows.

 $Diric G = COINT \SYS$ : PROGRAMS

Also suppose you want to view all files with extension .EXE and all subdirectories in the PROGRAMS directory. Use wildcard characters to specify all files with extension .EXE. Type

**NDIR G:\*. EXE <Enter>** 

## **Use Options to View Default Directory Files**

You can use NDIR options to specify exactly the set of files you want to view in a directory. You can view files according to owner name, last-accessed date, last update, creation date, size, or file attributes.

Files can be displayed in alphabetical or reverse alphabetical order, or in ascending or descending order according to access date, update date, creation date, size, owner, or archive status.

The following examples explain how to use the command options to view files in your default directory. To view files in a directory other than your default directory, indicate the path before the command option. You can replace *path* with a drive letter mapped to the directory path.

#### **View Files by Owner**

Suppose drive F: is mapped as follows.

 $D$ rive  $F = \text{COLINT} \text{ACCT}$ : ACCPAY

ACCPAY is your default directory. To see all the files owned (created) by user MARTY, type

**NDIR /OWNER=MARTY** <Enter>

220 Utilities Reference

Suppose ACCPAY is not your default directory. To view the same files in the ACCPAY directory, type

**NDIR F: / OWNER=MARTY <Enter>** 

#### **View Files Except Those Owned by a Specific Owner**

To see all the files except those owned by user DEBI, type

**NDIR / OWNER NOT = DEBI** <Enter>

#### **View Files by Date**

To see all the files created before 7-20-90, type

**NDIR / CREATE BEF 7-20-90 <Enter>** 

To see all the files created on or after 7-20-90, type

**NDIR / CREATE NOT BEF 7-20-90 <Enter>** 

#### **View Files by Size**

To see all files with byte sizes greater than 2,000 bytes, type

**NDIR / SIZE GR 2000 <Enter>** 

To see all files with byte sizes less than or equal to 2,000 bytes, type

**NDIR /SIZE NOT GR 2000 <Enter>** 

#### **View Files by Attribute**

To see all files with the file attribute Read Write, type

**NDIR RW** <Enter>

To see all files that do not include the file attribute Shareable, type

**NDIR /NOT S <Enter>** 

#### **View Files by Sorting**

To see the files displayed from smallest to largest, type

**NDIR / SORT SIZE** <Enter>

To see the files displayed from largest to smallest, type

**NDIR / REV SORT SIZE <Enter>** 

#### **View Only Files or Only Subdirectories**

To see only files (and not subdirectories), type

**NDIR /FO** <Enter>

To see only subdirectories, type

**NDIR /DO** <Enter>

### **Use Two or More Options to View Directory Files**

You can use two or more options with the NDIR command to specify exactly which files you want to view or how you want them listed. The following are examples for your default directory. Include *path* before your command options to view files in another directory.

#### **Use Several Options to View Default Directory Files**

Suppose you want to see all files created before 7-20-90 and you want them displayed in ascending order (from smallest to largest). Type

**NDIR / CREATE BEF 7-20-90 SORT SIZE** <Enter>

Suppose you want the preceding command to apply only to files with .EXE extensions. Type

**NDIR \*. EXE / CREATE BEF 7-20-90 SORT SIZE** <Enter>

### **View Macintosh Files**

To view only the Macintosh files in your default directory, type

**NDIR /MAC** <Enter>

To view only the Macintosh files in a directory named MACSTUFF on SERVER/SYS, type

NDIR SERVER\SYS: MACSTUFF / MAC <Enter>

# **NETBIOS**

# **Why Use NETBIOS?**

Use the NETBIOS options to

- View the NetWare version information
- ! View whether NETBIOS has been loaded
- View which interrupts are currently in use
- ! Unload NETBIOS

## **Command Format**

**NETBIOS [I] | [U]**

## **Command Options**

**[I]**

Use the "I" option to view version information, whether NETBIOS has been loaded, and which interrupts it is using.

NOTE: Typing "NETBIOS I" at the command line does not reload NETBIOS.

When you execute NETBIOS [I], you see a screen similar to the following:

Novell Network BIOS Emulator v3.01 Rev A (C) Copyright 1990 Novell, Inc. All rights reserved. Novell NETBIOS interface (interrupt 5Ch) loaded. Novell NETBIOS alternate interface (interrupt 2Ah) not loaded.

**[U]**

Use the "U" option to unload NETBIOS. This option frees up the memory used by NETBIOS, restores the interrupts that NETBIOS was using, and cancels all NETBIOS activity for that workstation.

When you execute NETBIOS [U], you see a screen similar to the following.

Restored interrupt 2Ah handler successfully. Restored interrupt 5Ch handler successfully. Restored interrupt 2Fh handler successfully. NETBIOS unloaded from Memory successfully.

NOTE: The unload option unloads only NETBIOS v3.01. It will not unload previous NETBIOS emulator versions.

# **NMAGENT**

## **Why Use NMAGENT?**

Use NMAGENT to allow LAN drivers to register and pass configuration parameters to NMAGENT.

NMAGENT must be loaded before LAN drivers can be loaded.

## **Command Format**

**LOAD [***path***] NMAGENT**

### **Command Parameters**

Replace *path* with a full directory path to the directory containing the name space module; begin with a DOS drive letter or a NetWare volume name.

If no *path* is specified, the operating system assumes that the loadable module is located in the SYS:SYSTEM directory.

For a complete explanation of "NMAGENT," see System Administration.

# **NMENU**

# **Why Use NMENU?**

Use NMENU to access customized menus you create.

Menus provide an easy way for you to control how applications and data are used on the network.

Menus also create a working environment for users that makes it easier to access network resources, because users don't need to learn about DOS commands, directory structures, or program entry commands.

NMENU replaces the MENU utility included in earlier versions of NetWare. NMENU requires less memory than the old MENU utility.

# **Command Format**

**NMENU [***path***]** *filename*

# **Additional Information**

When you run a menu from a station, you only need to consider the memory requirements of the programs that are launched by menu choices. You don't need to add more for NMENU itself.

When you upgrade to NetWare v3.12 and use menus created with MENU, you can convert them to NMENU and continue using them (see "Converting an Existing MENU Program" on page 229.)

The NetWare NMENU utility makes it possible for you to complete the following tasks:

- ! Combine several NetWare utilities into one menu operation, speeding up access to and execution of command sequences that you use often.
- ! Organize seldom-used DOS and NetWare command line tasks within one menu. Users can access the task from the menu rather than having to remember the command names and formats. They can also use the menu prompts to issue command parameters.
- ! Make individual menus that cater to beginning or occasional users who may not be familiar with DOS or NetWare tasks.

! Make as many menus as there are users, so that every user can use a menu tailored to his or her specific needs.

Before you begin to create a menu, you should be familiar with the format of the NetWare menu utilities and know how to use them.

The following sections describe how to plan, create, and access custom menus.

## **Creating a Menu Program**

### **Prerequisites**

- ! A workstation running DOS 3.30 or later, logged in to the network.
- The Write file system right to the directory where you will create the menu.

### **Procedure**

1 Create a directory for menu files and temporary files.

NMENU creates temporary files when it executes a menu program. The temporary directory provides a place for each user to store those files.

The temporary directory can be on the network, or you can create it on the workstations where users will run the menu program.

For example, if you want the program and temporary directories on the network, you might create a directory called MENU and then create two subdirectories under MENU called PROGRAM and TEMP.

You can use FILER (see "FILER" on page 103) or the DOS MD command to create the directories.

2 Using a text editor, create a menu source file by completing the following steps.

**2a** In the subdirectory you created for the menu program files, open a new text file.

You can use any DOS text editor to create the file.

2b Enter the menu program commands in the file.

See "Using NMENU" on page 232 for a list of rules for using the menu commands.

See "NMENU organizational and control commands" on page 233 for a summary of available organizational and control commands you can use to write the menu.

**2c** Save the text file, giving it a name with an .SRC extension, and exit the file.

The filename can be a maximum of eight characters long, not including the three-letter extension.

For example, to create a menu system for users in the Accounting department, you might name the file "ACCOUNT.SRC."

**3** Compile the menu source file by typing

### **MENUMAKE** *menu\_name* <Enter>

Replace *menu\_name* with the name of the source file you created in Step 2. For example, to compile the menu you created for users in the Accounting department, you would type:

### **menumake account** <Enter>

The program is compiled and a data file is created with a .DAT extension. The data filename for the example above would be ACCOUNT.DAT.

The .DAT file and the source file are created in your current directory. If you want the files to be created in a different directory, specify the entire directory path instead of the filename only.

If you want to compile multiple files in a directory, you can use a wildcard character (for example, MENUMAKE \*.SRC).

4 (Optional) Set NMENU colors.

You can set NMENU colors using the COLORPAL utility. For more information, see "COLORPAL" on page 65.

5 Set up user environments by completing the following steps.

**5a** Set up drive mappings in the system or user login script.

Map drives to the directory or directories containing the menu program and the temporary file directories you created in Step 1.

If you have created the menu and temporary file area in the PUBLIC directory, you don't need to add drive mappings, because the default mapping Z:SYS:PUBLIC is already in the system login script.

**5b** Set up pointers to the temporary files in the system or user login script.

If you are storing users' temporary files in a network directory, place the following commands in the login script.

For example, if you created a subdirectory called TEMP in the PUBLIC directory, you would type

### **SET S\_FILEDIR="Z:\PUBLIC\TEMP\" SET S\_FILE="%STATION"**

These commands point to the directory where temporary files are stored and create unique files in the temporary directory for each workstation ID number.

**5c** If you want the menu to execute from within a login script, add the EXIT login script command.

For example, to execute the ACCOUNT menu from a user's login script, add the following line to the login script:

### **EXIT "NMENU ACCOUNT"**

**5d** Assign trustee rights to users or groups

Users need Read, Write, and File Scan rights to the directory set up for temporary files and Read and File Scan rights to the directory where the menu program resides.

For instructions on assigning rights, see "GRANT" on page 163.

# <span id="page-228-0"></span>**Converting an Existing MENU Program**

Use this procedure to convert an existing menu program (created with MENU) to NMENU. These older menu programs usually have the extension .MNU.

### **Prerequisites**

- ! Workstation running DOS 3.30 or later, logged into the network.
- ! The Write file system right to the directory where you will create the new menu.

### **Procedure**

1 (Optional) Create a directory for the new menu files and temporary files.

If you want to use the directories you already have set up for menu programs, you do not need to create new ones.

NMENU creates temporary files when users execute a menu program. The temporary directory provides a place to store those files. This directory can be on the network, or you can create it on the workstations.

- 2 Change the old .MNU source files to the new .SRC file format by completing the following steps.
	- **2a** At the command line, type

**MENUCNVT** *menu\_name* <Enter>

Replace *menu\_name* with the name of the old menu you want to convert. If the menu is not in your current directory, enter the complete path to the menu name.

The program creates a new .SRC file, leaving the original .MNU file unchanged.

2b (Optional) Edit the new menu source file.

See "Using NMENU" on page 232 for a list of rules for using the menu commands.

See "NMENU organizational and control commands" on page 233 for a summary of available organizational and control commands you can use to write the menu.

**3** Compile the source file by typing

**MENUMAKE** *menu\_name* <Enter>

Replace *menu\_name* with the name of the menu source file you created in Step 2. The file is compiled and a data file is created with a .DAT extension.

4 (Optional) Set up menu colors.

You can set up menu colors with the COLORPAL utility.

- **5** Set up user environments by completing the following steps.
	- **5a** If you created new directories for the menu program and temporary files, modify the system or user login script to add drive mappings to the new areas.

**5b** Set up pointers to the temporary files in the system or user login script.

If you are storing users' temporary files in a network directory, place the following commands in the login script.

For example, if you created a subdirectory called TEMP in the PUBLIC directory, you would type

```
SET S_FILEDIR="Z:\PUBLIC\TEMP\"
SET S_FILE="%STATION"
```
These commands point to the directory where temporary files are stored and create unique files in the temporary directory for each workstation ID number.

**5c** If you want the menu to execute from within a login script, add the EXIT login script command.

For example, to execute the ACCOUNT menu from a user's login script, add the following line to the login script:

### **EXIT "NMENU ACCOUNT"**

**5d** Assign trustee rights to users or groups

If you created the new menu or temporary file directory in a different location than the old programs, give users rights to the new areas.

Users need Read, Write, and File Scan rights to the directory set up for temporary files and Read and File Scan rights to the directory where the menu program resides.

For instructions on assigning rights, see "GRANT" on page 163.

## **Modifying a Menu Program**

Use this procedure to make changes to an existing NMENU program.

### **Prerequisites**

- ! Workstation running DOS 3.30 or later, logged into the network.
- ! The Write file system right to the directory where the NMENU program resides.

### **Procedure**

1 Open the menu source (.SRC) file you want to change.

You can use any DOS text editor to open the file.

2 Modify the menu program file.

See "Using NMENU" on page 232 for a list of rules for using the menu commands.

See "NMENU organizational and control commands" on page 233 for a summary of available organizational and control commands you can use to write the menu.

- 3 Exit the file and save your changes.
- 4 Recompile the file by typing

#### **MENUMAKE** *menu\_name* <Enter>

Replace *menu\_name* with the name of the menu source file you modified. If you are not in the directory where the file is located, enter the complete path, including the menu name.

The file is compiled with the new changes.

### <span id="page-231-0"></span>**Using NMENU**

#### **Rules and Hints for Using NMENU**

Keep these guidelines in mind as you plan and create menu programs:

- The maximum menu level depth is 11 (one main menu and ten submenus).
- The maximum number of menu screens is 255.
- The maximum menu name length is 40 characters.
- $\bullet$  The maximum list item width is 40 characters.
- The maximum text file width is 80 characters.
- ! The main menu must be at the beginning of the source file. The program calls up subsequent menus by menu number.
- $\bullet$  If a command wraps to another line, type a plus sign (+) at the end of the line and continue the command on the next line.

Menu programs use two types of commands. [Table 1](#page-232-0) gives an overview of the commands. Detailed information about individual commands begins under "MENU" on page 234.

*Organizational Commands* establish the content and organization of the menus the user sees on the screen. You use these commands to set what the menu program looks like.

*Control Commands* tell NMENU how to perform an action, such as displaying a submenu or user prompt, performing a DOS function, or starting an application.

You also use these commands to tell the menu program how to process information and execute commands.

<span id="page-232-0"></span>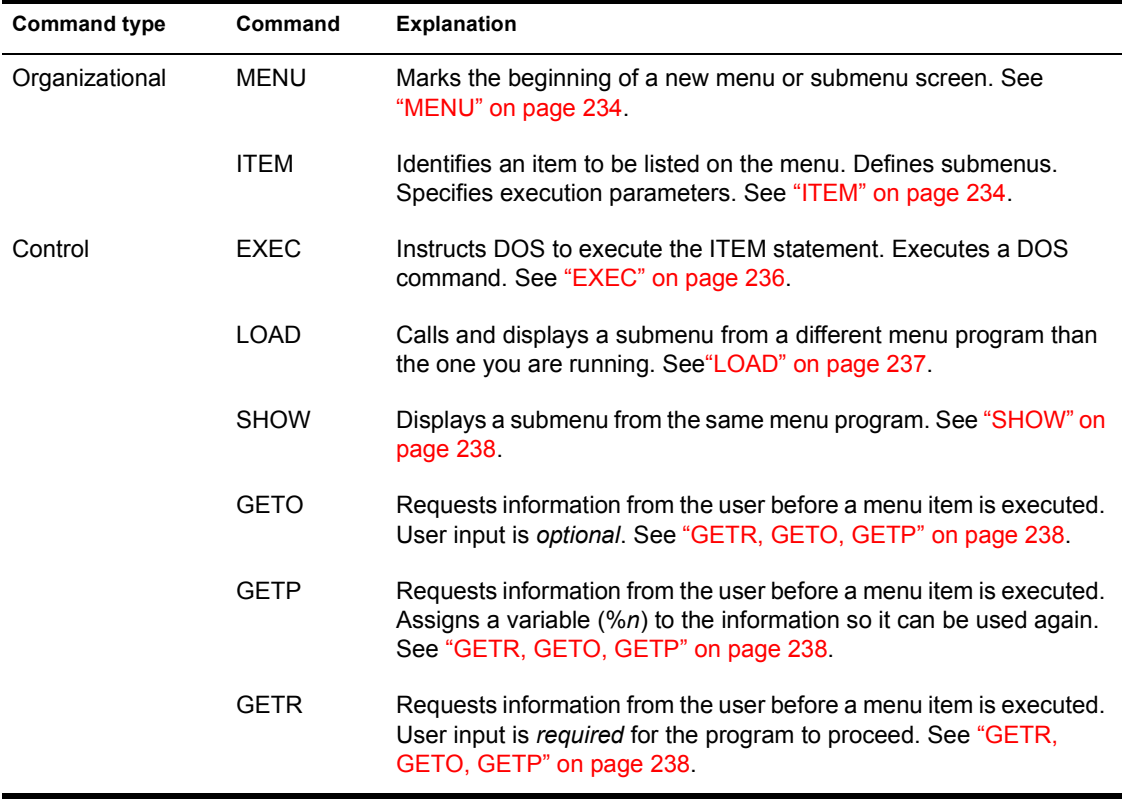

#### **Table 1 NMENU organizational and control commands**

#### <span id="page-233-0"></span>**MENU**

#### **Format**

**MENU** *menu\_number***,***menu\_name*

#### **Using MENU**

Replace *menu\_number* with the number of the menu you want to assign to this menu. Menus are called by the program by number.

A menu number can be any number from 1 through 255. Each menu within a source file must be assigned a unique number.

The first menu defined in the source file is always the first menu displayed. Subsequent menus are referenced by their numbers.

For example, if you have defined three menus and assigned them numbers 1, 2, and 5, and menu 5 is the first menu in the source file, it is displayed first. Menus 1 and 2 are referenced in control commands and displayed depending upon user selection.

Replace *menu name* with the title you want to appear at the top of the menu.

Menu names can be a maximum of 40 characters long.

#### **Examples**

To define a main menu for a program to be used by accountants in your company, you would type a line similar to the following:

#### **MENU 1,Accounting Main Menu**

Since this is the first menu you want to appear, you would place it at the beginning of your menu program.

### <span id="page-233-1"></span>**ITEM**

### **Format**

#### **ITEM** *item\_name* **{***option option***}**

Replace *item\_name* with the list item you want to appear in the menu. The maximum length for an item is 40 characters.

Replace *option* with one or more options shown in the following table. Separate multiple options with a space. Enclose all options for a single ITEM in a single set of braces.

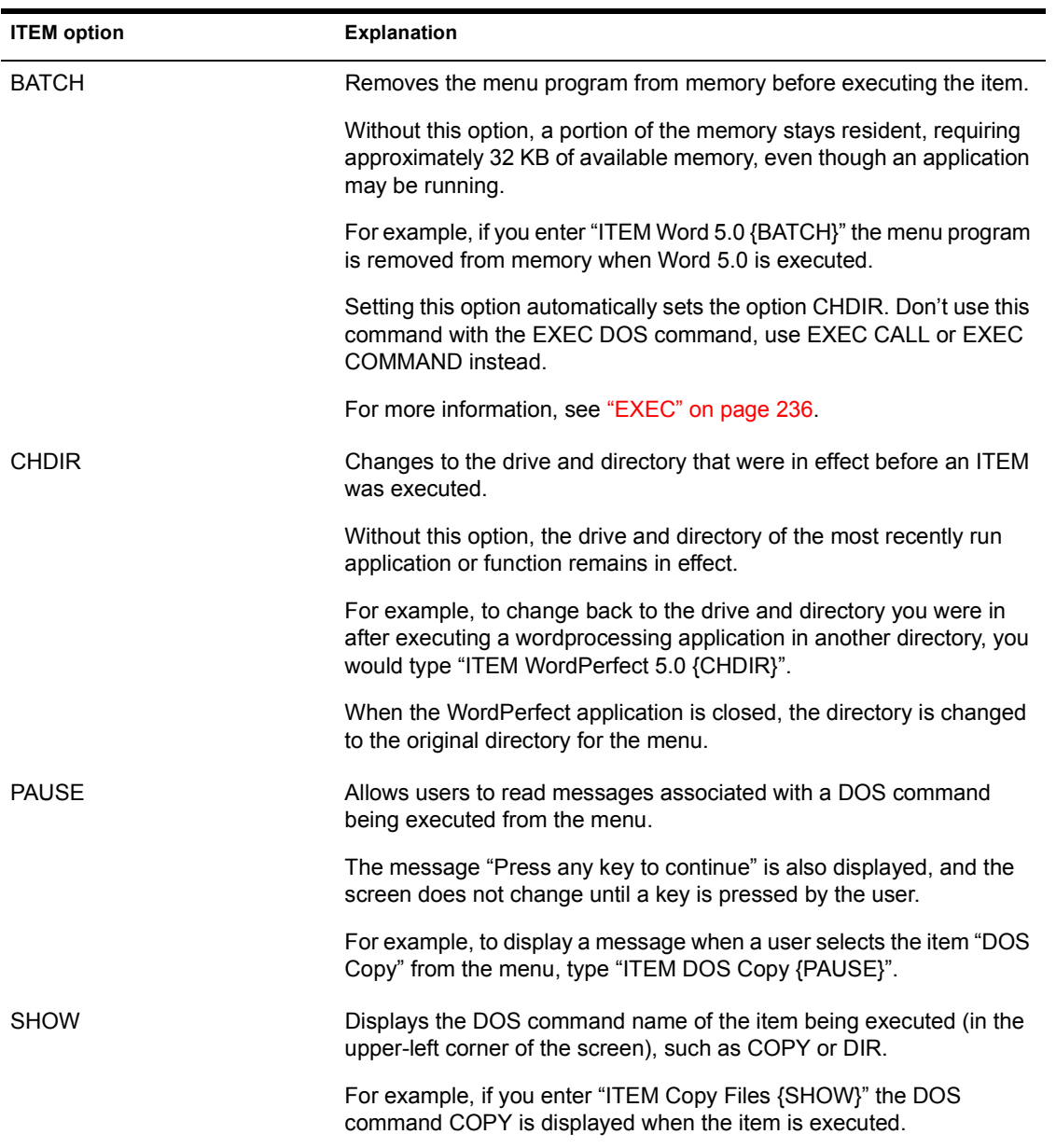

### **Using ITEM**

List items appear on the menu in the order in which they appear in the source file.

Each item is automatically assigned an alphabetic selection character which the user types to select the item from the menu.

If you want to assign a different letter, place a carat  $(^{\wedge})$  and the letter you want in front of the item name.

For example, if the first menu item is "Word Processing" and you want to assign it the letter "W" instead of the automatic letter designation of "A," you would type

#### **ITEM ^WWord Processing**

If you assign selection letters, you should assign them to all menu list items. Otherwise another item may be automatically assigned a character you have previously assigned.

### <span id="page-235-0"></span>**EXEC**

#### **Format**

#### **EXEC** *command*

Replace *command* with the command required to execute the ITEM. This could be the name of an executable file, a DOS command, or one of the following four NMENU commands associated with EXEC.

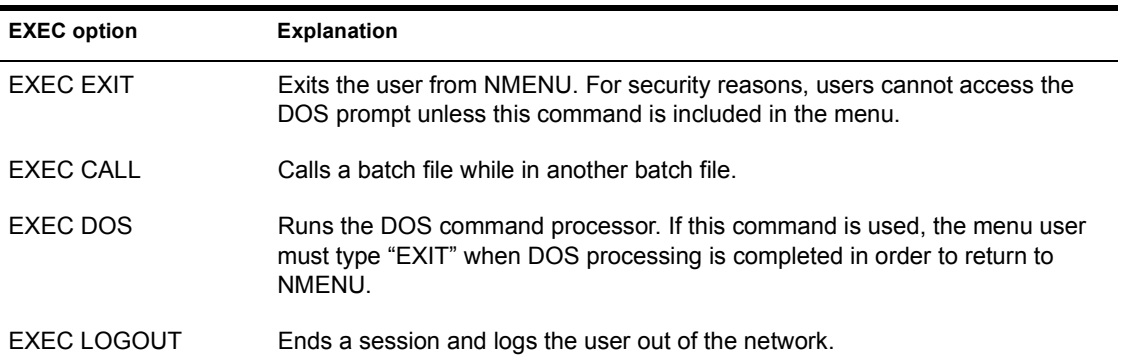

### **Using EXEC**

EXEC must follow the ITEM it applies to. It must also follow other control commands needed by ITEM.

### **Example**

To load Word 5.0 from a menu, type

**ITEM Word 5.0 EXEC word5.exe**

### <span id="page-236-0"></span>**LOAD**

### **Format**

**LOAD** *filename*

Replace *filename* with the name of another NMENU program.

If you have several menu programs created with the .DAT extension, use this command to call another menu program from the active menu program.

### **Using LOAD**

Use this command when you have multiple menu programs defined. Although you can define up to 255 menus per source file, smaller files are easier to manage and update.

Use the NMENU filename, not the main menu name. The .DAT extension is optional.

The NMENU file being loaded must be in the current directory, or you must have a search path to the file defined.

### **Example**

If you are writing a menu program for Sales and you want to call up the Accounting menu program, you would type

**MENU 1,Sales Main Menu ITEM Word Processing Menu LOAD ACCOUNT**

#### <span id="page-237-0"></span>**SHOW**

#### **Format**

#### **SHOW** *menu\_number*

Replace *menu\_number* with the number of the menu or submenu to be displayed when the user selects the corresponding item from a menu list.

#### **Using SHOW**

Include SHOW commands to identify the submenu to be displayed when an item is selected from a menu.

SHOW commands always use menu numbers, not titles.

#### **Example**

If you have a menu with items listing categories of applications such as "Word" Processing" and "Spreadsheets," each ITEM would have the following SHOW commands to call up the appropriate submenus for those categories:

**ITEM Word Processing SHOW 3 ITEM Spreadsheets SHOW 5**

To continue this example, if menu "3" were a list of available word processing programs needed by both Sales and Accounting, and each group had its own menus defined, the programs could "share" that screen and its calls to execute the applications.

### <span id="page-237-1"></span>**GETR, GETO, GETP**

#### **Format**

#### **GET***x prompt* **{***prepend***}** *length***,***prefill***, {***append***}**

Replace *x* with a letter "O" for optional user input, an "R" for required user input, or a "P" to assign a variable to user input. If you want the user to press a key to continue, use GETO.

If you want the user to enter information (such as a password), use GETR.

If you want user input to be used by other GET commands after it is entered, use GETP. The information is assigned a variable (such as %1, %2, etc.).

Replace *prompt* with the text to be displayed to the user (40 characters maximum).

*Prepend* is a value added to the beginning of the user response. If no value is needed, enter a space between the braces.

Replace *length* with the maximum number of characters the user can enter. This parameter is required. Enter "O" if using GETO and the user is only required to confirm an action.

Replace *prefill* with a default response displayed with the prompt. The user can accept the default, change the response by typing over characters, or cancel selection of the item.

This parameter is optional. If you do not want to include a default response, enter a comma in place of the prefill.

*Append* is the value added to the end of the user response. If no value is needed, enter braces with a blank space between them.

### **Using GETR,GETO, and GETP interactive commands**

You must define commands for each menu ITEM separately.

Enter commands between the ITEM and the EXEC command associated with the ITEM.

Enter the commands in upper or lower case.

Each ITEM can have a maximum of 100 GETx commands.

Limit each prompt to one line.

#### **Examples**

Require users to enter a project code to keep track of work performed for that project.

To create a dialog box containing two prompts and a third prompt in its own box, type

```
GETR Please enter your user ID: { } 08,, { }
GETR Please enter your password: {}+ 08,,
GETO
GETP Load default macros? { } 01,, { }
```
To create a program to calculate mortgages using GETR for user input, type

```
GETR Enter the load amount: { }7,,{ }
GETR Enter the interest rate: { } 5,8.5, { }
GETO Enter the period (/m=months or+ /y=years): { } 7,/
  y=30, { }
EXEC mortgage
```
To create the previous program using GETP in place of other GET commands, type

```
GETP Enter the load amount: { }7,,{ }
GETP Enter the interest rate: { } 5,8.5, { }
GETP Optional-Enter the period (/m=months or+ /y=years): 
  { } 7,/y=30, { }
EXEC echo %1
EXEC echo %2
EXEC echo %3
EXEC mortgage %1 %2 %3
EXEC pause
```
#### **Example Menu Program**

In this example program, the first menu defined in the source file (Main Menu) is displayed automatically when the menu is called up.

Submenus are called through the SHOW command included in the main menu definition.

If you select "Word Processing Menu" from the Main Menu in the following example, you are prompted for a password, and then the SHOW command under that ITEM indicates that Menu 5 is displayed.

```
MENU 1, Main Menu
ITEM Word Processing Menu
GETR Please enter your user ID: { } 08,, { }
SHOW 5ITEM MailEXEC EMAIL
MENU 5, Word Processing Menu
ITEM Microsoft Word
GETR Enter project code: { } 15,, { }
EXEC WORD5
ITEM WordPerfect
SHOW 20
ITEM WordStar 2000
```

```
EXEC WORDSTAR
MENU 20, WordPerfect Menu
ITEM WordPerfect 5.0
GETO choose file: { } 12,*.*,noparent+nosub { }
EXEC WPITEM Tutorial {BATCH}
EXEC WPTUTORIAL
```
### **Products that Work with NMENU**

You can build on the functionality of NMENU with Saber Software Corporation's Saber Menu System for DOS. This product works with NMENU to provide advanced menuing capability, including

- ! Dynamic Item Configuration, which allows you to define a single menu file and have it display different options for different groups of users, depending on their particular needs.
- ! Login Processor, which works with the LOGIN utility to provide a formatted login shell that prompts for a user ID and password.
- ! Startup Assistance, which can display a multi-line broadcast message to users and allow the selection of terminate-and-stay-resident (TSR) programs. It also gives you behind-the-scenes configuration of workstations and sessions.
- ! Enhanced security, with password protection by menu, submenu, or item. It also provides built-in screen blanking.
- ! Unlimited customized help screen definitions by menu or item.

Saber Software Corporation also provides a seamless interface to Microsoft Windows through its iconic Menu System for Windows.

Using the same script files as NMENU and Saber Menu System for DOS, Menu System for Windows provides a replacement for Microsoft's Program Manager and makes Windows easier to set up, manage, and maintain on a network.

Features include:

- ! Centralized management and all .INI files
- ! The ability for users to create drag-and-drop personal menus and unlimited, customized views of the network
- ! Automatic PIF generation for DOS applications
- ! Dynamic item configuration, as with DOS menus
- Enhanced security

For more information about these products, contact Saber Software Corporation at (800) 338-8754 or (214) 361-8086.

# **NPRINT**

# **Why Use NPRINT?**

Use the NPRINT command to print files from outside an application to a network printer. These files must be DOS text files or files that have been formatted by an application for your specific printer.

# **Command Format**

**NPRINT** *path* **[***option***...]**

For a complete explanation of "NPRINT," see Print Server.

# **NVER**

# **Why Use NVER?**

Use NVER to determine the version of software running on your file server and workstation. The software includes:

- NetBIOS
- $\bullet$  IPX
- $\triangleleft$  SPX
- $\bullet$  LAN driver
- Shell
- Workstation operating system
- File server operating system

# **Command Format**

### **NVER**

Use a /C after the command to allow continuous scrolling. If /C is not used, NVER pauses after every screen of information.

# **View NetWare Version**

To view your NetWare version, type

**NVER** <Enter>

Information similar to the following appears on your screen:

**Figure 21 NetWare version information** NetBIOS Protocol Specification: V1.0 IPX Version: 2.15 SPX Version: 2.15 LAN Driver: NetWare RX-Net/2 -- SMC PS110 V1.00  $(880817)$  V1.00 IRQ = 9, I/O Base = 02E0h, RAM Buffer at C000:0  $She11:$ V2.15 Rev. A MSDOS V3.30 on IBM\_PC\  $DOS:$ FileServer: SIR Novell NetWare 386 V3.00 Rev. A (9/3/92)

If you are attached to more than one file server, information for each file server is listed.

# **NWXTRACT**

## **Task**

! Extract and copy files from CD-ROM or the installation diskettes to the network or to local drives.

## **Command Syntax**

**NWXTRACT** *path filename* **|** *groupname* **[***destination***] [***option***...]**

## **Command Parameters**

Replace *path* with the path to the master data file (FILES.DAT).

NOTE: The master data file (FILES.DAT) is located on CD-ROM and on the installation diskettes.

Replace *filename* with the name of the file you want to extract from the diskettes or replace *groupname* with the name of the group of files you want to extract from the diskettes. A list of valid group names is available in online help.

Replace *destination* with the path where you want the extracted files copied to if you don't want them copied to the directories they were copied to at installation.

Replace *option* with any of the options in the following table.

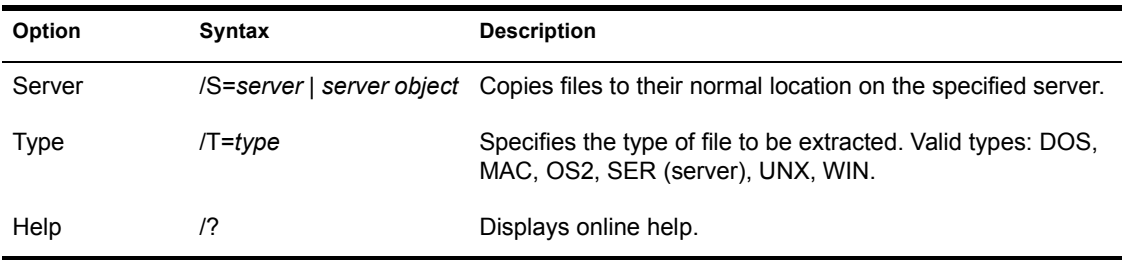

# **Examples**

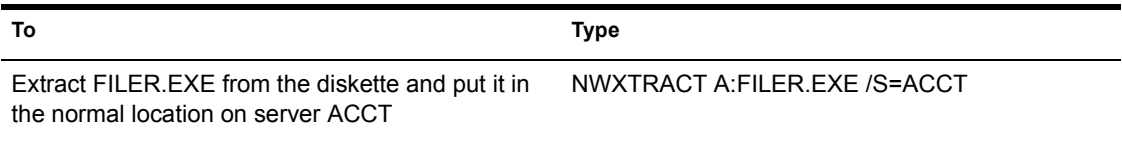

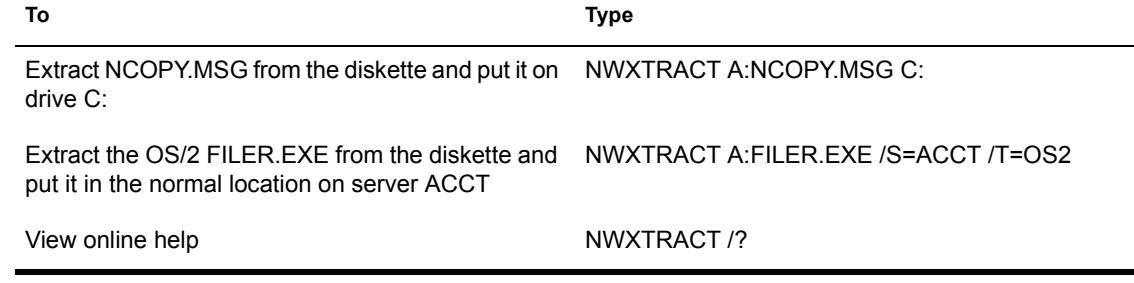

# **OFF**

# **Why Use OFF?**

Use OFF to clear information from the file server console screen.

# **Command Format**

**OFF**

For a complete explanation of "OFF," see *System Administration*.

# **PAUDIT**

# **Why Use PAUDIT?**

Use PAUDIT to view the system accounting records. Accounting services must be installed on your file server.

# **Command Format**

### **PAUDIT**

Use /C after the command to allow continuous scrolling. If /C is not used, PAUDIT pauses after every screen of information.

## **Additional Information**

PAUDIT allows you to view the system accounting records. It also records each time an intruder is detected trying to log in to the file server.

The audit file, NET\$ACCT.DAT, contains a chronological record of all accounting records. When accounting is installed, an entry is placed in the file server's audit file each time a user logs in to or out of the file server.

The file server can also track and charge users for several services including blocks read, blocks written, connect time, service requests, and disk storage.

# **View System Accounting Records**

To view the system's accounting records, complete the following steps:

### **Procedure**

- 1 Change to the SYS:SYSTEM directory or map a search drive to the directory.
- 2 Type

**PAUDIT** <Enter>

You see a listing of all accounting records.

# **Redirect PAUDIT Data to a File and Print a Copy**

PAUDIT generates a large amount of data. You can redirect the output of PAUDIT to a file to make it more accessible. This file can then be viewed or printed.

### **Redirect PAUDIT Data**

To redirect PAUDIT data to a file, use the DOS piping feature. Type

**PAUDIT >** *filename* <Enter>

### **Print the PAUDIT Data File**

To print a copy of the file, type

**NPRINT** *filename* <Enter>

You may want to erase or move the NET\$ACCT.DAT file after you have redirected the information to a file. The system will generate a new NET\$ACCT.DAT file for future accounting records.

However, the information is stored in a more compressed form (binary data) in the NET\$ACCT.DAT file. If you have a billing program that reads the information directly from the NET\$ACCT.DAT file, you may want to leave the information in that form rather than periodically erasing the file and starting over.

# **PCONSOLE**

# **Why Use PCONSOLE?**

Use PCONSOLE to:

- Set up the print server
- Control network printing
- ! View information about network printing.

For a complete explanation of "PCONSOLE," see Print Server.

# **PRINTCON**

# **Why Use PRINTCON?**

Use PRINTCON to define your preferred print options and set them up as unchanging configurations. PRINTCON serves as a kind of macro for printing with CAPTURE, NPRINT, and PCONSOLE.

If you never use CAPTURE, NPRINT, or PCONSOLE, you don't need PRINTCON. If you use them to print data that doesn't require any particular format, you may want to use the system default configuration.

If you choose to use PRINTCON, the network supervisor should use PRINTDEF first to set up a database of printer definitions. PRINTDEF defines which printers and forms are available on your file server.

For a complete explanation of "PRINTCON," see *Print Server*.
# **PRINTDEF**

## **Why Use PRINTDEF?**

Use PRINTDEF to set up a database of printer definitions.

The network supervisor can define functions and modes of operation for network printers, plotters, and other devices. You can also define the forms (types of paper) that the print devices will use.

The information defined in PRINTDEF is used by PRINTCON, NPRINT, and CAPTURE to configure print jobs.

Network users can use PRINTDEF to view the device functions, modes, and forms that the network supervisor has set up.

For a complete explanation of "PRINTDEF," see Print Server.

# **PROTOCOL**

# **Why Use PROTOCOL?**

Use PROTOCOL to view the protocol identification numbers (based on the communication protocol and media type) registered with your file server.

Use PROTOCOL REGISTER to register a new protocol ID number (based on the communication protocol and the media type) for a loadable module not currently registered with NetWare.

If you load the communications protocol module, try to bind it, and then get an error message to the effect that the module is not loaded, it probably means that the communications protocol or the media type contained in the driver is not registered with NetWare. Use PROTOCOL REGISTER to register the new media or protocol.

## **Command Format**

**PROTOCOL**

or

**PROTOCOL REGISTER** *protocol frame id#*

For a complete explanation of "PROTOCOL," see System Administration.

## **Why Use PSC?**

Print Server Operators can use PSC to quickly control print servers and network printers. Network users can use PSC to see the status of print servers and network printers.

### **Command Format**

#### **PSC PS [=]***printserver* **P [=]***printernumber flaglist*

The three parameters can be in any order.

Replace *printserver* with the print server name.

Replace *printernumber* with the number of the printer.

Replace *flaglist* with one of the flags listed below:

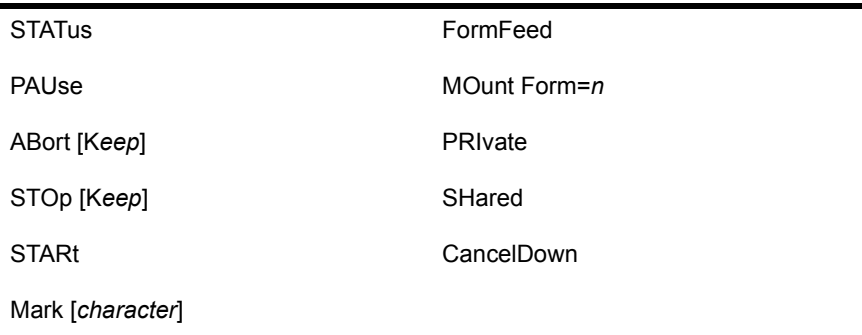

Print Server operators can use any of the flags. Network users can use only the STATus flag.

For a complete explanation of "PSC," see *Print Server*.

# **PSERVER (Workstation Utility)**

# **Why Use PSERVER?**

Use PSERVER to load the print server on the dedicated workstation and to establish print services for the network.

## **Command Format**

### **PSERVER.EXE [***fileserver***]** *printserver*

Before you load the print server, you must set up a print server account and configuration files using PCONSOLE.

For a complete explanation of "PSERVER.EXE," see Print Server.

# **PSERVER (Console Utility)**

# **Why Use PSERVER?**

Use LOAD PSERVER to load the print server on the file server and establish print services for the network.

# **Command Format**

#### **LOAD PSERVER.NLM** *printserver*

For a complete explanation of "PSERVER," see Print Server.

# **PURGE**

# **Why Use PURGE?**

Use PURGE to permanently delete previously erased files.

# **Command Format**

**PURGE [***filename* **|** *path***] [***/ALL***]**

Replace *filename* with the name of the file you want to purge.

Replace *path* with the full directory path you want to purge.

Include the /ALL option to purge all recoverable files in your current directory and its subdirectories.

PURGE supports wildcard characters.

### **Additional Information**

If you use PURGE alone or with \*.\*, you will lose all recoverable files in your current directory.

If your workstation is attached to more than one file server, PURGE deletes only those recoverable files *that you own* and that are located on the file server your current drive is mapped to.

When you delete a file on a NetWare v3.*x* file server, the file and disk space it occupies remain until the server needs disk space. Any file you delete is stored as a recoverable file and can be identified by its deletion date. (See "SALVAGE" on page 284.)

IMPORTANT: When the NetWare v3.*x* file server needs space for new files, it automatically purges recoverable files, beginning with the oldest deleted file. You can control which files are deleted first by using PURGE and SALVAGE regularly.

# **Purge Files**

### **Purge Files in Current Directory**

To delete permanently all the recoverable files in your current directory, type

PURGE <Enter>

You see the following message:

Only specified files on fileserver have been purged from current directory.

#### **Purge Files in Current Directory and Subdirectories**

To delete permanently all the recoverable files in your current directory and all its subdirectories, type

PURGE / ALL <Enter>

You see the following message:

Only specified files on fileserver have been purged from current directory and its subdirectories.

#### **Purge a Group of Files**

Use wildcards to purge all recoverable files with the same extension. For example, to purge all files with the extension .OBJ, type

PURGE \*. OBJ <Enter>

To purge all recoverable files that begin with the letters *name*, type

PURGE NAME **\*.\*** <Enter>

#### **Purge Files on another Server**

Use PURGE to delete files from other NetWare v3.*x* file servers. PURGE will not delete files from NetWare v2.*x* file servers.

If your default file server is a NetWare v3.*x* called ACCT and you want to purge recoverable files from NetWare v3.*x* file server MKTG that is mapped to drive G:, change to drive G: and type

PURGE G: <Enter>

Your recoverable files from file server MKTG are deleted permanently.

To delete all files with the .OLD extension from file server MKTG, type

PURGE G: \*. OLD <Enter>

# **RCONSOLE**

## **Why Use RCONSOLE?**

Use RCONSOLE to access the file server console from a workstation and turn the workstation into a virtual file server console. You can then load and unload modules, execute all console commands, and copy files to the file server's NetWare directories or DOS partition.

### **Command Format**

#### **RCONSOLE**

### **Function Keys**

The number pad plus  $\leq$  > and minus  $\leq$  > keys scroll forward or backward through file server screens if you have loaded modules that activate a screen. All other keys on the keyboard function exactly as if you were at the file server console. RCONSOLE uses the following keys to perform specialized functions:

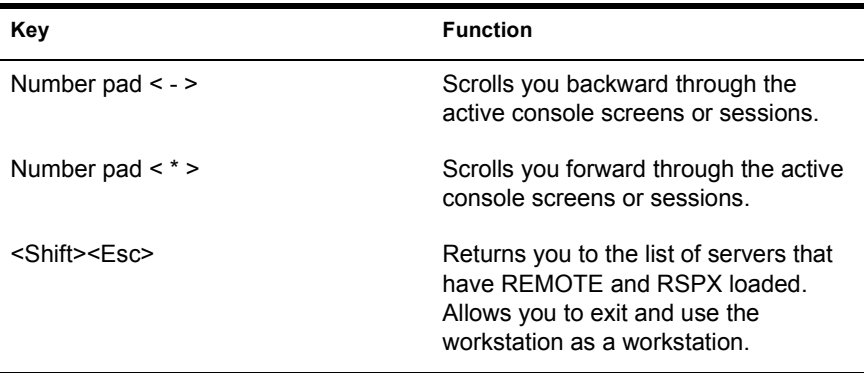

For more information about using a remote console, see *System Administration*.

# **REGISTER MEMORY**

## **Why Use REGISTER MEMORY?**

Use REGISTER MEMORY if the operating system does not recognize installed memory above 16 MB.

## **Command Format**

**REGISTER MEMORY** *start length*

### **Command Parameters**

Replace *start* with the starting hexadecimal address where the memory beyond 16 MB begins. In most instances, this is 0x1000000, which equates to 16 MB.

Replace *length* with a hexadecimal value of the memory installed beyond 16 MB. This number must be an even paragraph boundary that is divisible by 0x10.

For a complete explanation of "REGISTER MEMORY," see System *Administration*.

# **REMOTE**

# **Why Use REMOTE?**

Use REMOTE to allow access to the file server console from a workstation. For REMOTE to be fully functional, RSPX must also be loaded.

## **Command Format**

**LOAD [***path***] REMOTE [***password***]**

### **Command Parameters**

Replace *path* with a full directory path to the directory containing the name space module; begin with a DOS drive letter or a NetWare volume name.

If no path is specified, the operating system assumes that the loadable module is located in the SYS:SYSTEM directory.

Replace *password* with the password that you want all remote administrators of the file server to use.

For a complete explanation of "REMOTE," see System Administration.

# **REMOVE**

### **Why Use REMOVE?**

Use REMOVE to delete a user or a group from the trustee list of a file or a directory.

### **Command Format**

**REMOVE [USER | GROUP]** *name* **[[FROM]** *path***] [***option***...]**

Replace *name* with the name of the user or group whose name you want to remove.

Replace *path* with a directory path leading to and including the volume, directory, subdirectory, or file from which you want to remove a user or a group.

Replace *option* with one or both of the options below.

### **[-SUBdirectories]**

Include to remove trustee from all subdirectories in path.

### **[-Files]**

Include to remove trustee from files. Include with the Supervisory option to remove trustees from all files in the directory and subdirectories of path.

REMOVE supports wildcard characters.

### **Additional Information**

You can also use SYSCON or MAKEUSER to remove trustees from directories and files.

To view the trustee list of a file or a directory, use TLIST.

You must be attached to a file server before you can remove a user or a group from the trustee list of a file or a directory on that file server. You must also have the Access Control right in that directory.

NOTE: GRANT, REVOKE, and REMOVE are closely related. When you use GRANT to grant even one trustee right to a user or a group, the user or group is automatically enrolled on that directory's trustee list and then given the specified right.

If you use REVOKE to revoke trustee rights from a user or a group, the user or group remains a trustee of that directory. Use REMOVE to remove the user or group from that directory.

USER and GROUP are optional. If a user and a group have the same name, however, you must use the constant GROUP before the name of the group in your REMOVE command. The default always removes the user.

For a complete explanation of trustee rights, see "Security" in *Concents*.

### **Remove a User from the Trustee List of a File or a Directory**

#### **Remove a User from Your Default Directory**

Suppose you want to remove user DAVID from the trustee list of your default directory. Type

**REMOVE USER DAVID <Enter>** 

#### **Remove a User from a File in Your Default Directory**

To remove user DAVID from the trustee list of file TASK in your default directory, type

**REMOVE USER DAVID FROM TASK <Enter>** 

#### **Remove a User in Any Directory**

Suppose you want to remove user SIMONE from the trustee list of the PROGRAMS directory, which is not your default directory. Also suppose drive G: is mapped to the PROGRAMS directory as follows:

Drive G: = COUNT/SYS: PROGRAMS

To remove user SIMONE from the trustee list of the PROGRAMS directory, type

**REMOVE USER SIMONE FROM G: < Enter>** 

#### **Remove a User from a File in Any Directory**

Suppose you want to remove user SIMONE from the trustee list of the START file in the PROGRAMS directory, which is not your default directory. Also suppose drive G: is mapped to the PROGRAMS directory as follows:

Drive G: = COUNT/SYS: PROGRAMS

To remove user SIMONE from the trustee list of the START file, type

**REMOVE USER SIMONE FROM G: START <Enter>** 

### **Remove a Group from the Trustee List of a File or a Directory**

### **Remove a Group from Your Default Directory**

To remove group STAFF from the trustee list of your default directory, type

**REMOVE GROUP STAFF** <Enter>

### **Remove a Group from a File in Your Default Directory**

To remove group STAFF from the trustee list of file START from your default directory, type

**REMOVE GROUP STAFF FROM START <Enter>** 

### **Remove a Group from the Trustee List in Any Directory**

Suppose you want to remove group STAFF from the trustee list of the PROGRAMS directory, which is not your default directory. Also suppose drive G: is mapped to the PROGRAMS directory as follows:

Drive G: = COUNT/SYS: PROGRAMS

To remove group STAFF from the trustee list of the PROGRAMS directory, type

**REMOVE GROUP STAFF FROM G: < Enter>** 

### **Remove a Group From a File in Any Directory**

Suppose you want to remove group STAFF from the trustee list of the file START in the PROGRAMS directory, which is not your default directory. Also suppose drive G: is mapped to the PROGRAMS directory as follows:

Drive G: = COUNT/SYS: PROGRAMS

To remove group STAFF from the trustee list of the START file, type

**REMOVE GROUP STAFF FROM G: START <Enter>** 

# **REMOVE DOS**

## **Why Use REMOVE DOS?**

Use REMOVE DOS to remove DOS from the file server's memory. The memory that was used for DOS is returned to the operating system for the file caching.

Use REMOVE DOS to prevent loadable modules from being loaded from the file server's DOS drives (floppy disk drives or a DOS partition on the hard drive).

Use REMOVE DOS to allow warm booting of the file server with the EXIT command.

# **Command Format**

### **REMOVE DOS**

For a complete explanation of "REMOVE DOS," see System Administration.

# **RENDIR**

### **Why Use RENDIR?**

Use RENDIR to rename a directory.

### **Command Format**

#### **RENDIR** *path* **[TO]** *directoryname*

Replace *path* with the directory path leading to and including the directory or subdirectory you want to rename.

Replace *directoryname* with the new name of the directory.

### **Additional Information**

When you rename a directory, you change only the directory name. You do not affect the trustee list for that directory. Users who were granted rights in the directory before it was renamed retain their rights. However, drive mappings in login scripts (if they exist) must be changed to reflect the new name of the directory.

You must be attached to a file server before you can change the name of a directory on that file server. You must also have the Modify right in the directory to rename subdirectories in that directory.

### **Rename Your Directories**

#### **Rename Your Default Directory**

Suppose you want to rename your default directory to PROGRAMS. Use a period (.) to represent your default directory. Type

#### RENDIR . PROGRAMS <Enter>

You see a message on your screen, indicating that the default directory has been renamed PROGRAMS.

### **Rename Any Directory**

Suppose you want to change the name of the ACCT directory to PROGRAMS. Also suppose drive G: is mapped to ACCT in volume SYS: on file server RECORDS as follows:

Drive G: = RECORDS/SYS:ACCT

To rename the directory, type

RENDIR G: PROGRAMS <Enter>

You can also use the character combination :/ to represent your default file server and volume (RECORDS/SYS):

RENDIR :/ACCT PROGRAMS <Enter>

# **RESET ROUTER**

# **Why Use RESET ROUTER?**

Use RESET ROUTER to reset the router table in the file server if this task becomes inaccurate or corrupted.

For example, if several file servers or bridges on your network go down, any packets sent to or through their routers are lost.

If you reset the routers in the file servers that are up, the router sends a request (or an advertising packet) to nearby file servers to verify any other networks they know about. From this information, the router builds a new, accurate router table.

This command cannot be used at the console when the file server is down.

## **Command Format**

#### **RESET ROUTER**

For a complete explanation of "RESET ROUTER," see System *Administration*.

# **REVOKE**

## **Why Use REVOKE?**

Use REVOKE to revoke trustee rights from a user or group in a file or directory.

### **Command Format**

**REVOKE** *rightslist***...[FOR** *path***] FROM [USER | GROUP]** *name* **[***option***...]**

Replace *rightslist* with one or more of the following. An explanation of each right follows this listing:

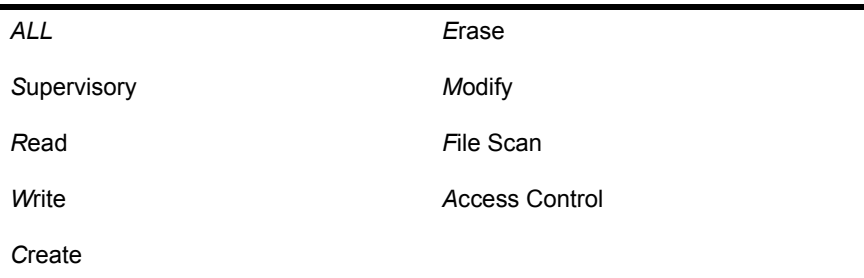

NOTE: Only the abbreviation is recognized at the command line. You must insert a space between each right.

Replace *path* with any directory path leading to the volume, directory, subdirectory, or file where you want to revoke rights.

The constants USER and GROUP are optional unless a user and a group share the same name.

Replace *name* with the name of the user or the group whose rights you want to revoke.

REVOKE supports wildcard characters.

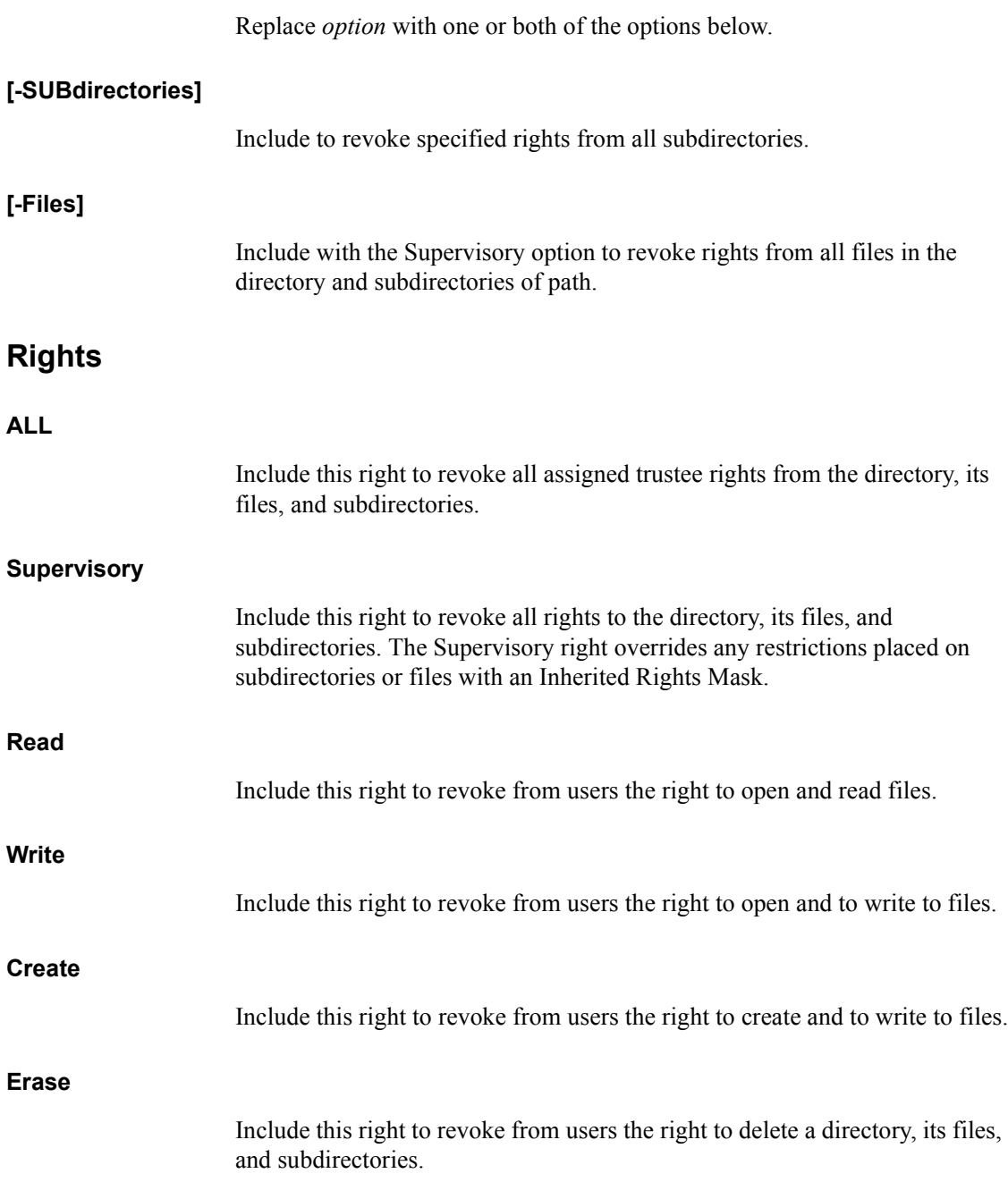

#### **Modify**

Include this right to revoke from users the right to change directory and file attributes. It also revokes the right to rename the directory, its files, and subdirectories.

#### **File Scan**

Include this right to revoke from users the right to see files in a directory.

#### **Access Control**

Include this right to revoke from users the right to modify file or directory trustee assignments and Inherited Rights Masks. Access Control allows you to revoke all rights except Supervisory.

### **Additional Information**

You can also use SYSCON to revoke trustee rights.

You must be attached to a file server before you can revoke trustee rights in a file or a directory on that file server. (See "ATTACH" on page 45.) You must also have the Access Control right in the file or the directory.

You can revoke trustee rights from only one user or one group with each REVOKE command.

NOTE: GRANT, REVOKE, and REMOVE are closely related. When you use GRANT to grant even one trustee right to a user or a group, the user or group is automatically enrolled on that directory's trustee list and then given the specified right.

If you use REVOKE to revoke trustee rights from a user or a group, the user or group remains a trustee of that directory. Use REMOVE to remove the user or group from that directory.

USER and GROUP are optional. If a user and a group have the same name, however, you must use the constant GROUP before the name of the group in your REVOKE command. The default is to revoke rights from the user.

For a complete explanation of trustee rights, see "Security" in *Concepts*.

## **Revoke User Rights from a File or a Directory**

### **Revoke Rights in Your Default Directory**

Suppose you want to revoke Access Control and Modify rights from user REIKO in your default directory. Type

**REVOKE A M FROM USER REIKO <Enter>** 

If you want to revoke all trustee rights from user REIKO, type

**REVOKE ALL FROM USER REIKO <Finite>** 

#### **Revoke Rights from a File in Your Default Directory**

Suppose you want to revoke Access Control and Modify rights from REIKO in the TASK file in your default directory. Type

**REVOKE A M FOR TASK FROM USER REIKO <Enter>** 

#### **Revoke Rights in Any Directory**

Suppose you want to revoke Erase and Create rights from user JULIAN in the DATA directory, which is not your default directory. Drive G: is mapped to DATA as follows.

Drive G: = RECORDS/SYS: DATA

To revoke these rights from user JULIAN, type

**REVOKE E C FOR G: FROM JULIAN <Enter>** 

#### **Revoke Rights from a File in Any Directory**

You want to revoke from user JULIAN Write and Erase rights for the TASK file in the DATA directory, which is not your default directory. Drive G: is mapped to the DATA subdirectory as follows.

 $D$ rive  $G = RECORDS/SYS$ : DATA

To revoke these rights from user JULIAN, type

#### **REVOKE W E FOR G: TASK FROM JULIAN <Enter>**

### **Revoke Group Rights from a File or a Directory**

### **Revoke Rights from Your Default Directory**

Suppose you want to revoke Access Control and Modify rights from group STAFF in your default directory. Type

#### **REVOKE A M FROM GROUP STAFF** <Enter>

If you want to revoke all trustee rights from group STAFF in your default directory, type

**REVOKE ALL FROM GROUP STAFF** <Enter>

#### **Revoke Rights from a File in Your Default Directory**

Suppose you want to revoke Access Control and Modify rights from group STAFF in the STOCK file in your default directory. Type

**REVOKE A M FOR STOCK FROM GROUP STAFF <Finiter>** 

#### **Revoke Rights from Any Directory**

Suppose you want to revoke Access Control and Modify rights from group STAFF in the DATA directory, which is not your default directory. Also suppose drive G: is mapped to DATA as follows:

Drive G: = RECORDS/SYS: DATA

To revoke Access Control and Modify rights from group STAFF, type

**REVOKE A M FOR G: FROM GROUP STAFF** <Enter>

#### **Revoke Rights from a File in Any Directory**

Suppose you want to revoke Access Control and Modify rights from group STAFF in file STOCK in the DATA directory, which is not your default directory.

Also suppose drive G: is mapped to the DATA subdirectory as follows:

Drive G: = RECORDS/SYS: DATA

To revoke Access Control and Modify rights from group STAFF, type

**REVOKE A M FOR G: STOCK FROM GROUP STAFF <Enter>** 

# **RIGHTS**

# **Why Use RIGHTS?**

Use RIGHTS to view your effective rights in a file or a directory.

# **Command Format**

### **RIGHTS [***path***]**

Replace *path* with any directory path leading to the volume, directory, subdirectory, or file where you want to view your effective rights.

# **Additional Information**

Effective rights are the rights that you can actually exercise in a given directory, subdirectory, or file. Effective rights are determined by a user's trustee rights.

If the trustee rights have been assigned, they become the effective rights.

If no trustee rights have been assigned, the effective rights are determined by the rights "held in common" in the Inherited Rights Mask and the previous directory level's effective rights (either the parent directory for directory effective rights, or the current directory for file effective rights).

For a complete explanation of rights, see "Security" in *Concepts*.

## **View Effective Rights in Directories**

### **View Effective Rights in Your Default Directory**

To view your effective rights in your default directory, type

**RIGHTS** <Enter>

If your effective rights include all rights, the following information appears:

**Figure 22 Effective rights in a directory**

#### SEVER1\SYS: PUBLIC\UTIL

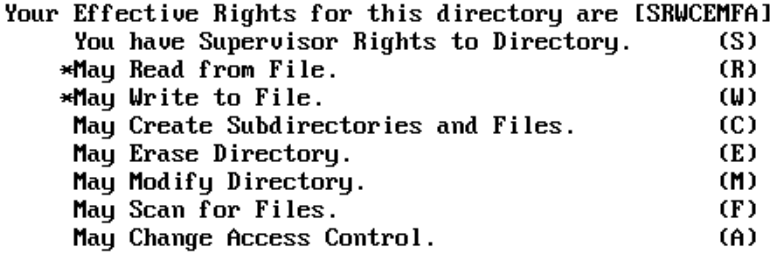

\*Has no effect in directory.

Entries in Directory May Inherit [SRWCEMFA] rights. You have ALL RIGHTS to Directory Entry.

#### **View Effective Rights in Any Directory**

Suppose you want to view your effective rights in the PROJECTS directory. Also suppose drive G: is mapped to the PROJECTS directory on file server RECORDS as follows:

Drive G: = RECORDS/SYS: PROJECTS

Type

RIGHTS G: <Enter>

You see information similar to the following on your screen:

RECORDS/SYS:PROJECTS

Your Effective Rights for this directory are [ RW F ] May Read from File.(R) May Write to File.(W) May Scan for Files.(F) Entries in Directory May Inherit [ RW F ] rights.

## **View Effective Rights in Files**

#### **View Effective Rights of a File in Default Directory**

To view your effective rights in the TASK file in your default directory, include the name of the file with the command. Type

**RIGHTS TASK <Enter>** 

If your effective rights include all rights, the following information appears:

**Figure 23 Effective rights in a file**

SERVER1\SYS: PUBLIC\TASK Your Effective Rights for this file are [SRWCEMFA] You have Supervisor Rights to File. (S) May Read from File. (R) May Write to File. (W) \*May Create Subdirectories and Files.(C) May Erase File. (E) May Modify File. (M) May Scan for File. (F) May Change Access Control. (A)

\* Create is necessary to salvage a file that has been deleted.

You have ALL RIGHTS to Directory Entry.

#### **View Effective Rights of a File in Any Directory**

Suppose you want to view your effective rights in the ERRAND file in the BUSINESS directory. Also suppose drive G: is mapped to the BUSINESS directory on file server CORP as follows:

Drive G: = CORP/SYS: BUSINESS

Type

**RIGHTS G: ERRAND <Enter>** 

You see information similar to the following on your screen:

```
CORP\SYS:BUSINESS\ERRAND
Your Effective Rights for this file are [ RW F ]
     May Read from File.(R)
     May Write to File.(W)
    May Scan for File.(F)
Entries in File May Inherit [ RW F ] rights.
```
# **ROUTE**

# **Why Use ROUTE?**

Use ROUTE to allow NetWare to pass packets (frames) through IBM bridges on a Token-Ring cabling system. TOKEN.LAN must be loaded before ROUTE can be loaded.

All NetWare workstations must use the new Token-Ring driver.

### **Command Format**

**LOAD [***path***] ROUTE [***parameter***...]**

### **Command Parameters**

Replace *path* with a full directory path to the directory containing the module; begin with a DOS drive letter or a NetWare volume name. If no *path* is specified, the operating system assumes that the loadable module is located in the SYS:SYSTEM directory.

Replace *parameter* with one or more of the following.

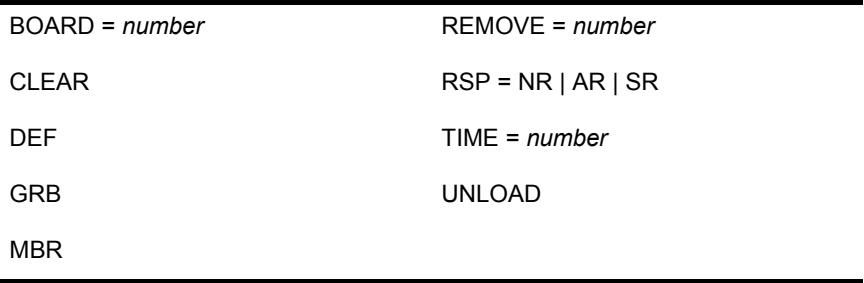

For a complete explanation of "ROUTE," see System Administration.

# **RPRINTER**

### **Why Use RPRINTER?**

Use RPRINTER to connect a remote printer to or disconnect a remote printer from a print server.

# **Command Format**

### **RPRINTER [***printserver printernumber***] [-r]**

The "-r" option disconnects the remote printer from the print server.

If you type only "RPRINTER" without other parameters, a menu is displayed which allows you to choose the print server and printer number.

For complete information on "RPRINTER," see *Print Server*.

# **RS232**

## **Why Use RS232?**

RS232 is an asynchronous communications driver that initiates the file server's communication port and transfers screen and keystroke information to and from REMOTE.NLM.

### **Command Format**

**LOAD [***path***] RS232 [***comm port***] [***modem speed***]**

If you want the file server to be accessible to asynchronous connection links, you must load RS232.NLM after you load REMOTE.NLM.

### **Command Parameters**

If the module is in the SYS:SYSTEM directory, you do not need to specify a path. If the module is in a different directory, replace *path* with the directory path where the module is located, beginning with a DOS drive letter or a NetWare volume name.

Replace *comm port* with the communications port number (1 or 2). If you do not enter this number when entering the LOAD command, you are prompted to enter it.

Replace *modem speed* with the baud rate (2400, 4800, or 9600). If you do not enter the modem speed when entering the LOAD command, you are prompted to choose a baud rate.

The file server can now be accessed using a remote console. For complete instructions on activating and using a remote console see "Remote" Management" in *System Administration*.

# **RSPX**

## **Why Use RSPX?**

Use RSPX to allow the file server to be accessed with the RCONSOLE utility.

REMOTE must be loaded before RSPX is loaded. RSPX loads the SPX driver for REMOTE and advertises the server to the workstations on the network.

### **Command Format**

**LOAD [***path***] RSPX**

### **Command Parameters**

Replace *path* with a full directory path to the directory containing the name space module; begin with a DOS drive letter or a NetWare volume name. If no path is specified, the operating system assumes that the loadable module is located in the SYS:SYSTEM directory.

## **Additional Information**

Remote console requires two NLMs (RSPX and REMOTE) and a menu utility (RCONSOLE). You need to first load REMOTE and then RSPX. Then you can access the file server console with the RCONSOLE utility from any workstation on the network that is using the IPX/SPX protocol.

RCONSOLE is in the SYS:SYSTEM directory, so to use it you must be logged in as SUPERVISOR or have a trustee assignment of Read and File Scan rights in the SYS:SYSTEM directory.

For a complete explanation of RSPX, see "Remote Management" in *System Administration*.

# <span id="page-283-0"></span>**SALVAGE**

# **Why Use SALVAGE?**

Use SALVAGE to

- View all deleted files;
- ! Recover or purge files that have been erased from your workstation or other files to which you have rights;
- ! Restore files to their original directories or to the DELETED.SAV directory.

The tasks in SALVAGE are organized according to the list in this menu:

**Figure 24 SALVAGE main menu**

Main Menu Options

Salvage From Deleted Directories Select Current Directory Set Salvage Options View/Recover Deleted Files

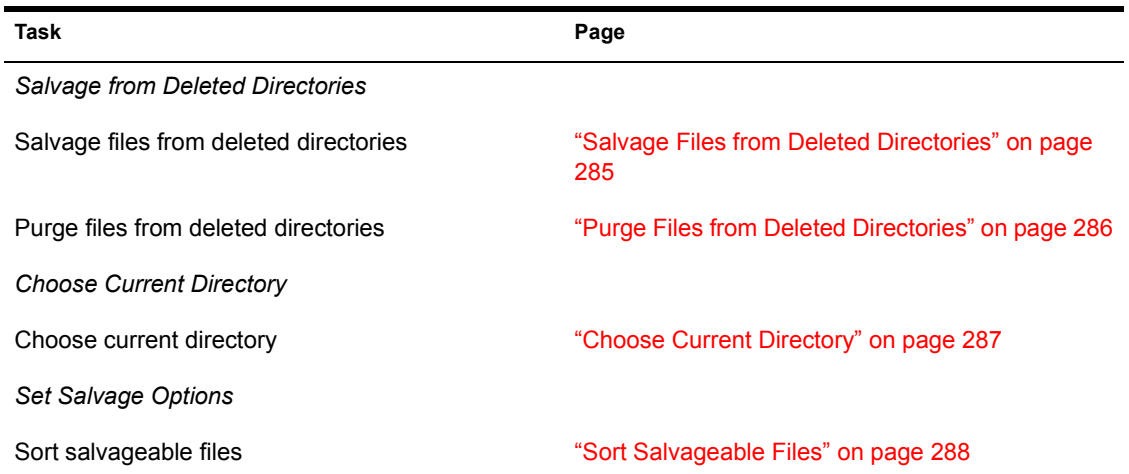

284 Utilities Reference

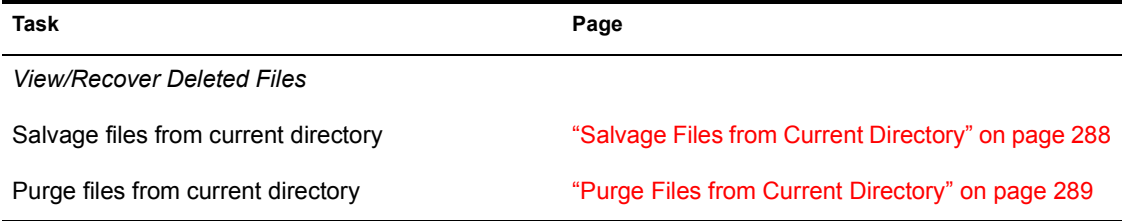

## **Additional Information**

When you delete a file on a NetWare v3.*x* file server, the file and disk space it occupies remain until the server needs disk space. Any file you delete is stored as a recoverable file and can be identified by its deletion date.

Every file you delete is stored in the directory from which it was deleted. If you delete the *directory* in which deleted files are stored, the files are saved in a hidden directory called DELETED.SAV. Every volume has a DELETED.SAV directory.

Any file you salvage is restored, with its original trustee rights, to the directory from which it was deleted. If the directory no longer exists or if the file was deleted from DELETED.SAV, the file is salvaged to DELETED.SAV. You can copy a file from directory DELETED.SAV to any directory.

If you try to salvage more than one file with the same filename, the program prompts you to rename one of the files.

SALVAGE supports wildcard characters.

## <span id="page-284-0"></span>**Salvage Files from Deleted Directories**

### **Procedure**

**1** Enter SALVAGE and choose "Salvage From Deleted Directories" from the "Main Menu Options" window.

If you have more than one volume, the "Select Volume" window appears. Choose the volume you want.

2 To salvage files using wildcards or to salvage a specific file, type the information in the "Erased File Name Pattern To Match" window

To view all salvageable files, press <Enter>.

- 3 Complete one of the following.
	- ! *Salvage a single file.* Choose the file you want to salvage. You see file information and the "Recover This File" window. Choose "Yes."

**NOTE:** If you highlight "..." or "/" while marking salvageable files with  $\leq$  F5 $>$  or <F6>, SALVAGE will not execute properly. Do not highlight either of these symbols when marking multiple files.

- *Salvage multiple files.* Use the Mark key (<F5> or <F6>) to choose multiple files. Choose "Yes" from the confirmation box.
- ! *Salvage multiple files using wildcards.* To match a filename pattern or extension, press the Mark key ( $\leq$ F5> or  $\leq$ F6>) and type the pattern you want to match.

Once you match the pattern of the files you want to salvage, press  $\leq$ Enter $\geq$  and choose "Yes" from the "Recover ALL Marked Files?" confirmation box.

4 Press <Esc> to exit SALVAGE.

### <span id="page-285-0"></span>**Purge Files from Deleted Directories**

### **Procedure**

**1** Enter SALVAGE and choose "Salvage From Deleted Directories" from the "Main Menu Options" window.

If you have more than one volume, the "Select Volume" window appears. Choose the volume you want.

2 To purge files using wildcards or if you want to purge a specific file, type the information in the "Erased File Name Pattern To Match" window

To view all the salvageable files from all deleted directories, press <Enter>.

- 3 Complete one of the following:
	- ! Purge a single file. Highlight the file you want to purge and press  $\leq$ Delete $\geq$ . File information appears on the screen. Choose "Yes" from the "Purge This File" window.

**NOTE:** If you highlight "..." or "/" while marking salvageable files with  $\leq$  F5 $>$  or <F6>, SALVAGE will not execute properly. Do not highlight either of these symbols when marking multiple files.

- Purge multiple files. Use the Mark key ( $\langle$ F5> or  $\langle$ F6>) to highlight multiple files. Press <Delete> and then choose "Yes" from the "Purge ALL Marked Files?" confirmation box.
- ! Purge multiple files using wildcards. To match a filename pattern, extension, or other pattern, press <F5> or <F6> and type the pattern.

Once you match the pattern of the files you want to purge, press <Delete> to see the "Purge ALL Marked Files?" confirmation box. Choose "Yes."

4 Press <Esc> to exit SALVAGE.

### <span id="page-286-0"></span>**Choose Current Directory**

Suppose you erase a file called MAY.RPT from the directory RECORDS/ SYS:HOME/JIRO and then you want to recover it.

### **Procedure**

- **1** Enter SALVAGE and choose "Select Current Directory" from "Main Menu Options."
- 2 If the directory path that appears is not the path you need, backspace over the information.

Type the correct directory path

#### RECORDS\SYS:\HOME\JIRO <Enter>

This is your new default directory.

If you are unsure of the directory path, use the <Insert> key to choose the file server, volume, and directory that lead to the file you want to salvage. You *must* choose a NetWare v3.*x* file server.

- **3** Press <Enter> and then <Esc>
- 4 Follow the steps under "Salvage Files from Current Directory" on page [288](#page-287-1) to salvage the file.
- **5** Press <Esc> to exit SALVAGE.

## <span id="page-287-0"></span>**Sort Salvageable Files**

### **Procedure**

**1** Enter SALVAGE and choose "Set Salvage Options" from the "Main Menu Options" window.

The "Salvage Options" window appears:

**Figure 25 Salvage Options menu**

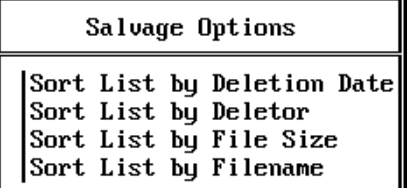

2 Choose the method you want to use to sort your salvageable files.

Once you choose a method, you return automatically to the "Main Menu" Options" window.

### <span id="page-287-1"></span>**Salvage Files from Current Directory**

#### **Procedure**

1 Enter SALVAGE and choose "View/Recover Deleted Files" from "Main Menu Options."

If you have more than one volume, choose the volume you want from the "Select Volume" window.

NOTE: If you have too many salvageable files to fit on the screen, you see the heading "(Incomplete)." Scroll through the list to see the entire list or use the Mark key (<F5> or <F6>) to mark a file pattern. Then exit the list and reenter it.

You can also salvage or purge files, exit the list, and reenter it to see a rebuilt list of salvageable files.

2 If you want to salvage files using wildcards or salvage a specific file, type the information in the "Erased File Name Pattern To Match" window.

If you want to view all salvageable files, press <Enter>.
- 3 To salvage a file, complete one of the following.
	- ! *Salvage a single file.* Choose the file you want to salvage. You see the "Recover This File?" box. Choose "Yes."
	- *Salvage multiple files.* Use the Mark key (<F5> or <F6>) to choose multiple files. When you choose multiple files, you see the confirmation box "Recover ALL Marked Files?" Choose "Yes."
	- ! *Salvage multiple files using wildcards.* To match a filename pattern, extension, or other pattern, press <F5> or <F6>. You can type in the pattern you want to match.

Once you match the pattern of the files you want to salvage, press  $\leq$ Enter $\geq$  to see the "Recover ALL Marked Files?" confirmation box. Choose "Yes."

4 Press <Esc> to exit SALVAGE.

## **Purge Files from Current Directory**

#### **Procedure**

- **1** Enter SALVAGE and choose "View/Recover Deleted Files" from "Main Menu Options."
- 2 To purge files using wildcards or to purge a specific file, type the information in the "Erased File Name Pattern To Match" box.

If you want to view all the salvageable files from all deleted directories, press <Enter>.

- **3** Complete one of the following.
	- ! *Purge a single file.* Highlight the file you want to purge and press <Delete>. Choose "Yes" from the "Purge This File" window.
	- *Purge multiple files.* Use the Mark key ( $\leq$ F5> or  $\leq$ F6>) to highlight multiple files. Press <Delete> and choose "Yes" from the "Purge" ALL Marked Files?" confirmation box.
	- ! *Purge multiple files using wildcards.* To match a filename pattern, extension, or other pattern, press the Mark key ( $\leq$ F5 $>$  or  $\leq$ F6 $>$ ). Type the pattern you want to match.

Once you match the pattern of the files you want to purge, press <Delete> and choose "Yes" from the "Purge ALL Marked Files?" confirmation box.

4 Press <Esc> to exit SALVAGE.

# **SEARCH**

## **Why Use SEARCH?**

Use SEARCH to indicate where the file server should look for loadable module files and .NCF batch command files. The default search path is SYS:SYSTEM.

You can add other search paths or delete current search paths. You can also use SEARCH to display current search paths on the file server.

## **Command Format**

#### **SEARCH [***parameter***]**

Replace *parameter* in the command format with one of the following options:

## **Command Options**

#### **ADD [***number***]** *path*

Use this parameter to add or insert a new search path. Adding a number inserts a path at the specified number.

#### **DEL** *number*

Use this parameter to delete the specified search path.

For a complete explanation of "SEARCH," see System Administration.

# **SECURE CONSOLE**

# **Why Use SECURE CONSOLE?**

Use SECURE CONSOLE to implement the following security measures.

- ! To prevent loadable modules from being loaded from any directory other than SYS:SYSTEM
- To prevent entry into the OS debugger
- ! To prevent anyone other than a console operator from changing the date and time
- To remove DOS from the file server

# **Command Format**

#### **SECURE CONSOLE**

For a complete explanation of "SECURE CONSOLE," see System *Administration*.

# **SECURITY**

## **Why Use SECURITY?**

Use SECURITY to check for possible file server security violations. Because SECURITY is run from the SYS:SYSTEM directory, you must have supervisor rights or equivalent to run SECURITY.

### **Command Format**

#### **SECURITY**

Use /C after the command to allow continuous scrolling. If /C is not used, SECURITY pauses after every screen of information.

### **Additional Information**

SECURITY checks for possible security violations by examining the bindery, a special database maintained by each NetWare v2.*x* and v3.*x* file server.

The bindery contains information about each object (usually a user or a user group). SECURITY reports the possible security violations as explained on subsequent pages.

SECURITY identifies potential security problems on your network, but it does not correct them. You must take the appropriate measures to correct any security problems.

The output of SECURITY often fills more than one screen on the computer. You can redirect the output to a file, and then print the file.

#### **No Password Assigned**

Anyone can log in with an object's username if the object does not have a password. If a guest account does not have a password, anyone can obtain a list of all users on a file server through this account.

Failing to require a secure password for each object is a major weakness in network security. The potential damage depends on the privileges assigned to the object with no password. For example, if the object is security equivalent to the supervisor, an intruder will have full access to the file server.

#### **Insecure Passwords**

A secure network is hard to maintain if an object has a password that is easy to guess. The SECURITY command checks for passwords that are the same as the username and for accounts that are not required to have a password of at least five characters.

SECURITY ensures that users are required to change their passwords at least every 60 days, that they do not have unlimited grace logins after a password has expired, and that they are required to use a new and unique password each time they change their password.

#### **Supervisor Equivalence**

SECURITY checks for objects that are security equivalent to the network supervisor. As the number of users with supervisor privileges increases, your security risks multiply. However, you still need more than one way into the system.

You can assign more than one network supervisor. For example, if you assign two users, both can log in to the file server as SUPERVISOR with the same password. Even if you have only one network supervisor, you can create a plausible but fictitious user and make that user supervisor equivalent.

The network supervisor should always have two user accounts, one as SUPERVISOR and the other as a regular network user. The network supervisor should be logged in as SUPERVISOR only when there are supervisor tasks to perform.

Any time a user with supervisor rights leaves a workstation unattended, anyone can gain access to the file server.

#### **Root Directory Privileges**

SECURITY reports any users who have been granted access privileges in the root directory of any volume.

Granting a user privileges at the root directory of a volume gives that user privileges to the entire volume unless those rights are specifically revoked at a lower level. You should be especially cautious about granting the Access Control right in a root directory. Users with the Access Control right can grant themselves all other rights in any subdirectory on the volume.

You can improve network security by granting each user privileges only to the specific directories he or she accesses.

#### **Login Scripts**

Since the login script is kept in the user's mail directory, an intruder can create a login script file for any user who does not already have one. The MAIL directory gives the Create right to other users to allow them to deliver mail. Each user should have a login script to prevent this potential security weakness.

#### **Excessive Rights**

SECURITY checks the standard directories to see that users do not have more rights in these directories than they should have. Users or objects should have the following rights in each directory.

**Figure 26 User rights**

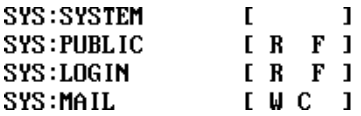

This check also ensures that the only object that has more rights than Create and Write in the subdirectories of SYS:MAIL is the user to whom the mail directory belongs.

### **Check for Security Violations**

#### **Use Security to Check the Network**

In the SYS:SYSTEM directory, type

**SECURITY** <Enter>

You see the following message on the screen.

Security Evaluation UtilityChecking for possible network security violations, please wait...

SECURITY checks the bindery and report potential security violations. The information scrolls down the screen. To stop the information from scrolling, press <Ctrl><S> simultaneously. Press any key again to continue scrolling.

#### **Redirect the Output to a File**

To redirect the SECURITY evaluation to a file in the SYS:SYSTEM directory, use the DOS piping feature. Type

#### **SECURITY >** *filename* <Enter>

#### **Print a Copy of the Security Evaluation**

To print a copy of the output, type

**NPRINT** *filename* <Enter>

# **SEND (Command Line Utility)**

# **Why Use SEND?**

Use SEND to send a brief message from your workstation to one or more users or groups on your network.

To send messages from the filer server to workstations, use the SEND console command. You must be attached to another file server to send a message to a user or group on that file server.

## **Command Format**

Send a message to one or more users or groups

**SEND "***message***" [TO] [USER | GROUP] [***fileserver***/] name [[and |,** *fileserver***]***name***...]**

Send a message to the file server

**SEND "***message***" [TO] [***server***/]CONSOLE**

Send a message to all workstations

**SEND "***message***" [TO] [***server***/]EVERYBODY**

Send a message to one or more specified workstations

**SEND "***message***" [TO] [STATION] [***fileserver***/]***n* **[,***n***...]**

Replace *message* with any string of characters up to 44 characters long minus the number of characters in your username.

Include *fileserver* only if the user to whom you want to send a message is not logged in to your server. Replace *fileserver* with the name of the user's server.

Replace *name* with the name of the user or the group you want to send a message to. If you send a message to one or more users or groups, separate the name of the user or the group by commas or blank spaces.

Replace *n* with a list of workstation numbers. Separate workstation numbers by commas or blank spaces.

Include GROUP in a SEND command only if both a user and a group have the same name and you want to send a message to the group.

## **Additional Information**

Before you can send a message to a user or a group on another file server, you must be attached to that file server. (See "ATTACH" on page 45.)

Only IBM workstations support SEND.

## **Send a Message to One or More Users**

#### **Send a Message to Two Users on Your Default File Server**

Suppose you want to send the following message to users CINDY and ERIC: "Meeting at 1:30 today." Also suppose that CINDY and ERIC are logged in to your default file server. Type

SEND "MEETING AT 1:30 TODAY" CINDY, ERIC <Enter>

A confirmation message appears, telling you your message was sent.

#### **Send a Message to a User on Another File Server**

Suppose you want to send the following message to ISABEL: "Meeting at 1:30 today.î Also suppose ISABEL is logged in to file server SALES, which is not your default server. Type

SEND "MEETING AT 1:30 TODAY" SALES/ISABEL <Enter>

A confirmation message appears, telling you your message was sent.

### **Send a Message to a Group**

#### **Send a Message to a Group on Your Default File Server**

Suppose you want to send the following message to group TEAM4: "Meeting at 1:30 today." Also suppose that the members of TEAM4 are logged in to your default file server. Type

**SEND "MEETING AT 1:30 TODAY" TEAM4 <Enter>** 

A confirmation message appears, telling you your message was sent.

#### **Send a Message to a Group on Another File Server**

Suppose you want to send the following message to group TEAM4: "Meeting at 1:30 today." Also suppose that the members of TEAM4 are logged in to file server SALES, which is not your default server. Type

SEND "MEETING AT 1:30 TODAY" SALES/TEAM4 <Enter>

A confirmation message appears, telling you your message was sent.

### **Send a Message to the File Server**

Suppose you want to send the following message to your default server console: "Wait! I am still saving data." Type

```
SEND "WAIT! I AM STILL SAVING DATA" CONSOLE <Enter>
```
A confirmation message appears, telling you your message was sent.

To send a message to another file server, you must be attached to that server and specify the name of the server in the command.

### **Send a Message to All Workstations**

Suppose you want to send the following message to all workstations: "Paychecks are here." Type

SEND **"PAYCHECKS ARE HERE." EVERYONE** <Enter>

A confirmation message appears telling you your message was sent.

If you want to send a message to everyone on another file server, you must be attached to that server and specify the name of the server in the command.

### **Send a Message to Several Workstations**

Suppose you want to tell the users at workstations 2, 7, and 9 that the department meeting is starting. Also suppose that the specified users are logged in to your default file server. Type

SEND "MEETING IS BEGINNING IN ROOM 11" TO 2, 7, 9 <Enter>

If you want to send a message to users on workstations on another file server, you must be attached to that file server and specify the name of the file server in the command.

# **SEND (Console Command)**

# **Why Use SEND?**

Use SEND at the file server console to send a message to all users logged in or attached to the file server or to a list of users or connection numbers.

## **Command Format**

**SEND** *"message"* **[[TO]** *username***|***connection number***] [[and|,]**  *username***|***connection number***]**

Replace *message* with the information you want to send to the users (up to 55 characters).

Replace *username* with the user or users you want to send the message to.

Replace *connection number* with the number of the workstation (shown in MONITOR).

For a complete explanation of "SEND," see System Administration.

# **SERVER**

# **Why Use SERVER?**

Use SERVER to install and boot NetWare on your file server. SERVER is an executable file that establishes the NetWare operating system. When booting, SERVER performs the tasks below.

- ! Executes STARTUP.NCF
	- Created during installation
	- Contains information to load disk drivers
	- Located in file server boot directory (A or C)
- Mounts volume SYS
- ! Executes AUTOEXEC.NCF
	- Created during installation
	- Contains the file server name
	- Contains the IPX internal network number
	- ! Contains commands to load LAN drivers and NLMs
	- Contains commands to mount remaining volumes
	- ! Contains commands to execute any other commands that can be entered at the file server console
	- Located in SYS:SYSTEM
- ! If neither NCF file exists, the console prompt (:) appears.

### **Command Format**

#### **SERVER [***parameter***]**

For a complete explanation of "SERVER," see System Administration.

# **SESSION**

# **Why Use SESSION?**

Use SESSION to

- Do tasks relating to a user's file server selections and drive mappings
- Change to another file server
- ! View or temporarily change your drive mappings
- ! View groups on your network or send a message to a group
- ! Temporarily create, change, or delete search drives
- Choose your default drive
- ! List user information and send messages to users

The tasks in SESSION are organized according to the "Available Topics" menu:

#### **Figure 27 SESSION Available Topics menu**

Available Topics

Change Current Server Drive Mappings Group List Search Mappings Select Default Drive User List

# **Change Current Server**

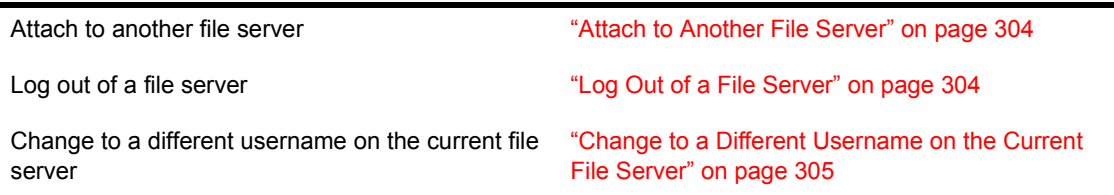

# **Drive Mappings**

Display drive mapping information **inclusive manufacture 10** \*\*\* "Display Drive Mapping Information" on page 305 Add a drive mapping **interest and the set of the set of the S**  $\uparrow$  "Add a Drive Mapping" on page 306

Delete a drive mapping **induced a Drive Mapping** on page 307

Modify a drive mapping **interest and the set of the matter of the Mapping** on page 308

# **Group List**

View groups **in the View Groups ividew View Groups** *ividew some ividew* **<b>***some ividew some ividew some some some some some some some some some some some* 

Send a message to a group **interest and the senate in Send a Message to a Group**" on page 310

# **Search Mappings**

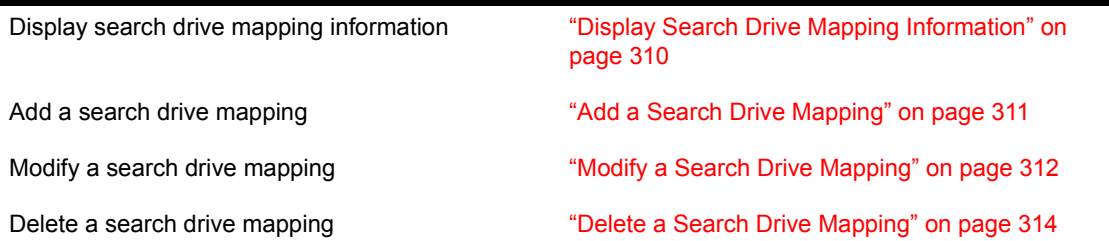

# **Choose Default Drive**

Change the default drive **inclusive inclusive iChange the Default Drive<sup>n</sup> on page 314** 

# **User List**

View user information **interest in the COVID-20** interest with the "View User Information" on page 315

Send a message to a user **interest and a Message to a User**" on page 315

# <span id="page-303-0"></span>**Attach to Another File Server**

#### **Procedure**

**1** Enter SESSION and choose "Change Current Server" from the "Available Topics" menu.

You see a list of the file servers you are attached to.

**2** Press  $\leq$  Insert $\geq$ .

You see a list of the file servers you can attach to.

- 3 Choose the name of the file server you want to attach to. You see the "New User Name" box.
- 4 Enter the username you want to use to attach.

If a password is required along with the username, the "Password" entry box appears.

**5** Enter the password.

### <span id="page-303-1"></span>**Log Out of a File Server**

If you are attached to more than one file server, you can log out of any file server except your default file server.

#### **Procedure**

**1** Enter SESSION and choose "Change Current Server" from the "Available Topics" menu.

You see a list of the file servers you are attached to.

2 Highlight the file server you want to log out of and press <Delete>.

To log out of more than one file server, mark each server by highlighting it with the Mark key ( $\leq$ F5> or  $\leq$ F6>). Then press  $\leq$ Delete>. The "Logout From Server" (or "Logout From All Marked Servers") confirmation box appears.

**3** Choose "Yes" to log out of the file servers.

# <span id="page-304-0"></span>**Change to a Different Username on the Current File Server**

You can log in to a file server with a username different from your default username if you know the password required by that username.

You cannot change your username on your default server. To change to a different username on the current file server, complete the following.

#### **Procedure**

**1** Enter SESSION and choose "Change Current Server" from the "Available Topics" menu.

You see a list of the file servers you are attached to.

2 Highlight the file server on which you want to change your username; then press the Modify key (<F3>).

The "Name Of User To Change To" box is displayed.

**3** Enter the new username you want to use.

If that username requires a password, the "Password" entry box is displayed.

4 Enter the password.

#### <span id="page-304-1"></span>**Display Drive Mapping Information**

When you view information about drives in SESSION, you can see your effective rights in the directory the drive is mapped to (network drives only, no information is available for local drives).

To display drive mapping information, complete the following.

#### **Procedure**

**1** Enter SESSION and choose "Drive Mappings" from the "Available" Topics" menu.

A list of your current drive mappings is displayed.

2 Choose the drive you want information about.

## <span id="page-305-0"></span>**Add a Drive Mapping**

Drive mappings that you map in SESSION are temporary; they are usable only until you log out.

If you want permanent drive mappings, use SYSCON to map the drives in your login script.

#### **Procedure**

**1** Enter SESSION and choose "Drive Mappings" from the "Available" Topics" menu.

You see a list of your current drive mappings.

**2** Press  $\leq$ Insert $\geq$ 

The next available drive letter appears in a box. If you want to specify a different drive letter, delete the current drive letter and type the drive letter you want to use.

3 Press <Enter>.

The "Select Directory" entry box is displayed.

4 If you know the name of the directory you want to map the drive to, enter the directory name and skip to [Step 8.](#page-306-1)

You can specify only directories for file servers you are attached to.

If you do not know the name of the directory, go through the following steps:

 $5$  Press  $\leq$ Insert $\geq$ 

The "File Servers/Local Drives" list is displayed. If the file server you want to add is not in this list, complete Steps 5a through 5d. Otherwise, go to [Step 6](#page-306-2).

**5a** Press <Insert> to display the "Other File Servers" list.

**5b** Choose the file server you want to attach to.

The "New User Name" entry box is displayed.

**5c** Enter the username.

The "Password" entry box is displayed.

**5d** Enter the password.

You are attached to the file server you chose, and the file server is added to the "File Servers/Local Drives" list.

<span id="page-306-2"></span>**6** Choose the file server you want.

The file server is added to the "Select Directory" box, and the "Available" Volumes" list is displayed.

If you need to choose a volume for the drive you are adding, complete [Step 7.](#page-306-3) Otherwise, press <Esc> and skip to [Step 11](#page-306-4).

<span id="page-306-3"></span>**7** Choose the volume you want.

The volume is added to the "Select Directory" box and the "Network" Directories" list is displayed.

**NOTE:** Choosing "..." takes you up a level in the directory structure. The "..." option appears in the "Available Volumes," "Network Directories," and "Local Directories" lists. If "..." appears as the only entry in the "Network Directories" list, there are no directories below the current level.

- <span id="page-306-1"></span>**8** If you need to choose a directory, complete [Step 9](#page-306-5) and [Step 10.](#page-306-6) Otherwise, press <Esc> and skip to [Step 11.](#page-306-4)
- <span id="page-306-5"></span>**9** Choose the directory you want.

The directory is added to the "Select Directory" box.

Repeat Step 9 as many times as necessary to complete the directory path.

- **10** Press  $\leq$  Esc $\geq$ .
- **11** Press  $\leq$  Enter $\geq$

The drive is now mapped to the specified directory.

# <span id="page-306-6"></span><span id="page-306-4"></span><span id="page-306-0"></span>**Delete a Drive Mapping**

#### **Procedure**

**1** Enter SESSION and choose "Drive Mappings" from the "Available" Topics" menu.

A list of your current drive mappings is displayed.

**2** Delete the drive mapping.

To delete more than one drive mapping, mark each mapping by highlighting it with the Mark key ( $\leq$ F5> or  $\leq$ F6>). Then press  $\leq$ Delete>. The "Delete Drive Mapping" (or "Delete Marked Drive Mappings") confirmation box is displayed.

**3** Choose "Yes." The drive mappings are deleted.

When a mapping for a network drive that was originally a local drive is deleted, the drive regains its local drive status.

# <span id="page-307-0"></span>**Modify a Drive Mapping**

### **Procedure**

**1** Enter SESSION and choose "Drive Mappings" from the "Available" Topics" menu.

A list of your current drive mappings is displayed.

**2** Choose the drive mapping you want to modify, and press the Modify key  $(**F3**)$ .

The "Select Directory" box is displayed.

- 3 Press <Backspace> to delete the parts of the drive mapping you want to modify.
- 4 If you know the information you need to add, type it and press  $\leq$  Enter $\geq$ ; the drive mapping is modified. Skip to [Step 8.](#page-308-1)

If you do not know the directory name, continue with the following steps as needed:

 $5$  Press  $\leq$ Insert $\geq$ 

A list of the available file servers is displayed. If the file server you want to specify is not displayed, complete Steps 5a through 5d.

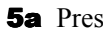

- **5a** Press  $\leq$  Insert $\geq$  to see the "Other File Servers" list.
- **5b** Choose the file server you want to attach to. Press <Enter> to see the "New User Name" box.
- **5c** Type the username; then press  $\leq$  Enter $\geq$ .

The "Password" entry box is displayed.

**5d** Type the password and press <Enter>.

You are attached to the specified file server, and the file server is added to the "File Servers/Local Drives" list.

**6** Choose the file server you want; then press <Enter>.

The file server is added to the "Select Directory" box, and the "Available" Volumes" list is displayed.

**7** Choose the volume you want and press <Enter>.

The volume is added to the "Select Directory" box, and the "Network" Directories" list is displayed.

NOTE: Choosing "..." takes you up a level in the directory structure. The "..." option appears in the "Available Volumes," "Network Directories," and "Local Directories" lists. If ".." appears as the only entry in the "Network Directories" list, there are no directories below the last directory listed in the "Select Directory" box.

<span id="page-308-1"></span>8 If your directory path is complete, press <Esc>. Then skip to [Step 11](#page-308-2).

If you need to choose the directory or subdirectory for your drive mapping, complete [Step 9](#page-308-3) and [Step 10](#page-308-4).

<span id="page-308-3"></span>**9** Choose the directory you want and press <Enter>.

The directory is added to the "Select Directory" box.

- <span id="page-308-4"></span>10 Repeat Step 9 as many times as necessary to complete the directory path. Then press <Esc>.
- **11** Press  $\leq$  Enter $\geq$ .

The drive is now mapped to the specified directory.

If you are modifying a local drive, the "Map Local Drive to Network" Directory" confirmation box appears after you press <Enter>. Choose "Yes" to modify the drive mapping.

### <span id="page-308-2"></span><span id="page-308-0"></span>**View Groups**

#### **Procedure**

- **1** Enter SESSION
- **2** Choose "Group List" from the "Available Topics" menu.

The groups on your file server are listed.

## <span id="page-309-0"></span>**Send a Message to a Group**

You can send short messages (55 characters or fewer including username and connection number) to a user or a group.

NOTE: You cannot delete your username or connection number.

To send a message to a group, complete the following.

#### **Procedure**

- **1** Enter SESSION
- **2** Choose "Group List" from the "Available Topics" menu.
- **3** Choose the group you want to send a message to, or use the Mark key  $(**F5** > or **F6**)$  to choose multiple groups.
- 4 Type the message.

The message can be up to 55 characters long, including your username.

5 Press <Enter>.

### <span id="page-309-1"></span>**Display Search Drive Mapping Information**

When you view information about search drives in SESSION, you see your effective rights in the directory the drive is mapped to (network drives only, no information is available for local drives).

To display information about search drives, complete the following steps.

#### **Procedure**

**1** Enter SESSION and choose "Search Mappings" from the "Available" Topics" menu.

The "Current Search Mappings" list appears.

2 Choose the drive you want information on.

## <span id="page-310-0"></span>**Add a Search Drive Mapping**

You can define up to 16 search drive mappings. These are labeled sequentially by number and letter (numbers begin with 1; letters begin with Z and move backwards). For example, the first search drive is assigned the number 1 and the letter Z; the second, 2 and Y; and so on.

#### **Procedure**

**1** Enter SESSION and choose "Search Mappings" from the "Available" Topics" menu.

The "Current Search Mappings" list appears.

**2** Press  $\leq$  Insert $\geq$ 

The next available search drive number is in the "Search Drive Number" box.

- **3** Press <Enter> to see the "Select Directory" box.
- 4 Specify the name of the directory you want to map the search drive to.

If you know the directory path, type it and skip to [Step 10](#page-311-1).

If you do not know the directory path, complete [Step 5](#page-310-1) through [Step 9](#page-311-2) below as needed.

<span id="page-310-1"></span> $5$  Press  $\leq$ Insert $\geq$ .

"The File Servers/Local Drives" list appears.

If you don't see the file server you want to specify, complete Steps 5a through 5d.

**5a** Press  $\leq$ Insert $\geq$  to display the "Other File Servers" list.

- **5b** Choose the file server you want to attach to. The "New User Name" entry box is displayed.
- **5c** Enter the username.

If the username has a password, the "Password" entry box is displayed.

**5d** Enter the password.

You are attached to the file server you chose, and the file server is added to the "File Servers/Local Drives" list.

**6** Choose the file server or local drive you want.

The "Available Volumes" list is displayed if your new search drive mapping is a network drive; the "Local Directories" list is displayed if the search drive is mapped to a local drive.

**7** Choose the volume you want. The "Network Directories" or "Local Directories" list is displayed.

NOTE: Choosing "..." takes you up a level in the directory structure. The "..." option appears in the "Available Volumes," "Network Directories," and "Local Directories" lists. If "..." is the only entry in "Network Directories," no directories exist below the last directory in the "Select Directory" entry box.

8 Choose the directory you want.

If you do not need to add any more directories, skip to [Step 10](#page-311-1).

- 9 Repeat Step 8 as many times as necessary to complete the directory path.
- **10** Press  $\leq$ Esc $\geq$ .
- **11** Press  $\leq$  Enter $\geq$

The search drive has now been mapped to the specified directory.

### <span id="page-311-2"></span><span id="page-311-1"></span><span id="page-311-0"></span>**Modify a Search Drive Mapping**

#### **Procedure**

**1** Enter SESSION and choose "Search Drive Mappings" from the "Available Topics" menu.

The "Current Search Mappings" list appears.

**2** Choose the search drive mapping you want to modify, and press the Modify key (<F3>).

The "Select Directory" entry box appears.

**3** Backspace over the parts of the directory name you want to change.

If the drive is a local drive, the "Select Directory" entry box will be blank.

4 Type information to replace what you delete; then press <Enter>.

For example, to change X:\PROJECTS\XFER to X:\PROJECTS\DONE, backspace over "XFER" and type "DONE".

If you know the complete directory name, type it; then press <Enter>. If you do not know the directory path, complete [Step 5](#page-312-0) through [Step 11](#page-312-1) as needed.

<span id="page-312-0"></span> $5$  Press  $\leq$ Insert $\geq$ 

The "File Servers/Local Drives" list is displayed. If the file server you want to specify is not displayed, complete Steps 5a through 5d.

- **5a** Press  $\leq$  Insert $\geq$  to display the "Other File Servers" list.
- **5b** Choose the file server you want to attach to.

The "New User Name" entry box is displayed.

**5c** Enter the username.

The "Password" entry box is displayed.

**5d** Enter the password.

You are attached to the file server you chose, and the file server is added to the "File Servers/Local Drives" list.

6 Choose the file server or local drive you want.

The "Available Volumes" list is displayed if your new search drive mapping is a network drive; the "Local Directories" list is displayed if the new search drive is a local drive.

**7** Choose the volume you want.

The "Network Directories" list is displayed.

NOTE: Choosing "..." takes you up a level in the directory structure. The "..." option appears in the "Available Volumes," "Network Directories," and "Local Directories" lists. If "..." appears as the only entry in the "Network Directories" list, there are no directories below the current level.

**8** Choose the directory you want.

If you do not need to add any more directories, go to [Step 10.](#page-306-6)

- 9 Repeat Step 8 as many times as necessary to complete the directory path.
- **10** Press  $\leq$ Esc $>$ .
- <span id="page-312-1"></span>**11** Press  $\leq$ Enter $\geq$

The search drive is now mapped to the specified directory.

# <span id="page-313-0"></span>**Delete a Search Drive Mapping**

#### **Procedure**

**1** Enter SESSION and choose "Search Drive Mappings" from the "Available Topics" menu.

The "Current Search Mappings" list appears.

2 Highlight the search drive mapping you want to remove and press <Delete>.

To delete more than one search drive mapping, mark each mapping by highlighting with the Mark key (<F5> or <F6>). Then press <Delete>.

The "Delete Drive Mapping" (or "Delete Marked Drive Mappings") confirmation box appears.

3 Choose "Yes."

The search drive mappings are deleted.

### <span id="page-313-1"></span>**Change the Default Drive**

Your default drive is the drive on which you are currently working. When you execute a DOS or NetWare command, the default drive is the first drive that is searched.

#### **Procedure**

**1** Enter SESSION and choose "Select Default Drive" from the "Available" Topics" menu.

The "Select Default Drive" list appears.

2 Choose the drive you want to specify as your default drive.

### <span id="page-314-0"></span>**View User Information**

The following instructions explain how to list users and view information about them. (You can see information about users who are attached to the file server.)

The information you can see about a user includes the user's full name, object type (the only entry you can see is "User"), login time, network address (a number assigned to the file server), and network node (a number assigned to the user's workstation).

#### **Procedure**

**1** Enter SESSION and choose "User List" from the "Available Topics" menu.

A list of the users currently attached to the server is displayed.

2 Choose the user you want information about.

The "Available Options" menu is displayed.

**3** Choose "Display User Info."

An inset displays the user information.

### <span id="page-314-1"></span>**Send a Message to a User**

You can send short messages (55 characters or fewer including username and connection number) to a user on your network.

NOTE: You cannot delete your username or connection number.

#### **Procedure**

- **1** Enter SESSION.
- **2** Choose "User List" from the "Available Topics" menu.

The "Current Users/Station" list is displayed.

**3** Choose the user you want to send the message to, or use the Mark key (<F5> or <F6>) to choose more than one user.

If you are sending a message to more than one user, skip to [Step 5.](#page-315-0)

4 If you chose a single user, the "Available Options" menu is displayed. choose "Send Message."

The "Message" entry box appears.

<span id="page-315-0"></span>**5** Type the message you want to send.

The message can be up to 55 characters long, including your username and connection number.

**6** Then press <Enter>.

A message indicating whether or not the message was sent to the user appears on your screen.

# **SET**

# **Why Use SET?**

Use SET to view the current parameters for the operating system and to configure the operating system to fit your situation.

Most of the parameters do not need to be changed. They have been set to give maximum performance to most users. However, by changing some of the parameters, you might be able to increase performance for your unique situation.

# **Command Format**

#### **SET [***parameter***]**

A few of the most often-used parameters include:

Communications Memory File Caching Directory Caching File System Locks Transaction Tracking Disk Miscellaneous

For a complete explanation of "SET," see System Administration.

# **SET TIME**

# **Why Use SET TIME?**

Use SET TIME to set the date and time kept by the file server.

# **Command Format**

#### **SET TIME [***month***/***day***/***year***] [***hour***:***minute***:***second***]**

Replace the variables with the appropriate information.

For a complete explanation of "SET TIME," see System Administration.

# **SETPASS**

## **Why Use SETPASS?**

Use SETPASS to create or change your password on one or more file servers. You can also synchronize passwords on multiple file servers.

A password can consist of up to 127 characters but cannot include control characters.

## **Command Format**

#### **SETPASS [***fileserver***] [/***username***]**

Replace *fileserver* with the name of the file server on which you want to set or change your password.

Replace *username* with the name of the user whose password you want to set or change.

## **Additional Information**

You must be attached to a file server before you can set or change your password on it.

If you are attached to more than one file server with the same password, you can synchronize passwords.

# **Create or Change a Password**

#### **Procedure**

1 To create or change a password on your default file server, type

#### **SETPASS** <Enter>

To create or change a password on a file server other than your default server, include the name of the server in the command.

For example, to create or change a password for user LEROY on server RECORDS, type

**SETPASS RECORDS** <Enter>

The following prompt appears on your screen:

Enter old password for RECORDS/LEROY:

2 If you are changing a password, enter the old password. If you are creating a password, press <Enter>. You see the following prompt:

Enter your new password:

3 Enter the password you want.

The following prompt appears:

Retype your new password:

4 Enter the new password again, and you see the following message on your screen:

The password for RECORDS\LEROY has been changed.

**5** To change a user's password on the default server, type

**SETPASS/***username* <Enter>

**6** To change a user's password on a specific server, type

**SETPASS** *servername***/***username* <Enter>

The following prompt appears:

Enter your new password:

**7** Enter the password you want.

The following prompt appears:

Retype your new password:

8 Enter the new password again, and you see the following message:

The password for *servername*\*username* has been changed.

### **Synchronize a Password**

If your workstation is attached to more than one file server and you have the *same* password on all the file servers, you can synchronize the passwords by changing the password on one file server.

#### **Procedure**

Suppose your workstation is attached to servers RECORDS, ACCT, and MKTG and you use the same password on each server.

Your username is LEROY and your password is GOLD.

1 To change your password on server RECORDS, type

**SETPASS RECORDS** <Enter>

The following message is displayed:

Enter old password for RECORDS/LEROY:

2 Type

**GOLD** <Enter>

You see the following message:

Enter your new password:

3 Suppose your new password is SILVER. Enter it, and enter it a second time when you are prompted.

You see the following message:

The password for RECORDS\LEROY has been changed.

MKTG/LEROY ACCT/LEROY

Synchronize passwords on these file servers? (Y/ N) Y

4 If you choose the default response, "Yes", the old password for ACCT and MKTG is changed to the new password you set for server RECORDS.

5 To retain the original passwords on ACCT and MKTG, choose "No."

NOTE: If a file server has password restrictions, the password for that server will not be synchronized. A message appears, telling you which password was not changed.

For example, a file server may have a restriction on password length or using unique passwords.

# **SETTTS**

# **Why Use SETTTS?**

Use SETTTS to ensure that the Transaction Tracking System (TTS) works in harmony with your application in tracking a transaction.

### **Command Format**

#### **SETTTS [***logical level* **[***physical level***]]**

Replace *logical level* with the number (0 through 254) of logical record locks that TTS ignores before beginning to track a transaction.

Replace *physical level* with the number (0 through 254) of physical record locks that TTS ignores before beginning to track a transaction. (If you set a physical level, you must set a logical level first.)

Leave a space between *logical level* and *physical level*.

### **Additional Information**

Use SETTTS if your situation meets the following requirements:

- The TTS feature is installed on your file server.
- ! You are using an application program to modify transactional data files used for applications such as database management, accounting systems, or inventory maintenance. (Files can be flagged as Transactional using the FLAG and FILER utilities.)
- The application program you are using to modify transactional files requires you to set new transaction beginning points.

NOTE: Currently, dBASE III PLUS v1.0 is the only software program tested that requires you to use SETTTS. Version 1.0 uses an immediate record lock for copy protection and does not release the lock until you exit the program. Later versions of dBASE III PLUS (v1.1 and above) do not use record locks in this way and can be used normally.

Once you specify the number of logical and physical record locks TTS will ignore, you can change the settings only by issuing another SETTTS command, logging out, or rebooting your workstation.

See "Transaction Tracking System" in *Concepts* to learn more about TTS, logical and physical record locks, and the kinds of programs that require SETTTS.

## **View the Current Transaction Tracking Setting**

Suppose you want to view your current transaction tracking setting. Type

#### **SETTTS** <Enter>

You see information similar to the following on your screen.

Transaction Tracking Record Lock Thresholds Logical level: 1

Physical level: 2

This screen display indicates that TTS will ignore one logical record lock and two physical record locks before beginning to track your transaction.

### **Set the Logical and Physical Locks**

Suppose you want to set the logical and physical levels. You want TTS to ignore two logical record locks and two physical record locks before beginning to track your transaction. Type

#### **SETTTS 2 2 <Enter>**

You see the following information on your screen.

Transaction Tracking Record Lock Thresholds

Logical level: 2 Physical level: 2

After issuing a SETTTS command, you can enter your application program and access, modify, and close files normally.

The TTS feature tracks each transaction, ensuring that the entire transaction is recorded correctly or (if a problem arises) none of the transaction is recorded.

In this way, none of your database files that are marked Transactional are corrupted by incomplete transactions.
# **SLIST**

## **Why Use SLIST?**

Use SLIST to view a list of the file servers on your internetwork and information about those file servers.

### **Command Format**

**SLIST [***fileserver***] [/C]**

To view information about one file server, replace *fileserver* with the name of that file server. You can use wildcard characters to view a group of file servers.

Include the /C (Continuous) option if you want the list of file servers to scroll down the screen without stopping.

# **View Information About All File Servers**

To view information about all file servers on your internetwork, type

**SLIST** <Enter>

You see information similar to the following:

**Figure 28 File server information**

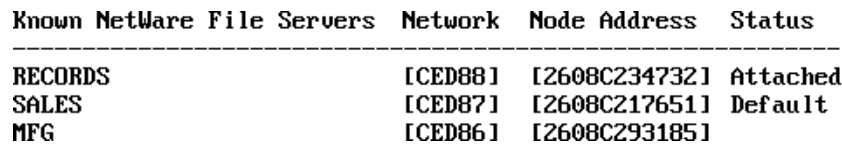

#### **NetWare v3.***x* **File Servers**

On a NetWare v3.*x* file server, *Network* is the internal network number. *Node address* is the file server's unique station number for the internal network. On a NetWare v3.*x* file server, that number is always 1. The screen displays information similar to the following:

#### **Figure 29 NetWare v3.***x* **file server information**

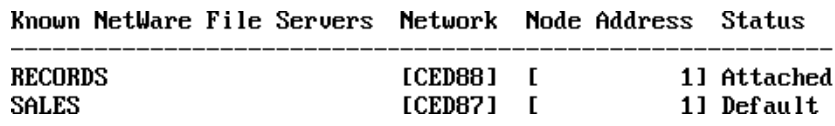

See "Network numbering" in *Concepts* for more information.

#### **NetWare v2.***x* **File Servers**

On a NetWare v2.*x* file server, *Network* is the network number of LAN A. *Node address* is the file server's unique station number on LAN A. On a NetWare  $v2.x$  file server, the screen displays information similar to the following:

#### **Figure 30 NetWare v2.***x* **file server information**

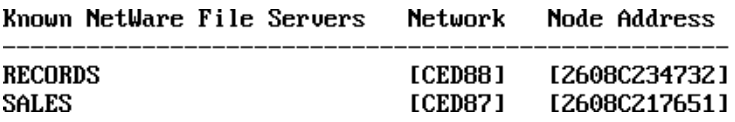

## **View Information About One File Server**

To view information about file server RECORDS, type

SLIST RECORDS <Enter>

You see information similar to the following:

**Figure 31 Information about one file server**

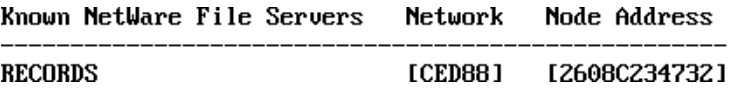

# **SMODE**

# **Why Use SMODE?**

Use SMODE to specify how a program uses search drives when looking for a data file.

### **Command Format**

**SMODE [***path* **[***mode***] [/SUB]**

Replace *path* with a directory path leading to and including the executable file whose search modes you want to view or change.

Replace *mode* with the number of the search mode (0 through 7) you want to assign to the file specified in your command. Each search mode number indicates how your executable file searches for a data file.

Include /SUB in the command to extend the search mode assignment to include all subdirectories of the specified directory.

If you include /SUB in your SMODE command, you must include the variable *path* in the command.

# **Modes**

#### **0**

**1**

No search instructions. The executable file looks for instructions in the NET.CFG file. Mode 0 is the default setting for all executable files. See shell configuration options.

If a directory path leading to the data file is specified in the executable file itself, the executable file searches only that path. If a path is not specified, the executable file searches the default directory and then all search drives.

#### **2**

If a directory path leading to the data file is specified in the executable file itself, the executable file searches only that path. If a path is not specified, the executable file searches only the default directory.

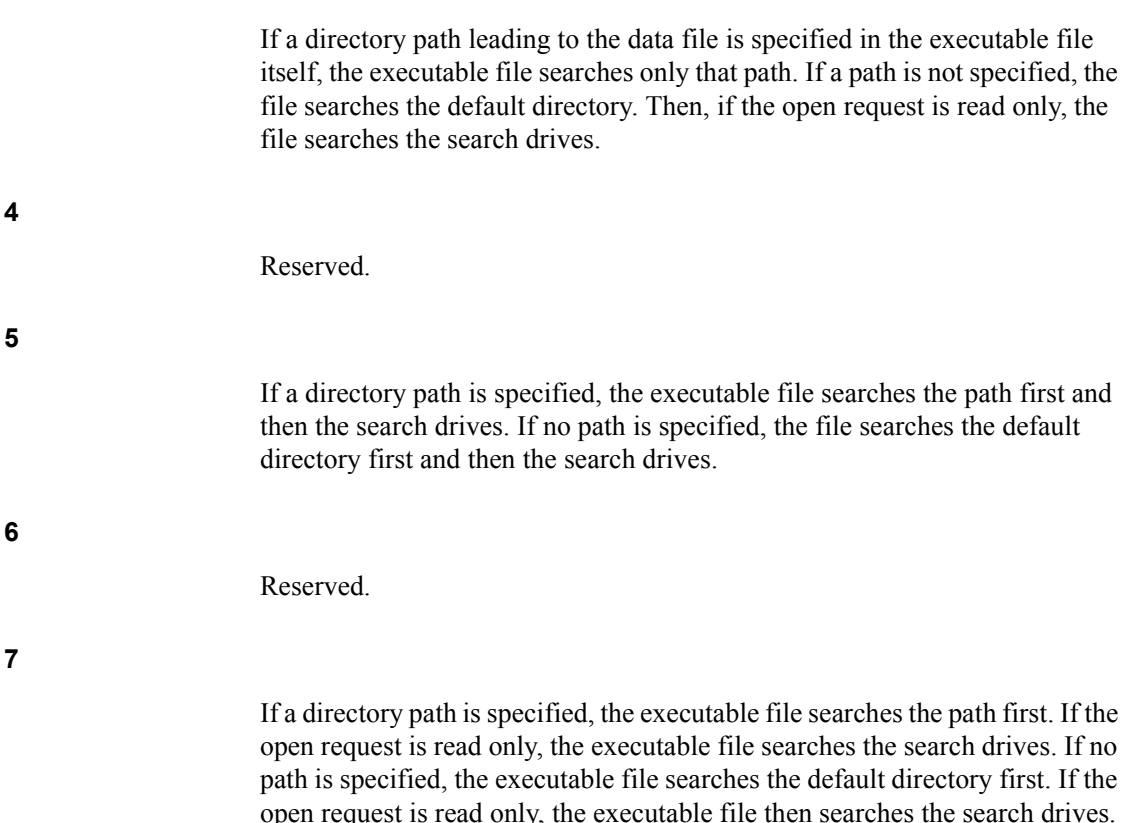

### **Additional Information**

**3**

You can specify how an executable file uses search drives by assigning a search mode to the executable file.

If you assign mode 2, the executable file will not use the search drives.

If you assign mode 5, the executable file can use the search drives to find a data file if the file is not found in the first directory it looks in.

The other modes specify whether to use the search drives based on how the program requests to open the data file.

NOTE: A request only to read the file is different from a file being flagged with the Read Only attribute. If the open request is read only, it is a request to open and read the file. It is not a set attribute.

The following table summarizes the modes and shows when the executable file will use search drives:

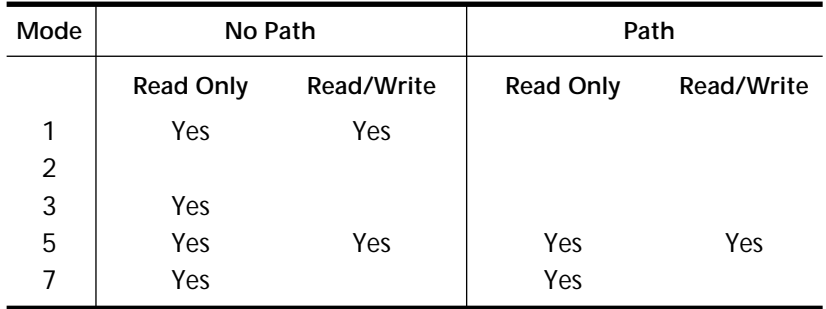

#### **Figure 32 Search mode assignments**

- ! Read Only and Read Write specify that when the program opens the file, it will either read the file, or will read and write to the file.
- ! No Path and Path specify whether the program includes a directory path when requesting a file.
- "Yes" specifies when a program can use search drives to look for a file.

Once you assign a search mode to an executable file, you can change the search mode only with another SMODE command.

After you enter the SMODE command, you can press <Ctrl><S> to temporarily stop your screen from scrolling through all the files in a given directory. Press <Enter> to resume scrolling.

### **Assign a Search Mode**

Suppose you want to assign search mode 1 to all executable files (.EXE and .COM) in the PROGRAMS directory and all its subdirectories (SALES, REPORTS, and PERSONNEL). Also suppose that drive G: is mapped to PROGRAMS as follows:

G: = RECORDS/SYS: PROGRAMS

Type

SMODE G: 1 / SUB <Enter>

You see information similar to the following.

RECORDS/SYS:PROGRAMS

ACC.EXE mode = 1, search on all opens with no path USERS.EXE mode = 1, search on all opens with no path HELP.EXE mode = 1, search on all opens with no path RECORDS/SYS:PROGRAMS/SALESLOCK.COM mode = 1, search on all opens with no path MOVE.COM mode = 1, search on all opens with no path BLOCK.COM mode = 1, search on all opens with no path RECORDS/SYS:PROGRAMS/REPORTSFORM.COM mode = 1, search on all opens with no path UPDAT.EXE mode = 1, search on all opens with no path

Search mode 1 has been assigned to all executable files in PROGRAMS and its subdirectories. If a subdirectory (such as PERSONNEL) does not contain any executable files, it is not listed.

### **View Current Search Mode Settings in Your Default Directory**

#### **View Search Mode of a Specific File**

To view the search mode assigned to a particular file in your default directory, specify the filename in your command.

Suppose you want to view the search mode assigned to the ACC.EXE file in your default directory. Type

**SMODE ACC.EXE <Enter>** 

#### **View Search Modes of All Executable Files**

To view the search modes assigned to all executable files in your default directory, type

**SMODE** <Enter>

You see information similar to the following:

ACC.EXE mode = 2, do not search

Search mode 2 is assigned to the executable file ACC.EXE, which means that ACC.EXE will not look for data files in the search drives.

# **View Current Search Mode Settings in Any Directory**

#### **View Search Mode of a Specific File**

Suppose you want to view the search mode assigned to the ACC.EXE file in the PROGRAMS directory. Also suppose drive G: is mapped to PROGRAMS as follows.

Drive G: = COUNT/SYS: PROGRAMS

Type

**SMODE G:ACC.EXE** <Enter>

You see information similar to the following.

ACC.EXE mode = 2, do not search

#### **View Search Modes of All Executable Files**

To view the search modes assigned to all executable files in the PROGRAMS directory, type

SMODE G: <Enter>

## **Change Search Mode Settings in Your Default Directory**

#### **Change Search Mode of a Specific File**

Suppose you want to change the search mode assigned to the ACC.EXE file in your default directory from mode 2 to mode 5. Type

SMODE ACC.EXE 5 <Enter>

Information similar to the following appears on your screen:

ACC.EXE mode = 5, search on all opens

The executable file ACC.EXE has been assigned search mode 5, which means that ACC.EXE can search for a data file in the default directory and on all search drives no matter how the executable file is programmed to open the data file (read only or read write).

#### **Change Search Modes of Executable Files**

Suppose you want to assign search mode 5 to all the executable files in your default directory. Type

**SMODE** . 5 <Enter>

The period (.) in this command represents all the files in your default directory. You could also use a wildcard character to represent all files (\*.\*).

### **Change Search Mode Settings in Any Directory**

#### **Change Search Mode of a Specific File**

Suppose you want to change the search mode assigned to the ACC.EXE file in the PROGRAMS directory from mode 2 to mode 5. Also suppose drive G: is mapped to the PROGRAMS directory as follows:

Drive G: = COUNT/SYS: PROGRAMS

Type

**SMODE G:ACC.EXE 5 <Enter>** 

You see information similar to the following on your screen:

ACC.EXE mode = 5, search on all opens

The executable file ACC.EXE has been assigned search mode 5, which means that ACC.EXE can use the search drives to find data files if the file is not found in the initial search.

#### **Change Search Modes of Executable Files**

To assign search mode 5 to all the executable files in your directory PROGRAMS, type

**SMODE G: 5** <Enter>

# **SPEED**

# **Why Use SPEED?**

Use SPEED to display the speed at which the processor is running.

# **Command Format**

#### **SPEED**

For a complete explanation of "SPEED," see System Administration.

# **SPOOL**

# **Why Use SPOOL?**

Use SPOOL to create, change, or display the spooler mappings.

These mappings are necessary to set up default print queues for NPRINT and CAPTURE. They also support applications that make calls to printer numbers rather than to queues.

## **Command Format**

Create or change the spooler mapping

**SPOOL** *n* **[TO] [QUEUE]** *name*

List the spool mappings

**SPOOL**

Replace  $n$  with the spool number (0 through 4).

Replace *name* with the queue name.

For a complete explanation of "SPOOL," see Print Server.

# **SPXCONFG**

# **Why Use SPXCONFG?**

Use SPXCONFG to configure certain parameters of SPX.

### **Command Format**

**LOAD [***path***] SPXCONFG**

### **Command Parameters**

Replace *path* with a full path to the directory containing the SPXCONFG module. Begin with a DOS drive letter or a NetWare volume name.

If you do not specify a path, the operating system looks for SPXCONFG in SYS:SYSTEM. (Use SEARCH to set up additional paths for automatic searching.)

For more information on "SPXCONFG," see System Administration.

# **SPXS**

# **Why Use SPXS?**

Use SPXS if you have a loadable module that requires STREAMS-based IPX protocol services.

# **Command Format**

**LOAD [***path***]SPXS**

### **Command Parameters**

Replace *path* with a full directory path to the directory containing the module; begin with a DOS drive letter or a NetWare volume name.

If no path is specified, the operating system assumes that the loadable module is located in the SYS:SYSTEM directory.

# **Additional Information**

If your loadable module requires STREAMS-based IPX protocol services, load the following modules in the order listed here:

**STREAMS** CLIB TLI IPXS

For a complete explanation of "SPXS," see System Administration.

# **STREAMS**

## **Why Use STREAMS?**

Use STREAMS if you are using applications that require the CLIB loadable module or STREAMS-based protocol services.

The STREAMS loadable module provides a common interface between NetWare and transport protocols (such as SNA and OSI) that need to deliver data and requests to NetWare for processing. STREAMS must be loaded before CLIB can be loaded.

# **Command Format**

LOAD [*path*] STREAMS

## **Command Parameters**

Replace *path* with a full directory path to the directory containing the module; begin with a DOS drive letter or a NetWare volume name.

If no path is specified, the operating system assumes that the loadable module is located in the SYS:SYSTEM directory.

For a complete explanation of "STREAMS," see System Administration.

# **SYSCON**

# **Why Use SYSCON?**

Use SYSCON to control accounting, file server, group, and user information. As supervisor, you can also control the network activities of the workgroup managers.

The tasks you can do are organized according to the options in SYSCON's "Available Topics" menu.

#### **Figure 33 SYSCON Available Topics menu**

Available Topics

Accounting Change Current Server File Server Information Group Information Supervisor Options User Information

# **Accounting**

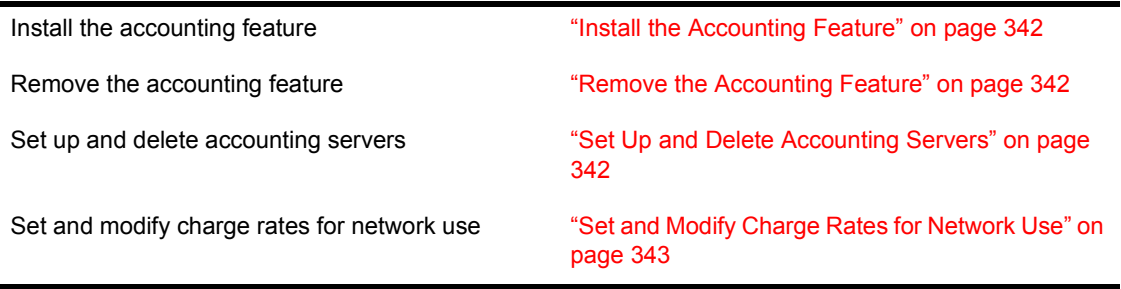

# **Change Current Server**

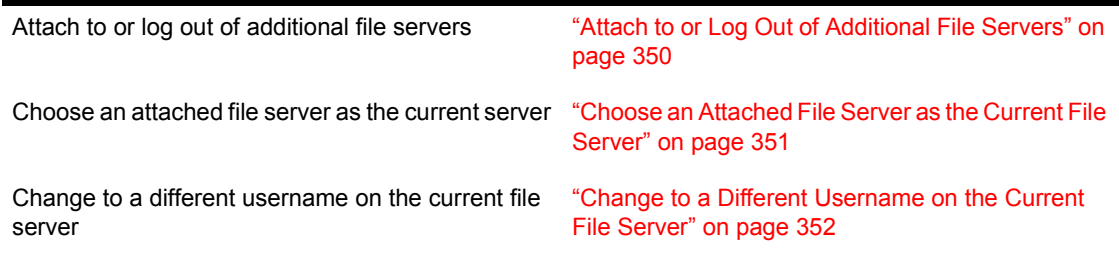

# **File Server Information**

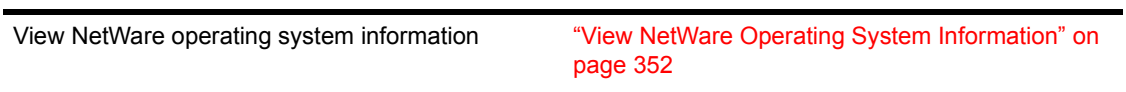

# **Group Information**

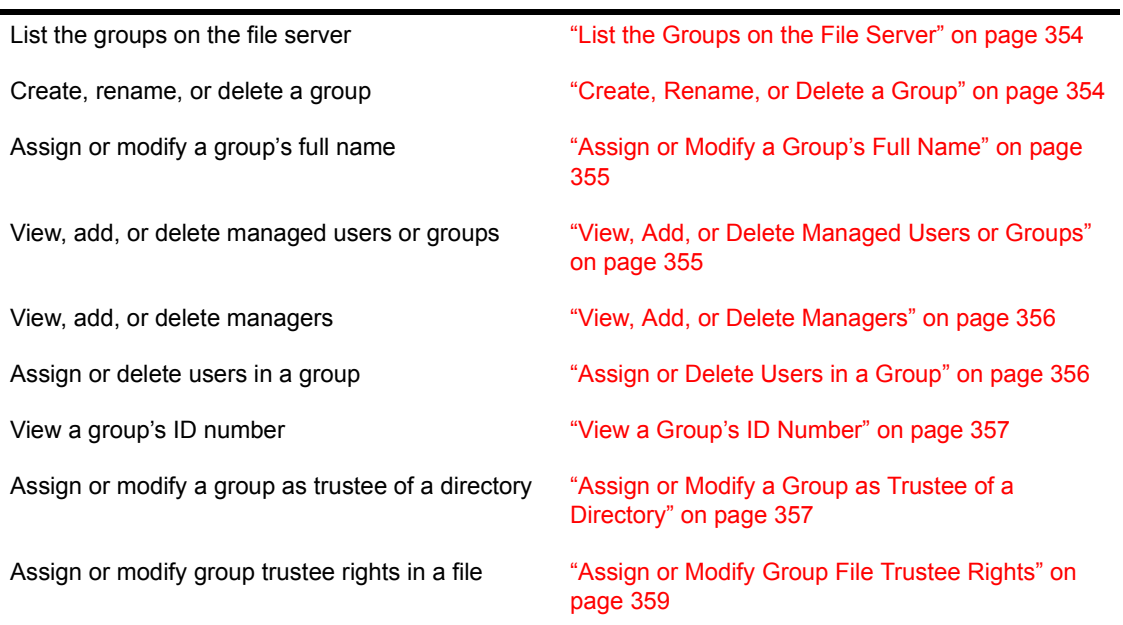

# **Supervisor Options**

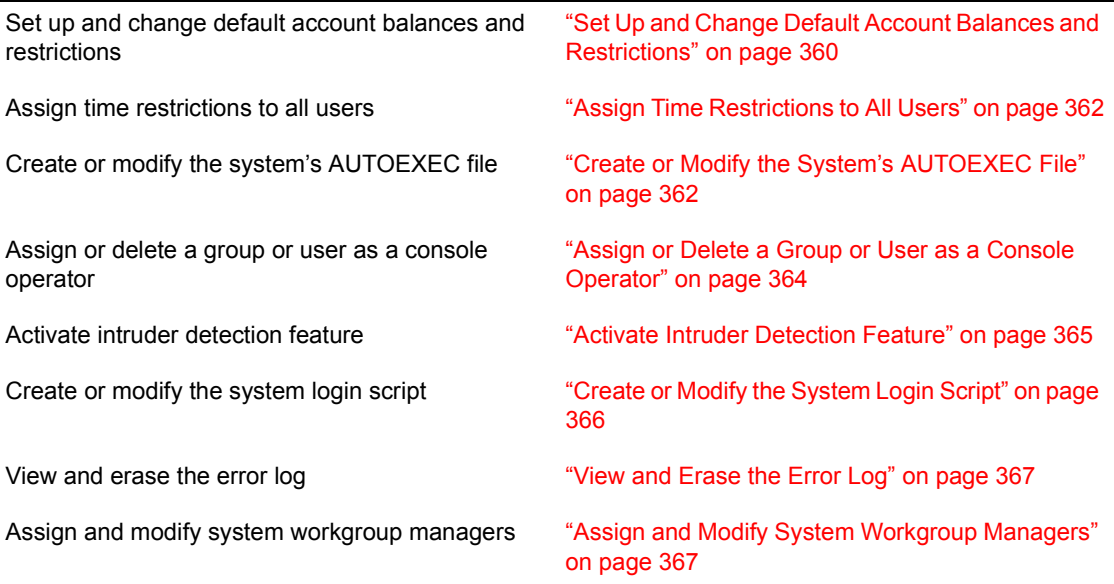

# **User Information**

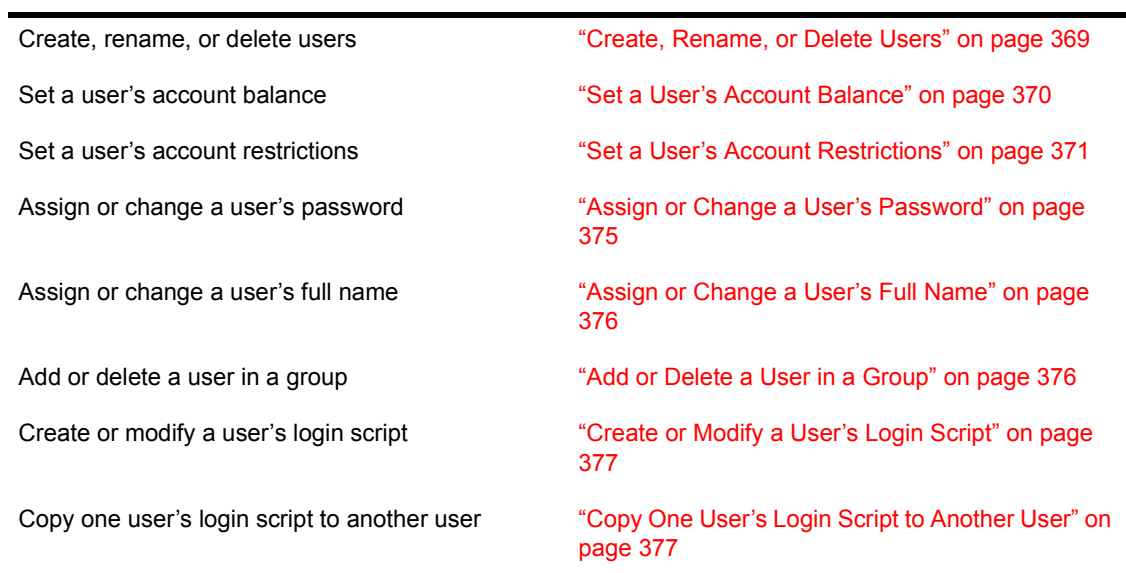

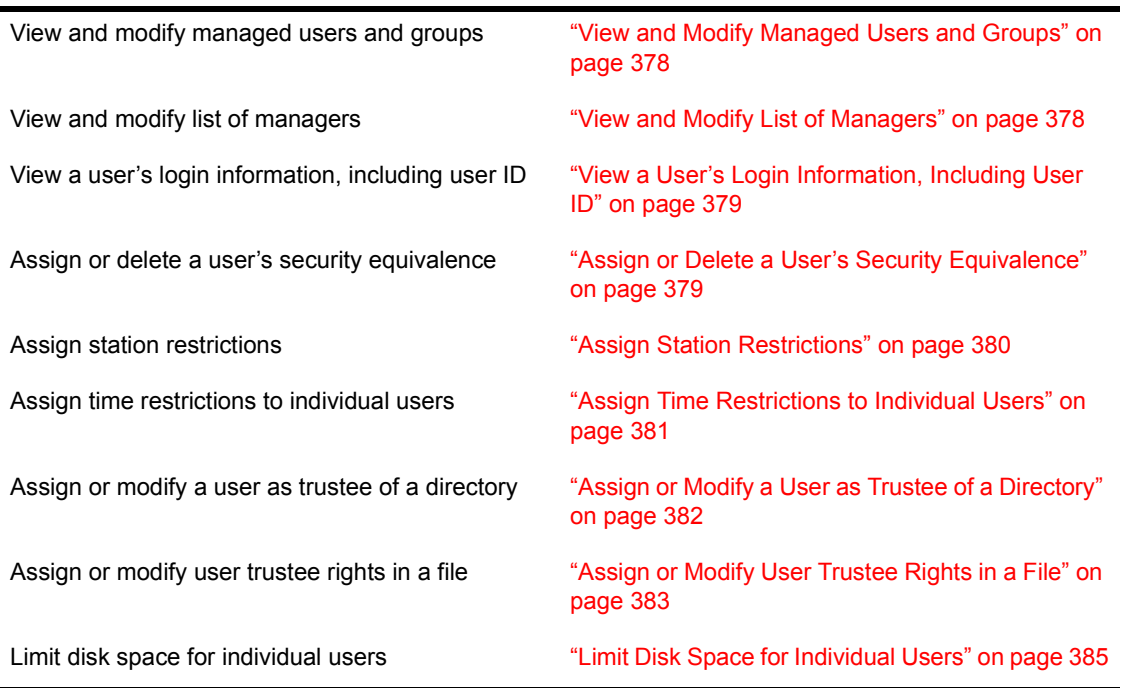

# **Accounting**

Use the "Accounting" option to complete the following tasks. For additional accounting information, see *Concepts*.

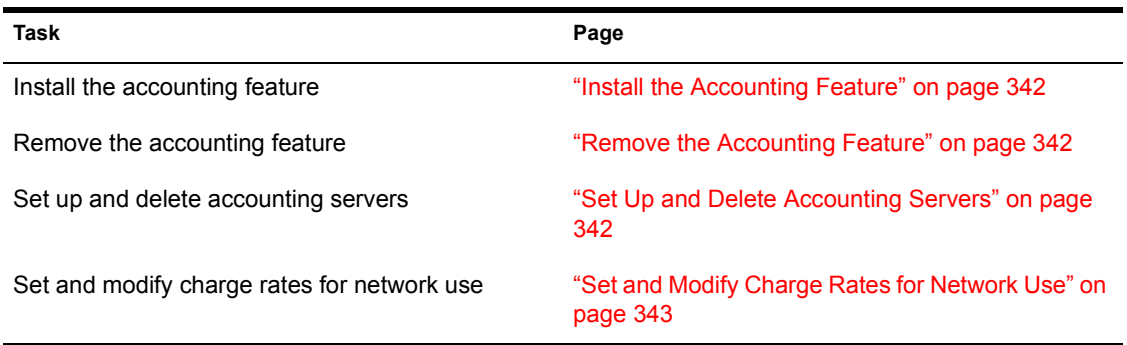

## <span id="page-341-0"></span>**Install the Accounting Feature**

#### **Procedure**

**1** Enter SYSCON and choose "Accounting" from the "Available Topics" menu.

The first time you choose "Accounting," the "Install Accounting" confirmation box appears.

2 Choose "Yes."

### <span id="page-341-1"></span>**Remove the Accounting Feature**

To completely remove the accounting feature from your file server, you must delete all accounting servers.

#### **Procedure**

- **1** Enter SYSCON and choose "Accounting" from the "Available Topics" menu.
- **2** Choose "Accounting Servers."

You see a list of all servers that are authorized to charge for services.

**3** If only one file server is listed, highlight it and press <Delete>.

If you want to delete multiple accounting servers, highlight each with the Mark key (<F5> or <F6>) and press <Delete>.

- 4 Once you have deleted all accounting servers, press <Esc>.
- **5** Choose "Yes" in the "Do you wish to remove accounting?" confirmation box.

## <span id="page-341-2"></span>**Set Up and Delete Accounting Servers**

#### **Procedure**

- 1 Enter SYSCON and choose "Accounting" from the "Available Topics" menu.
- **2** Choose "Accounting Servers."

You see a list of all servers that are currently authorized to charge for services.

To set up or delete an accounting server, complete one of the following:

Set up an accounting server. Press <Insert>. The "Select Server Type" list appears, showing the types of servers that are authorized to charge. (If no servers are authorized to charge for their services, you see a message to that effect.)

Choose the type of server you want to authorize to charge.

If the server you want is not listed, press  $\leq$  Enter $\geq$  to see the "Other Servers" list. Choose the server you want to add to the list, or use the Mark key ( $\leq$ F5 $>$  or  $\leq$ F6 $>$ ) to choose multiple servers.

 $Press < Esc$  to return to the "Accounting" menu.

! *Delete an accounting server.* Highlight the server that you no longer want authorized to charge for its services, or use the Mark key (<F5> or  $\langle F6 \rangle$  to highlight multiple servers. Press  $\langle De \rangle$  The "Delete Account Server" confirmation box appears. Choose "Yes" to confirm the deletion.

The "Accounting Servers" list is displayed again, with the specified servers deleted.

### <span id="page-342-0"></span>**Set and Modify Charge Rates for Network Use**

If you plan to charge users for services provided by the file server, you need to calculate the amount to charge. The amount you charge depends on your network environment.

Do the following before setting or modifying charge rates for services.

#### **Procedure**

1 Determine what your operating costs are and the amount you want to charge over a given period of time.

The rate you choose is entirely arbitrary. If you use a charge rate that is not effective, you can change the rate.

- 2 Determine what services you will charge for and the amount you expect to make from each service.
- **3** Estimate how much time each service is being used.

You will need to monitor the file server for a period of time.

For the system to record total usage for each service, you must assign a charge rate. The suggested charge rate is  $1/1$  for "Disk Storage" and ìConnect Time.î This rate is for monitoring purposes only and has no bearing on actual charge rates.

Monitor your file server for two or three weeks to determine how much time each service is being used.

4 At the end of the monitoring period, enter ATOTAL at the DOS prompt to see total usage for each service.

A screen appears listing the total daily and weekly usage of each service.

**5** After you have determined the amount you want to charge for each service and have a good estimate of how much time each service is used, you can calculate the charge rates.

Charge rates are specified as multipliers and divisors. Once you figure out the multiplier/divisor ratio, you use it to convert the amount of service usage to a monetary charge.

The unit of charge for a service is arbitrary, but we suggest you begin with one charge unit equaling one cent. You can adjust this ratio later if it doesn't work well for your network environment.

6 Use the following formula to calculate a charge rate:

**Figure 34 Charge rate formula**

#### **CHARGE**

(charge rate multiplier)

**= CHARGE RATE**

#### **ESTIMATED USAGE**

(charge rate divider)

For example, if you wanted to charge \$100 a month for blocks read services and you found that 250,000 blocks were being read each month, then your charge rate is \$100/250,000 (total charge for a service divided by estimated total usage of the service).

Make the necessary conversion to cents (assuming one charge is equal to one cent) to calculate the charge rate per block.

#### **Calculate a Charge Rate**

Assuming one charge is equal to one cent, and using the example in Step 6, the total charge for the blocks read services is \$100.00. When you convert \$100.00 to cents, you see that the charge rate multiplier is 10,000.

\$100.00=10,000 cents

If 250,000 blocks are read each month, 250,000 is the charge rate divisor:

**Figure 35 Calculating a charge rate**

#### **10,000** cents

**= 1** cent **/ 25** blocks read

#### **250,000** blocks read

The user's account is charged the number of units in the multiplier each time the number of service units indicated in the divisor is used.

In the example above, the user's account is charged 1 unit for every 25 units of service.

The following three examples show how to set and modify charge rates for network usage:

#### **Assign a Charge Rate**

Suppose you want to charge \$500 a week for connect time. You decide to assign charge rates only Monday through Friday, 8:00 a.m. to 5:00 p.m.

#### **Procedure**

**1** Enter SYSCON and choose "Accounting" from the "Available Topics" menu.

The "Accounting" menu appears.

**2** Choose "Connect Time Charge Rates."

The "Connect Time Charge Rates" screen appears. The default setting is no charge for any time period. The number 1 indicates no charge rate.

- **3** Highlight the block of time (8:00 a.m. to 5:00 p.m.) you want to assign a charge rate to.
	- **3a** Use the Right-arrow key to move the cursor to Monday at 8:00 a.m. Then press the Mark key (<F5>).
	- **3b** Press the Right-arrow key until Friday at 8:00 a.m. is highlighted.

The upper-left corner of the screen should read "Monday To Friday,  $8:00$  a.m. To  $8:29$  a.m.<sup>37</sup>

**3c** Press the Down-arrow key until you have highlighted "Monday To Friday,  $8:00$  a.m. To  $4:59$  p.m." Press <Enter>.

The "Select Charge Rate" box appears.

4 Choose "Other Charge Rate."

The multiplier/divisor ratio is equal to the amount you want to charge for total usage of connect time. (You need to determine what one charge is equal to in monetary units. For this example, assume one charge is 1 cent.)

You want to charge \$500 per week for connect time, and you know that 100,000 minutes of connect time were used in the first week of monitoring the file server.

The charge rate is 50,000 cents (multiplier) over 100,000 (divisor), or 1/ 2. If a user is connected to the file server for 80 hours, the amount charged is

#### **Figure 36 Example charge rate calculation**

- **4,800** minutes (units used) X 1/2 = **2400** cents
- **5** In the "New Charge Rate" box, leave the multiplier as 1. Press the Downarrow key and type "2" for the divisor. Press  $\leq$  Esc $>$  twice.

The new charge rate is indicated by a 2 on the screen. The 2 indicates that this charge rate is higher than the "no charge" rate indicated by the number 1. The numbers on the screen do not reflect the specific multiplier/divisor ratio. The charge rate (1/2) appears on the left side of the screen.

#### **Assign Rates for Specific Tasks**

The charge rates for blocks read, blocks written, and service requests are assigned the same way as rates for connect time (explained in the previous example). In these three options, charges are assigned per block (4,096 bytes).

Suppose you want to charge \$500 a week for reading blocks. You decide to charge for the service for all hours. To assign charge rates, complete these steps.

#### **Procedure**

- **1** Enter SYSCON and choose "Accounting" from the "Available Topics" menu.
- **2** Choose "Blocks Read Charge Rates."

The "Blocks Read Charge Rates" screen appears. The default setting is no charge for any time period. The number 1 indicates a no charge rate.

- **3** Highlight the block of time you want to assign a charge rate to.
	- **3a** Press the Mark key  $(**F5**)$ .
	- 3b Press the Right-arrow key until the whole line is highlighted.

The upper-left corner of the screen should read "Sunday To Saturday,  $8:00$  a.m. To  $8:29$  a.m."

**3c** Press the Down-arrow key until you have blocked the whole screen, "Sunday To Saturday,  $8:00$  a.m. To  $7:59$  a.m." Press <Enter>.

The "Select Charge Rate" box appears.

4 Choose "Other Charge Rate."

The "New Charge Rate" box appears.

The multiplier/divisor ratio in this example is equal to the amount of connect time divided by total usage of connect time. (You must determine what one charge is equal to in monetary units. Assume one charge is 1 cent.)

You want to charge \$500 per week for blocks read, and you know that in the first week of monitoring the file server 500,000 blocks were read. The charge rate is 50,000 (multiplier) over 500,000 (divisor), or 1/10.

If a user reads 2,000 blocks, the charge is

**Figure 37 Example charge rate**

**2,000** (units used) X 1/10 = **200** cents

**5** Leave the multiplier as 1 in the "New Charge Rate" box. Press the Downarrow key and type " $10$ " for the divisor. Press <Esc> twice.

The new charge rate is 1/10. Charges are listed from smallest to largest on the left side of the screen.

You can assign a different charge rate to different times of the day by repeating this same process. The numbers on the screen represent the charge rates, with the lowest number representing the lowest charge rate. When you look at the screen, you can tell which rates are higher and which are lower.

#### **Modify a Charge Rate**

Disk storage rates are assigned differently from the other charge rates. To assign disk storage rates, you specify how often you want the system to charge for the disk space being used.

Suppose you want to charge \$500 per week for disk storage. Using statistics compiled running ATOTAL, you estimate that 200,000 block days of storage space are used each week. (Block days are the units disk storage is measured in.)

#### **Assign Rates for Specific Tasks**

The charge rates for blocks read, blocks written, and service requests are assigned the same way as rates for connect time (explained in the previous example). In these three options, charges are assigned per block (4,096 bytes).

Suppose you want to charge \$500 a week for reading blocks. You decide to charge for the service for all hours. To assign charge rates, complete these steps.

#### **Procedure**

- **1** Enter SYSCON and choose "Accounting" from the "Available Topics" menu.
- **2** Choose "Blocks Read Charge Rates."

The "Blocks Read Charge Rates" screen appears. The default setting is no charge for any time period. The number 1 indicates a no charge rate.

- **3** Highlight the block of time you want to assign a charge rate to.
	- **3a** Press the Mark key  $(**F5**)$ .
	- **3b** Press the Right-arrow key until the whole line is highlighted.

The upper-left corner of the screen should read "Sunday To Saturday, 8:00 a.m. To 8:29 a.m."

**3c** Press the Down-arrow key until you have blocked the whole screen, "Sunday To Saturday,  $8:00$  a.m. To  $7:59$  a.m." Press <Enter>.

The "Select Charge Rate" box appears.

4 Choose "Other Charge Rate." The "New Charge Rate" box appears.

You want the file server to charge for storage at an inactive time each day so this accounting task will not interfere with user activities on the network. For this example, use 2:00 a.m. as the charge time.

#### **Procedure**

**1** Choose "Disk Storage Charge Rates" from the "Accounting" menu.

The "Disk Storage Charge Rates" screen appears. The default setting is no charge rate.

- 2 Specify when to charge for disk storage usage.
	- **2a** Move the cursor to Sunday at 2:00 a.m. and press the Mark key  $(**F5**)$ .

**2b** Move the cursor to Saturday at 2:00 a.m.

"Sunday To Saturday 2:00 a.m. To 2:29 a.m." should be highlighted. Press <Enter>.

Since you want to charge \$500 (assume one charge is equal to 1 cent) for disk storage and you estimate that 200,000 block days are used, the charge rate is 50,000/200,000, or 1/4.

So if a user uses 1,000 block days, the amount charged is

**Figure 38 Example charge rate**

**1,000** (units used) X 1/4 = **250** cents

**3** In the "New Charge Rate" box, leave the multiplier as 1. Press the Downarrow key and type "4" for the divisor. Press <Esc> twice.

The new charge rate is 1/4, as listed on the left side of the screen.

NOTE: The disk storage charge rates screen allows a maximum of 20 disk charge time entries. If you change the charge rate or when charges are made, one entry is added to the disk storage charge rates screen.

### **Change Current Server**

Use the "Change Current Server" option to complete the following tasks:

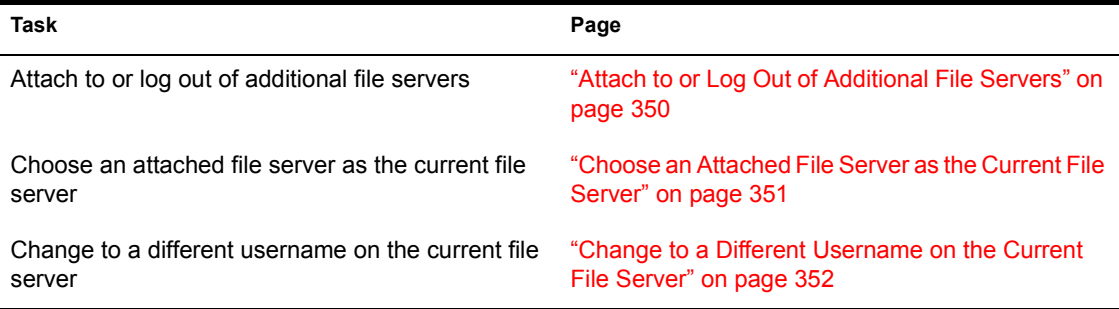

### <span id="page-349-0"></span>**Attach to or Log Out of Additional File Servers**

If you are not defined as a user on the file server you want to attach to, you can usually attach as user GUEST. GUEST is automatically created on every server when the server is installed and GUEST usually does not have a password.

You can also attach to an additional file server as a defined user if you know that user's password.

#### **Procedure**

- **1** Enter SYSCON and choose "Change current server" from the "Available" Topics" menu to list the file servers you are attached to.
- **2** To attach to or log out of additional file servers, complete one of the following:
	- *Attach to other file servers.* Press <Insert> to see the "Other File" Servers" window. This window lists the file servers you can attach to.

Choose the file server you want to attach to. Enter the username you want to use in the "User Name" entry box.

If a password is required, the "Password" entry box appears. Enter the password. If the username or password is incorrect, you are denied access to the file server.

! *Log out of additional file servers.* If you are attached to more than one file server, you can log out of any file server except your default server.

Highlight the file server you want to log out of, or use the Mark key (<F5> or <F6>) to highlight multiple servers. Press <Delete>.

Choose "Yes" in the "Logout from Server" confirmation box.

### <span id="page-350-0"></span>**Choose an Attached File Server as the Current File Server**

Even when you are attached to more than one file server, you can access information from only one at a time—the one you designate as your current file server.

To access information from another file server you are attached to, you must make that server your current server. Complete the following steps.

#### **Procedure**

- **1** Enter SYSCON and choose "Change current server" from the "Available" Topics" menu.
- 2 Choose the file server that you want to make your current server.

## <span id="page-351-0"></span>**Change to a Different Username on the Current File Server**

You can change your username on a file server by attaching to that file server under a different username. You must be attached to at least two servers in order to specify a different username.

#### **Procedure**

- **1** Enter SYSCON and choose "Change current server" from the "Available" Topics" menu to list the file servers you are attached to.
- 2 Highlight the file server on which you want to change your username; then press the Modify key (<F3>).

The "New User Name" entry box appears.

**3** Enter the new username.

If a password is required, the "Password" entry box appears.

4 Enter the password.

If the username or password is incorrect, you are denied access to the file server.

### **File Server Information**

#### <span id="page-351-1"></span>**View NetWare Operating System Information**

#### **Procedure**

- **1** Enter SYSCON and choose "File Server Information" from the "Available Topics" menu.
- **2** The "Known NetWare Servers" list appears; choose the file server you want to view information about. The "File Server Information" inset appears.

You can view the following information about any file server on your internetwork:

#### **File Server Name**

The name of the file server on the network.

#### **NetWare Version**

The NetWare version the file server is using.

#### **System Fault Tolerance**

The level of SFT NetWare that the file server is running. This information appears with NetWare versions 2.1 and above.

#### **Transaction Tracking**

Indicates whether the file server supports TTS (Transaction Tracking System) recovery for database files. This information appears with NetWare versions 2.1 and above.

#### **Connections Supported**

The maximum number of users that can be logged in to the file server at any one time.

#### **Connections In Use**

The number of users currently logged in to the file server.

#### **Volumes Supported**

The maximum number of disk volumes the file server can support.

#### **Network Address**

The address of the network the file server is attached to.

#### **Node Address**

The file server's node address on the network it is attached to.

NOTE: If other file servers on your network are running NetWare v2.1 or above, you can use SYSCON to display information about those file servers. For example, if MARKETING is your default server and you want to display information about the file server in the Communications department, you can highlight COMMUNICATIONS file server in the "Known NetWare Servers" window.

To view certain information about the operating system on a particular file server (Application number or Serial number), you must be attached to the file server as SUPERVISOR or supervisor equivalent.

# **Group Information**

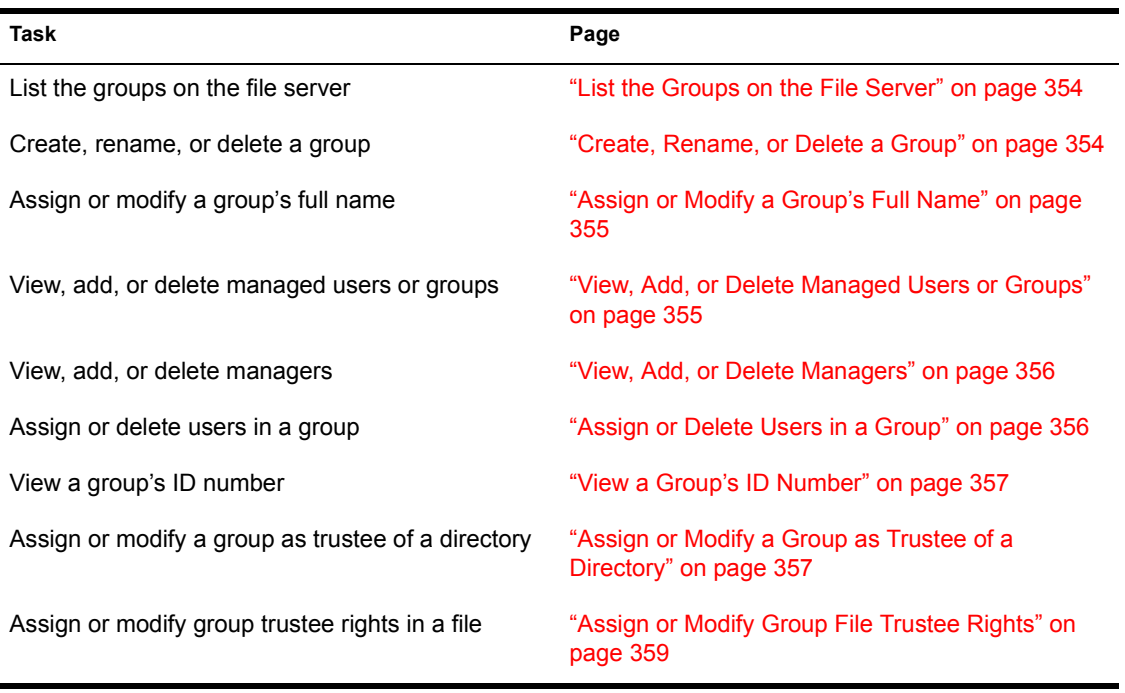

Use the "Group Information" option to complete the following tasks:

### <span id="page-353-0"></span>**List the Groups on the File Server**

Enter SYSCON and choose "Group Information" from the "Available Topics" menu to display the groups on the current file server.

# <span id="page-353-1"></span>**Create, Rename, or Delete a Group**

#### **Procedure**

**1** Enter SYSCON and choose "Group Information" from the "Available" Topics" window.

The "Group Names" window appears.

- 2 To create, rename, or delete a group, complete one of the following:
	- *Create a group.* Press <Insert> to display the "New Group Name" entry box. Enter the name of the group you want to create.
- ! *Rename a group.* Highlight the group whose name you want to change. Press the Modify key (<F3>), backspace over the name, and enter the new name.
- ! *Delete a group.* Highlight a single group, or use the Mark key (<F5> or <F6>) to highlight multiple groups. Press <Delete>.

# <span id="page-354-0"></span>Assign or Modify a Group's Full Name

#### **Procedure**

**1** Enter SYSCON and select "Group Information" from the "Available" Topics" menu.

The "Group Names" list appears.

**2** Choose the group whose full name you want to assign or modify.

The "Group Information" menu appears.

- **3** Choose "Full Name." The "Full Name" entry box appears.
- 4 To assign or modify a group's full name, do one of the following:
	- *Assign a group's full name.* If the group has not been assigned a full name, the window is blank. Enter a full name for the group.
	- *Modify the group's full name.* Backspace over the old name and enter the new name.

# <span id="page-354-1"></span>**View, Add, or Delete Managed Users or Groups**

#### **Procedure**

**1** Enter SYSCON and choose "Group Information" from the "Available" Topics" menu.

The "Group Names" list appears.

2 Choose the group you want to view information about.

The "Group Information" window appears.

**3** Choose "Managed Users And Groups."

The "Managed Users And Groups" window appears.

- 4 To add or delete managed users and groups, do one of the following:
	- Add managed users and groups. Press <Insert> to see a list of other users and groups. Choose a user or group, or use the Mark key (<F5> or <F6>) to choose multiple users and groups to manage.
	- ! *Delete managed users and groups.* Highlight the user or group from the "Managed Users And Groups" list, or highlight multiple users or groups with the Mark key (<F5> or <F6>). Press <Delete>.

## <span id="page-355-0"></span>**View, Add, or Delete Managers**

#### **Procedure**

- **1** Enter SYSCON and choose "Group Information" from the "Available" Topics" window.
- **2** Choose "Managers" from the "Group Information" window to see the "Managers" list.
- 3 To add or delete managers, do one of the following.
	- *Add managers.* Press <Insert> to see the list "Other Users And Groups." Choose a user or group to add as a manager, or use the Mark key ( $\leq$ F5 $>$  or  $\leq$ F6 $>$ ) to choose multiple users as managers.
	- *Delete managers.* Highlight a single manager from the "Managers" list, or use the Mark key ( $\leq$ F5> or  $\leq$ F6>) to highlight multiple managers. Press <Delete>.

# <span id="page-355-1"></span>**Assign or Delete Users in a Group**

#### **Procedure**

- **1** Enter SYSCON and choose "Group Information" from the "Available" Topics" window. The "Group Names" list appears.
- **2** Choose the group in which you want to assign or delete users. The "Group" Information" window appears.
- **3** Choose "Member List" to see the "Group Members" list.
- 4 To assign or delete users in a group, complete one of the following:
	- *Assign users to a group.* Press <Insert>. The "Not Group Members" list appears. Choose the user you want to add to the group, or use the Mark key ( $\leq$ F5 $>$  or  $\leq$ F6 $>$ ) to choose multiple users.

If no names appear in the "Not Group Members" list, you cannot add members to the "Group Members" list.

! *Delete users from a group.* Highlight a single user, or use the Mark key (<F5> or <F6>) to highlight multiple users. Press <Delete>.

### <span id="page-356-0"></span>**View a Groupís ID Number**

The file server uses the group ID to keep track of the group. The group ID cannot be changed or deleted.

#### **Procedure**

- **1** Enter SYSCON and choose "Group Information" from the "Available" Topics" window.
- 2 Choose the group whose ID want to view.
- 3 Choose "Other Information" from the "Group Information" menu to view the ID number.

### <span id="page-356-1"></span>**Assign or Modify a Group as Trustee of a Directory**

#### **Procedure**

- **1** Enter SYSCON and choose "Group Information" from the "Available" Topics" menu.
- 2 Choose the group in which you want to assign or modify trustee rights.

The "Group Information" menu appears.

**3** Choose "Trustee Directory Assignments." The group's trustee directory assignments are listed.

- 4 To assign or modify group trustee rights in a particular directory, do one of the following:
	- Assign group trustee rights. Press <Insert>. In the "Directory In Which Trustee Should be Added" entry box, enter the directory path.

If you do not know the directory path, press <Insert> to see a list of available file servers. Choose the appropriate file server. You next see a list of available volumes. Choose the appropriate volume. Repeat these steps to continue choosing directories until you have specified the full directory path.

Press <Esc> and then <Enter>.

NOTE: If you specify a nonexistent directory, you are asked if you want to create that directory.

*Modify group trustee rights in a directory.* In the "Trustee" Assignments" list, choose the directory in which you want to modify the group's trustee rights. The "Trustee Rights Granted" list appears.

Highlight a trustee right you want to delete, or use the Mark key (<F5> or <F6>) to highlight multiple rights. Press <Delete>.

Highlight a trustee right you want to insert, or use the Mark key  $(\langle F5\rangle \text{ or } \langle F6\rangle)$  to highlight multiple rights. Press  $\langle Insert \rangle$ .

Press <Enter> and then <Esc> to return to the "Trustee Directory" Assignments" list.

#### **Delete a Group as Trustee of a Directory**

You may need to delete a group's directory trustee rights at some point. Note, however, that deleting a group's trustee *rights* is not the same as deleting the groupís trustee *assignment*.

A group that does not have a trustee assignment in a directory inherits the same rights it had in the directory's parent directory.

A group that has a trustee assignment but no trustee rights does not inherit any rights.

#### **Procedure**

- **1** Enter SYSCON and choose "Group Information" from the "Available" Topics" window.
- 2 Choose the group you want to remove as a trustee of the directory.
- **3** Choose "Trustee Directory Assignments."
- 4 Highlight the directory from which you want to delete the group as a trustee, or use the Mark key ( $\leq$ F5> or  $\leq$ F6>) to highlight more than one directory. Press <Delete>.

# <span id="page-358-0"></span>**Assign or Modify Group File Trustee Rights**

#### **Procedure**

- **1** Enter SYSCON and choose "Group Information" from the "Available Topics" menu.
- 2 Choose the group in which you want to assign or modify trustee rights.
- **3** Choose "Trustee File Assignments" from the "Group Information" window.
- 4 To assign or modify group trustee rights in a file, do one of the following:
	- ! *Assign group file trustee rights.* Press <Insert>. Enter the directory path to the file in the "Select the Directory To Select A File From" window.

If you don't know the directory path, press <Insert > and choose the file server, volume, and network directory where the file is found.

When you enter the directory information, the window changes to read "Select a file for Which to Edit Trustees."

Enter the filename, or press <Insert> to see a list of files available in the path you specified. Choose the file for which you want to see group trustee rights.

After you enter the filename or choose a file from the list, you return to the "Trustee File Assignments" window, which shows the directory path to the file you chose, and the trustee rights the group has been given in that file.

Press <Insert> to see the "Trustee File Rights Not Granted" list. Choose the file rights you want to assign and press <Enter>.

• *Modify the "Trustee File Assignments" list.* You can delete a file by highlighting it, pressing <Delete>, and choosing "Yes."

Insert files by following instructions above for assigning group file trustee rights. Press <Enter> and then <Esc> to return to the "Trustee File Assignments" list.

## **Supervisor Options**

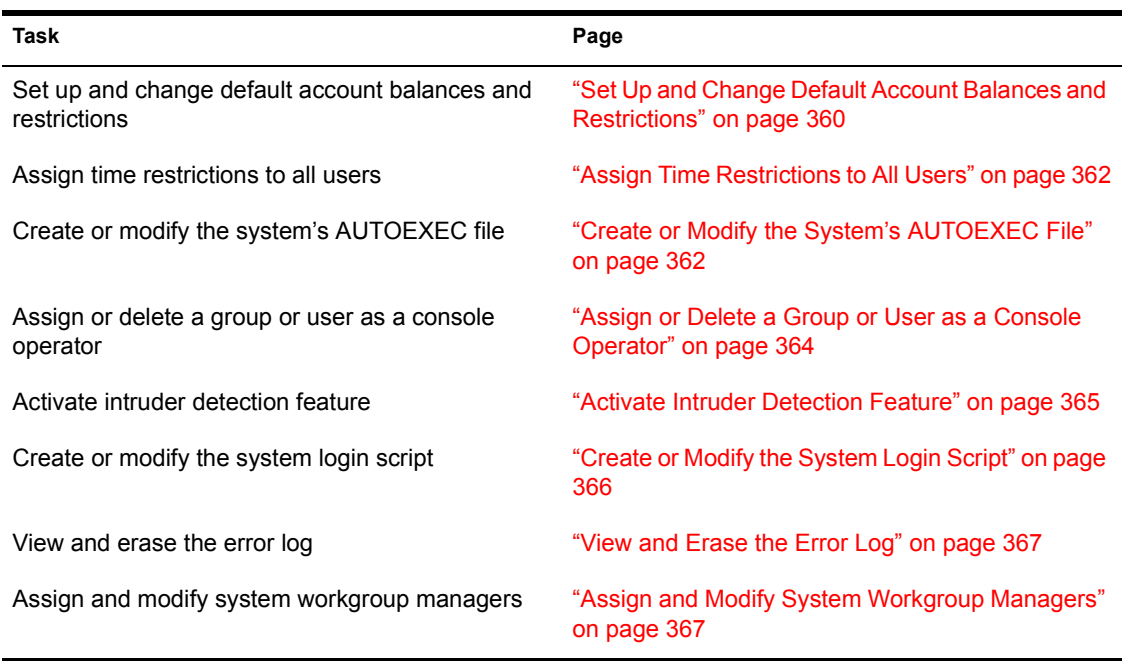

Use "Supervisor Options" to complete the following tasks:

### <span id="page-359-0"></span>**Set Up and Change Default Account Balances and Restrictions**

You can set up default account balances and restrictions that apply to all users created after the restrictions have been set up.

NetWare v3.12 includes a supervisor option under "Default Account Balance/ Restrictions" that allows you to specify whether you want to create users' home directories at the same time that you create the users.

To allow home directories to be created when you create the users, complete the following steps.

#### **Procedure**

- **1** Enter SYSCON and choose "Supervisor Options" from the "Available" Topics" menu.
- **2** Choose "Default Account Balance/Restrictions."

The "Default Account Balance/Restrictions" menu appears.
- **3** Choose "Create home directory for user."
- 4 Change the response to "Yes" by typing "Y" and pressing  $\leq$  Enter $\geq$ .

Later, when you create a user, you will be prompted for the user's home directory at the same time.

If you do not want to create home directories when you create the users, leave the default response as "No."

If you create a user before setting up the default restrictions, the restrictions do not apply to that user. Follow the steps below to set or change default account balances and restrictions.

### **Procedure**

- **1** Enter SYSCON and choose "Supervisor Options" from the "Available" Topics" menu.
- 2 Choose "Default Account Balance/Restrictions."

The "Default Account Balance/Restriction" menu appears.

The system default is set so accounts have no expiration date, no connection limitations, and no password restrictions.

**3** Change the "Default Account Balance/Restrictions" menu by choosing the restrictions that you want to apply to all users.

NOTE: You can set up a default account balance only if you have already installed the accounting option.

4 To set or change a default account balance, highlight "Account Balance" and enter the account balance you want users to be given when their accounts are created.

After you enter the account balance, you have the option of allowing credit. If you do not want to allow credit, leave the default response to "Allow Unlimited Credit" at "No" and the default response to "Low Balance Limit" at "0"

If you want to allow unlimited credit, highlight "Allow Unlimited Credit" and change the response to "Yes" by typing "Y" and pressing  $\leq$  Enter $\geq$ .

If you want to allow only some credit, leave the "Allow Unlimited Credit" response at "No" and highlight "Low Balance Limit." Enter the amount of credit you want each user to be given.

Enter a negative number to indicate that a user can receive services that are being charged for after his or her account balance has been used up.

For example, -20 indicates that the user can receive services for 20 charges after the account balance is at zero.

A positive number indicates that the user must always have some portion of the balance remaining. For example, 10 indicates that when the user's account drops to 10, the user can no longer receive services that are charged for.

Press <Esc> twice to return to the "Available Topics" menu.

## **Assign Time Restrictions to All Users**

Use SYSCON's "Supervisor Options" to change the default time restriction that is assigned to new user accounts.

To assign time restrictions to all users, complete the following steps.

### **Procedure**

- **1** Enter SYSCON and choose "Supervisor Options" from the "Available" Topics" menu.
- 2 Choose "Default Time Restrictions"

The "Default Time Restrictions" box lists the time in a week in half-hour increments. The time listed in the lower right-hand corner indicates which half-hour block the cursor is on.

- 3 To assign time restrictions to users, do one of the following.
	- ! *Restrict time to users.* Use the Mark key (<F5>) to mark the block of time during which you *do not* want to allow users to log in. Press <Delete>.
	- *Restore time restricted.* Use the Mark key (<F5>) to mark the block of time during which you do want to allow users to log in. Press <Insert>.

## **Create or Modify the System's AUTOEXEC File**

You can create or modify the system's AUTOEXEC file to store console commands you want executed each time the file server comes up.

You can save any console command except DOWN in the AUTOEXEC file. For example, you might want to include the MONITOR command to automatically start the monitoring function.

The AUTOEXEC.NCF file is a batch file (similar to a DOS batch file) that executes after the NetWare operating system is booted and STARTUP.NCF is executed. The file is kept in the SYS:SYSTEM directory, and you can create it with SYSCON or with a text editor.

The AUTOEXEC.NCF file contains commands and naming information to boot the file server. More specifically, it provides information to do the following:

- Assign the file server name
- $\bullet$  Set the internal network number
- Load and set LAN drivers
- ! Bind the communication protocol to the LAN drivers
- Load any other loadable modules
- Execute console commands

You can also add commands to load modules or change commands that control the server's initial settings, such as spooler mappings. For example:

#### **S 0 PRINTQ\_0S 1 PRINTQ\_1S 2 PRINTQ\_2**

#### **Procedure**

- **1** Enter SYSCON and choose "Supervisor Options" from the "Available" Topics" menu.
- **2** Choose "Edit System AUTOEXEC File" from the "Supervisor Options" menu.
- **3** At the "System AUTOEXEC File" entry box, type a list of spooler mappings (see example above) that you want executed each time the file server comes up. Use the following format:

**S[POOL]** *nn* **[TO] [QUEUE]** *name* <Enter>

- 4 List any additional console commands that you want executed each time the file server comes up.
- **5** If you want to delete console commands from the AUTOEXEC file, use the <Backspace> or <Delete> key. Press <Esc> and then <Enter> to save the changes.

### **Sample AUTOEXEC.NCF File**

```
file server name PD3CPU
ipx internal net 1986
load NE1000 port = 300 int = 3bind IPX to NE1000 net = 1989set allow unencrypted passwords = on
S[POOL] 0 [TO] [PRINTQ_0] name
```
For further explanation on AUTOEXEC.NCF files, see "INSTALL" in *System Administration*.

## **Assign or Delete a Group or User as a Console Operator**

You can specify which groups or users are console operators. Console operators can access FCONSOLE (file server console) from workstations they are logged in to.

### **Procedure**

- **1** Enter SYSCON and choose "Supervisor Options" from the "Available" Topics" menu.
- **2** Choose "File Server Console Operators" from the "Supervisor Options" menu to display groups or users that are console operators.
- **3** Add or delete console operators:
	- *Add console operators.* Press <Insert>. In the "Other Users and Groups" list, choose the user or group you want to be a console operator. Use the Mark key (<F5> or <F6>) to choose more than one user or group.
	- ! *Delete console operators.* Highlight the user or group you want to delete from the "File Server Console Operator" list. To delete more than one user or group, highlight them with the Mark key (<F5> or  $\langle F6 \rangle$  and press  $\langle$ Enter $\rangle$ . Choose "Yes" in the confirmation window.

## **Activate Intruder Detection Feature**

The intruder detection and lockout feature allows you to set conditions for recognizing an intruder. Once these conditions have been met, you can prevent unauthorized attempts to log in to the file server.

### **Procedure**

- **1** Enter SYSCON and choose "Supervisor Options" from the "Available Topics" menu.
- **2** Choose "Intruder Detection/Lockout."

The default for intruder detection is set to "No."

**3** To activate intruder detection, change the "Detect Intruders" response to "Yes" by typing "Y" and pressing <Enter>.

To deactivate intruder detection, type "N" and press <Enter>.

! *Why use intruder detection?* If the intruder lockout is set to detect intruders, each user account makes a record of any attempt to log in with an incorrect password more than the number of times allowed. In addition, you can specify how many unsuccessful attempts can be made before the account locks automatically and how long the account remains locked before allowing a user to log in again.

When you activate intruder detection, the "Intruder Detection Threshold" system default appears. The "Incorrect Login Attempts" is set to seven. This means the file server allows seven incorrect login attempts before assuming an intruder is trying to break into the account. After seven attempts, the file server locks the account.

4 To change the "Intruder Detection Threshold," highlight "7", type in the new number, and press <Enter>.

The "Bad Login Count Retention Time" is set for 30 minutes. This means that the file server keeps track of incorrect logins for 30 minutes past the time the last incorrect login was detected.

When a user successfully logs in to an account or when the "Bad Login" Count Retention Time" has passed, the file server resets the number of incorrect logins.

**5** To change the "Bad Login Count Retention Time," position the cursor on the days, hours, or minutes option, type the new numbers, and press  $<$ Enter $>$ 

You can also activate the lockout security feature, which allows you to lock an account after an intruder is detected (after the specified number of "Incorrect Login Attempts"). When you activate the "Intruder Detection" option, the "Lock Account After Detection" option is set to "Yes."

6 If you do not want to use the lockout feature, change the response to " $No$ "

The amount of time the account remains locked after an intruder is detected is specified in the "Length of Account Lockout" option. The default is 15 minutes.

To change the amount of time, move the cursor to the days, hours, or minutes options, type in the new numbers, and press <Enter>.

7 After you have finished, press <Esc> to save the changes and return to the "Supervisor Options" menu.

## **Create or Modify the System Login Script**

#### **Procedure**

- **1** Enter SYSCON and choose "Supervisor Options" from the "Available" Topics" menu.
- **2** Choose "System Login Script."

If a system login script already exists, it appears; otherwise, the screen is blank.

Include any of the commands explained in Chapter 4 of *Installation and Upgrade* in your login script. This script is executed for users when they log in. You can include commands similar to the following:

**MAP INS S1:=SYS:PUBLIC MAP INS S2:=SYS:PUBLIC/WORDPROC COMSPEC=S3:COMMAND.COM**

The first command enables users to access the NetWare utilities.

The second command enables users to access a word processing program.

The third command ensures that the COMMAND.COM file will reload properly into each workstation when an application is exited.

**3** To exit the system login script, press <Esc>.

Confirm changes you made in the login script.

## **View and Erase the Error Log**

As supervisor, you can view any errors recorded in the file server's system error log. You can also erase the error log after you have finished viewing the errors.

### **Procedure**

- **1** Enter SYSCON and choose "Supervisor Options" from the "Available" Topics" window.
- 2 To view or erase the error log, complete one of the following:
	- $\bullet$  *View the error log.* Choose "View File Server Error Log" from the "Supervisor Options" window. The "File Server Error Log" screen lists any error messages recorded since the error log was last cleared. It specifies the date and time of the error and identifies the nature of the error.

Use the arrow keys to scroll to additional error messages. If no file server messages have been recorded, you see the following message:

There Are No Errors Recorded In The File Server Error Log.

An explanation of error messages can be found in *System Messages*.

• *Erase the error log.* Press <Esc> at the "Available Topics" window. Choose "Yes" at the "Clear Error Log" confirmation box.

If you want to keep the log, choose "No."

## **Assign and Modify System Workgroup Managers**

#### **Procedure**

**1** Enter SYSCON and choose "Supervisor Options" from the "Available Topics" window.

**2** Choose "Workgroup Managers."

A list of workgroup managers appears. To assign or modify the list of workgroup managers, do one of the following:

- ! *Assign a system workgroup manager.* Press <Insert> to see a list of potential workgroup managers. Choose one manager, or use the Mark key ( $\leq$ F5 $>$  or  $\leq$ F6 $>$ ) to choose multiple managers.
- ! *Modify a system workgroup manager.* Highlight a workgroup manager or use the Mark key (<F5> or <F6>) to highlight multiple managers. Press <Delete>.

## **User Information**

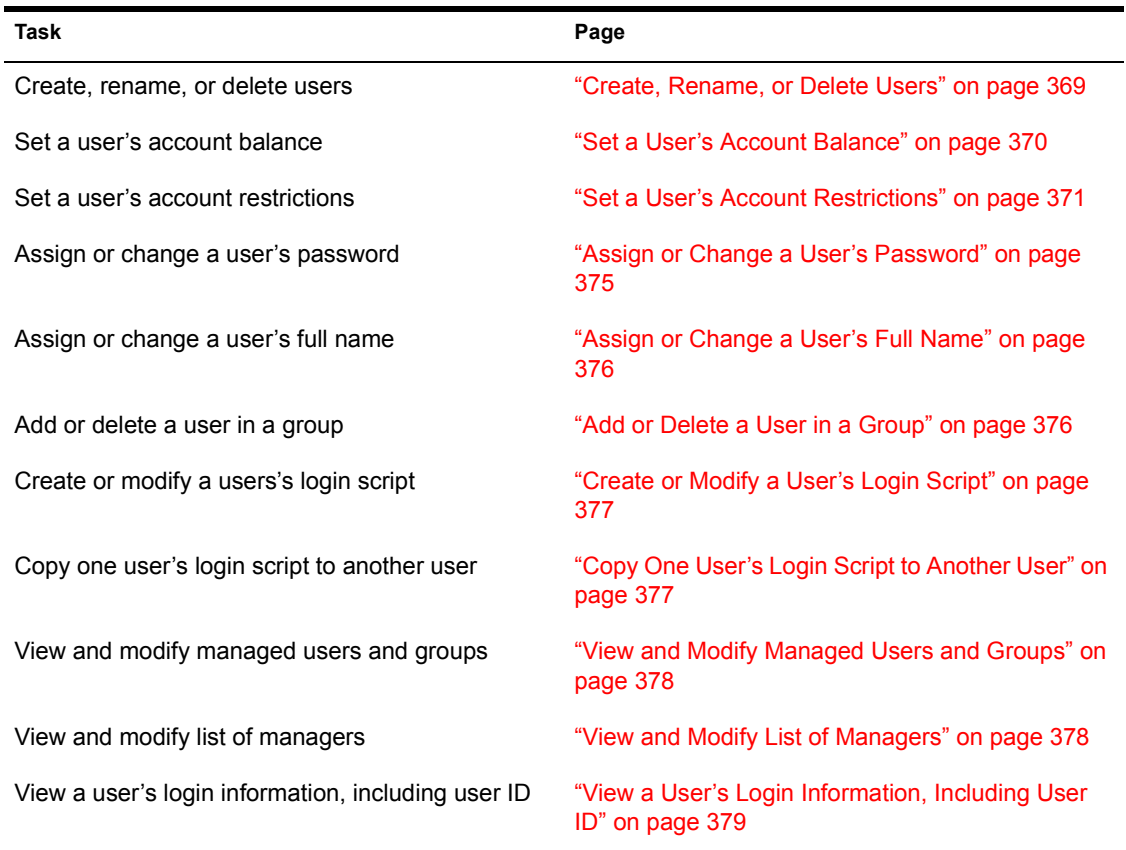

Use the "User Information" option to complete the following tasks:

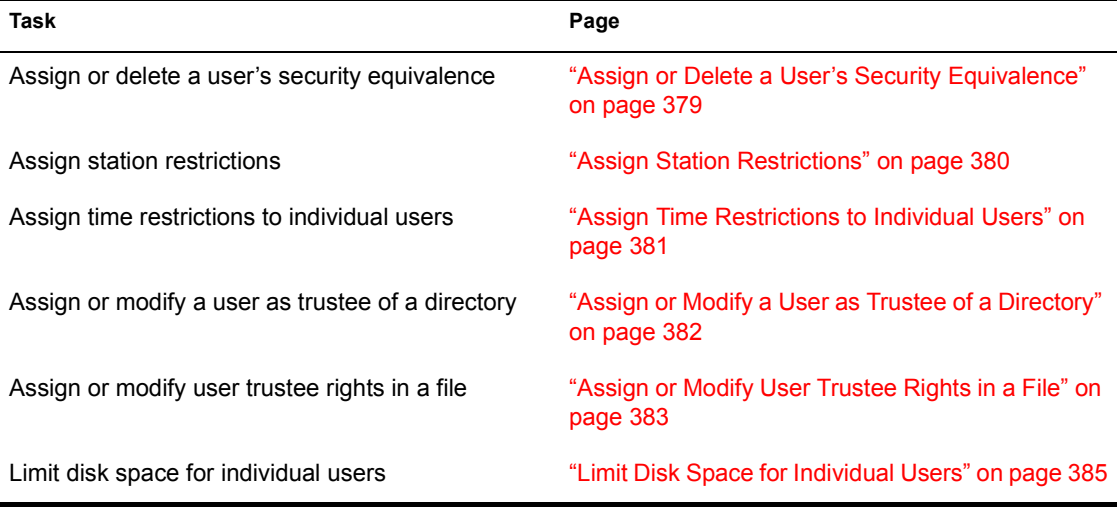

## <span id="page-368-0"></span>**Create, Rename, or Delete Users**

### **Procedure**

**1** Enter SYSCON and choose "User Information" from the "Available Topics" menu.

The names of the users on the current file server appear.

- **2** To create, rename, or delete a user, complete one of the following.
	- *Create a user.* Press <Insert>. The "User Name" entry box appears. Enter the new user's name. The username can be up to 47 characters long.

If you set the system default to create users' home directories automatically (see "Set Up and Change Default Account Balances" and Restrictions" on page 360), you will be prompted for the user's home directory.

You can accept the default directory that is shown, or you can specify a different directory. If you choose a directory that doesn't exist, it is created for you.

! *Rename a user.* Highlight the user you want to rename and press the Modify key (<F3>). Backspace to delete the old username in the "Rename User To" entry box, and enter the new username.

! *Delete a user.* Highlight the user you want to delete, or use the Mark key (<F5> or <F6>) to highlight multiple users. Press <Delete>.

## <span id="page-369-0"></span>**Set a Userís Account Balance**

Assign user account balances to determine how much of a given service each person can use. You can also assign a credit limit indicating how much credit the user can draw from.

### **Procedure**

**1** Enter SYSCON and choose "User Information" from the "Available" Topics" window.

The "User Names" list appears.

2 Choose the user whose account balance you want to set.

The "User Information" list for that user appears.

3 Choose "Account Balance."

The "Account Balance For User *USERNAME*" window appears.

4 In the first field, you can set the account balance to any number from - 99999999 to 99999999.

The default account balance is 0.

**5** In the second field, you can allow unlimited credit by choosing "Yes."

If you choose "Yes," you cannot set the low balance limit in the third field.

6 If you do not allow unlimited credit in the second field, move to the third field and set the low balance limit.

Again, this limit can be any number from -99999999 to 99999999. The default is 0.

**7** Press <Esc> to save the changes and exit SYSCON.

## <span id="page-370-0"></span>**Set a Userís Account Restrictions**

If accounting is installed, you can set a user's account restrictions depending on the user's needs. You can disable a user's account temporarily without deleting it altogether. No one can log in to a disabled account.

For example, you might have an account set up for a consultant who needs to access it once a month for three months. You do not want anyone else using the account while the consultant is away, but you do not want to delete the account. In this case, you might want to disable the account by going through the following steps.

### **Procedure**

- **1** Enter SYSCON and choose "User Information" from the "Available" Topics" menu.
- 2 Choose the name of the user whose account you want to enable or disable.
- **3** Choose "Account Restrictions" from the "User Information" menu.
- 4 In the first field of the "Account Restrictions" window, type "Y" to disable the account or "N" to enable the account.
- **5** Press <Esc> to save the change and exit.

#### **Set an Expiration Date on a User's Account**

You can set up a temporary account. On a specified date, the account is automatically disabled and no one can log in to that account until the restriction is removed or the expiration date is changed.

For example, you can set the last day of a semester as the expiration date for accounts used by students. After that day, they can no longer log in to their accounts.

To set up the expiration date restriction, complete the following steps.

### **Procedure**

- **1** Enter SYSCON and choose "User Information" from the "Available" Topics" menu.
- 2 Choose the user whose account you want to place an expiration date on.
- **3** Choose "Account Restrictions" from the "User Information" menu.

4 In the "Account Restrictions" list, choose "Account Has Expiration" Date." Change the response to "Yes" by typing "Y" and pressing <Enter>.

The "Date Account Expires" option appears. The default is set to the first day of the next month.

5 You can change this date by typing in a new date.

Use the following format: month-day-year (11-25-93; November 25, 1993; or Nov 25, 1993).

Press <Enter> and then <Esc> to save the changes and return to the "User Information<sup>"</sup> menu

On the specified expiration date, the account is disabled.

### **Remove an Expiration Date Restriction**

To remove an expiration date restriction after the account has been disabled, complete the following steps.

### **Procedure**

- **1** Enter SYSCON and choose "User Information" from the "Available" Topics" menu.
- 2 Choose the user whose account you want modify.
- **3** Choose "Account Restrictions" from the "User Information" menu.
- 4 In the "Account Restrictions" list, choose "Account Disabled" and change the response to "No" by typing "N" and pressing  $\leq$  Enter $\geq$ .
- **5** Choose "Account Has Expiration Date," type "N" and press <Enter>.

### **Limit the Number of Workstations a User Can Be Logged In To**

To limit the number of workstations a user can be logged in to, complete the following steps.

#### **Procedure**

- **1** Enter SYSCON and choose "User Information" from the "Available Topics" menu.
- **2** Choose the user you want to place the restriction on.
- **3** Choose "Account Restrictions" from the "User Information" menu.

4 In the "Account Restrictions" list, choose "Limit Concurrent" Connections" and change the response to "Yes" by typing "Y" and pressing <Enter>.

The default is set so the user can log in from only one workstation at a time.

5 To change the number of workstations a user can log in from, choose "Maximum Connections."

Type in the desired number of workstations (from 1 to 1000, inclusive).

Press <Enter> and <Esc> to save the change and to return to the "User" Information<sup>"</sup> menu

For example, you may want a user to log out of the workstation in one office before going to another office to log in to another workstation. This option also prevents anyone from logging in with the password of a user already logged in at another location.

### **Set Password Restrictions**

You can allow users to change their passwords. You can also require a password, designate a minimum password length, force periodic password changes, designate how often the password must be changed, limit grace logins, and require unique passwords.

To assign password restrictions, complete the following steps.

## **Procedure**

- **1** Enter SYSCON and choose "User Information" from the "Available" Topics" menu to display the users on the current file server.
- 2 Choose the user you want to assign restrictions to.
- 3 In the "User Information" menu, choose "Account Restrictions."

You can choose from the following options:

! *Allow user to change password.* You can decide whether or not a user is allowed to change the password of the account. The default is "Yes." If "Allow User to Change Password" is set to "No," the user is also unable to change the account's login script using SYSCON.

For example, on accounts that many users share, such as the GUEST account, you do not want one user changing the password and locking out other users. If the option is set to "No," the user cannot change the password or edit the account's login script using SYSCON.

To specify whether a user can change the password, choose "Allow" User to Change Password" and change the response to "No" by typing "N."

! *Require password.* You can require a user to have a password. A password must be required in order to use the Minimum Password Length and Force Periodic Password Changes options. The default is " $No$ "

To require a password, choose "Require Password" and change the response to "Yes" by typing "Y."

! *Minimum password length.* If you require a password, the system automatically sets the minimum password length to five characters.

To change the minimum password length, select "Minimum" Password Length<sup>"</sup> and type the new number. Passwords can be up to 128 characters long. Then press <Enter>.

! *Force periodic password changes.* If you require a password and allow users to change their passwords, the system forces periodic password changes every 40 days. The screen also lists the date the password expires. You can change the number of days between forced changes or you can decide not to require password changes.

Choose "Force Periodic Changes." If you decide not to require password changes, type "N" for "No."

If you require password changes, you can change the number of days between changes by choosing "Days Between Forced Changes" and entering the new number. The new "Date Password Expires" is shown.

! *Limit grace logins.* If you require passwords and allow users to change them, you can also limit the number of times users can log in with an expired password. The system automatically allows users to log in with an expired password six times.

If you want to allow users to log in an unlimited number of times with an expired password, then change the "Limit Grace Logins" response to "No" by typing "N."

If you decide to limit grace logins, you can change the number of times users can log in with an expired password. Choose "Grace" Logins" and enter a new number. The number of "Remaining Grace" Logins" appears on the screen.

! *Require unique passwords.* If you require passwords, you can also require users to use a new password each time they change their password. The default is set so that unique passwords are not required. If you require unique passwords, the system remembers eight previous passwords. A user must keep a new password for at least one day before it is remembered by the system.

To require unique passwords, choose "Require Unique Passwords" and change the response to "Yes" by typing "Y."

4 Press <Esc> twice to save your changes and return to the "User" Information" menu.

## <span id="page-374-0"></span>**Assign or Change a User's Password**

### **Procedure**

- **1** Enter SYSCON and choose "User Information" from the "Available Topics" menu.
- 2 Choose the user you want to assign a password to.

The "User Information" menu appears.

**3** Choose "Change Password."

The "Enter New Password" box appears.

- 4 To assign or change a user's password, do one of the following:
	- ! *Assign a new password.* If a user has not been assigned a password, enter one in the "Change Password" box.

Confirm the password by entering it again in the "Retype New" Password" box.

• *Change a user's password.* You can't see the user's old password. Just enter the new password.

Confirm the new password by entering it again in the "Retype New" Password" box.

## <span id="page-375-0"></span>**Assign or Change a User's Full Name**

### **Procedure**

- **1** Enter SYSCON and choose "User Information" from the "Available" Topics" menu.
	- The "User Names" list appears.
- 2 Choose the user whose full name you want to assign.

The "User Information" menu appears.

**3** Choose "Full Name."

The "Full Name" entry box appears.

- 4 To assign or change the full name, do one of the following.
	- *Assign a user's full name.* If the user has not been assigned a full name, enter the full name.
	- *Change the user's full name.* Use the Backspace key to delete the old name. Enter the new name.

## <span id="page-375-1"></span>**Add or Delete a User in a Group**

### **Procedure**

1 Enter SYSCON and choose "User Information" from the "Available Topics" menu.

The names of the users on the current file server appear.

2 Choose the user you want to add to or delete from a group.

The "User Information" menu appears.

- **3** Choose "Groups Belonged To."
- 4 To add a user to or delete a user from a group, do one of the following:
	- Add a user to a group. Press <Insert> to see a list of groups the user does not belong to.

Choose the group you want to add the user to, or use the Mark key (<F5> or <F6>) to choose multiple groups.

! *Delete a user from a group.* Highlight a single user, or use the Mark key (<F5> or <F6>) to highlight a user in several groups. Press <Delete>.

In the "Delete User From Group" confirmation box, choose "Yes."

### <span id="page-376-0"></span>**Create or Modify a User's Login Script**

### **Procedure**

- **1** Enter SYSCON and choose "User Information" from the "Available" Topics" menu.
- 2 Choose the user you want to assign a login script to.

The "User Information" menu appears.

3 Choose "Login Script."

If the "Login Script Does Not Exist" box appears, create a login script.

- 4 To create or modify a user's login script, do one of the following:
	- *Create a user's login script.* Press <Enter> and type in the information you want to include in the user's login script. (See Chapter 4 of *Installation and Upgrade* for an explanation of login script commands.)
	- ! *Modify an existing login script.* If a user already has a login script, type in any additional commands. Use <Backspace> or <Delete> to delete login script commands.

## <span id="page-376-1"></span>**Copy One Userís Login Script to Another User**

You can assign another user's login script to a user who does not already have a login script.

### **Procedure**

- **1** Enter SYSCON and choose "User Information" from the "Available Topics" menu.
- 2 Choose the user you want to create a login script for.

The "User Information" menu appears.

**3** Choose "Login Script."

The "Login Script Does Not Exist" box appears.

4 Use <Backspace> to delete the username listed. Enter the name of the user whose login script you want to copy.

If you don't know the name, you can press <Insert > and choose a username from the list.

## <span id="page-377-0"></span>**View and Modify Managed Users and Groups**

## **Procedure**

- **1** Enter SYSCON and choose "User Information" from the "Available" Topics" menu.
- 2 Choose the user you want to view information about.
- **3** Choose "Managed Users And Groups" from the "User Information" window.
- 4 Modify managed users and groups by completing one of the following:
	- *Add managed users and groups.* Press <Insert> to see the "Other Users And Groups" window. Choose a user or group to add to those already managed, or use the Mark key (<F5> or <F6>) to add several.
	- ! *Delete managed users and groups.* Highlight a user or group and press <Delete>. The "Revoke Rights To Manage This User" window appears. Choose "Yes." Use the Mark key ( $\langle F5 \rangle$  or  $\langle F6 \rangle$ ) to highlight and revoke rights to manage several users and groups.

## <span id="page-377-1"></span>**View and Modify List of Managers**

## **Procedure**

- **1** Enter SYSCON and choose "User Information" from the "Available" Options" menu.
- **2** Choose the user for whom you want to modify managers, and then choose "Managers" from the "User Information" list.
- 3 To modify managers, do one of the following:
	- Add a manager. Press <Insert> and choose a user or group from the "Other Users And Groups" list.
	- ! *Delete a manager.* Highlight a manager, or use the Mark key (<F5> or <F6>) to highlight multiple managers. Press <Delete>.

## <span id="page-378-0"></span>**View a Userís Login Information, Including User ID**

### **Procedure**

- **1** Enter SYSCON and choose "User Information" from the "Available" Options" menu.
- 2 Choose the user whose information you want to view.
- **3** Choose "Other Information" from the "User Information" list.
- 4 View the following information about the user:

**Figure 39 User login information**

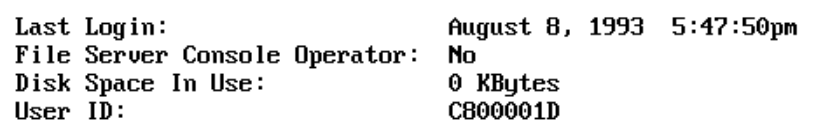

## <span id="page-378-1"></span>**Assign or Delete a Userís Security Equivalence**

#### **Procedure**

**1** Enter SYSCON and choose "User Information" from the "Available Topics" menu.

The names of the users on the current file server appear.

2 Choose the user whose security equivalences you want to assign.

The "User Information" menu appears.

**3** Choose "Security Equivalences."

The user's security equivalences appear.

- 4 To assign or delete a user's security equivalence, complete one of the following:
	- *Assign a user's security equivalence.* Press <Insert> to display the "Other Users And Groups" list.

Choose the user or group that you want to make the user equivalent to. Use the Mark key (<F5> or <F6>) to choose more than one user or group.

• *Delete a user's security equivalence.* Highlight the user or group that you no longer want the user to be security equivalent to. Use the Mark key  $(\leq F5>$  or  $\leq F6>$  to highlight more than one user or group. Press <Delete>.

## <span id="page-379-0"></span>**Assign Station Restrictions**

You can restrict the physical locations that a user can log in from. The default is set so there are no station restrictions.

For example, you might want users to log in only from the workstation in their own office. Or you may want to allow user SUPERVISOR to log in from a workstation regular users do not have physical access to.

To restrict the workstations users can log in from, you need a list of network and node addresses for each workstation. You should have received the "NetWare Fileserver LAN Worksheet" with these addresses from the installer. If you did not, you can find the address of a workstation by logging in at that workstation and typing "USERLIST /A" at the DOS prompt. You can print this list using CAPTURE.

## **Procedure**

**1** Enter SYSCON and choose "User Information" from the "Available" Topics" menu.

The users on the current file server appear.

2 Choose the user you want to assign station restrictions to.

The "User Information" menu appears.

- **3** Choose "Station Restrictions." If the "Allowed Login Addresses" box is empty, the user can log in from any location.
- 4 To restrict the workstations a user can log in from, press <Insert>.

The "Network Address" box appears.

5 Type the network address (in hexadecimal notation) of the workstation the user can log in from and press <Enter>.

When you see the "Allow Login From All Nodes" confirmation box, do one of the following:

• *Choose "Yes.*" This lets the user log in from any node address on the network.

The restriction for all nodes on the specified network are listed in the "Allowed Login Addresses" box.

• *Choose "No.*" This restricts the user to one or to a few node addresses on the network. In the "Node Address" box, enter the address of the appropriate workstation (in hexadecimal notation).

The network and node addresses of the specified workstation are listed in the "Allowed Login Addresses" box.

NOTE: The "Allow Login From All Nodes" confirmation box appears only the first time a new network address is entered.

- **6** To restrict the user to multiple node addresses on the same network, specify each node individually by repeating Steps 4 and 5.
- 7 To delete a station restriction, highlight the address of the station in the "Allowed Login Addresses" list. Press <Delete> and choose "Yes" in the confirmation box.
- **8** Press  $\leq$  Esc $>$  to return to the "User Information" menu.

If a user with a station restriction tries to log in from an unauthorized station, that user is denied access.

## <span id="page-380-0"></span>**Assign Time Restrictions to Individual Users**

You can restrict the hours during which users can log in. The default is set for no time restrictions.

For example, you might want to restrict users to log in during normal working hours only.

## **Procedure**

**1** Enter SYSCON and choose "User Information" from the "Available Topics" menu.

The names of the users on the current file server appear.

2 Choose the user you want to assign time restrictions to, or use the Mark key (<F5> or <F6>) to choose multiple users.

The "User Information" menu appears.

**3** Choose "Time Restrictions."

The "Allowed Login Times For User" box lists the time in a week in halfhour increments. The time listed in the lower right-hand corner indicates which half-hour block the cursor is on. The asterisks indicate available login times.

- 4 To assign or delete time restrictions, complete one of the following:
	- Assign time restrictions. Using the Mark key (<F5> or <F6>), mark the block of time during which you do not want to allow users to log in. Then press <Delete>. You can also delete blocks individually.
	- ! *Delete time restrictions.* Using the Mark key (<F5> or <F6>), mark the block of time during which you do want to allow users to log in. Then press <Insert>. You can also insert blocks individually.

**5** Press  $\leq$  Esc $>$  to return to the "User Information" menu.

## <span id="page-381-0"></span>**Assign or Modify a User as Trustee of a Directory**

Deleting a user's trustee *rights* is not the same as deleting the user's trustee *assignment*. Users who do not have specific trustee assignments in a directory inherit the same rights they had in the directory's parent directory.

Users who have a trustee assignment, but no trustee rights, do not inherit any rights.

#### **Procedure**

- **1** Enter SYSCON and choose "User Information" from the "Available" Topics" menu.
- 2 Choose the user whose trustee rights you want to assign or modify.

The "User Information" menu appears.

**3** Choose "Trustee Directory Assignments."

The user's trustee directory assignments are listed.

- 4 To assign or modify user trustee rights in a particular directory, do one of the following:
	- *Assign user as a trustee.* Press <Insert>. In the "Directory In Which Trustee Should be Added" entry box, enter the directory path.

If you do not know the directory path, press <Insert> to see a list of available file servers. Choose the appropriate file server. You next see a list of available volumes. Choose the appropriate volume.

Repeat these steps to continue choosing directories until you have specified the full directory path.

Press <Fsc> and then <Fnter>

NOTE: If you specify a nonexistent directory, you are asked if you want to create that directory.

! *Delete user as a trustee.* Highlight the directory from which you want to remove the user as a trustee and press <Delete>.

Choose "Yes" in the "Remove Trustee From Directory" confirmation box.

• *Modify a user's trustee rights.* In the "Trustee Directory" Assignments" list, choose the directory in which you want to modify the user's trustee rights. The "Trustee Rights Granted" list appears.

Press <F3>. Highlight the right you want to modify in the specified directory, or use the Mark key (<F5> or <F6>) to highlight multiple rights.

To revoke rights, press <Delete> and choose "Yes" in the "Revoke" All Marked Trustee Rights" confirmation box.

To grant rights, press <Enter> and then <Insert> to see the "Trustee" Rights Not Granted" list. Choose the right or rights you want to grant the user in the specified directory.

Press <Enter> and <Esc> to save the changes and exit SYSCON.

## <span id="page-382-0"></span>**Assign or Modify User Trustee Rights in a File**

### **Procedure**

- **1** Enter SYSCON and choose "User Information" from the "Available" Topics" menu.
- 2 Choose the user whose trustee rights you want to assign or modify.
- **3** Choose "Trustee File Assignments" from the "User Information" window.
- 4 To assign or modify user trustee rights in a particular file, do one of the following:
	- *Assign user trustee rights.* Press <Insert>. In the "Select the Directory To Select A File From" window, enter the directory path.

If you do not know the directory path, press <Insert> to see a list of available file servers. Choose the appropriate file server.

You next see a list of available volumes. Choose the appropriate volume.

Repeat these steps to continue choosing directories until you have specified the full directory path.

Press <Esc> and then <Enter>.

When you enter the directory information, the window changes to read "Select a file for Which to Edit Trustees."

Enter the filename, or press <Insert> to see a list of files available in the path you specified. Enter the name of the file for which you want to see user trustee file assignments.

Once you have entered the filename, you return to the "Trustee File" Assignments" window, which shows the directory path to the file you chose and the trustee assignments the user has been given in that file.

Press <Insert> to see the "Trustee Rights Not Granted" list. Choose a right to grant, or use the Mark key  $(\langle F5 \rangle)$  or  $\langle F6 \rangle$  to choose multiple rights. Press <Enter> to assign the selected rights in the file. Press <Esc> to exit.

• *Delete a user as trustee of a file.* In the "Trustee File Assignments" list, highlight the file from which you want to delete the user as a trustee, or use the Mark key ( $\leq$ F5> or  $\leq$ F6>) to highlight more than one directory.

Press <Delete> and select "Yes" in the "Remove Trustee From File" confirmation box. Press <Enter> and then <Esc> to return to the "Trustee File Assignments" list.

• *Modify user trustee rights in a file.* In the "Trustee File Assignments" list, choose the file in which you want to modify a user's trustee rights. The "Trustee Rights Granted" list appears.

To delete trustee rights in a file, highlight the filename and press <Delete>. Choose "Yes" from the "Revoke Trustee Right" window.

To insert trustee rights in a file, press <Insert> to see the "Trustee" Rights Not Granted" list. Choose the right you want to add, or use the Mark key ( $\leq$ F5 $>$  or  $\leq$ F6 $>$ ) to add multiple rights. Press  $\leq$ Enter $>$  to complete the addition and press <Esc> to exit SYSCON.

## <span id="page-384-0"></span>**Limit Disk Space for Individual Users**

You may want to limit the disk space for one or two users. Or, you may want to limit the disk space for all users, assigning each a different amount of space.

NOTE: If you want to limit the disk space for all users, but assign each user the same amount of space, set the system defaults as explained under "Set Up and Change Default Account Balances and Restrictions" on page 360.

#### **Procedure**

- **1** Enter SYSCON and choose "User Information" from the "Available" Topics" menu.
- 2 Choose the user whose disk space you want to limit.
- **3** Choose "Volume Restrictions" from the "User Information" menu.
- 4 Choose the volume on which you want to limit disk space.
- **5** The "User Disk Volume Restrictions" box appears.

Limit Volume Space? No Volume Space Limit 0 KBytes Volume Space In Use 0 KBytes

- **6** In the "Limit Volume Space?" field, change the default to "Yes" by typing " $Y$ " or "Yes."
- **7** Enter the volume space limit in kilobytes. The default is 0.

NOTE: If a user tries to use more disk space than assigned, an error message appears indicating insufficient disk space.

8 Press <Esc> to exit SYSCON.

# **SYSTIME**

## **Why Use SYSTIME?**

Use SYSTIME to view the date and time set on any file server on your network or internetwork.

When you view this information for a file server, SYSTIME also synchronizes the date and time set on your workstation with the settings on that file server.

## **Command Format**

#### **SYSTIME [***fileserver***]**

If you want to view the date and time on a file server other than your default file server, replace *fileserver* with the name of that file server.

## **View the Date and Time Set on a File Server**

You must be attached to another file server before you can use SYSTIME to view the date and time of that file server and synchronize the date and time set on your workstation with the date and time on that file server.

### **View Settings on Default File Server**

Suppose you want to see the date and time set on your default file server. Type

#### **SYSTIME** <Enter>

You see a message similar to the following.

Current System Time: Monday July 17, 1990 8:37 am

### **View Settings on Another File Server**

Suppose you want to view the date and time on file server SALES. Type

#### **SYSTIME SALES** <Enter>

Information similar to the following appears:

Current System Time: Monday July 17, 1993 8:32 am

# **TIME**

## **Why Use TIME?**

Use TIME to display the date and time kept by the file server's clock.

## **Command Format**

### **TIME**

For a complete explanation of "TIME," see System Administration.

# **TLI**

## **Why Use TLI?**

Use TLI if you have a loadable module that requires TLI communication services.

STREAMS and CLIB must be loaded before TLI can be loaded. You also need to load one or more protocol NLMs (SPXS, IPXS).

## **Command Format**

**LOAD [***path***]TLI**

## **Command Parameters**

Replace *path* with a full directory path to the directory containing the module; begin with a DOS drive letter or a NetWare volume name.

If no path is specified, the operating system assumes that the loadable module is located in the SYS:SYSTEM directory.

## **Additional Information**

Load the following modules in the order listed before loading TLI.

STREAMS CLIB

After loading TLI, load the protocol module(s).

For a complete explanation of "TLI," see *System Administration*.

# **TLIST**

## **Why Use TLIST?**

Use TLIST to view the trustee list of a directory or a file.

## **Command Format**

#### **TLIST [***path* **[USERS | GROUPS]]**

Replace *path* with a directory path leading to the directory or the file whose trustee list you want to view.

To view only the user trustees of a directory, include USERS in your command.

To view only the group trustees of a directory, include GROUPS in your command.

If you don't specify USERS or GROUPS in your command, both are be displayed.

TLIST supports wildcard characters.

Periods (..) can be used with TLIST to display the trustee lists of the directory above the current directory.

Use /C after the command to allow continuous scrolling. If /C is not used, TLIST pauses after every screen of information.

## **Additional Information**

You must be attached to a file server before you can view the trustee list of a directory or its files on that server. (See "ATTACH" on page  $45$ .)

You must have the Access Control right in a directory to view the trustee list of that directory or its files.

## **View the Trustee List of Your Default Directory**

### **View Trustee List**

To view the trustee list of your default directory, type

**TLIST** <Enter>

—————

You see information similar to the following:

```
User Trustees:
MICHIKO [ RWCEMFA ]
GEORGE [ R F ]
```

```
Group Trustees:
CLERKS [ R F ]
```
This screen display lists the users and groups who are trustees of your default directory and their trustee rights.

#### **View User or Group Trustees**

To view only the user trustees of your default directory, include a period (.) and USERS in the command. The period represents your default directory. Type

TLIST . USERS <Enter>

You see information similar to the following:

```
User Trustees:
MICHIKO [ RWCEMFA ]
GEORGE [ R F ]
```
To view only the group trustees of your default directory, include a period (.) and GROUPS in the command. Type

TLIST . GROUPS <Enter>

You see information similar to the following:

Group Trustees: CLERKS [ R F ]

## **View the Trustee List of Any Directory**

### **View Trustee List**

Suppose you want to view the trustee list of the DATA directory, which is not your default directory. Also suppose drive G: is mapped to the DATA directory as follows:

Drive G: = RECORDS/SYS: DATA

To view the trustee list of the DATA directory, type

**TLIST G:** <Enter>

You see information similar to the following:

User Trustees: MICHIKO [ RWCEMFA ] GEORGE [ R F ]

```
Group Trustees:
CLERKS [ R F ]
```
—————

#### **View User or Group Trustees**

To view only the user trustees in the DATA directory, type

TLIST G: USERS <Enter>

You see information similar to the following:

User Trustees: MICHIKO [ RWCEMFA ] GEORGE [ R F ]

To view only the group trustees in the DATA directory, type

TLIST G: GROUPS <Enter>

You see information similar to the following:

Group Trustees: EDITORS [ R F ]

## **View the Trustee List of a File in Your Default Directory**

To view the trustee list of a file in your default directory, include the filename in the command. Suppose you want to view the trustee list of the file JEFFREY. Type

**TLIST JEFFREY** <Enter>

You see information similar to the following:

```
User Trustees:
MICHIKO [ RWCEMFA ]
GEORGE [ R F ]
\overline{\phantom{a}}Group Trustees:
CLERKS [ R F ]
```
## **View the Trustee List of a File in Any Directory**

Suppose you want to view the trustee list of the DISK file in the DATA directory. Assume that drive G: is mapped to the DATA directory as follows:

Drive G:=RECORD/SYS: DATA

To view the trustee list of a file in any directory, specify the filename in the directory path. Type

**TLIST G:DISK** <Enter>

## **Viewing the Trustee Lists of Files and Directories**

### **View Trustee List of Default Directory**

To view the trustee list of all files and directories in your default directory, include a wildcard character in the command. Type

**TLIST \*** <Enter>

To view the trustee list of all files with the extension .EXE in your default directory, type

**TLIST \*.EXE** <Enter>

### **View Trustee List of Any Directory**

To view the trustee list of all files with the extension .EXE in any directory, type the directory path and the extension.

Suppose you want to view the trustee list of all files with the extension .EXE in the PROGRAMS directory. Type

### TLIST RECORD/SYS: PROGRAMS\\*.EXE <Enter>

To view the trustee list of all directories that begin with the letter J in your default directory, type

**TLIST J\*** <Enter>

# **TRACK OFF**

## **Why Use TRACK OFF?**

Use TRACK OFF to prevent the file server from displaying network advertising packets that are received or sent on the Router Tracking Screen.

This command turns off the Router Tracking Screen.

## **Command Format**

### **TRACK OFF**

For a complete explanation of "TRACK OFF," see System Administration.

# **TRACK ON**

## **Why Use TRACK ON?**

Use TRACK ON to create a new Router Tracking Screen (if the screen did not already exist) and make it the active screen.

This command also signals the router to display all server and network advertising packets that are received or sent.

## **Command Format**

#### **TRACK ON**

For a complete explanation of "TRACK ON," see System Administration.

# **UNBIND**

## **Why Use UNBIND**

Use UNBIND to remove a communication protocol from the LAN driver of a network board or to change the network number.

## **Command Format**

**UNBIND** *protocol* **[FROM]** *LAN\_driver* **[***driver\_parameter***...]**

## **Command Options**

Replace *protocol* with IPX.

If you have bound protocols other than IPX, replace *protocol* with the name of the protocol you want to unbind.

Replace *LAN\_driver* with one of the following or the name of a third-party driver:

NE2 NE1000 RXNET NE2-32 NE2000 **TOKEN** 

Use *driver* parameter only when you have more than one network board of the same type in your file server. The operating system must be told which board to unbind the communication protocol from.

For a complete explanation of "UNBIND," see System Administration.
## **UNLOAD**

## **Why Use UNLOAD?**

Use UNLOAD to unlink a loadable module from the operating system and to return the allocated memory to caching.

Use UNLOAD to upgrade or change LAN and disk drivers by unlinking the old driver so that a new driver can be loaded.

## **Command Format**

#### **UNLOAD** *loadable\_module*

For a complete explanation of "UNLOAD," see System Administration.

# **UPS**

## **Why Use UPS?**

Use UPS when attaching an Uninterruptible Power Supply to your file server.

UPS is the software link between the file server and the power supply.

NOTE: The UPS hardware loadable module must be loaded before UPS will be activated.

## **Command Format**

**LOAD** *path* **UPS [***type I/O port discharge recharge***]**

For a complete explanation of "UPS," see *System Administration*.

# **UPS STATUS**

## **Why Use UPS STATUS?**

Use UPS STATUS any time to check the uninterruptible power supply attached to the file server.

NOTE: If the UPS module has not been loaded, executing UPS STATUS gives the error "??? Unknown Command???"

## **Command Format**

#### **UPS STATUS**

For a complete explanation of "UPS STATUS," see System Administration.

# **UPS TIME**

## **Why Use UPS TIME?**

Use UPS TIME to change the amount of time you want to allow the network to function on battery power and the time you estimate it will take the battery to fully charge.

This command is only valid if the UPS loadable module has been loaded.

## **Command Format**

### **UPS TIME [***discharge recharge***]**

For a complete explanation of "UPS TIME," see System Administration.

# **USERDEF**

## **Why Use USERDEF?**

A supervisor (or supervisor equivalent) can use USERDEF to complete the following tasks:

- Create multiple users
- Provide simple login scripts
- Set up home directories
- ! Set up minimal login/password security
- ! Assign account and disk space restrictions
- $\bullet$  Set up print job configurations

The tasks you can perform with USERDEF are organized according to the topics in the "Available Options" menu.

#### **Figure 40 USERDEF Available Options menu**

Available Options

Add Users Edit/View Templates Restrict User

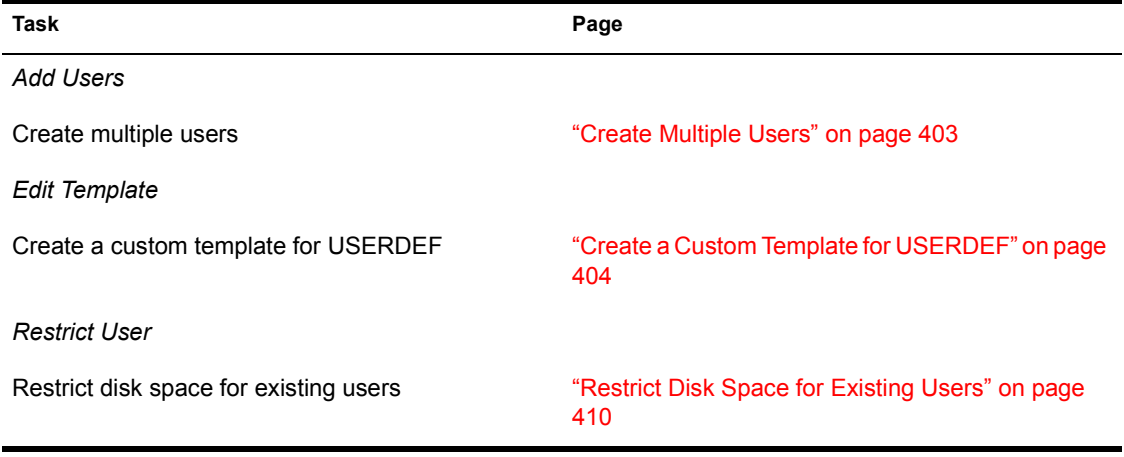

## **Additional Information**

Before you run USERDEF, you must complete some preliminary steps, depending on whether you use the default template or a custom template.

*Default template.* If you use the default template, you must complete the following:

- ! Install the accounting option in SYSCON (if you will use the accounting feature).
- ! Copy print device definitions for your printers with PRINTDEF.
- ! Create the print job configurations in PRINTCON for user SUPERVISOR so that the configurations can be copied for new users.

*Custom template.* If you use a custom template, you must complete the following:

- ! Install the accounting option in SYSCON (if you will use the accounting feature).
- Create additional user groups in SYSCON (if you need groups other than EVERYONE).
- ! Create application directories (if you are not putting program files in SYS:PUBLIC).
- Create a parent directory for users' home directories (if you don't want them directly in the SYS volume).
- ! Copy print device definitions for your printers with PRINTDEF.
- ! Create the print job configurations in PRINTCON for user SUPERVISOR so that the configurations can be copied for new users.

NOTE: You must have DOS loaded on your file server to use USERDEF. If you have not loaded DOS, USERDEF prompts you to insert the DOS diskettes and uploads DOS to your file server.

If you are uploading DOS v3.30 from 3.5-inch diskettes, the STARTUP and OPERATING files are combined on a single diskette. In this case, just press <Esc> when you are prompted to insert the OPERATING diskette. You do not need to remove the diskette and reinsert it.

## <span id="page-402-0"></span>**Create Multiple Users**

### **Procedure**

- **1** Enter USERDEF and choose "Add Users" from the "Available Options" menu.
- 2 Choose either "Default" or a custom template from the "Templates" menu.

A list of users appears.

- 3 Press <Insert> and type the full name of the user you want to create. Press  $\leq$ Enter $\geq$
- 4 Accept or edit the user's login name.
- **5** Repeat Steps 3 and 4 for each user.

**NOTE:** If you make a mistake and need to delete usernames you have added to the list, you can delete them as long as they are designated as "new" in the right column. Mark the ones you want to delete with the Mark key (<F5>) and then press <Delete>.

USERDEF will *not* allow you to delete usernames that have already been created on the file server (usernames not designated as "new" in the right column). Existing users can be deleted only with SYSCON.

- **6** Review your current list of users and then press <Esc>.
- 7 Choose "Yes" in the "Create New Users Using Template" menu.
- 8 Accept the suggested password for each username less than five characters long and press <Enter>.

NOTE: For all usernames five characters or more in length, the initial password is the username. Accepting the suggested password for usernames less than five characters long makes it easier to tell your users what their *initial* password is. This initial password is used only the *first* time users log in. At that time, they must set their own passwords.

After the suggested password has been specified for each new user, USERDEF creates the new users. USERDEF formulates a .USR file that is automatically processed by the MAKEUSER utility. You are asked to wait while the file is scanned and processed.

Any errors encountered during the processing will be indicated on the ìMakeUser Resultsî screen that appears when the processing is complete.

**9** Review the "MakeUser Results" screen and then press <Esc>.

## <span id="page-403-0"></span>**Create a Custom Template for USERDEF**

To create a custom template for creating users, you must edit the template's account parameters, add to the basic login script, or both.

### **Edit the Template's Account Parameters**

### **Procedure**

**1** Enter USERDEF and choose "Edit Template" from the "Available" Options" menu.

NOTE: You cannot edit the Default Template Login script or the parameters screen.

2 Press <Insert> and type the name of the template you want to create.

The name of the template should indicate the type of user it is intended for. If you were creating a template specifically for clerks, for example, name the template "CLERK."

- 3 Press <Enter>.
- 4 Choose "Edit Parameters" in the "Template" menu.

A parameters window for the new template appears. The listed parameters initially display the same settings as the default template. Use the Up and Down arrow keys to move through the parameters. Each parameter is discussed in detail as follows:

#### **Figure 41 User template parameters**

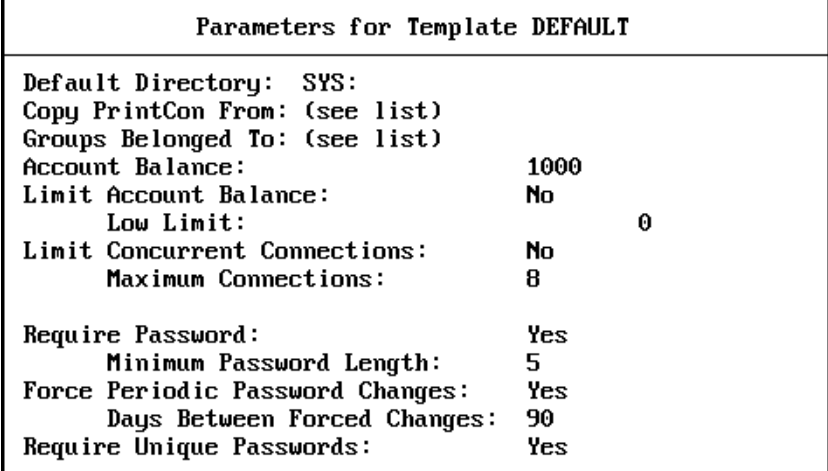

When you have finished specifying all the parameters of your custom template, press <Esc>. Choose "Yes" in the "Save Changes" confirmation box to confirm your custom settings.

#### **Default Directory**

The "Default Directory" is the parent directory of the users' home directories. The default setting is the SYS: volume.

Unless you change the default directory parameter, users' home directories are created as directories in SYS: (SYS:LARRY, SYS:DEANN, and so on).

To eliminate the automatic creation of a home directory, the supervisor should leave the "Default Directory" option blank.

If you want to create the users' home directories as *subdirectories* of another directory (such as SYS:HOME), you must have created the parent directory and you must change the default directory parameter.

To change the "Default Directory," complete the following steps.

### **Procedure**

- **1** Choose the "Default Directory" field.
- 2 Type the name of the parent directory in the space following SYS: in the highlighted box. Then press <Enter>.

Users' home directories will now be created as subdirectories of the new default directory.

#### **Copy PrintCon From**

This field allows you to specify where you want to copy the print job configurations from. To copy print job configurations from SUPERVISOR, complete the following steps.

#### **Procedure**

**1** Choose "Copy PrintCon From" and press <Enter>.

The "PrintCon Users" list appears.

If you created the print job configuration for user SUPERVISOR before running USERDEF, SUPERVISOR appears on the list of currently existing PRINTCON users.

2 Choose "SUPERVISOR"

PRINTCON users appear in the list and SUPERVISOR is highlighted as the user PRINTCON was copied from.

#### **Groups Belonged To**

This field allows you to specify the groups you want to assign your users to.

### **Procedure**

**1** Choose "Groups Belonged To" and press <Enter>.

The "Groups Belonged To" list appears, containing the system-created group EVERYONE.

2 To view a list of other groups, press <Insert>.

The "Groups Not Belonged To" list appears, displaying the names of the groups.

**3** Choose the group you want to assign new users to.

The group name now appears in the "Groups Belonged To" list.

- $4$  Press  $\leq$  Esc $>$ .
- 5 Repeat Steps 1 through 4 above for every group you want to add users to.

## **Account Balance**

This option allows you to assign user account balances.

As network supervisor, you can assign users account balances to regulate how much of a given service they can use. The balance is lowered each time the user is charged for a service. The default setting for "Account Balance" is 1,000 charges.

## **Procedure**

- **1** Choose the "Account Balance" field.
- 2 To increase or decrease the amount of the balance, type in the new amount. Then press <Enter>.

## **Limit Account Balance**

The default setting for "Limit Account Balance" is "No" (no limits). Even after the account balance is depleted, users can operate their accounts on unlimited "credit."

### **Procedure**

- **1** To limit users' credit, change the setting to "Yes" by typing "Y" and pressing <Enter>.
- **2** Specify how low the account balance can go by setting the "Low Limit" parameter.

The default setting is 0. If you want to change the setting, type in a new amount and press <Enter>.

Type a positive number to indicate that the user must always have a balance remaining. For example, 10 indicates that when the user's account drops to 10, the user no longer receives services.

Type a negative number to indicate that a user can still receive services after the account balance has been depleted. For example, -20 indicates that the user can receive services for 20 charges after the user's account balance reaches to zero.

### **Limit Concurrent Connections**

The default setting of the "Limit Concurrent Connections" parameter is no limitations.

### **Procedure**

- **1** Choose the "Limit Concurrent Connections" field.
- **2** To limit the number of concurrent connections a user can have, type "Y" for "Yes" and press  $\leq$ Enter $\geq$ .
- 3 The maximum number of concurrent connections is eight.

If you want to allow fewer connections, type a new number and press <Enter>.

## **Require Password**

The default setting for "Require Password" is "Yes."

If you do not want to require a password, type  $\gamma$ <sup>n</sup> for  $\gamma$ <sup>n</sup>o<sup>n</sup> and press <Enter>.

### **Procedure**

**1** To require passwords to be a certain length, choose "Minimum Password" Length. $\degree$ 

The default setting requires a password of at least five characters.

2 To change the minimum number of characters, type the new minimum number in the field and press <Enter>.

## **Force Periodic Password Changes**

The default setting requires passwords to be changed at fixed intervals.

You can change the setting to "No" by typing "N" and pressing  $\leq$  Enter $\geq$ .

If you want users to change their passwords periodically, you can specify the interval. The default setting for the "Days Between Forced Changes" parameter is 90. (When users log in after 90 days, they receive a message that their passwords have expired and that they must enter new passwords.)

### **Procedure**

- **1** Choose "Days Between Forced Changes."
- 2 To increase or decrease the number of days, type the new number in the response field and press <Enter>.

#### **Require Unique Password**

A unique password is one the user has not used before on the file server.

The default setting is "Yes."

If you do not want to require unique passwords, choose "Require Unique" Passwords," type "N" for "No," and press  $\leq$  Enter $\geq$ .

#### **Edit the Basic Login Script**

The basic login script in the default template is intended as a starting point. *Do not* change the drive mappings and COMSPEC command in the basic login script. They give users access to their home directories, the DOS directories, and the commands and utilities in SYS:PUBLIC.

You can, however, add additional mappings. You should add a search drive mapping to any application subdirectory you may have created.

For a list of other login script commands and explanations of what they do and how to use them, see Chapter 4 of *Installation and Upgrade*.

To edit the basic login script, complete the following steps.

#### **Procedure**

- **1** Enter USERDEF and choose "Edit Template" from the "Available" Options" menu.
- 2 Choose the template you want to edit.
- **3** Choose "Edit Login Script" from the "Template" menu and press <Enter>.

A window appears displaying the login script from the default template.

4 Add a search drive mapping to each application subdirectory you created.

For example, if you created SYS:PUBLIC/WP for a word processing application, type (on the line following the last search drive mapping)

**MAP INS S3:=SYS:PUBLIC/WP**

Do not use the same search drive number for more than one subdirectory.

5 Choose and enter any additional commands appropriate to your situation. Then press <Esc>.

The "Save Changes" confirmation box appears. Press <Enter>to confirm the additions you have made to the login script. You are returned to the "Template" menu.

**6** When you have completed your custom template, press <Esc>.

Press <Enter> in the "Save Changes to Template" confirmation box to save your login script additions.

**7** Press <Esc> until you return to the "Available Options" menu.

To create users with the custom template, go to "Create Multiple Users" on [page 403](#page-402-0).

## <span id="page-409-0"></span>**Restrict Disk Space for Existing Users**

You can use this USERDEF option to restrict disk space at the volume level for existing users.

#### **Procedure**

- **1** Enter USERDEF and choose "Restrict User" from the "Available" Options" window.
- 2 Choose the user whose disk space you want to restrict.

If you have more than one volume, choose the appropriate volume from the "Volumes" window.

The "Limit Space" field is highlighted in the "User Disk Space Limitation" Information" window.

**3** Type "Y" for "Yes" and press <Enter>.

The "Available Kilobytes" field is highlighted.

- 4 Type the maximum disk space you want to allow.
- **5** Press <Esc> to save your changes.

# **USERLlST**

## **Why Use USERLIST?**

Use USERLIST to accomplish the following tasks:

- ! View a list of current users for a given file server.
- View each user's connection number.
- View login time.
- View network address and node address.
- ! View the type of object that is attached to the server.

## **Command Format**

#### **USERLIST [***fileserver/***][***name***] [/A | /O] [/C]**

Replace *fileserver/* with the name of a file server if you want to view the list of users for a file server other than your default file server. The slash (/) indicates a file server rather than a username.

Replace *name* with the name of a user whose connection number and login time you want to view.

## **Command Options**

#### **/Address**

Include this option to view not only the connection number and login time of one or more users, but also the network address and the node address of each user.

#### **/Object**

Include this option to view the object type attached at that connection.

### **/Continuous**

Include this option if you want the list of users to scroll down without stopping.

## **Additional Information**

You must be attached to a file server before you can view the list of users for that file server. (See "ATTACH" on page  $45$ .)

An asterisk (\*) appears next to your username in the list of current users.

## **View a List of Users on a File Server**

#### **View Default Server**

To list the users for your default file server, type

**USERLIST** <Enter>

You see information similar to the following.

**Figure 42 User information for default server**

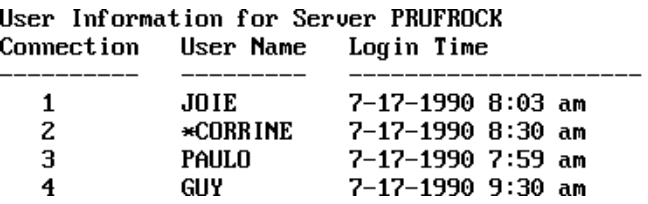

### **View Additional Servers**

You want to list the users for file server RECORDS, which is not your default file server. Type

**USERLIST RECORDS/ <Enter>** 

You see information similar to the following:

**Figure 43 User information for another server**

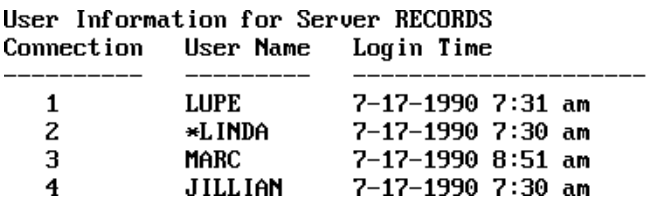

## **View Usersí Network and Node Addresses**

To see the network and node addresses of each user on a file server, include "/ A" in your command.

To see the network and node addresses of each user on a file server other than your default server, also include the name of the server in the command.

#### **View Addresses**

To see the network and node addresses of all users on file server RECORDS. If RECORDS is your default file server, type

**USERLIST /A <Enter>** 

If RECORDS is not your default file server, type

**USERLIST RECORDS/ /A <Enter>** 

You see information similar to the following:

**Figure 44 Network and node address information**

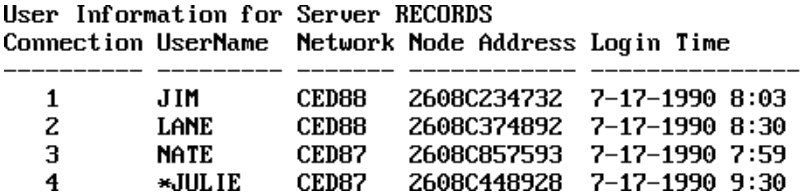

The network address identifies each user's network, and the node address identifies the address set on each user's network board.

## **View Information about a Single User**

To view information about a single user, include the username in the command.

## **View User Information on Default File Server**

To view information about user ELENA on your default file server, type

**USERLIST ELENA <Enter>** 

You see information similar to the following:

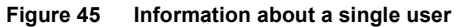

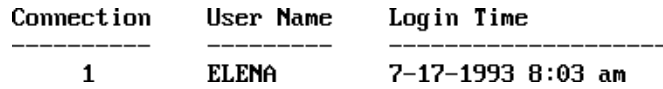

#### **View User Information with Network and Node Address**

You want to see the network address and the node address for user ELENA. Include  $\frac{4}{2}$  in the command:

**USERLIST ELENA /A <Enter>** 

You see information similar to the following:

#### **Figure 46 Network and node information for a single user**

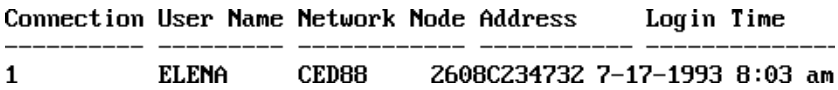

# **VERSION (Command Line Utility)**

## **Why Use VERSION?**

Use VERSION to view the version of a NetWare utility or NLM on your file server. This utility displays the copyright notice and a checksum.

## **Command Format**

**VERSION [***path***]** *filename*

Replace *path* with the directory path leading to the utility whose version you want to view.

Replace *filename* with the name of the utility whose version you want to view.

VERSION supports wildcard characters.

## **View a Utility in Your Default Directory**

Type

**VERSION USERLIST <Enter>** 

You see information similar to the following:

USERLIST.EXE: NetWare UserList, Version 2.10

## **View a Utility in Any Directory**

Suppose you want to view the version of a utility located in directory MINE mapped to drive G:. Type

**VERSION G: MINE/USERLIST <Enter>** 

You see information similar to the following:

USERLIST.EXE: NetWare UserList, Version 2.10

## **View a Group of Utilities**

To view all .EXE files in your current directory, replace filename with an asterisk (\*). Type

## **VERSION \*. EXE** <Enter>

You see a list of all the files with the .EXE extension.

# **VERSION (Console Command)**

## **Why Use VERSION?**

Use VERSION to display the file server's version information and copyright notice.

## **Command Format**

#### **VERSION**

For a complete explanation of "VERSION," see System Administration.

# **VOLINFO**

## **Why Use VOLINFO?**

Use VOLINFO to view information about each volume on your file server.

When you enter VOLINFO, you see the "View Volume Information" window and an "Available Options" menu from which to choose tasks.

**Figure 47 View Volume Information window**

| Page $1/1$                              | Total                  | Free            | Tota l | Free | Tota l | Free |
|-----------------------------------------|------------------------|-----------------|--------|------|--------|------|
| Volume name<br>KiloBytes<br>Directories | SYS<br>75,380<br>3,616 | 23,152<br>2,278 |        |      |        |      |
| Volume name<br>KiloBytes<br>Directories |                        |                 |        |      |        |      |

**Figure 48 Available Options Menu**

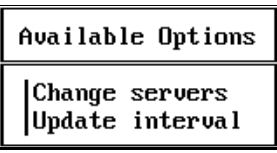

The tasks in VOLINFO are organized according to the "View Volume" Information" window and the "Available Options" menu.

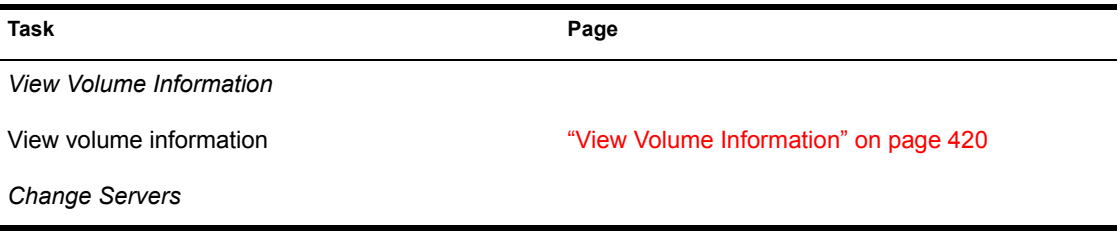

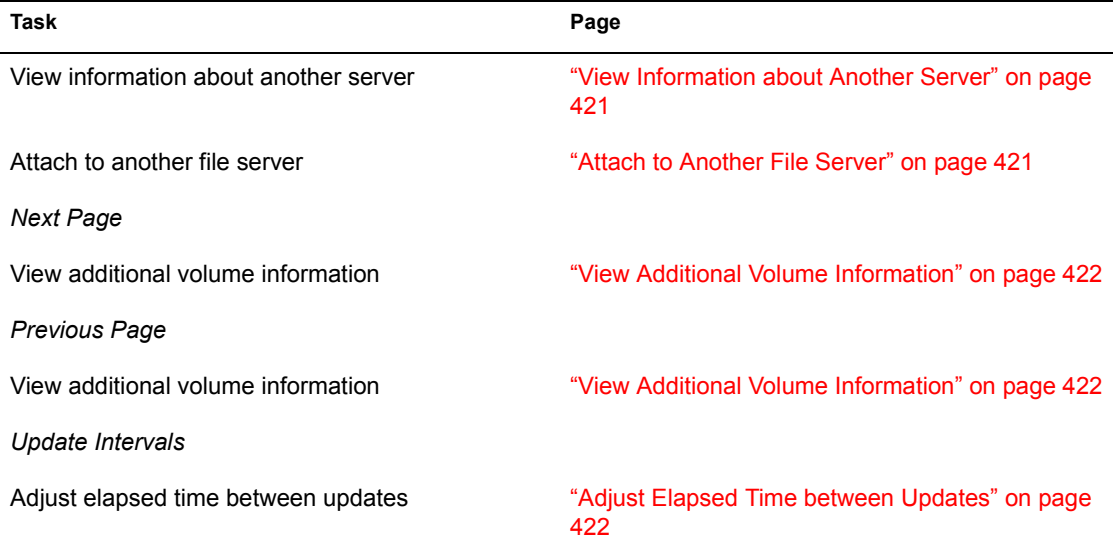

#### **Figure 49 View Volume Information window**

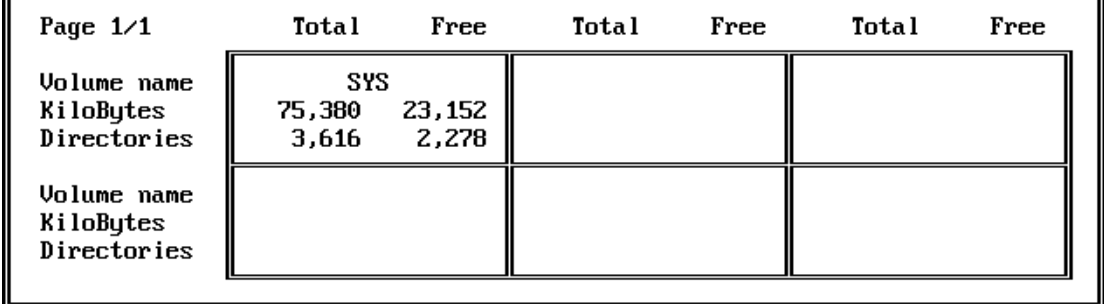

## **Additional Information**

A volume is the physical portion of the hard disk that stores information on a file server.

A volume is also the highest level in the hierarchical directory structure (a NetWare volume is at the same level as a DOS root directory).

Network security does not affect the information you can see or the tasks you can perform in VOLINFO.

VOLINFO displays information for up to 32 volumes, in six screens containing up to six volumes each.

If you have more than six volumes, the menu shown on page 1 of the "View" Volume Information" window includes the entries "Next Page" and "Previous Page" since only six volumes fit on each screen.

## <span id="page-419-0"></span>**View Volume Information**

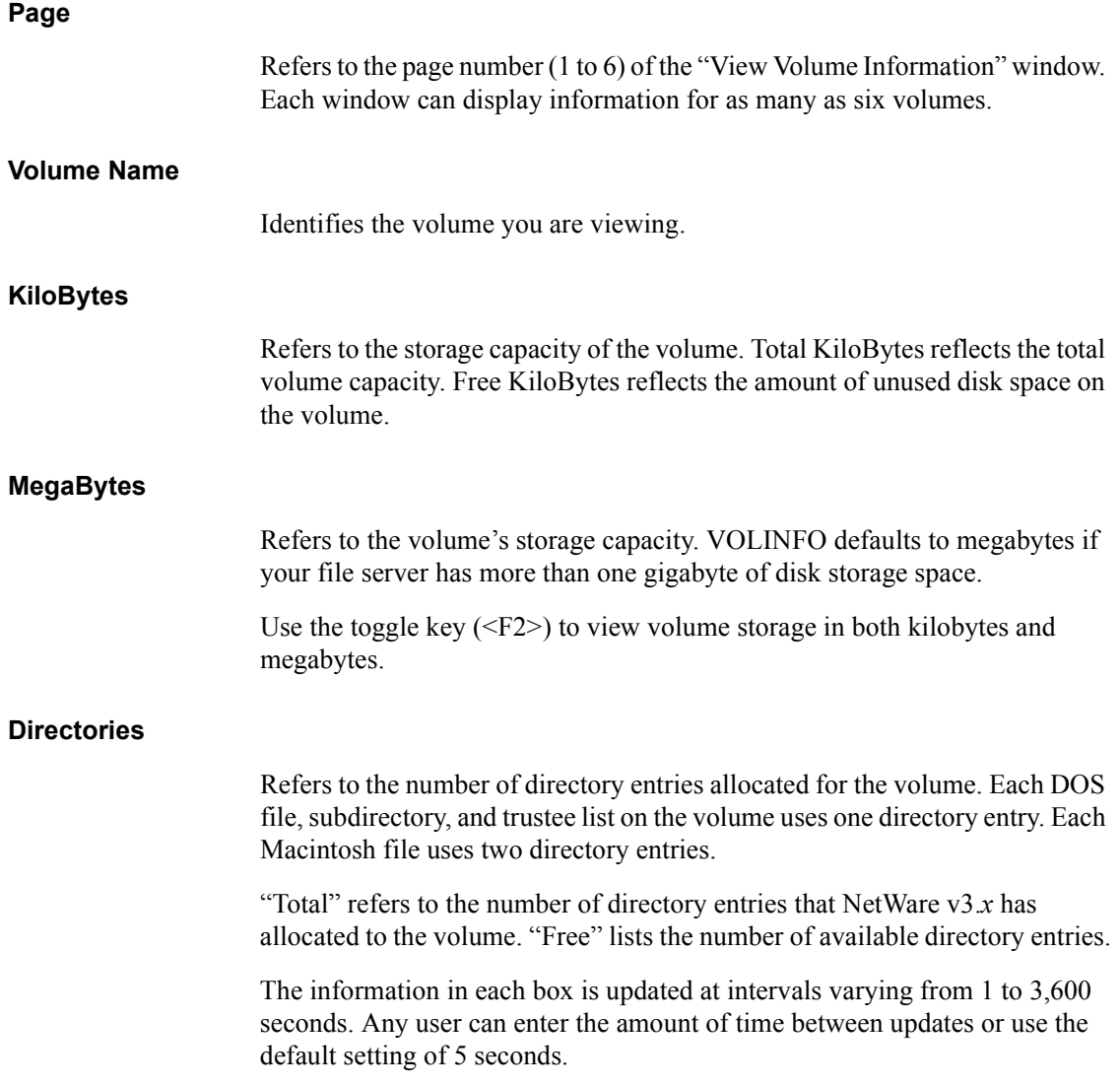

When the "Free" figures in the "KiloBytes" or "Directories" columns increase or decrease, Up and Down arrows appear. The arrows reflect changes that occurred during the previous update. The figures flash if the amount of disk space reaches the minimum or maximum level.

## <span id="page-420-0"></span>**View Information about Another Server**

To view volume information about another file server to which you are attached, complete these steps.

## **Procedure**

- **1** Enter VOLINFO and choose "Change Servers" from the "Available" Options" menu.
- 2 Choose the file server you want to view information about.

You see the main VOLINFO screen which contains information for the file server you chose.

## <span id="page-420-1"></span>**Attach to Another File Server**

Use VOLINFO to view volume information about file servers to which you are not attached.

### **Procedure**

- **1** Enter VOLINFO and choose "Change Servers" from the "Available" Options" menu.
- 2 Press <Insert> to view a list of the file servers your file server recognizes.

The "Other File Servers" window appears.

3 Choose the file server to which you want to attach.

The "New User Name" entry box is displayed.

4 Enter your username.

If the username you enter has a password, enter it in the "Password" entry box. The file server and your username appear in the "File Server/User" Name" list.

**5** Choose the newly added file server.

## <span id="page-421-0"></span>**View Additional Volume Information**

If you have six or fewer volumes on your file server (or file servers), this option will not appear.

If you have more than six volumes to view, the additional volumes are shown on other screens.

### **View Next Page**

Choose "Next Page" from the "Available Options" menu to view volume information for volumes that do not appear on the current screen.

For example, suppose you have 17 volumes on your file server and you want to view information about volume 9. Choose "Next Page" in the "Available" Options" menu. The next page displays the information for volume 9.

#### **View Previous Page**

When you choose "Next Page," you see "Previous Page" when you access the succeeding screens. To return to a previous page, choose "Previous Page."

#### <span id="page-421-1"></span>**Adjust Elapsed Time between Updates**

You can increase or decrease the amount of time that elapses between volume information updates. The default interval is five seconds.

#### **Procedure**

**1** Enter VOLINFO and choose "Update Interval" from the "Available" Options" menu.

The "Volume Update Interval" window is displayed.

2 To increase or decrease the elapsed time, delete the previous update interval and enter the new update interval.

The interval can be between one second and one hour (3,600 seconds).

# **VOLUMES**

## **Why Use VOLUMES?**

Use VOLUMES to display a list of volumes currently mounted on the file server.

## **Command Format**

#### **VOLUMES**

For a complete explanation of "VOLUMES," see System Administration.

# **VREPAIR**

## **Why Use VREPAIR?**

Use VREPAIR to correct minor hard disk problems on a volume without destroying its data.

Minor problems can occur if the *primary* File Allocation Table (FAT) or Directory Table becomes corrupted.

VREPAIR compares the primary tables with their *mirrored* counterparts, checks both sets of tables for errors, and uses the most correct table entry as the *corrected* entry. VREPAIR then writes the corrected entry to both the primary and mirrored tables.

VREPAIR may have to delete some corrupted files or tables in the process.

Use VREPAIR if

- ! A hardware failure has either prevented a volume from mounting or caused a disk read error;
- ! A power failure has corrupted a volume;
- ! The file server console displays a mirroring error when the server boots.

VREPAIR can run on a bad volume while other file server volumes are functioning.

After VREPAIR is completed, you can mount the volume in most cases.

## **Command Format**

#### **LOAD [***path***] VREPAIR**

For a complete explanation of "VREPAIR," see System Administration.

## **WHOAMI**

## **Why Use WHOAMI?**

Use WHOAMI to view the following information about the file servers to which you are attached:

- Your username on each file server
- The names of file servers you are attached to
- The software version each file server is running
- ! Your login date and time for each server
- The groups you belong to on each server
- Your rights on each server
- Your security equivalences on each server

## **Command Format**

```
WHOAMI [fileserver] [option...]
```
Replace *fileserver* with the name of the file server you want to specify.

## **Command Options**

Replace *option* with one or more of the following options:

**/Security**

Use this option to view your security equivalences on each file server you specify.

#### **/Groups**

Use this option to view your membership in groups on each file server you specify.

#### **/Rights**

Use this option to view your effective rights on each file server to which you are attached.

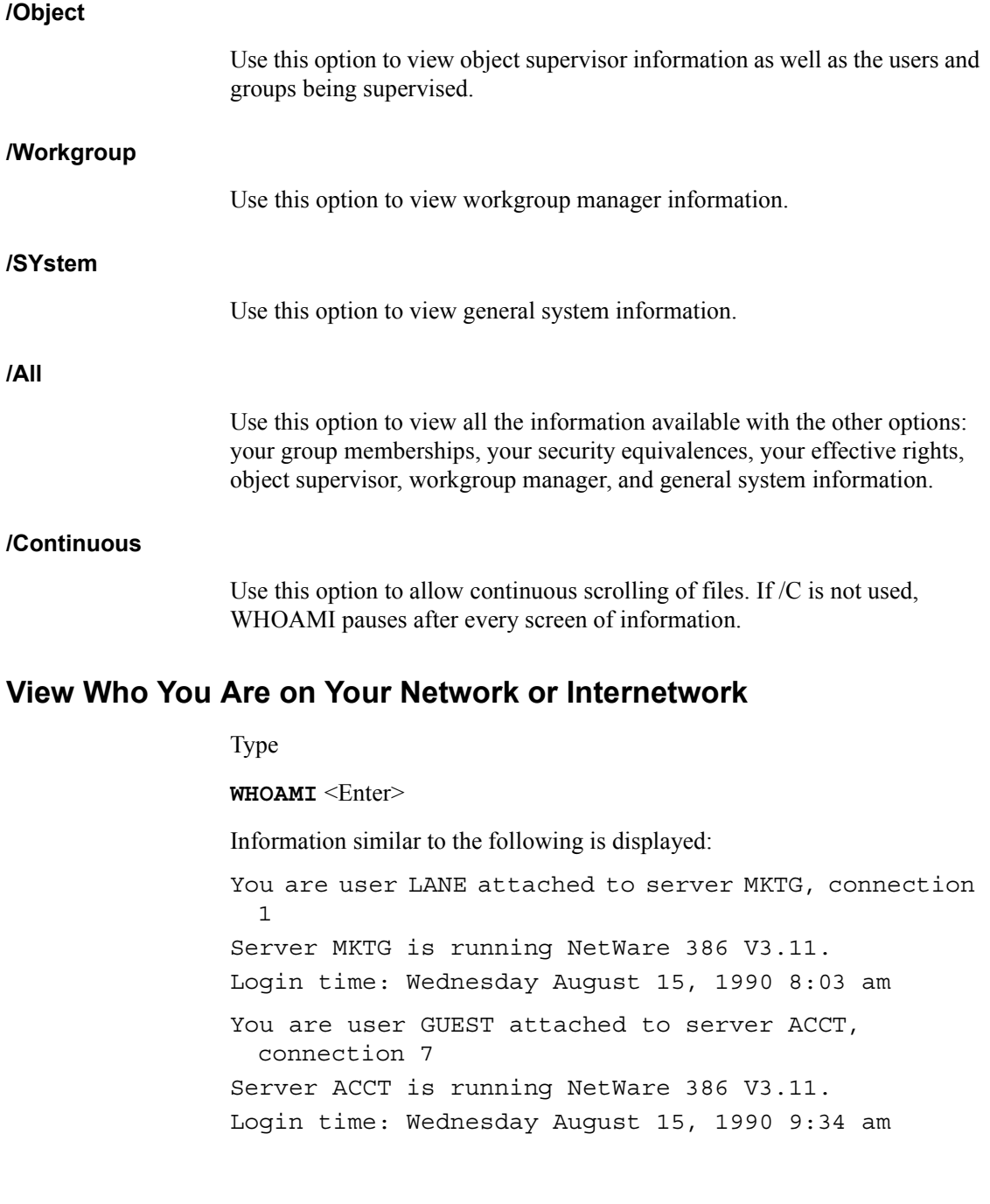

The previous screen display indicates that you are attached to both file servers MKTG and ACCT. Your username on server MKTG is LANE, and your username on ACCT is GUEST.

## **View Who You Are on a Particular File Server**

To view who you are on a particular file server, include the name of the file server in the command. To see network information about yourself on server MKTG, type

WHOAMI MKTG <Enter>

Information similar to the following is displayed:

You are user DEANN attached to server MKTG, connection 1 Server MKTG is running NetWare 386 V3.11. Login time: Wednesday August 22, 1990 8:03 am

## **View Your Group Memberships**

To view your membership in groups on a file server, include the /Group option in the command.

#### **Membership on MKTG**

To view which groups you belong to on server MKTG, type

WHOAMI MKTG / G <Enter>

Information similar to the following is displayed:

```
You are user DEANN attached to server MKTG,
  connection 1
Server MKTG is running NetWare 386 V3.11.
Login time: Wednesday August 22, 1990 8:03 am
You are a member of the following groups:
     EVERYONE
    CLERKS
```
#### **Membership on the Network**

To view all the groups you belong to on all file servers you are attached to, type

WHOAMI / G <Enter>

Information similar to the following is displayed:

You are user LANE attached to server MKTG, connection 1 Server MKTG is running NetWare 386 V3.11. Login time: Wednesday August 15, 1990 8:03 am You are a member of the following groups: EVERYONE CLERKS You are user GUEST attached to server ACCT, connection 7 Server ACCT is running NetWare 386 V3.11. Login time: Wednesday August 15, 1990 9:34 am You are a member of the following groups: EVERYONE

#### **View Your Security Equivalences**

To view your security equivalences on a file server, include the */S*ecurity option in the WHOAMI command.

#### **View Groups on a File Server**

To see which groups you are security equivalent to on server MKTG, type

WHOAMI MKTG /S <Enter>

Information similar to the following is displayed:

You are user DEANN attached to server MKTG, connection 1 Server MKTG is running NetWare 386 V3.11. Login time: Wednesday August 15, 1990 8:03 am You are security equivalent to the following: EVERYONE (Group) CLERKS (Group)

#### **View Groups on All File Servers**

To view your security equivalences on all file servers to which you are attached, type

WHOAMI /S <Enter>

Information similar to the following is displayed:

```
You are user LANE attached to server MKTG, connection 
 1
Server MKTG is running NetWare 386 V3.11.
Login time: Wednesday August 22, 1990 8:03 am
You are security equivalent to the following:
     EVERYONE (Group)
     CLERKS (Group)
You are user GUEST attached to server ACCT,
  connection 7
Server ACCT is running NetWare 386 V3.11
Login time: Wednesday August 22, 1990 9:34 am
You are security equivalent to the following:
     EVERYONE (Group)
```
#### **View Your Effective Rights**

To view your effective rights on a file server, include the */R*ights option in the WHOAMI command.

#### **View Rights on a Server**

Your username is LANE and you are attached to file servers COUNT and MKTG. To view your effective rights on COUNT, type

WHOAMI COUNT /R <Enter>

The following information is displayed:

```
You are user LANE attached to server COUNT, 
  connection 1
Server COUNT is running NetWare 386 V3.11.
Login time: Wednesday August 29, 1990 8:03 am
Your effective rights are:
[ R F ]
```
### **View Effective Rights on All Servers**

To view your effective rights as user LANE on file servers COUNT and MKTG, type

WHOAMI /R <Enter>

The following information is displayed:

```
You are user LANE attached to server COUNT,
  connection 1
Server COUNT is running NetWare 386 V3.11.
Login time: Wednesday August 29, 1990 8:03 am
Your effective rights are:
[ R F ]
You are user LANE attached to server MKTG, connection 
  7
Server MKTG is running NetWare 386 V3.11
Login time: Wednesday August 29, 1990 9:34 am
Your effective rights are:
\lceil R \rceil
```
#### **View Your Group Memberships, Security Equivalences, and Effective Rights**

To view your group memberships, security equivalences, and effective rights on a file server, include either the */A*ll option or the */G*, */S*, and */R* options in the command.

#### **View Groups on All Attached File Servers**

To view the groups you belong to and your security equivalences on all attached file servers, type

#### WHOAMI /G /S <Enter>

or

WHOAMI /A <Enter>

To cancel the command and return to your DOS prompt, press  $\langle$ Ctrl $>$  $\langle$ Break $>$ 

#### **View Groups on a Specific File Server**

To view the groups you belong to and your security equivalences on file server MKTG, type

```
WHOAMI MKTG /G /S <Enter>
```
or

**WHOAMI MKTG /A <Enter>** 

To cancel the command and return to your DOS prompt, press  $\langle$ Ctrl $>$  $\langle$ Rreak $>$ 

Information similar to the following is displayed:

```
You are user LANE attached to server MKTG, connection 
  1
Server MKTG is running NetWare 386 V3.11.
Login time: Wednesday August 29, 1990 8:05 am
You are security equivalent to the following:
     EVERYONE (Group)
You are a member of the following groups:
     EVERYONE
     [SRWCEMFA] SYS:
```
## **View Security Equivalence and Effective Rights**

To see your security equivalences and your effective rights in directories on file server MKTG, type

```
WHOAMI MKTG /S /R <Enter>
```
The following information is displayed:

```
You are user LANE attached to server MKTG, connection 
  1
Server MKTG is running NetWare 386 V3.11.
Login time: Wednesday August 29, 1990 8:05 am
You are security equivalent to the following:
     EVERYONE (Group)
     [SRWCEMFA]
     [ RWC ]
    [s]
```
# **WSUPDATE**

## **Why Use WSUPDATE?**

Use WSUPDATE to update workstation copies of the NetWare shell program or other files from the file server.

WSUPDATE compares the date and time of the source file with the date and time of the destination file. If the source file is more current than the destination file, the utility updates the destination file.

WSUPDATE can be used to update files on any drive from more recent files on another drive. For example, if you have an internal document that you want all users to have current copies of, you can use WSUPDATE to ensure that users have current copies.

## **Command Format**

#### **WSUPDATE [***source path***] [***destination drive:destination filename***]** */option*

Replace *source path* with a full directory path (including the filename) to the current file.

Replace *destination drive* with a specific drive (A:, B:, C: etc.) or one of the following:

- ! ALL: to search all valid drives for the workstation.
- ! ALL\_LOCAL: to search all valid local drives for the workstation.

Replace *destination filename* with the name of the file to be updated.

Replace */option* with any of the following options:

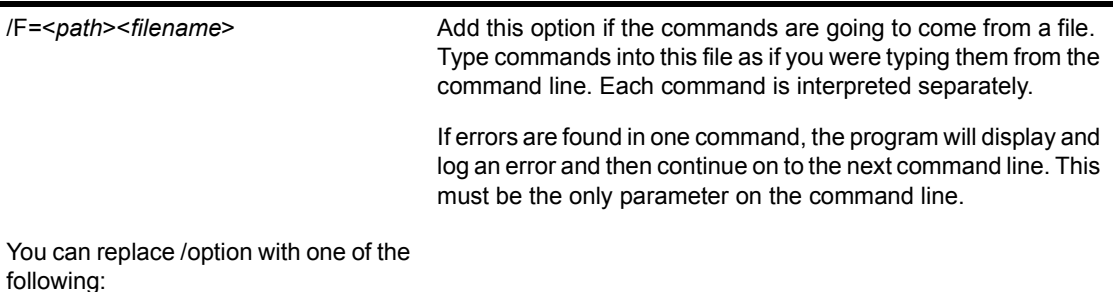
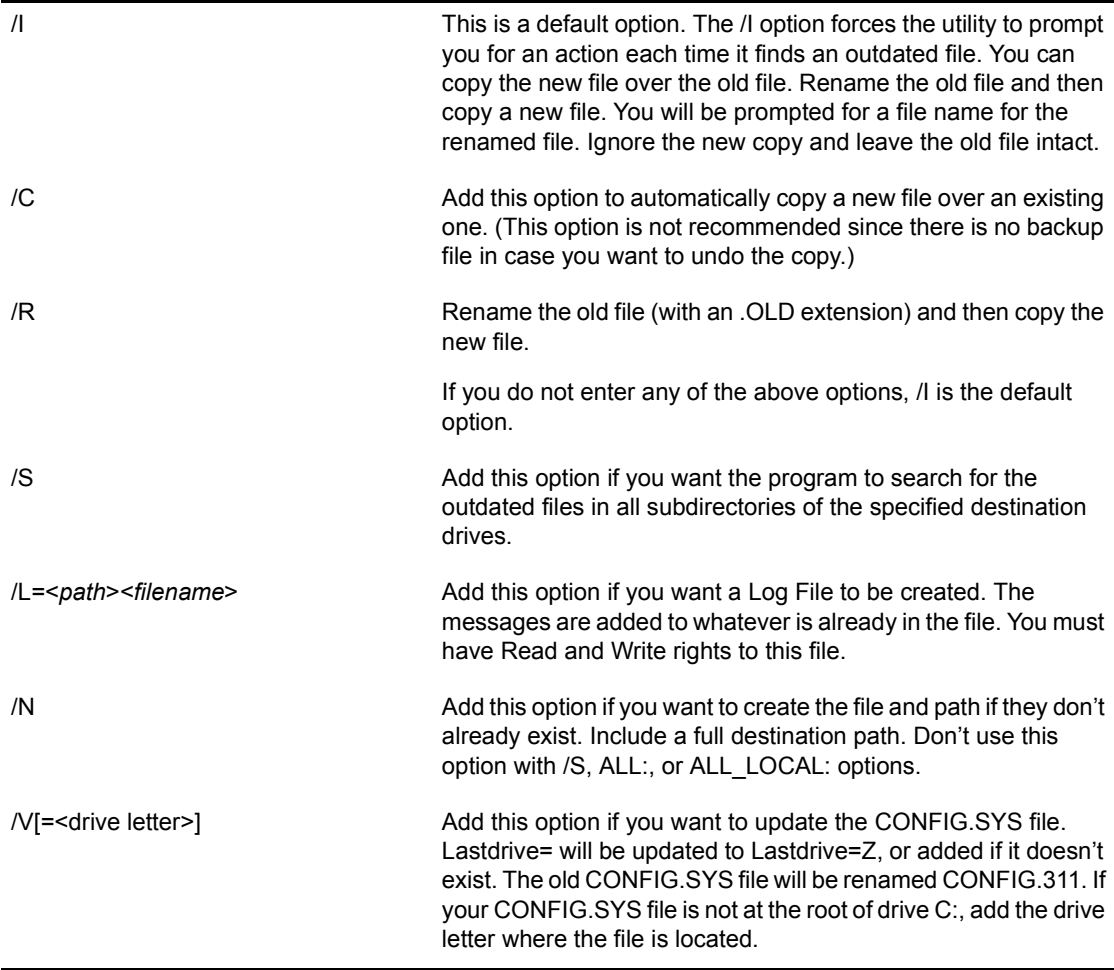

The following is a sample log file:

```
SHIRLEY 11/26/1990 11:21:29
Network: [FADE2220] Node: [ 1B30D6F7]Rename a file
     From path C:\UTIL
     to path C:\UTIL
     STUFF to STUFF.OLD
Copy a file
     From path SERVER1\SYS:USERS\SHIRLEY\DIR1
     to path C:\UTIL
     STUFF to STUFF
Rename a file
     From path C:\DIR1
```

```
 to path C:\DIR1
     STUFF to STUFF.OLD
Copy a file
     From path SERVER1\SYS:USERS\SHIRLEY\DIR1
     to path C:\DIR1
     STUFF to STUFF
Rename a file
     From path C:\TEMP
     to path C:\TEMP
     STUFF to STUFF.OLD
Copy a file
     From path SERVER1\SYS:USERS\SHIRLEY\DIR1
     to path C:\TEMP
     STUFF to STUFF
Source File: SERVER1\SYS:USERS\SHIRLEY\DIR1
Destination File: C:STUFF
Copies Found: 3
Copies Outdated:3
Copies Updated: 3
```
/O Add this option if you want to update read-only files. Often, shell files have the read-only attribute set. If this is the case, add this option so that these files will be updated. The read-only attribute will be restored after the copy if performed.

## **Additional Information**

Use the EXTERNAL PROGRAM EXECUTION (#) with WSUPDATE.EXE in a login script if you want the LOGIN utility to execute a command to update workstation files.

WSUPDATE will always start the search from the root directory, and will search the subdirectories if the /S option is used.

We recommend that the WSUPDATE command be added to the system login script.

Add the #WSUPDATE command to a login script after copying the updated files to a common directory (such as PUBLIC).

The following restrictions apply:

- The command statement must appear on its own line.
- ! The command should appear after MAP assignments, since the program will execute in the environment of drive mappings, default drives, and search drives set up previously in the login script.

## **Update All Shell Files on the Network**

Suppose a supervisor wants all of the shell files for each workstation on the network to be checked weekly to make sure all users have the most current version.

To automate this process, complete the following steps.

## **Procedure**

- 1 Copy the new workstation shell files into a common directory (such as PUBLIC).
- 2 Create a file containing all of the update paths (destination and source) like the one shown below.

For this example, the file is named WSUPDATE.CFG and enter these #WSUPDATE commands into the file:

F:NET3.COM C:NET3.COM F:IPX.COM C:IPX.COM

3 Enter the following command to the login script.

You are replacing the destination and source paths with the name of the file containing all of the paths.

**If Day\_Of\_Week = 2, run #WSUPDATE /F=WSUPDATE.CFG**

Utilities Reference